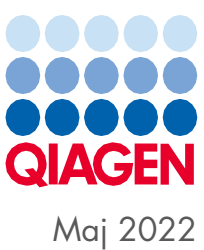

# QIAsymphony® SP/AS Sammanställd användarhandbok

För användning med programversion 5.0

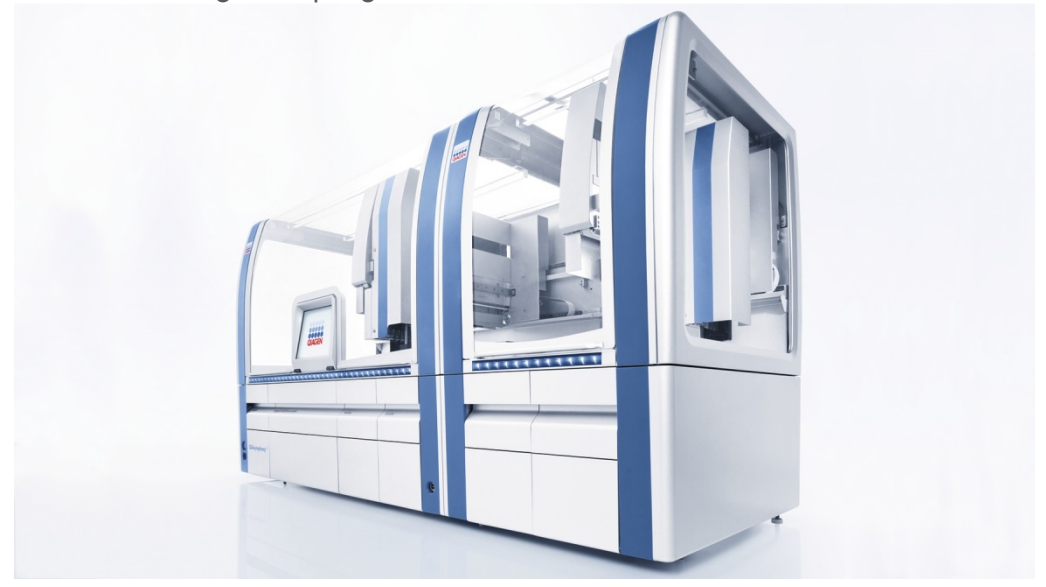

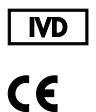

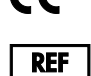

9001297, 9001301

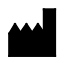

QIAGEN GmbH QIAGEN Strasse 1, 40724 Hilden TYSKLAND

R1

Sample to Insight

# Innehåll

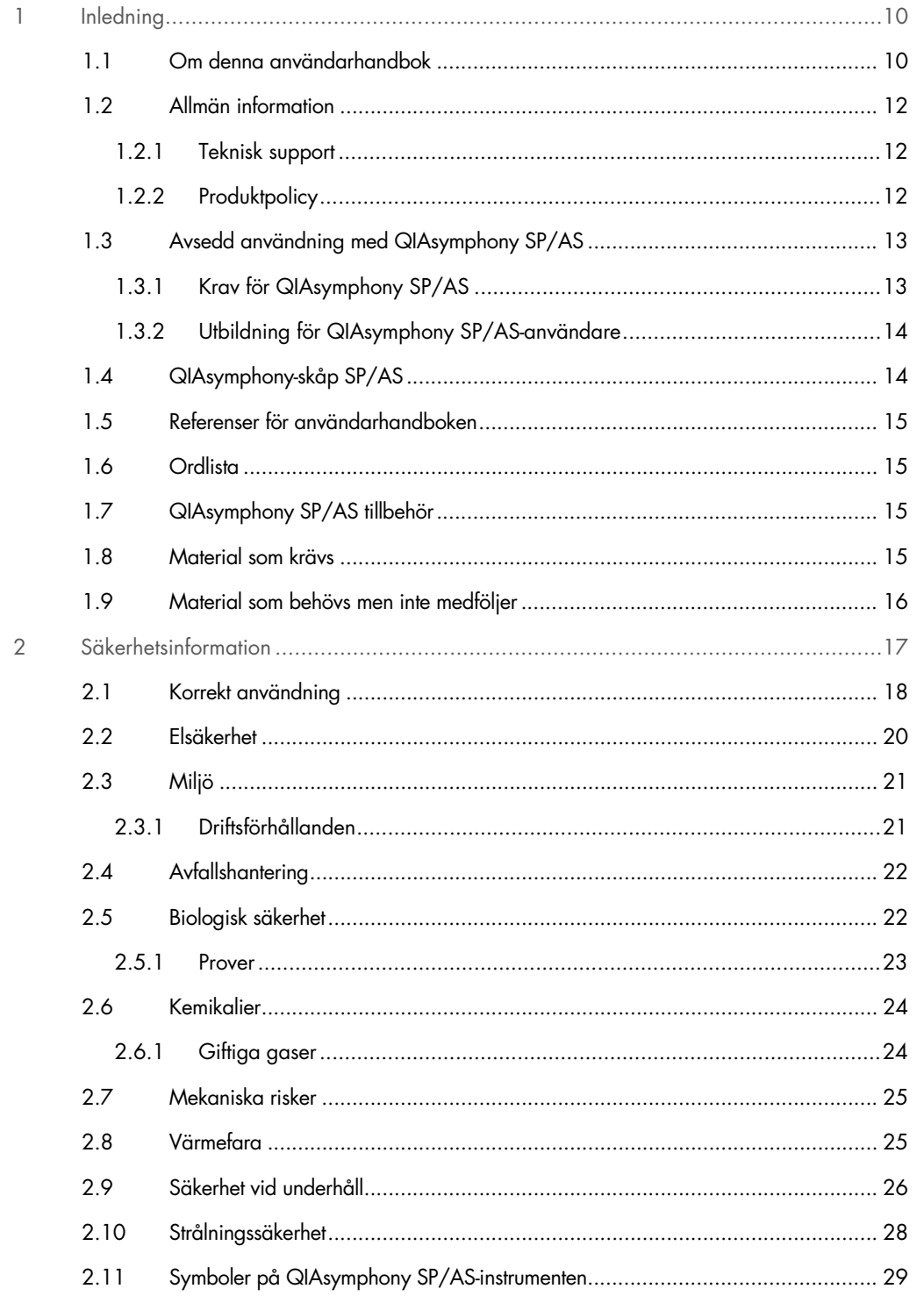

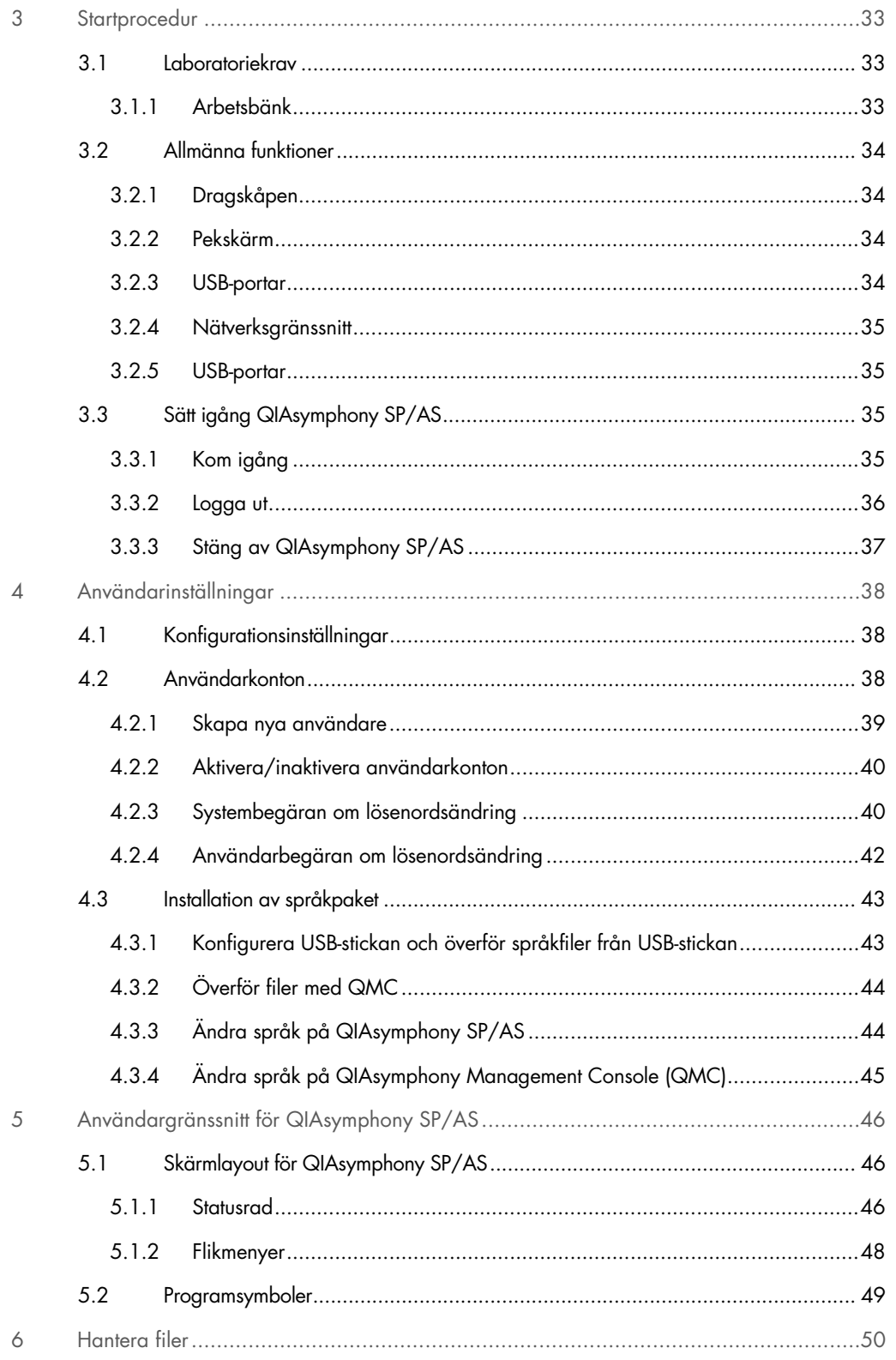

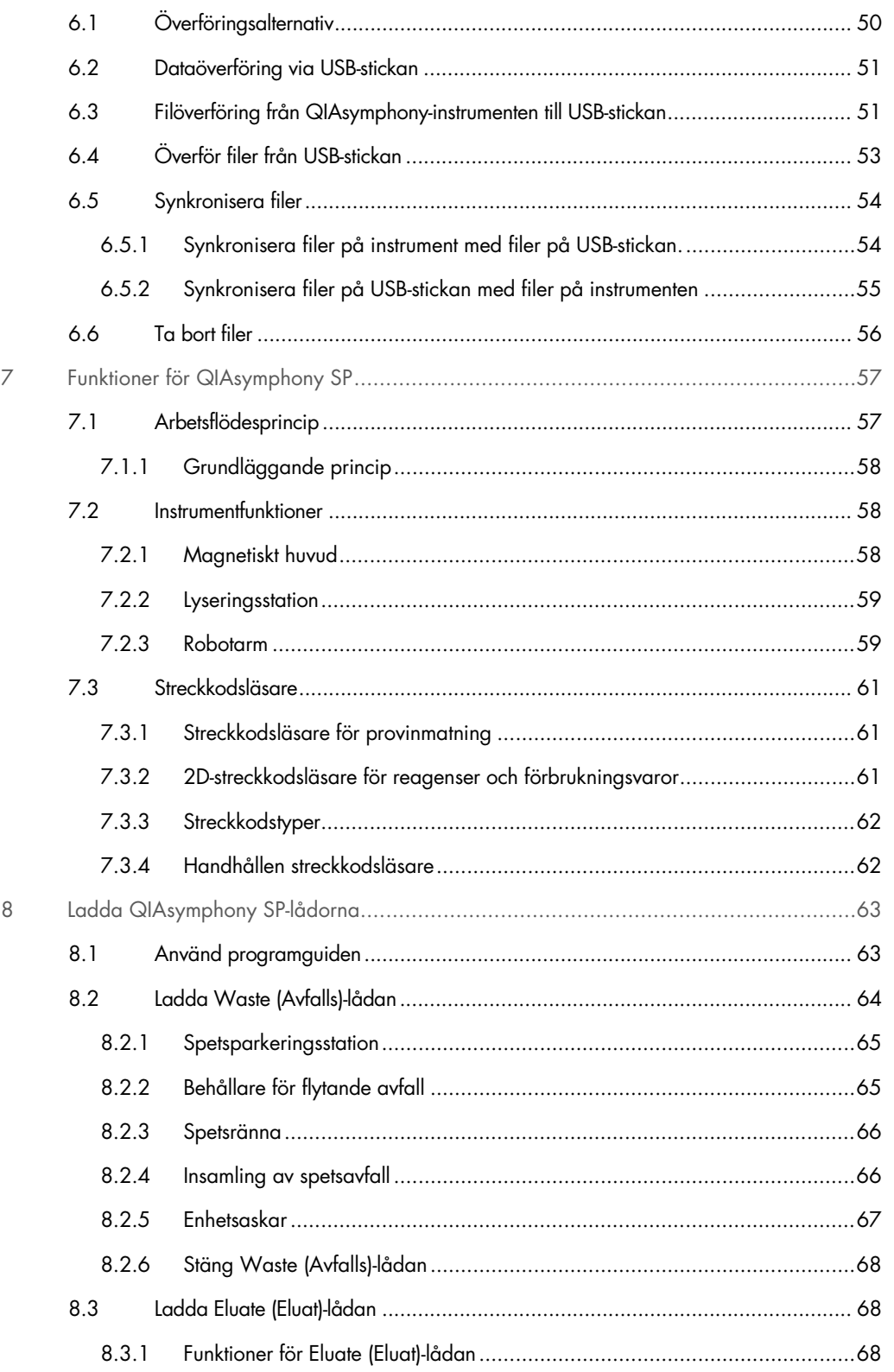

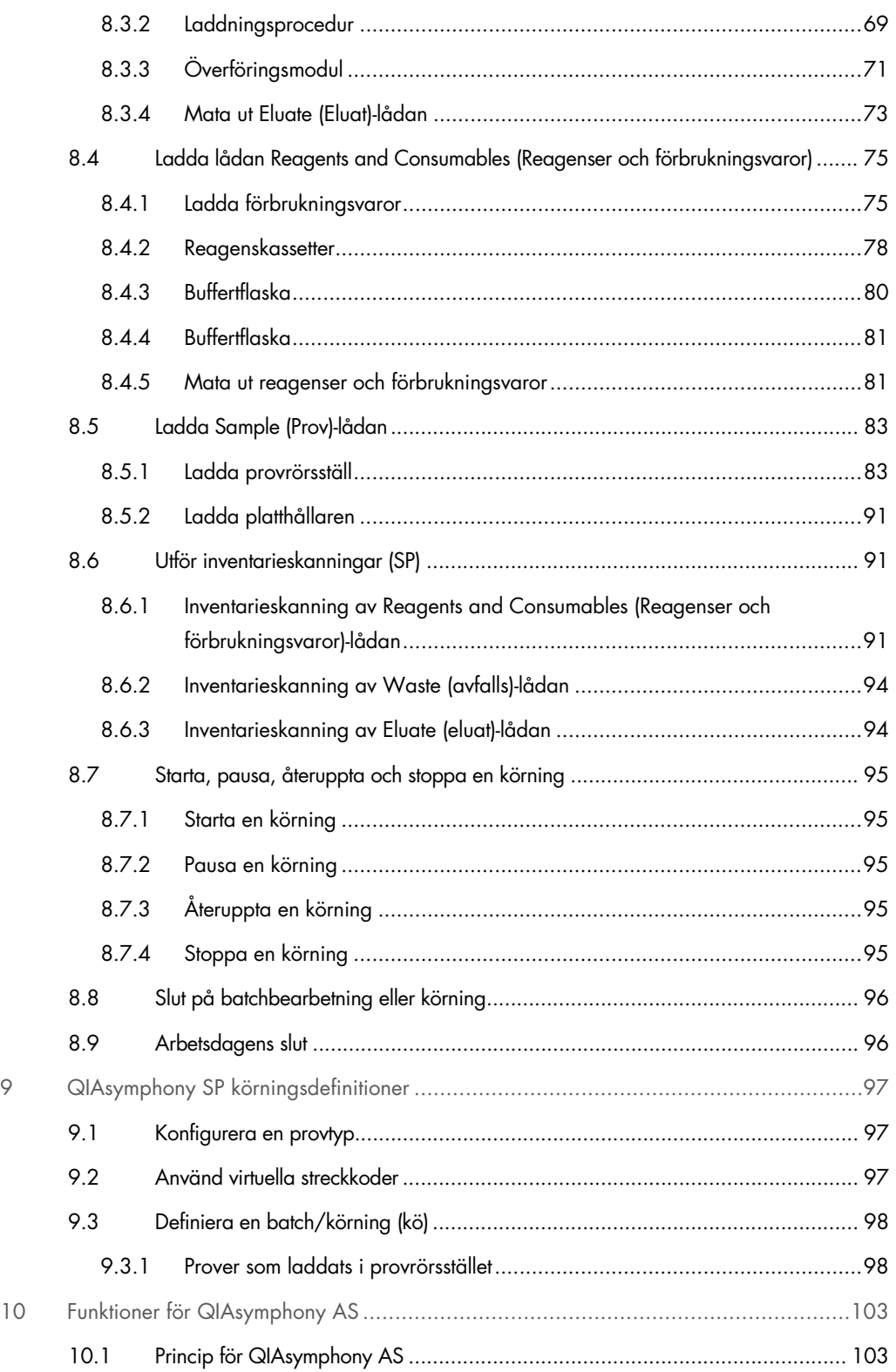

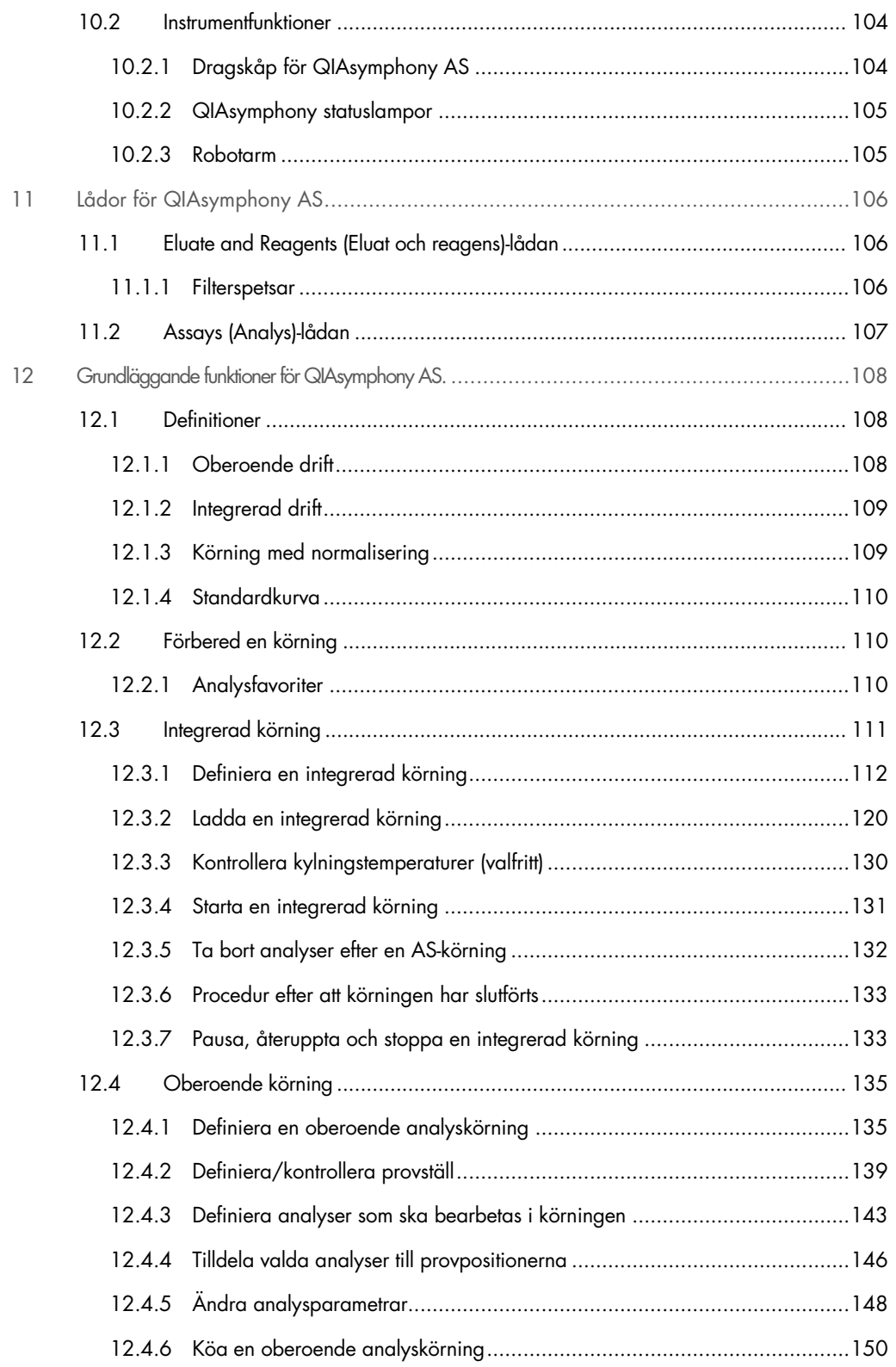

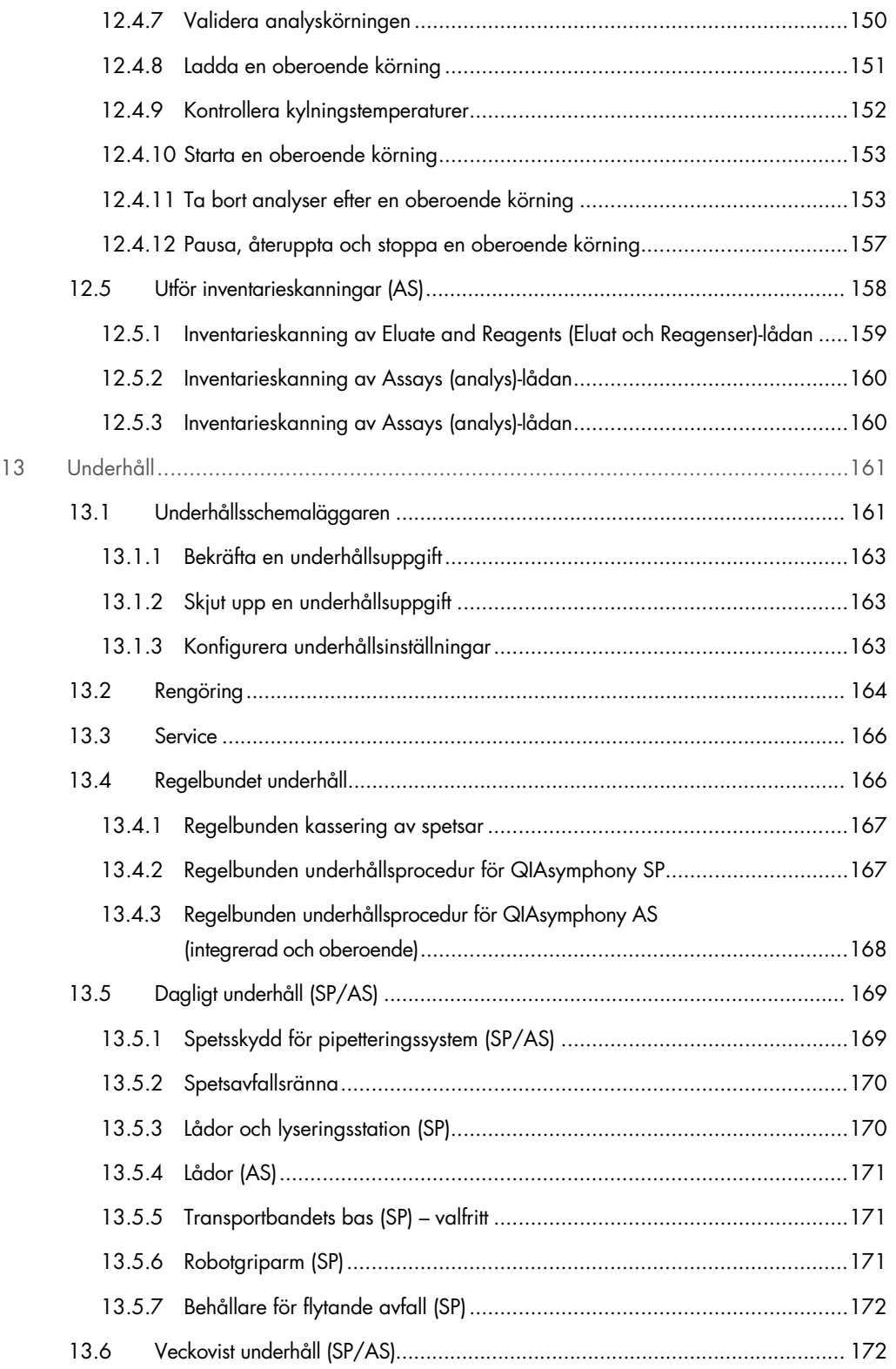

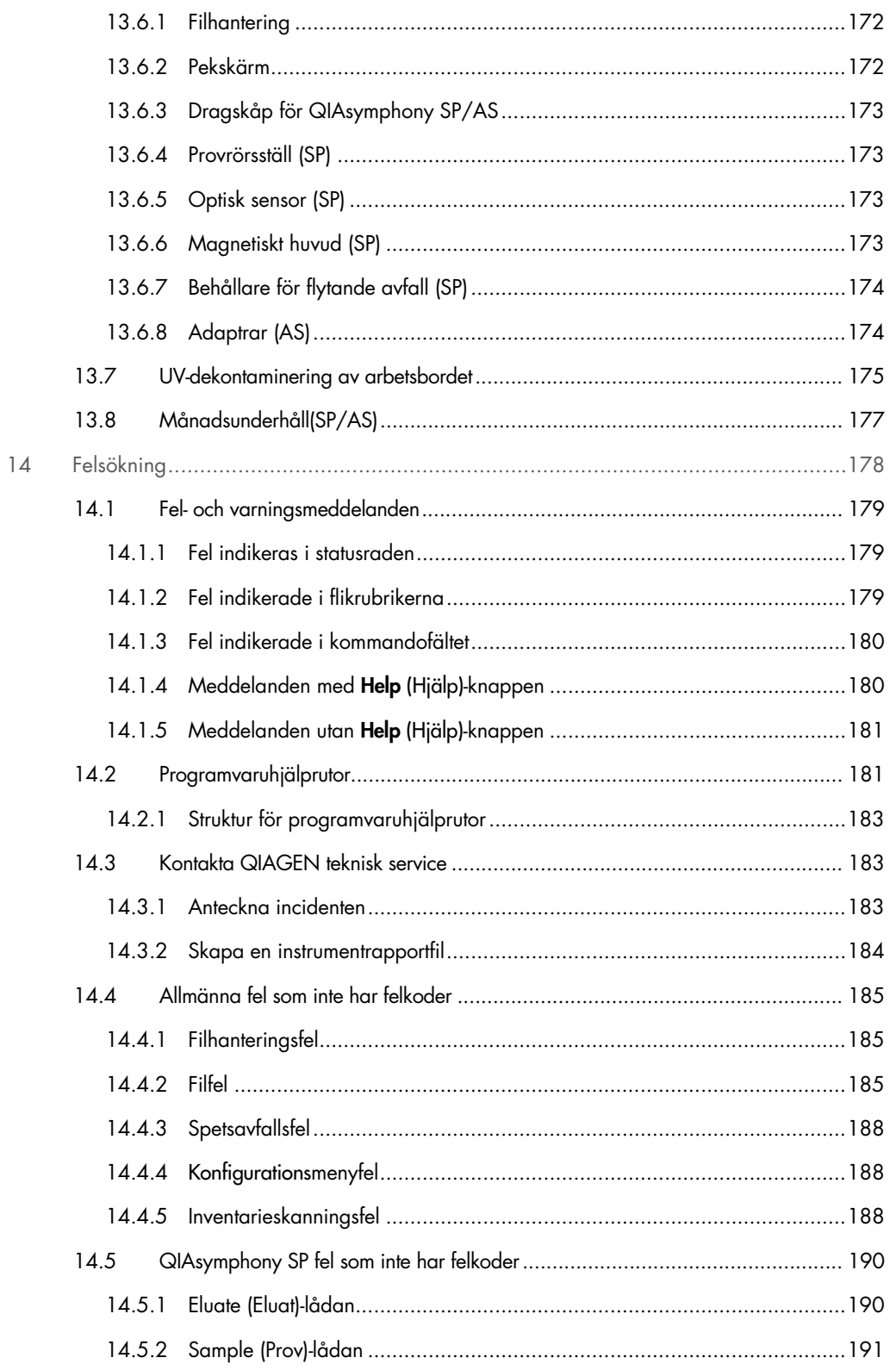

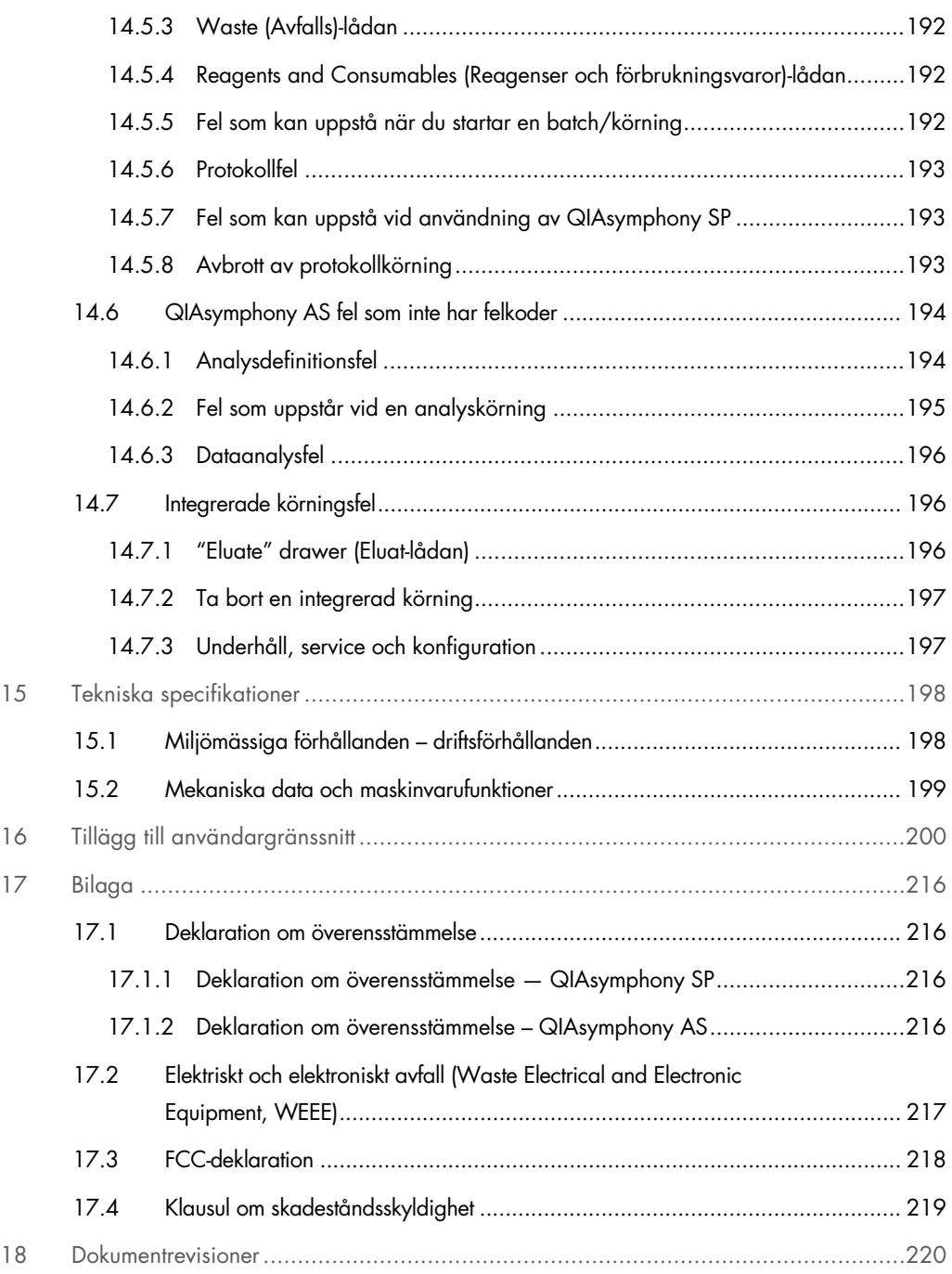

# <span id="page-9-0"></span>1 Inledning

Tack för att du väljer QIAsymphony SP/AS-instrument. Vi är säkra på att de kommer att bli en väsentlig del av ditt laboratorium.

Den här sammanställda driftsguiden ger dig grundläggande information om hur du använder QIAsymphony SP och AS-instrumenten.

Innan du använder instrumenten är det viktigt att du läser igenom den här sammanställda driftsguiden noggrant. Anvisningarna och säkerhetsinformationen i användarhandboken måste följas för en säker drift av instrumenten och för att hålla instrumenten i ett säkert skick.

# <span id="page-9-1"></span>1.1 Om denna användarhandbok

Den här användarhandboken innehåller information om QIAsymphony SP/AS -instrument i följande avsnitt:

- [Inledning](#page-9-0)
- **•** [Säkerhetsinformation](#page-16-0)
- **•** [Startprocedur](#page-32-0)
- [Användarinställningar](#page-37-0)
- [Användargränssnitt för QIAsymphony SP/AS](#page-45-0)
- **•** [Hantera filer](#page-49-0)
- [Funktioner för QIAsymphony SP](#page-56-0)
- [Ladda QIAsymphony SP-lådorna](#page-62-0)
- **•** [QIAsymphony SP körningsdefinitioner](#page-96-0)
- [Funktioner för QIAsymphony AS](#page-102-0)
- [Lådor för QIAsymphony AS](#page-105-0)
- [Grundläggande funktioner för QIAsymphony AS.](#page-107-0)
- [Underhåll](#page-160-0)
- **•** [Felsökning](#page-177-0)
- **•** [Tekniska specifikationer](#page-197-0)
- [Tillägg till användargränssnitt](#page-199-0)
- **•** [Bilaga](#page-215-0)
- **Beställningsinformation**
- **•** [Dokumentrevisioner](#page-219-0)

Bilagan innehåller följande information:

- [Deklaration om överensstämmelse](#page-215-1)
- [Elektriskt och elektroniskt avfall \(Waste Electrical and Electronic Equipment, WEEE\)](#page-216-0) Deklaration
- **•** [FCC-deklaration](#page-217-0)
- [Klausul om skadeståndsskyldighet](#page-218-0)

# <span id="page-11-0"></span>1.2 Allmän information

#### <span id="page-11-1"></span>1.2.1 Teknisk support

På QIAGEN är vi stolta över kvaliteten på och tillgången till vår tekniska support. Våra tekniska serviceavdelningar är bemannade med erfarna vetenskapsmän med omfattande praktisk och teoretisk expertis inom molekylärbiologi och användningen av QIAGEN-produkter. Tveka inte att kontakta oss om du har frågor kring eller problem med QIAsymphony SP/AS eller med QIAGENprodukter i allmänhet.

QIAGEN-kunder är huvudkällan till information om avancerad eller specialiserad användning av våra produkter. Denna information är till hjälp för andra vetenskapsmän såväl som för forskarna på QIAGEN. Därför uppmuntrar vi dig att kontakta oss om du har några förslag gällande produktprestanda eller nya tillämpningar och tekniker.

För teknisk hjälp, kontakta QIAGEN teknisk service.

#### Webbplats: [support.qiagen.com](http://support.qiagen.com/)

Du bör ha följande information tillgänglig när du ringer QIAGEN teknisk service om fel:

- QIAsymphony SP/AS-serienummer, typ och version
- Felkod (om tillämpligt)
- Tidpunkt då felet inträffade för första gången
- Frekvens för felet (dvs. om det är återkommande eller ihållande)
- Kopia av loggfiler

För uppdaterad information om QIAsymphony SP/AS-instrumenten, besök [www.qiagen.com/goto/QIAsymphony](http://www.qiagen.com/goto/QIAsymphony).

#### <span id="page-11-2"></span>1.2.2 Produktpolicy

QIAGEN:s policy är att förbättra produkter i takt med att ny teknik och nya komponenter blir tillgängliga. QIAGEN förbehåller sig rätten att ändra specifikationerna när som helst. Eftersom vårt mål är att producera användbar och korrekt dokumentation, uppskattar vi dina kommentarer om denna användarhandbok. Kontakta QIAGEN teknisk service.

# <span id="page-12-0"></span>1.3 Avsedd användning med QIAsymphony SP/AS

OBS! Instrumenten QIAsymphony SP och AS är avsedda för användning av yrkespersoner, såsom tekniker och läkare som är utbildade inom molekylärbiologiska tekniker och användning av QIAsymphony SP och AS-instrumenten.

#### QIAsymphony SP

QIAsymphony SP-instrumentet är utformat för att utföra automatiserad rening av nukleinsyror i molekylära diagnostiska och/eller molekylära biologiska tillämpningar.

Det är enbart avsett för användning i kombination med de QIAsymphony-satser som indikeras för användning med QIAsymphony SP för de användningsområden som beskriv i satsens handböcker.

#### QIAsymphony AS

QIAsymphony AS-instrumentet är skapat för att utföra automatiserad analyskonfiguration i molekylära diagnostiska och/eller molekylära biologiska tillämpningar.

Vid användning i kombination med de QIAGEN-satser som indikeras för användning med QIAsymphony AS-instrument är det avsett för de tillämpningar som beskrivs i respektive QIAGEN-satshandböcker.

Om QIAsymphony AS-instrumentet används tillsammans med andra kit än QIAGEN-kit, är det användarens ansvar att validera resultatet av sådan produktkombination för en viss tillämpning.

## <span id="page-12-1"></span>1.3.1 Krav för QIAsymphony SP/AS

Tabellen nedan visar den allmänna kompetensnivån och den expertis som krävs för transport, installation, användning, underhåll och service av QIAsymphony SP/AS-instrument.

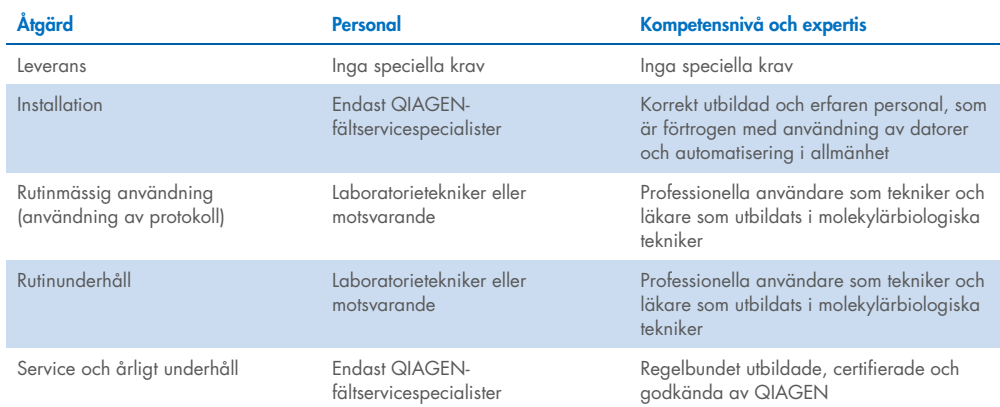

## <span id="page-13-0"></span>1.3.2 Utbildning för QIAsymphony SP/AS-användare

Kunder utbildas av en QIAGEN-representant vid installation av QIAsymphony SP/AS-instrumenten. Utbildningen tar 1-3 dagar beroende på ämnet och kundens kunskapsnivå.

Grundläggande utbildning täcker användning av systemet, användarhantering, konfiguration, QIAsymphony Management Console (QMC)-programvaran, regelbundet underhåll och grundläggande felsökning. Tillämpningsspecifika ämnen gås igenom under en avancerad utbildning.

QIAGEN kan även tillhandahålla kompletterande utbildning, exempelvis efter programvaruuppdateringar eller för ny labbpersonal. Kontakta QIAGENs tekniska service för att få mer information om kompletterande utbildning.

# <span id="page-13-1"></span>1.4 QIAsymphony-skåp SP/AS

QIAsymphony-skåp SP/AS är ett valfritt tillbehör till QIAsymphony SP/AS-instrument. QIAsymphony-skåp är särskilt skapade för att placera QIAsymphony SP/AS-instrumenten i ditt laboratorie. Du får mer information på [www.qiagen.com/goto/QIAsymphony](http://www.qiagen.com/goto/QIAsymphony) eller genom att kontakta QIAGEN teknisk service.

# <span id="page-14-0"></span>1.5 Referenser för användarhandboken

Följande användarhandböcker refereras till i den här sammanställda driftsguiden:

- *Användarhandbok för QIAsymphony SP/AS – Allmän beskrivning*
- *Användarhandbok för QIAsymphony SP/AS – Använd QIAsymphony SP*
- *Användarhandbok för QIAsymphony SP/AS – Använd QIAsymphony AS*
- *Användarhandbok för QIAsymphony Management Console*
- *Användarhandbok för QIAsymphony-skåp SP/AS*

# <span id="page-14-1"></span>1.6 Ordlista

En ordlista med termer som används i den här konsoliderade användarhandboken finns i avsnitt 11 i *QIAsymphony SP/AS Användarhandbok – Allmän beskrivning.*

# <span id="page-14-2"></span>1.7 QIAsymphony SP/AS tillbehör

Information om QIAsymphony SP/AS-tillbehör finns i Appendix C i *Användarhandbok för QIAsymphony SP/AS – Allmän beskrivning*.

# <span id="page-14-3"></span>1.8 Material som krävs

Följande material medföljer QIAsymphony SP-instrumentet:

- Sample Carrier, plate, Qsym (kat. nr 9017659)
- Tip Disposal Bags (kat.nr 9013395)
- Cooling Adapter, EMT, v2 (kat. nr 9020730)
- Insert tube 2,0 ml (24) (kat. nr 9242083)
- USB Memory Stick (kat. nr 9023312)
- Handheld barcode scanner (kat. nr 9244481)
- O-ring change tool (kat. nr 9019164)
- QIAsymphony Software (kat. nr 9002821)
- QIAsymphony Management Console (kat. nr 9026029)

Följande material medföljer QIAsymphony AS-instrumentet:

- Cooling adapter, Reagent holder 1, Qsym (kat. nr 9018090)
- Cooling adapter, Reagent holder 2, Qsym (kat. nr 9018089)
- Cooling adapter, EMT, v2, Qsym (kat. nr 9020730)
- Cooling adapter, 2ml, v2, Qsym (kat. nr 9020674)
- Cooling adapter, RG strip tubes 72, Qsym (kat. nr 9018092)
- Cooling adapter, PCR, v2, Qsym (kat. nr 9020732)

# <span id="page-15-0"></span>1.9 Material som behövs men inte medföljer

- Filter-Tips 1500μl (1024) (kat. nr 997024)
- Filter-Tips, 200 μl (1024) (kat. nr 990332)
- Filter-Tips, 50 μl (1024) (kat. nr 997120)
- Sample Prep Cartridges, 8-well (336) (kat. nr 997002)
- 8-Rod Covers (144) (kat. nr 997004)
- Elution Microtubes CL (24 x 96) (kat. nr 19588)
- Reagent Cartridge Holder (2) (kat. nr 997008)
- Accessory Trough (10) (kat. nr 997012)

OBS! Använd endast tillbehör från QIAGEN.

En QIAsymphony-extraktionssats krävs för att utföra automatiserad isolering och rening av nukleinsyror på QIAsymphony SP/AS (tillgänglig för IVD och biovetenskapliga ändamål).

OBS! Krävda provtyper och anvisningar för provtagning, hantering och förvaring anges i satshandböckerna.

# <span id="page-16-0"></span>2 Säkerhetsinformation

Innan du använder QIAsymphony SP/AS-instrument är det viktigt att du läser igenom denna användarhandbok noga och ägnar särskild uppmärksamhet åt säkerhetsinformationen. Anvisningarna och säkerhetsinformationen i användarhandboken måste följas för att säkerställa en säker drift av instrumentet och för att hålla instrumentet i ett säkert skick.

Möjliga faror som skulle kunna skada användaren eller leda till skada på instrumentet, anges tydligt på lämpliga ställen i denna sammanställda driftsguide.

Om utrustningen används på ett annat sätt än vad som specificeras av tillverkaren, kan det skydd som utrustningen ger försämras.

Följande typer av säkerhetsinformation visas i den här sammanställda användarhandboken.

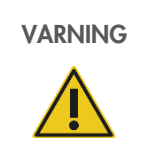

VARNING Termen VARNING används för att informera dig om situationer som skulle kunna leda till personskada för dig eller andra personer.

Information om dessa förhållanden anges i en ruta som denna.

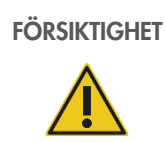

FÖRSIKTIGHET Uttrycket FÖRSIKTIGHET används för att informera dig om situationer som skulle kunna leda till skada på ett instrument eller annan utrustning.

Information om dessa förhållanden anges i en ruta som denna.

Vägledningen som ges i den här användarhandboken är avsedda att komplettera, inte ersätta de normala säkerhetskraven som gäller i användarens land.

Var medveten om att du kan behöva konsultera lokala regelverk för rapportering av allvarliga incidenter som inträffat i samband med enheten till tillverkaren och/eller auktoriserad representant och den tillsynsmyndighet där användaren och/eller patienten befinner sig.

# <span id="page-17-0"></span>2.1 Korrekt användning

QIAsymphony SP/AS får endast användas av kvalificerad personal med lämplig utbildning.

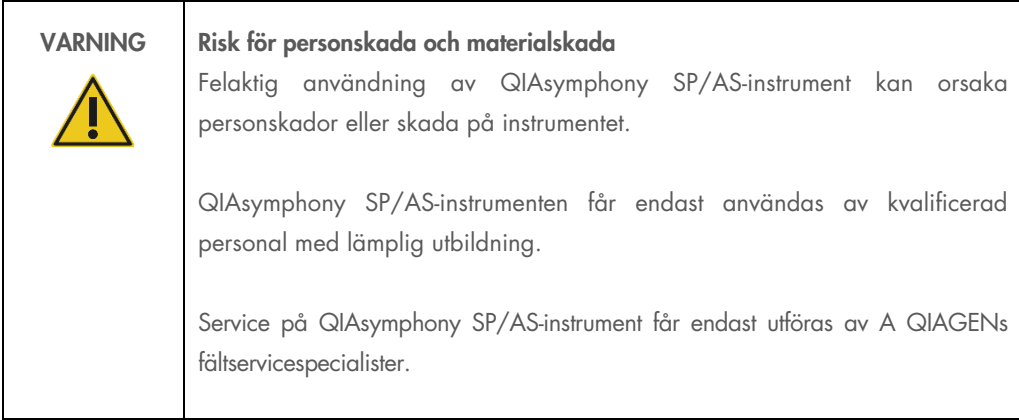

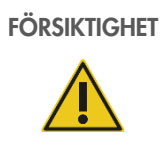

# FÖRSIKTIGHET Skada på instrumentet

Undvik att spilla vatten eller kemikalier på QIAsymphony SP/AS. Instrumentskada som orsakas av vatten eller kemiskt spill gör garantin ogiltig.

Utför underhåll som det beskrivs i avsnitt [13.](#page-160-0) QIAGEN debiterar för reparationer som måste utföras på grund av felaktigt underhåll.

OBS! Placera inte objekt ovanpå QIAsymphony SP/AS-dragskåp.

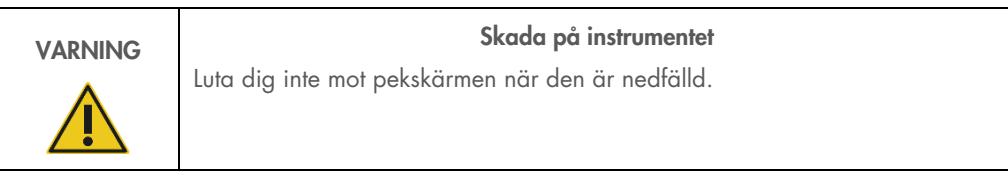

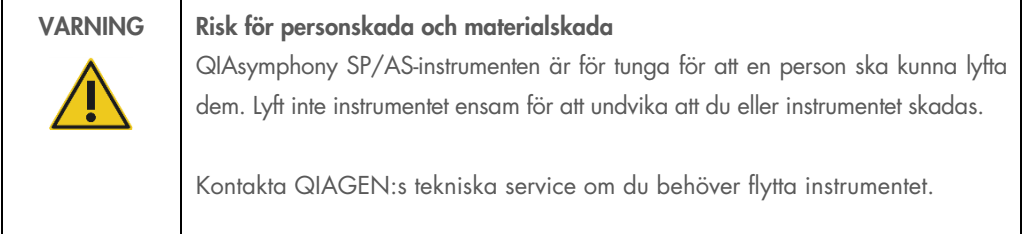

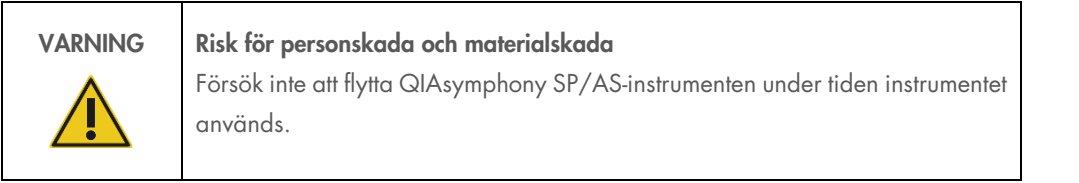

I nödfall ska du stänga OFF (AV) QIAsymphony SP/AS-instrumenten och dra ut strömsladden från vägguttaget.

# <span id="page-19-0"></span>2.2 Elsäkerhet

Obs! Om driften av instrumentet avbryts på något sätt (t.ex. vid strömavbrott eller mekaniskt fel), stänger du först av QIAsymphony SP/AS, drar ut strömsladden från vägguttaget och kontaktar därefter QIAGEN teknisk service.

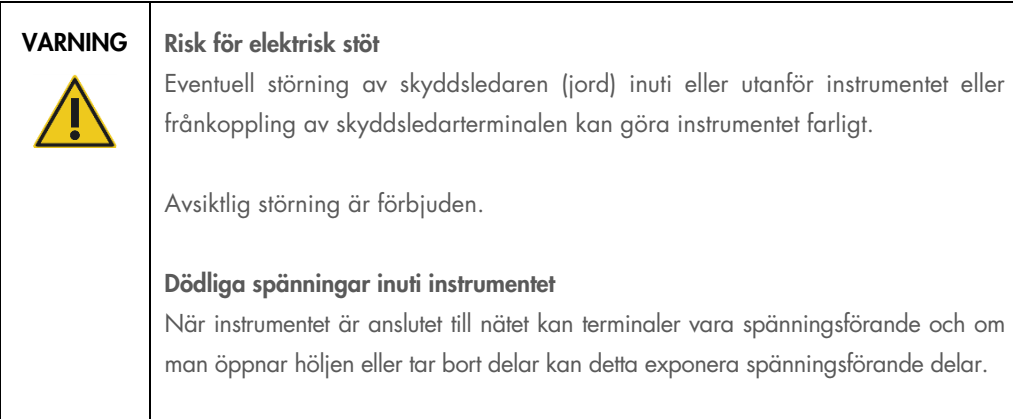

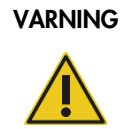

#### VARNING | Risk för elektrisk stöt

Öppna inte några paneler på QIAsymphony SP/AS-instrumenten.

#### Risk för personskada och materialskada

Utför endast underhåll som specifikt beskrivs i denna användarhandbok.

För att säkerställa att QIAsymphony SP/AS-instrumenten fungerar säkert och korrekt ska du följa nedanstående råd:

- Nätkabeln måste vara ansluten till ett strömuttag som har en skyddsledare (jord).
- Använd endast nätkabeln som levererats av QIAGEN.
- Justera eller byt inte ut instrumentets inre delar.
- Använd inte instrumentet med några höljen eller delar borttagna.
- Om vätska har spillts inuti instrumentet ska du stänga av det, koppla från det från nätströmmen och kontakta QIAGEN teknisk service.
- Instrumentet ska installeras på sådant sätt att strömsladden är åtkomlig.

Om instrumentet blir elektriskt osäkert ska du förhindra annan personal från att använda det och kontakta QIAGEN teknisk service.

Instrumentet kan vara elektriskt osäkert när:

- instrumentet eller nätkabeln är skadad
- det har förvarats under ogynnsamma förhållanden under en längre period
- det har utsatts för stora transportpåfrestningar
- Vätska har kommit i direkt kontakt med elektriska komponenter i QIAsymphony SP/AS.
- Strömsladden har bytts ut mot en icke-officiell strömsladd.

# <span id="page-20-0"></span>2.3 Miljö

## <span id="page-20-1"></span>2.3.1 Driftsförhållanden

VARNING | Explosiv omgivning QIAsymphony SP/AS är inte utformad för användning i explosiv atmosfär.

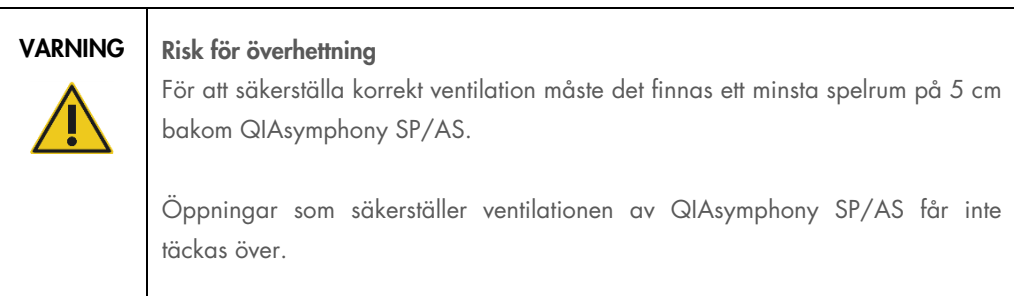

# <span id="page-21-0"></span>2.4 Avfallshantering

Använda förbrukningsvaror som provrör, provberedningskassetter, 8-Rod Covers, engångsfilterspetsar, reagensrör och elueringsställ kan innehålla farliga kemikalier eller smittsamma agenser från renings- eller analyskonfigurationsprocessen. Sådant avfall måste uppsamlas och avyttras i enlighet med lokala säkerhetsföreskrifter.

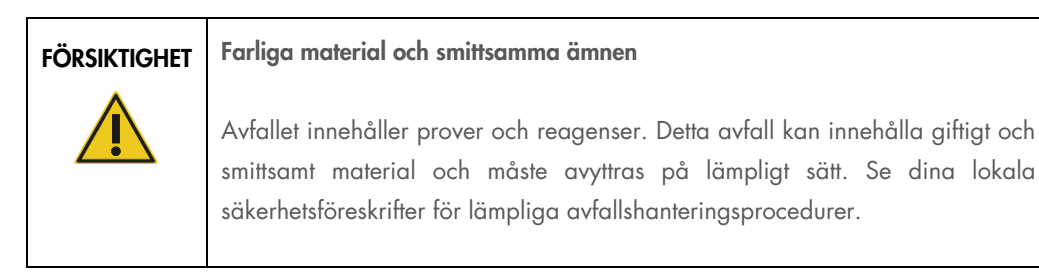

För avyttring av elektrisk och elektronisk utrustning (WEEE), se [Bilaga,](#page-215-0) sidan [217.](#page-216-0)

# <span id="page-21-1"></span>2.5 Biologisk säkerhet

OBS! Prover och reagenser som innehåller humant material bör behandlas som potentiellt smittsamt. Använd säkra laboratorieprocedurer som beskrivs i publikationer såsom Biosafety in Microbiological and Biomedical Laboratories, HHS ([www.cdc.gov/biosafety.htm](http://www.cdc.gov/biosafety.htm)).

# <span id="page-22-0"></span>2.5.1 Prover

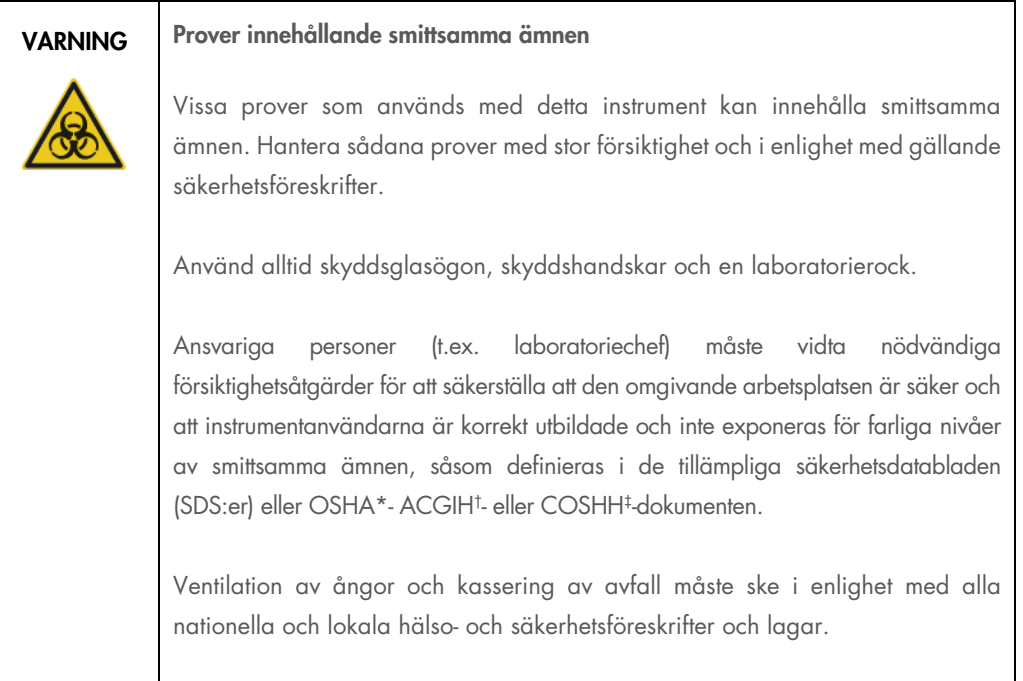

\*OSHA: Occupational Safety and Health Administration (Amerikanska arbetsmiljöverket) (USA).

† ACGIH: American Conference of Government Industrial Hygienists (Amerikanska konferensen för statliga industrihygienister) (USA).

‡ COSHH: Control of Substances Hazardous to Health (Kontroll av hälsofarliga ämnen) (Storbritannien).

OBS! Prover kan innehålla smittsamma ämnen. Du ska vara medveten om den hälsorisk som sådana ämnen utgör och du ska använda, förvara och kassera sådana prover i enlighet med gällande säkerhetsföreskrifter.

# <span id="page-23-0"></span>2.6 Kemikalier

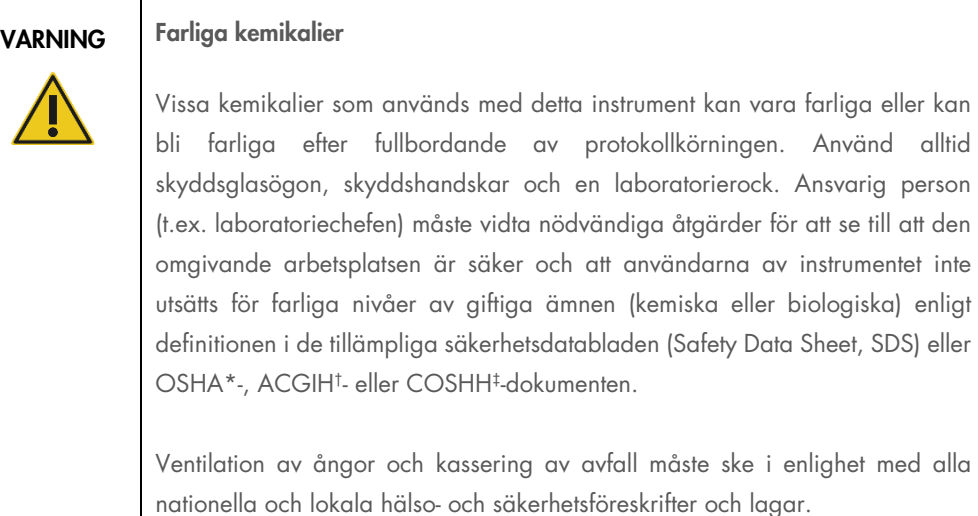

\* OSHA: Occupational Safety and Health Administration (Amerikanska arbetsmiljöverket) (USA).

† ACGIH: American Conference of Government Industrial Hygienists (Amerikanska konferensen för statliga industrihygienister) (USA).

‡ COSHH: Control of Substances Hazardous to Health (Kontroll av hälsofarliga ämnen) (Storbritannien).

#### <span id="page-23-1"></span>2.6.1 Giftiga gaser

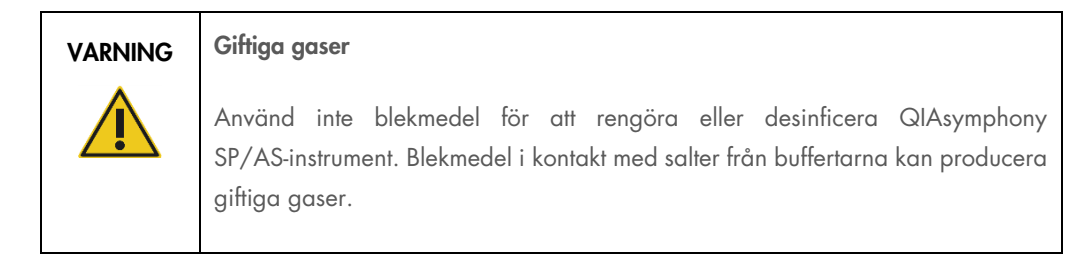

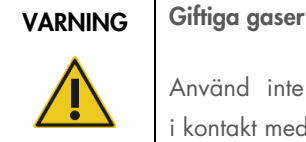

Använd inte blekmedel för att desinficera laboratorieutrustning. Blekmedel i kontakt med salter från de buffertar som används kan producera giftiga gaser.

# <span id="page-24-0"></span>2.7 Mekaniska risker

Dragskåpen för QIAsymphony SP/AS-instrument måste hållas stängda under driften. Öppna enbart dragskåpen vid anvisning av programvaran.

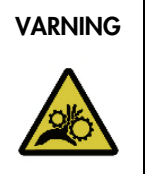

#### VARNING Rörliga delar

För att undvika kontakt med rörliga delar vid drift av QIAsymphony SP/AS-instrument så måste de alltid ha dragskåpen stängda vid drift. Om dragskåpssensorerna inte fungerar korrekt, kontakta QIAGENs tekniska service.

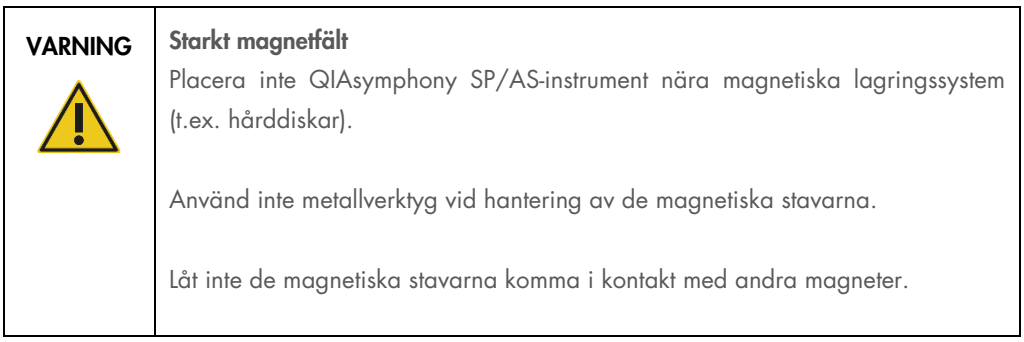

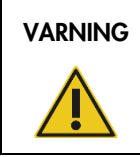

#### VARNING | Skada på instrumenten

Se till att installera magnethuvudskydden innan du kör QIAsymphony SP.

# <span id="page-24-1"></span>2.8 Värmefara

QIAsymphony SP stöder en lyseringsstation som kan vara uppvärmd om protokollet kräver det. Dessutom stöder både QIAsymphony SP och QIAsymphony AS en UV-lampa.

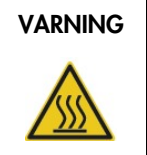

#### VARNING Mycket varm yta

Lyseringsstationen och UV-lamporna kan nå temperaturer på upp till 90 °C. Undvik att vidröra dem under drift.

# <span id="page-25-0"></span>2.9 Säkerhet vid underhåll

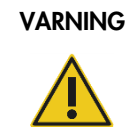

# VARNING Risk för personskada och materialskada

Utför enbart underhåll som uttryckligen beskrivs i den här sammanställda användarhandboken.

Utför underhåll som det beskrivs i avsnitt [13.](#page-160-0) QIAGEN debiterar för reparationer som måste utföras på grund av felaktigt underhåll.

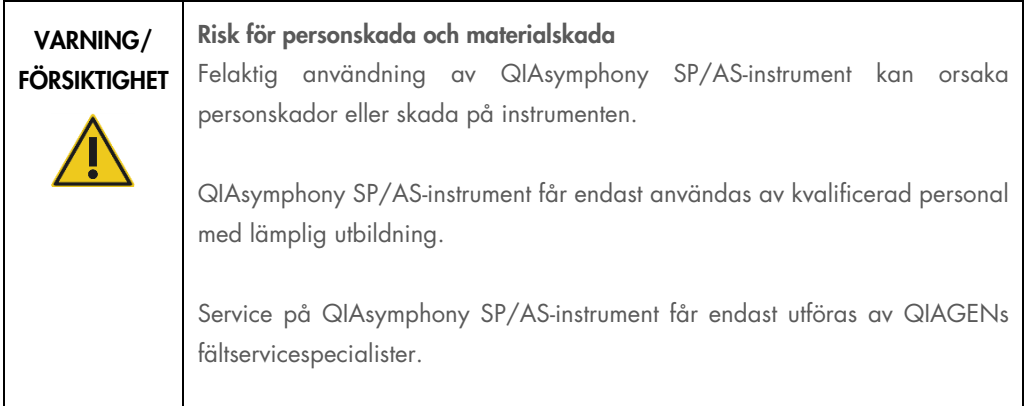

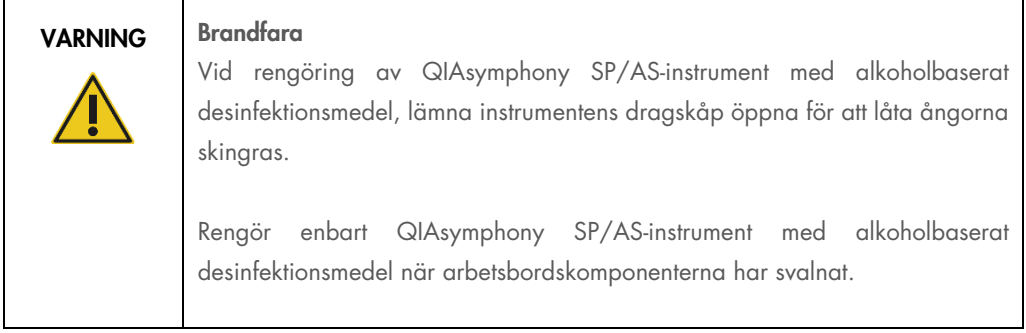

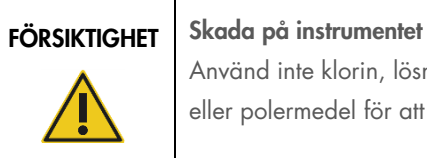

Använd inte klorin, lösningsmedel, eller reagenser som innehåller syror, baser eller polermedel för att rengöra QIAsymphony SP/AS-instrumenten.

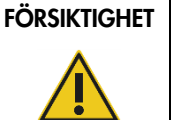

#### Skada på instrumentet

Använd inte sprayflaskor med alkohol eller desinfektionsmedel för att rengöra ytorna på QIAsymphony SP/AS-instrument. Sprayflaskor bör endast användas för att rengöra artiklar som avlägsnats från arbetsborden.

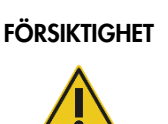

# FÖRSIKTIGHET Skada på instrumentets dragskåp eller sidopaneler

Rengör aldrig instrumentets dragskåp eller sidopaneler med alkohol eller alkoholbaserade lösningar. Alkohol skadar dragskåpet och sidopanelerna. Använd destillerat vatten för att rengöra dragskåpen och sidopanelerna.

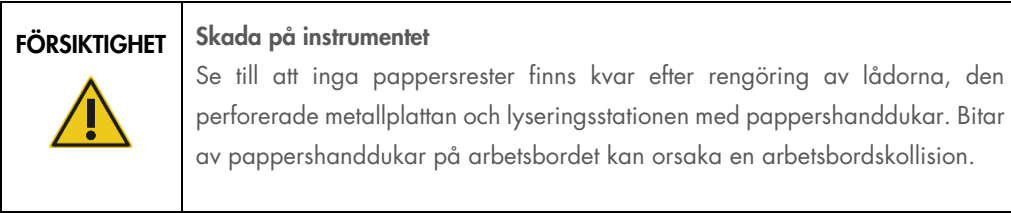

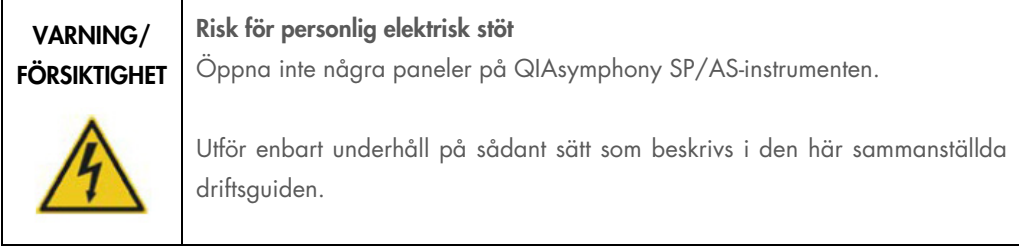

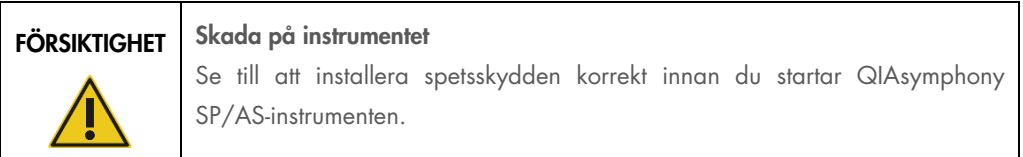

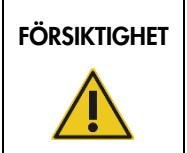

#### FÖRSIKTIGHET Skada på instrumentet

Se till att installera magnethuvudskydden innan du kör QIAsymphony SP.

# <span id="page-27-0"></span>2.10 Strålningssäkerhet

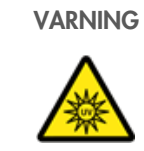

# VARNING Risk för personskada

Exponera inte din hud för UV-C-ljus (254 nm) från UV-lampan.

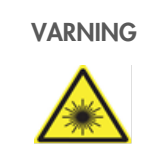

# VARNING Risk för personskada

Varning laserljus nivå 2: Stirra inte in i ljusstrålen.

# <span id="page-28-0"></span>2.11 Symboler på QIAsymphony SP/AS-instrumenten

Följande symboler finns både på QIAsymphony SP- och QIAsymphony AS-instrumenten, förutom symbolen för värmefara som enbart finns på QIAsymphony SP.

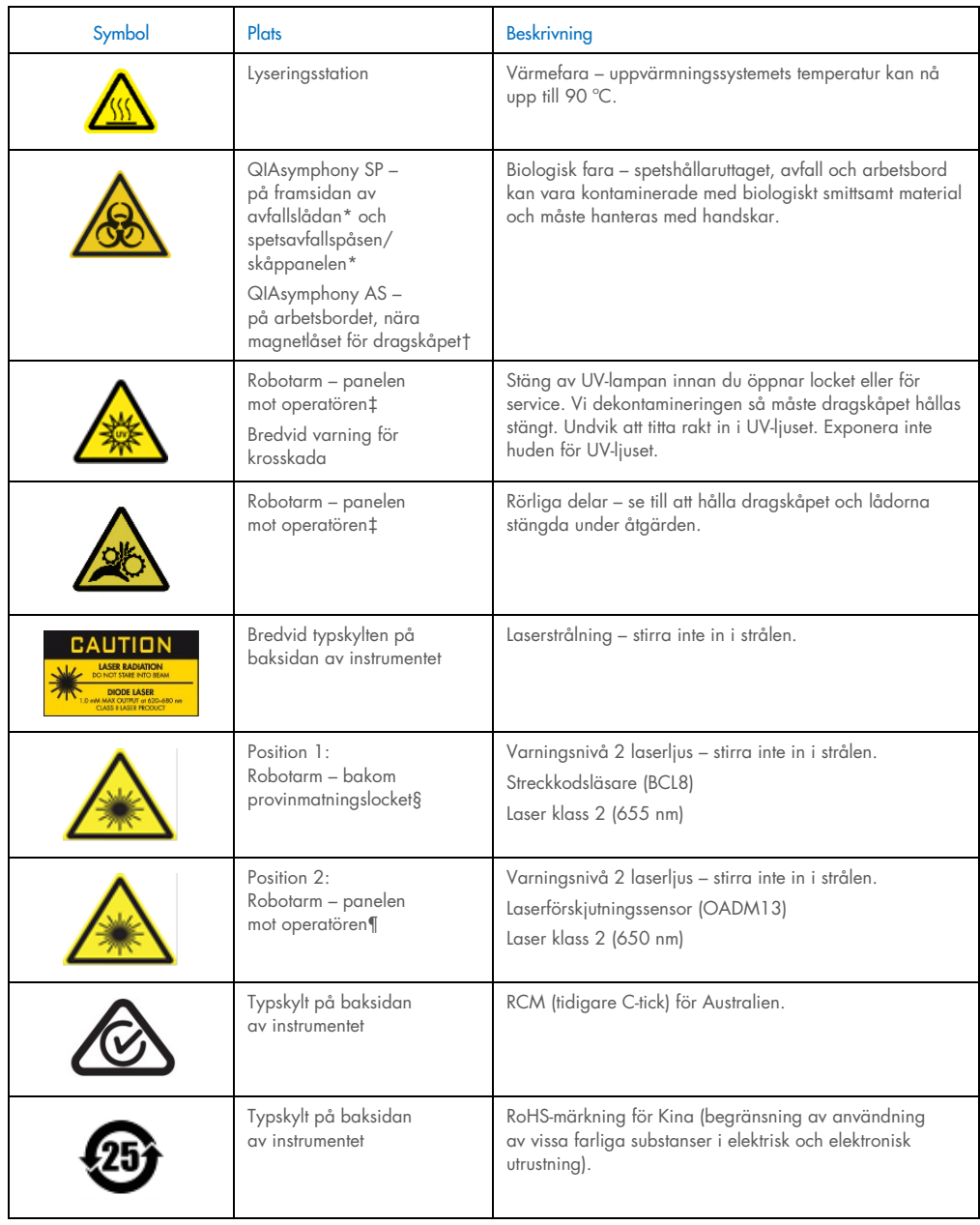

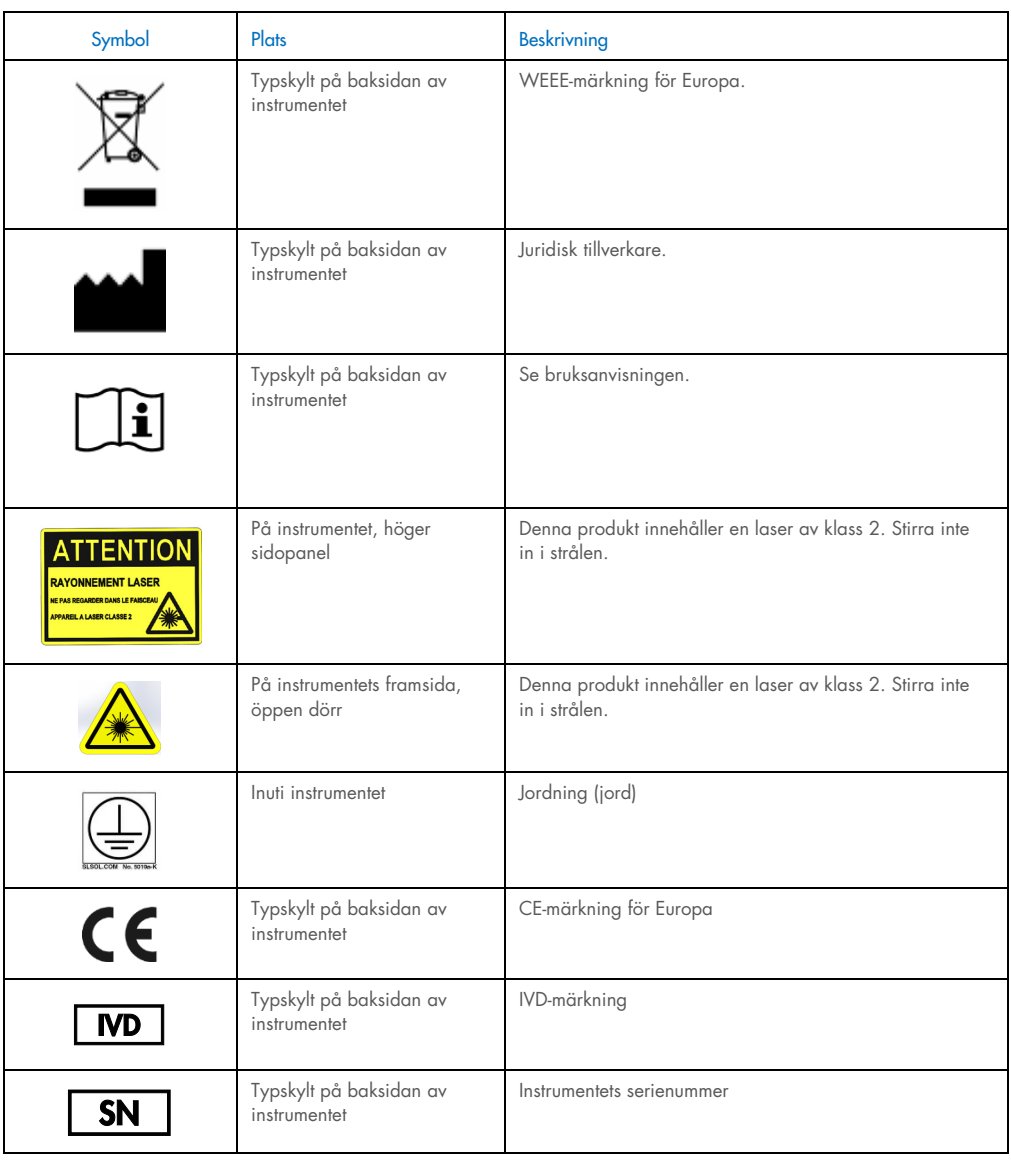

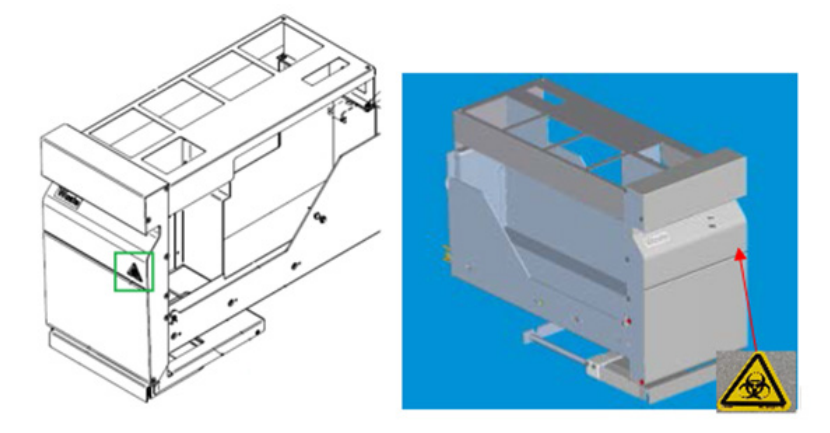

\* Position för varningsetiketten för biologisk fara på framsidan av i Waste (Avfalls)-lådan (SP) (avfallslådan).

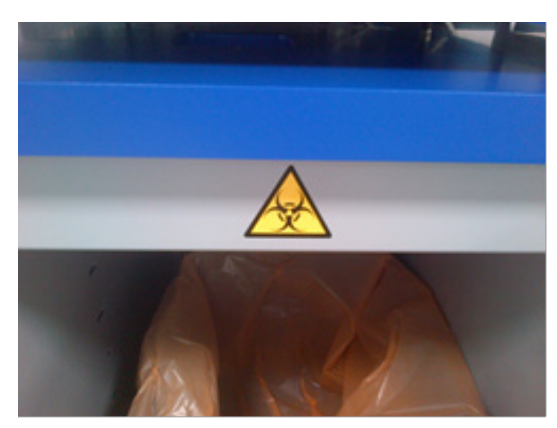

\* Position för varningsetiketten för biologisk fara på skåppanelen (SP).

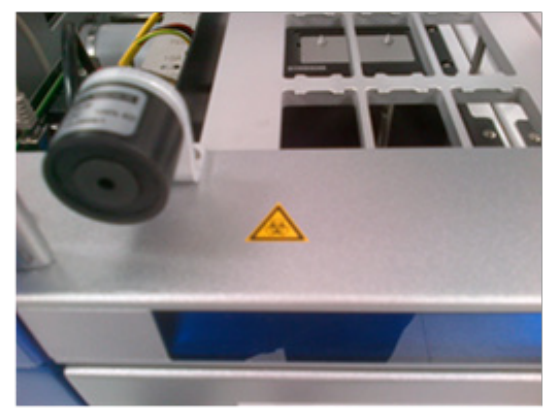

† Position för varningsetiketten för biologisk fara på arbetsbordet nära magnetlåset för dragskåpet (AS).

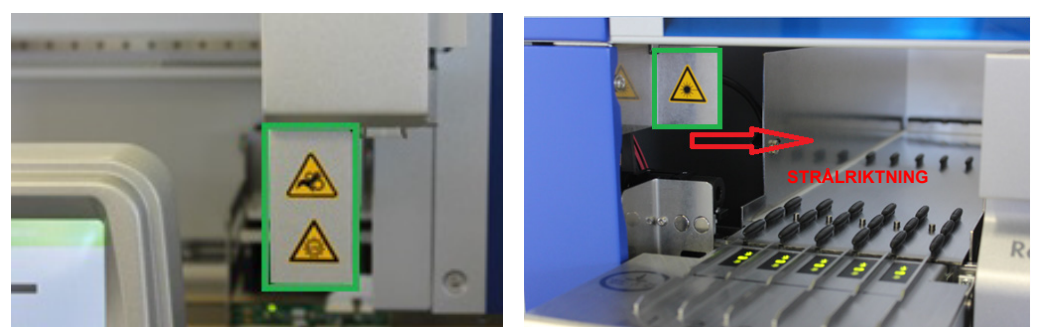

‡ Position för etiketten varning för krosskada och varning för UV-ljus (SP/AS). Position 1 för etiketten varning för laserljus.

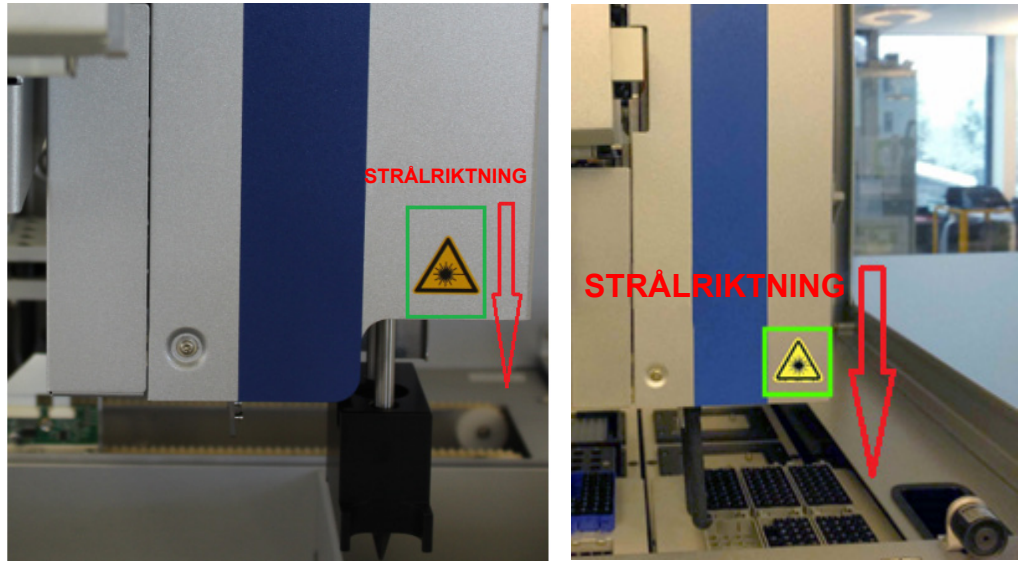

¶ Position 2 för etiketten varning för laserljus (SP).¶ Position 2 för etiketten varning för laserljus (AS).

# <span id="page-32-0"></span>3 Startprocedur

Uppackningen och installationen av QIAsymphony SP/AS-instrumenten utförs av en certifierad QIAGEN fältservicespecialist. En medlem i din grupp som är bekant med laboratorie- och datorutrustning bör vara närvarande vid installationen.

Se Packlista för QIAsymphony SP och Packlista för QIAsymphony AS för en fullständig lista över komponenter som tillhandahålls med varje instrument.

# <span id="page-32-1"></span>3.1 Laboratoriekrav

QIAsymphony SP/AS får inte placeras i direkt solljus, måste hållas borta från värmekällor och vibrationskällor samt från elektrisk interferens. Installationsplatsen ska inte vara för dragig, fuktig, dammig och inte vara utsatt för stora värmeförändringar.

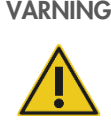

VARNING Risk för överhettning

För att säkerställa korrekt ventilation måste det finnas ett minsta spelrum på 5 cm bakom QIAsymphony SP/AS.

Öppningar som säkerställer ventilationen av QIAsymphony SP/AS får inte täckas över.

## <span id="page-32-2"></span>3.1.1 Arbetsbänk

Vi rekommenderar att du placerar QIAsymphony SP/AS-instrumenten på QIAsymphony-skåp SP/AS som inte medföljer med den utrustning som tillhandahålls.

Om du placerar QIAsymphony SP/AS-instrumenten på en annan arbetsbänk, bör du tillse att den är stor och stark nog att få plats med instrumenten. Kontrollera att arbetsbänken är torr, ren samt att den har ytterligare utrymme för tillbehör.

OBS! Det är extremt viktigt att QIAsymphony SP/AS-instrumenten placeras på en stabil yta.

Se avsnitt [15](#page-197-0) för vikt och mått för QIAsymphony SP/AS-instrumenten.

Kontakta QIAGENs tekniska service för att få ytterligare information om angivna krav på arbetsbänken.

# <span id="page-33-0"></span>3.2 Allmänna funktioner

#### <span id="page-33-1"></span>3.2.1 Dragskåpen

Instrumentens dragskåp skyddar användare från robotarmen i rörelse och från potentiellt smittsamt material på arbetsbordet. Dragskåpen kan öppnas manuellt för att komma åt arbetsbordet (t.ex. för rengöring). Vid drift av QIAsymphony SP och/eller QIAsymphony AS, måste dragskåpen vara stängda och de får enbart öppnas när du blir anvisad om det av programvaran.

Dragskåpen är låsta:

- Vid provberedning i QIAsymphony SP
- Vid en analyskörning på QIAsymphony AS

Om dragskåpen öppnas med våld under en körning så kommer den att pausas.

OBS! Om dragskåpen öppnas under en körning så stannar inte instrumenten omedelbart. Instrumenten stannar när bearbetningen av det aktuella protokollsteget har avslutats. I vissa fall kan det ta en viss tid.

#### <span id="page-33-2"></span>3.2.2 Pekskärm

QIAsymphony SP/AS styrs via en vridbar pekskärm. Pekskärmen låter användaren exempelvis välja och köra protokoll och överföra/hämta filer (t.ex. Assay Control Sets (analyskontrolluppsättningar)) från/till en USB-sticka.

#### <span id="page-33-3"></span>3.2.3 USB-portar

De främre USB-portarna till vänster och höger om QIAsymphony SP tillåter anslutning av QIAsymphony SP/AS till en USB-sticka och en bärbar streckkodsläsare (medföljer QIAsymphony SP). Nya protokoll, analyskontrolluppsättningar, nya labwarefiler (t.ex. filer som tillåter att nya typer av rör används med QIAsymphony SP) och arbetslistor kan överföras till QIAsymphony SP via USB-porten. Datafiler, som systemloggfiler, rapportfiler, inläsningsinformationsfiler och ställfiler kan också överföras via USB-porten från QIAsymphony SP till USB-stickan.

OBS! Ta inte bort USB-stickan medan hämtning eller överföring av filer pågår.

#### <span id="page-34-0"></span>3.2.4 Nätverksgränssnitt

Nätverksgränssnittet tillåter att QIAsymphony SP/AS-instrumenten ansluts till ett nätverk via en CAT5 Ethernet-nätverkskabel.

#### <span id="page-34-1"></span>3.2.5 USB-portar

Lysdioder (LED) (Light-emitting diodes, LED) på framsidan av QIAsymphony SP/AS-instrumenten lyser upp när provberedning eller analyskonfiguration pågår. Statuslamporna blinkar när en batchkörning är klar eller om ett fel uppstår. Om du rör skärmen så slutar de blinka.

# <span id="page-34-2"></span>3.3 Sätt igång QIAsymphony SP/AS

### <span id="page-34-3"></span>3.3.1 Kom igång

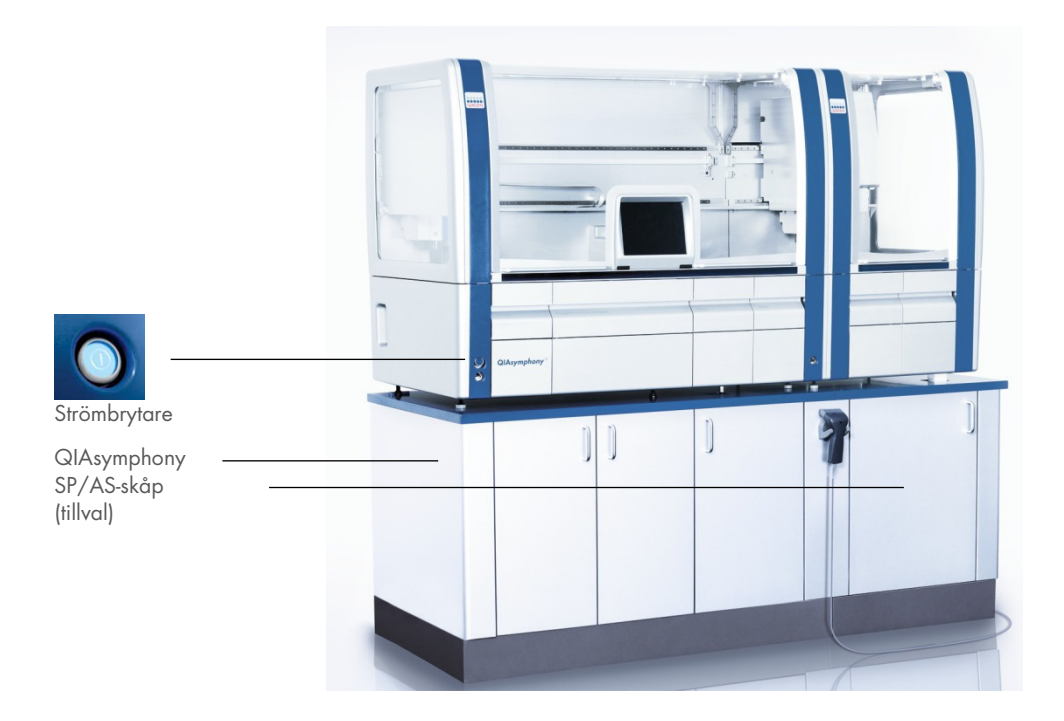

#### Förbered QIAsymphony SP/AS innan start

OBS! En tom enhetsask måste placeras i fack 4 i lådan Reagents and Consumables (reagens och förbrukningsvaror) eftersom hanteraren går ner i enhetsasken i position 4 under initieringen. Om enhetsasken inte är tom så kommer hanteraren att krascha.

- 1. Se till att flaskan för flytande avfall, spetsavfallspåsar och avfallsbehållare är tomma.
- 2. Se till att alla lådor och bägge dragskåpen är stängda. Om dragskåpen är öppna vid start av instrumentet så kommer systemtestet att misslyckas.

Efter en lyckad start så är QIAsymphony SP/AS-instrumenten redo för användning. Skärmen Integrated Run (Integrerad körning) visas.

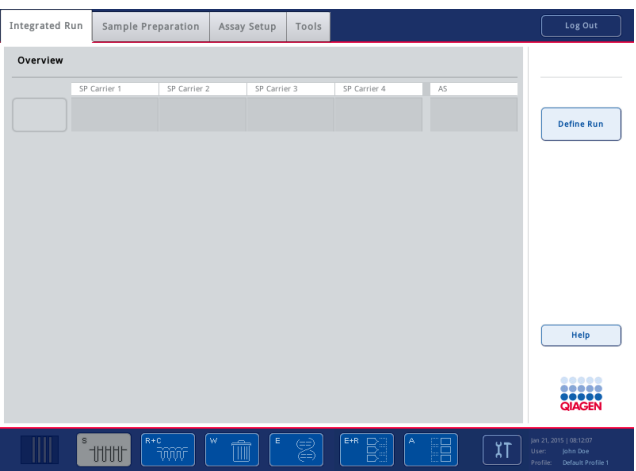

OBS! Innan användning av QIAsymphony SP/AS, måste användaren logga in. För information om användarkonton, se avsnittet [4.2.](#page-37-2)

## <span id="page-35-0"></span>3.3.2 Logga ut

Efter att du trycker på Run (Kör)-knappen, får du alternativet att logga ut. Körningen kommer att fortsätta.
#### **Aktiv utloggning**

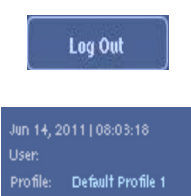

Om du vill logga ut, tryck på Log Out (Logga ut) överst på skärmen Sample Preparation (Provberedning) eller Assay Setup (Analyskonfiguration).

Om du är utloggad, visar statusraden bara datum och tid.

#### Automatisk utloggning

Efter en definierad period av användarinaktivitet, loggas den användare som är inloggad ut automatiskt. Standardinställningen för den här perioden är 15 minuter. Be Supervisor (den Ansvarige) att justera tidsperioden så den passar dina behov eller inaktivera den vid behov.

## 3.3.3 Stäng av QIAsymphony SP/AS

Om du vill stänga av QIAsymphony SP/AS-instrumenten, trycker du på strömbrytaren frampå QIAsymphony SP i det nedre vänstra hörnet. Vi rekommenderar att du stänger av instrumenten efter användning.

OBS! Stäng inte av instrumenten under provberedning eller analyskonfiguration om du inte behöver stoppa instrumenten på grund av en nödsituation. Du kommer inte att kunna återuppta protokollet eller analyskörningen och proverna kan inte bearbetas vidare av QIAsymphony SP/AS.

OBS! QIAsymphony SP/AS-instrumenten kommer att förlora all inventarieinformation när instrumenten stängs av.

OBS! Efter att QIAsymphony SP/AS-instrumenten stängs av blinkar strömbrytaren några gånger. När strömbrytaren slutar blinka så går det bra att sätta igång QIAsymphony SP/AS-instrumenten igen.

# 4 Användarinställningar

# 4.1 Konfigurationsinställningar

OBS! Supervisor (den Ansvarige) kan konfigurera systeminställningarna.

Mer information finns i avsnitt 6, Konfiguration, av *användarhandbok för QIAsymphony SP/AS – Allmän beskrivning*.

# 4.2 Användarkonton

QIAsymphony SP/AS känner igen 2 olika användarroller:

- Supervisor (Ansvarig) Supervisor (den Ansvarige)-rollen tillåter beredning och körning av batcher och analyskörningar. Supervisor (den Ansvarige) kan konfigurera användare, standardrörtyper för QIAsymphony SP och adaptrar/hållare för QIAsymphony AS. Supervisor (den Ansvarige) kan även konfigurera systemet och definiera anpassade konfigurationsprofiler. Dessutom kan Supervisor (den Ansvarige):
	- Överföra indata- och utdatafiler, bearbeta filer och de flesta instrumentkonfigurationsfiler från QIAsymphony SP/AS-instrumenten till USB-stickan.
	- Överföra ställfiler, arbetslistefiler, bearbeta filer och de flesta instrumentkonfigurationsfiler från USB-stickan till QIAsymphony SP/AS-instrumenten.
	- Hantera användarkonton för andra användare, de kan även justera konfigurationsinställningarna.

Operator (Operatör) Operator (Operatör)-rollen tillåter beredning och körning av batcher och analyskörningar. Dessutom kan Operator (Operatören):

- Överföra indata- och utdatafiler från QIAsymphony SP/AS-instrumenten till en USB-sticka.
- Överföra ställfiler och arbetslistefiler från en USB-sticka till QIAsymphony SP/AS-instrumenten.

Innan QIAsymphony SP/AS börjar användas så måste användarkontona definieras.

Om ingen användare är inloggad så är alla lådorna låsta.

## <span id="page-38-0"></span>4.2.1 Skapa nya användare

Supervisor (den Ansvarige) måste använda följande standardlösenord första gången de loggar in: iue2ad.

Om du vill skapa nya användare eller återställa användarlösenord, följ stegen nedan.

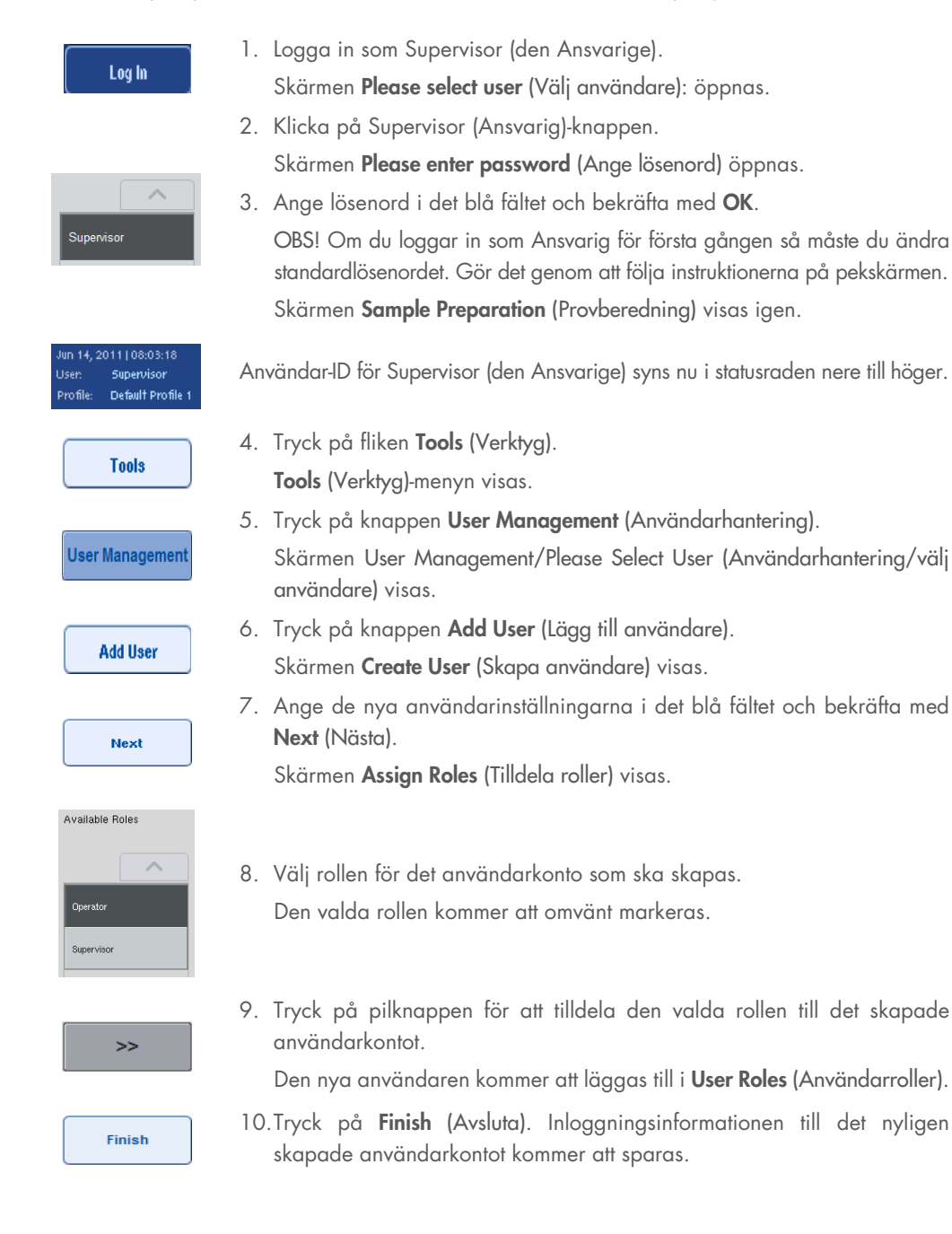

#### 4.2.2 Aktivera/inaktivera användarkonton

Användarkonton kan inte tas bort. Användaren med användar-ID Supervisor (den Ansvarige) måste inaktivera användarkontot så att det inte längre visas i listan Activated Users (Aktiverade användare).

Om du vill inaktivera/aktivera ett användarkonto, följer du stegen nedan.

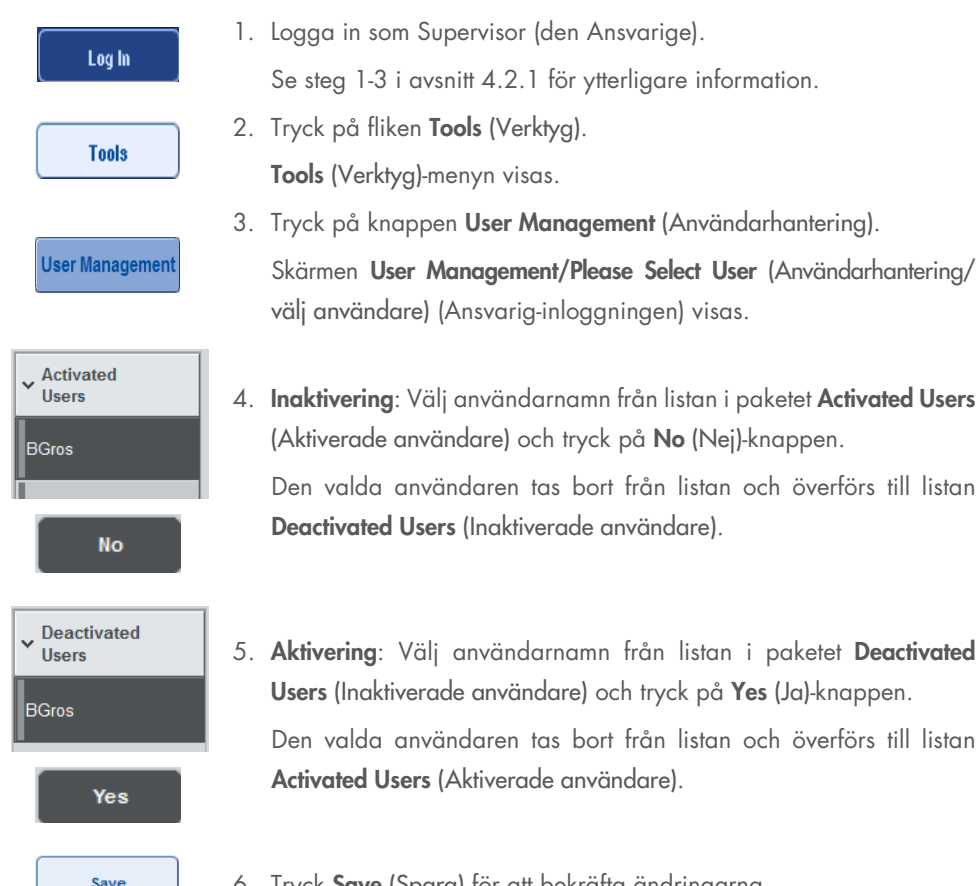

6. Tryck Save (Spara) för att bekräfta ändringarna.

### 4.2.3 Systembegäran om lösenordsändring

Du kan uppmanas av instrumentets programvara att ange ett nytt lösenord. Det kan ske första gången du loggar in, efter att Supervisor (den Ansvarige) återställer ditt lösenord, om Supervisor (den Ansvarige) byter från en standard lösenordspolicy till en starkare (restriktiv) lösenordspolicy (gå till Tools menu (Verktygsmenyn), Configuration (Konfiguration) i System 1-fliken) eller om ditt lösenord har gått ut.

OBS! Lösenordet måste ha minst 8 tecken. Det får inte vara samma som inloggningsnamnet och måste skilja sig från dina 10 senaste lösenord.

Om den starka lösenordspolicyn har aktiverats, måste lösenordet ha minst 8 tecken, 2 versaler, 2 gemener, 2 numeriska och 2 specialtecken. Det får inte vara samma som inloggningsnamnet och måste skilja sig från dina 10 senaste lösenord.

OBS! Lösenord går ut inom 60 dagar som standard.

Den här inställningen kan ändras av Supervisor (den Ansvarige) i menyn Configuration (Konfiguration) i System 1-fliken. Det går även att inaktivera inställningen att lösenord går ut.

Om ett lösenord har gått ut, kommer du att uppmanas att byta lösenord när du loggar in.

Följ stegen nedan för att byta lösenord.

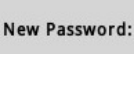

1. Tryck på textfältet New Password (Nytt lösenord). Keyboard (Tangentbord)-skärmen visas.

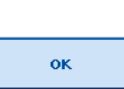

2. Ange ett nytt lösenord och tryck OK.

Skärmen Confirm New Password/Please enter new password again (Bekräfta nytt lösenord/ange nytt lösenord igen) visas.

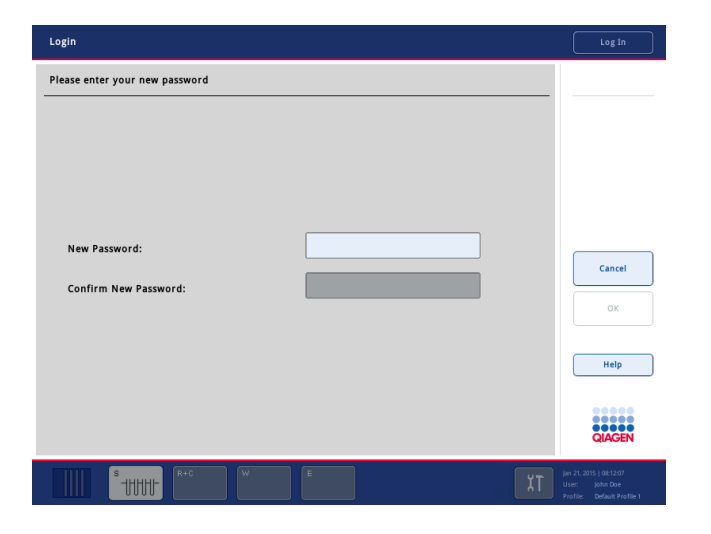

Confirm New Password:

- 3. Tryck på textfältet Confirm New Password (Bekräfta nytt lösenord). Keyboard (Tangentbord)-skärmen visas igen.
- 4. Ange det nya lösenordet igen för att bekräfta det.

5. Tryck på OK.

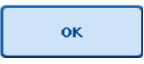

Skärmen Login/Please enter your new password (Logga in/ange ditt nya lösenord) visas igen.

# 4.2.4 Användarbegäran om lösenordsändring

Det går även att ändra ditt lösenord utan att det gått ut.

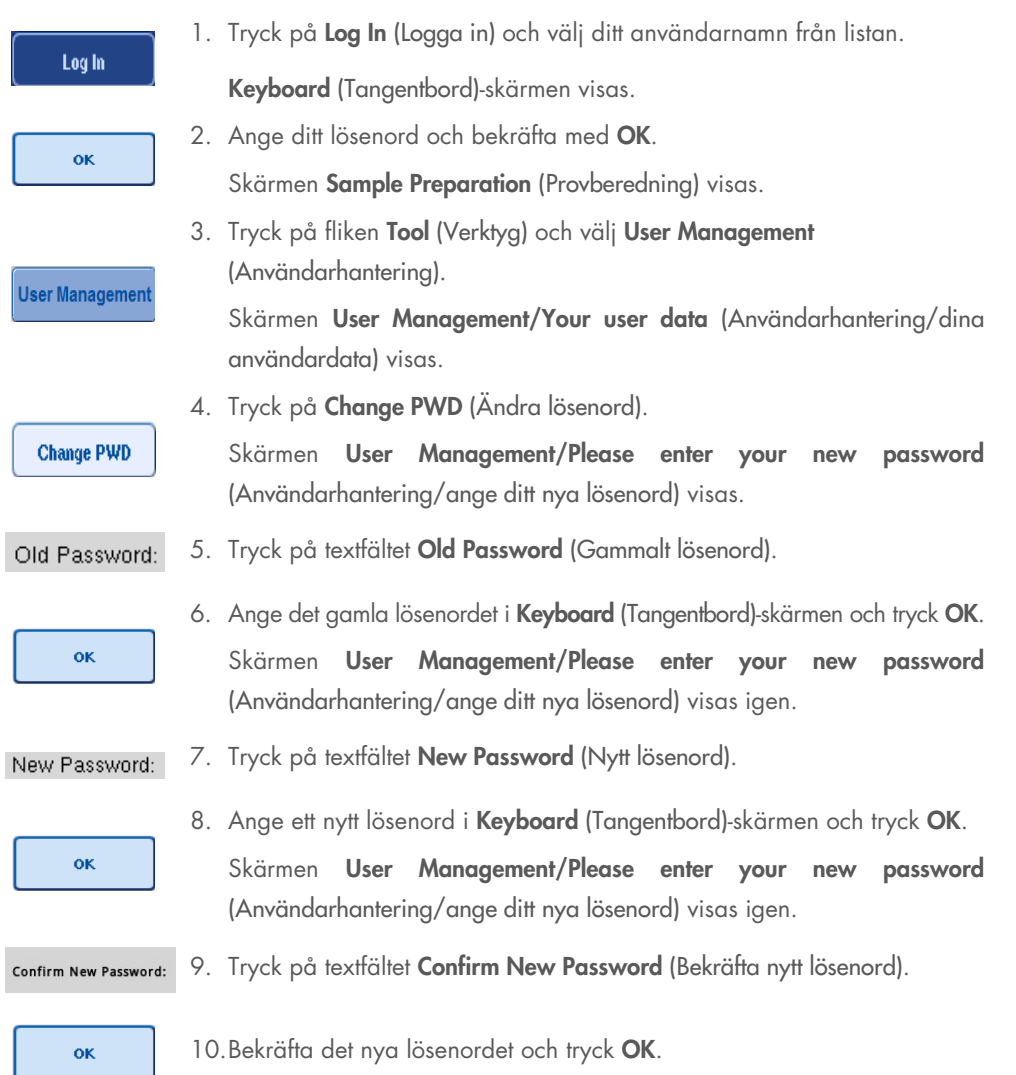

Det nya lösenordet är nu aktivt.

# 4.3 Installation av språkpaket

Enbart Supervisor (den Ansvarige)-rollen kan överföra språkpaketet från QIAGEN. Språkpaketet kan installeras på QIAsymphony SP/AS med USB-stickan eller QIAGEN Management Console (QMC).

### 4.3.1 Konfigurera USB-stickan och överför språkfiler från USB-stickan

Lägg till mappen /data/translation till USB-stickan och kopiera språkpaketets \*.tar.gz-fil (t.ex., QIAsymphony\_SingleLanguagePackage\_English-5.0.3.34\_Release.tar.gz) till mappen.

- 1. Sätt i USB-stickan med språkpaketet i USB-porten på instrumentet.
- 2. Logga in med Supervisor (den Ansvarige)-rollen.
- 3. Tryck på Tools (Verktyg).
- 4. Välj File Transfer (Filöverföring).
- 5. Tryck på fliken Instr. Setup Files (Instr. konfigurationsfiler).

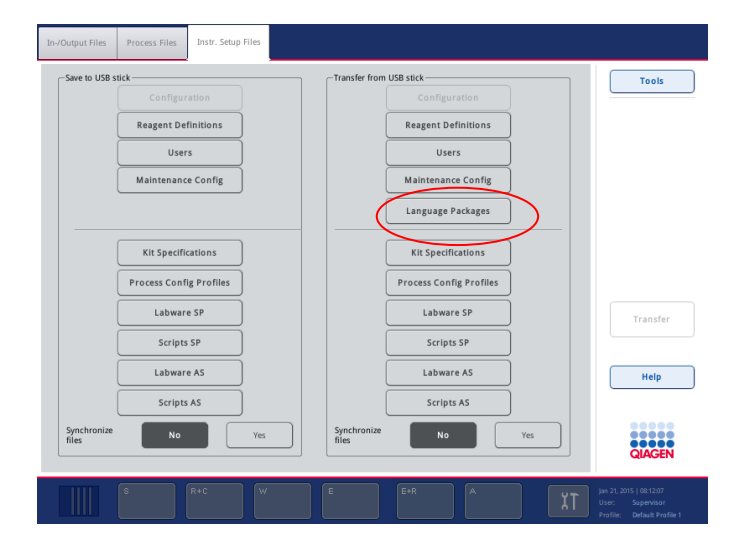

- 6. Tryck på Language Packages (Språkpaket).
- 7. Tryck på Transfer (Överför).

Obs: När du väljer Language Packages (Språkpaket), så är inte Synchronize files (Synkronisera filer) möjligt (No (Nej) är standardvalet).

# 4.3.2 Överför filer med QMC

Varje Translation (Översättnings)-fil motsvarar ett språkpaket för ett språk.

Translation (Översättnings)-filer kan överföras av Supervisor (den Ansvarige)-rollen till QIAsymphony SP/AS med filöverföringsverktyget i QIAsymphony Management Console (QMC) och syns i respektive val. Translation (Översättnings)-filer måste ligga i root\data\translation mappen.

## 4.3.3 Ändra språk på QIAsymphony SP/AS

Efter att överföringen av språkpaketet är klar så kan Supervisor (den Ansvarige) konfigurera språk för användargränssnittet. Språkändringen börjar gälla efter att systemet startas om.

Gör så här för att ändra språk:

- 1. Logga in med Supervisor (den Ansvarige)-rollen.
- 2. Tryck på fliken Tools (Verktyg).
- 3. Tryck på Configuration (Konfiguration)-knappen. Configuration (Konfiguration)-menyn visas.
- 4. Välj fliken Time/Language (Tid/språk).

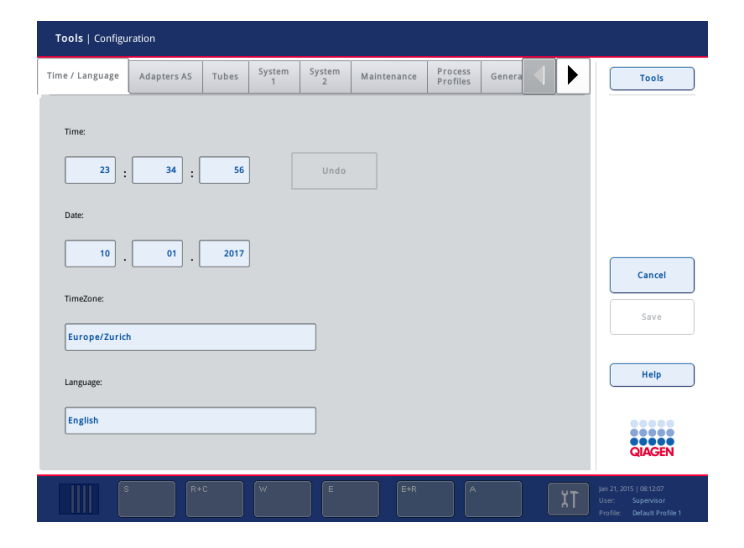

- 5. Välj Language (Språk)-fältet.
- 6. Välj ett tillgängligt språk från Language (Språk)-listan.
- 7. Tryck på knappen Save + Reboot (Spara + starta om) för att spara ändringarna.

QIAsymphony SP/AS startar om.

## 4.3.4 Ändra språk på QIAsymphony Management Console (QMC)

Ändra QMC-språket genom att slutföra stegen nedan.

OBS! I Windows®, måste QMC vara i läget Run as Administrator (Kör som administratör). Gå in i det läget genom att högerklicka på <QMC-installationskatalog>\bin\ qQMCApplication.exe och välj Run as Administrator (Kör som administratör).

- 1. Välj Tools (Verktyg).
- 2. Välj Options (Alternativ). Dialogrutan Options (Alternativ) visas.
- 3. Välj fliken General (Allmänt). Motsvarande parametrar visas.

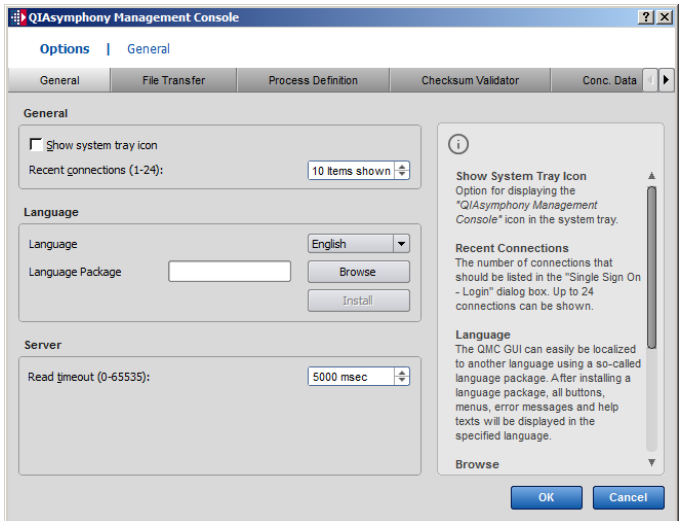

- 4. Klicka på Browse (Bläddra).
- 5. Navigera till där det hämtade språkpaketet finns.
- 6. Välj den zippade språkpaketfilen.
- 7. Klicka på Open (Öppna).
- 8. Klicka på Install (Installera).
- 9. Välj språket.
- 10.Klicka på OK.
- 11. Stäng (File (fil) $\rightarrow$ Exit (avsluta)) och starta om QMC.

# 5 Användargränssnitt för QIAsymphony SP/AS

# 5.1 Skärmlayout för QIAsymphony SP/AS

Det här avsnittet ger en snabb introduktion till användargränssnittet för QIAsymphony SP/ASprogrammenyerna. Beskrivningar av flikar, verktyg och knappar listas i separata tabeller.

Mer detaljerad information finns i avsnitt [16.](#page-199-0)

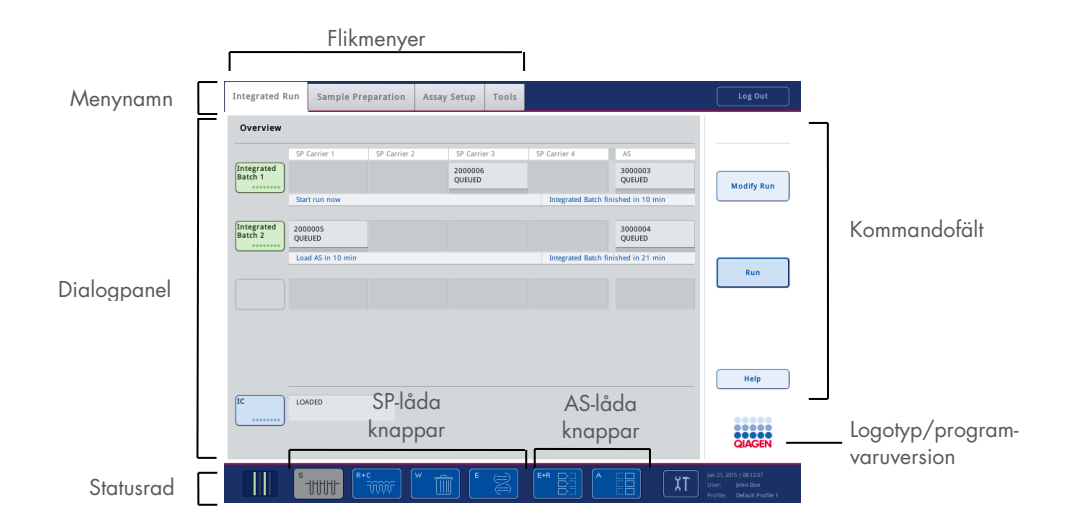

#### 5.1.1 Statusrad

## Batchstatus-ikon

Batchstatus-ikonen ger användaren information om varje provbatch.

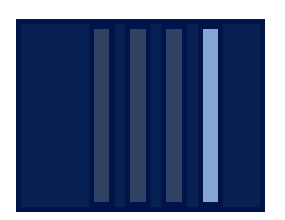

Färgen på varje provrörsställ visar status för den associerade batchen.

Det sätt som batchstatusikonen visas varierar beroende på om proverna är laddade i ett rör på QIAsymphony SP.

#### Lådknappar

Om en QIAsymphony AS-modul är installerad, visas en knapp för varje QIAsymphony AS-låda i statusfältet för det gemensamma SP/AS-användargränssnittet bredvid QIAsymphony SP-lådknapparna.

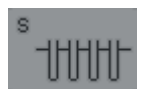

Tryck på S-knappen för att öppna skärmen Sample Preparation/ Define Sample Rack Type (Provberedning/definiera provställstyp).

Om S-knappen blinkar, trycker du på knappen så att varningen eller felmeddelandet kan visas.

Knappen för Sample (Prov)-lådan är aktiv om skärmen Batch Overview (Batchöversikt) eller Sample View (Provvy) i Sample Preparation (Provberedning)-menyn visas.

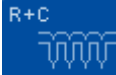

Tryck på R+C-knappen för att öppna skärmen Consumables/Cartridges/Filter-Tips (Förbrukningsvaror/kassetter/filterspetsar). När du använder QIAsymphony SP/AS, kallas skärmen Consumables/Cartridges/Filter-Tips (Förbrukningsvaror/kassetter/filterspetsar).

Knappen är aktiv om skärmen Consumables/Cartridges/Filter-Tips (Förbrukningsvaror/kassetter/filterspetsar) visas. Skärmen visas när R+Cknappen trycks in.

Om otillräckligt med förbrukningsvaror och reagens laddas för de köade batcherna, blir R+C-knappen gul och blinkar. Efter att du öppnar skärmen Consumables/Cartridges/Filter-Tips (Förbrukningsvaror/kassetter/filterspetsar), blir R+C-knappen grå igen.

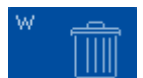

Tryck på W-knappen för att öppna skärmen Waste (Avfall).

Knappen för Waste (Avfalls)-lådan är aktiv när Waste (Avfalls)-skärmen visas. Skärmen visas när W-knappen trycks in.

Om det finns otillräckligt utrymme i Waste (Avfalls)-lådan för använda 8-Rod Covers eller provberedningskassettero så blir W-knappen gul och blinkar. Efter att du öppnar skärmen Waste (Avfall), blir knappen grå igen.

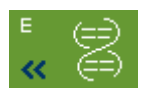

Tryck på E-knappen för att öppna skärmen Elution Slot/Configure Racks (Elueringsfack/konfigurera ställ).

Knappen för Eluate (Eluat)-lådan är aktiv om vare sig skärmen Sample Preparation/Elution Slot/Configure Racks (Provberedning/elueringsfack/konfigurera ställ) eller Sample Preparation/Elution Slot (Provberedning/elueringsfack) visas. En av dessa skärmar visas när E-knappen trycks in eller om Eluate (Eluat)-lådan är öppnad. OBS! E-knappen blir grön och pilsymbolerna blinkar om ett elueringsställ är klart att tas bort från Eluate (Eluat)-lådan.

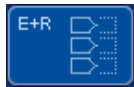

När en analyskörning har definierats, trycker du på E+R-knappen för att öppna skärmen Loading Information (Laddningsinformation).

Den här knappen blinkar gult om det inte finns tillräckligt med adaptrar eller ställpositioner tillgängliga för de definierade körningarna. Om du trycker på knappen i den här situationen, visas ett meddelande som berättar för användaren varför det inte går att starta körningen.

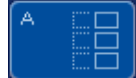

När en analyskörning har avslutats, blinkar A-knappen grönt. Om du trycker på knappen i den här situationen, visas ett meddelande som berättar för användaren att körningen slutförts. Tryck OK för att bekräfta meddelandet.

Om det finns otillräckligt med analysställ tillgängliga för de valda analyserna så blinkar den här knappen gult. Om du trycker på knappen i den här situationen, visas ett meddelande som berättar för användaren varför det inte går att starta körningen.

## 5.1.2 Flikmenyer

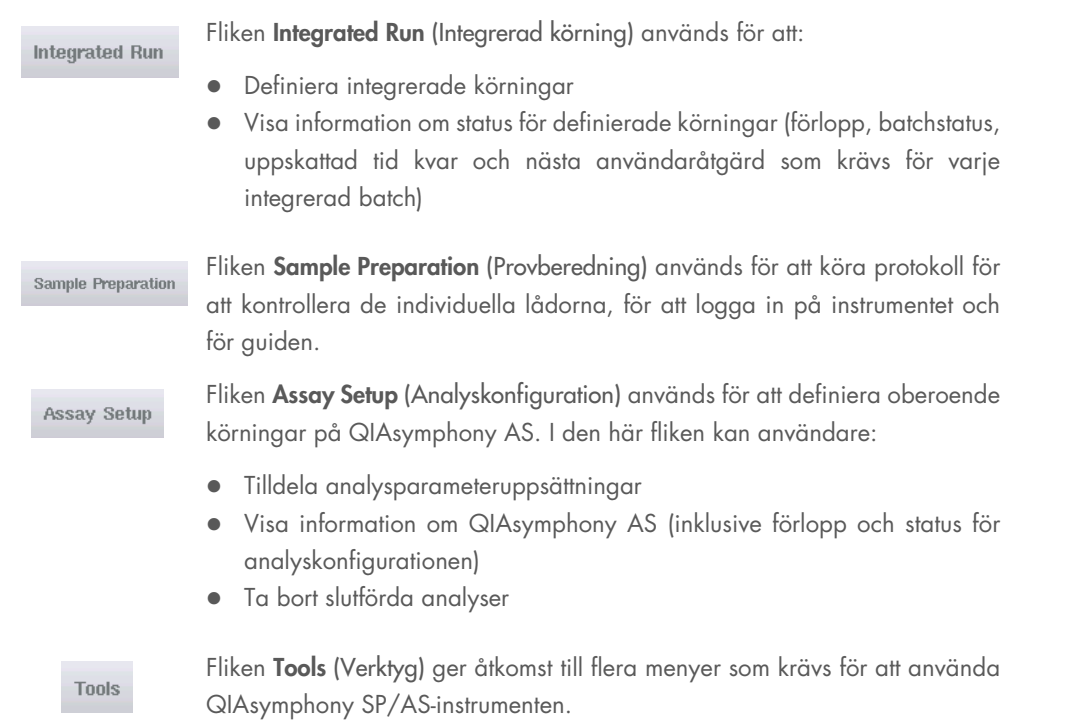

OBS! Ett protokoll är en uppsättning instruktioner som låter QIAsymphony SP utföra en molekylärbiologisk tillämpning. Den handbok som du får med ditt QIAsymphony-kit berättar vilket protokoll du ska använda.

# 5.2 Programsymboler

Vid användning av QIAsymphony SP/AS-instrumenten, kan meddelanden visas som ger användaren allmän information, informerar användaren att en operatörsåtgärd krävs eller ger information om varningar och fel. Varje meddelandetyp innehåller en symbol för enkel identifiering av användaren.

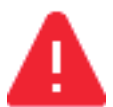

Den här symbolen visas om meddelandet innehåller information om ett fel.

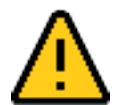

Den här symbolen visas i varningsmeddelanden.

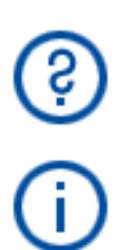

Den här symbolen visas om en användaråtgärd krävs.

Den här symbolen visas om meddelandet ger användaren information.

# 6 Hantera filer

Det här avsnittet beskriver hur användare med användar-ID Operator (Operatör) kan överföra och hämta filer.

Detaljerad information om filhantering finns i avsnitt 8, Hantera filer, i *användarhandboken för QIAsymphony SP/AS – allmän beskrivning.*

# 6.1 Överföringsalternativ

När du är inloggad som Operator (Operatör) kommer du att kunna överföra följande filtyper:

## *Från QIAsymphony SP/AS-instrument till USB-sticka (hämta)*

- **•** Loggfiler
- **•** Resultatfiler
- **•** Bekräftelsefiler
- Laddningsinformation
- **•** Cykelfiler
- Instrumentrapporter
- Granskningsspårfiler
- QDef-filer
- **•** Ställfiler
- **•** Arbetslistor

#### *Från USB-sticka till QIAsymphony SP/AS-instrumenten (överföring)*

- Koncentrationfil
- **•** Ställfiler
- **•** Arbetslistor

### *Synkronisering av filtyper mellan QIAsymphony SP/AS och USB-sticka*

- **•** Ställfiler
- **•** Arbetslistor

Filer kan hanteras direkt med en USB-sticka eller med verktyget File Transfer (Filöverföring) i QIAsymphony Management Console. Resultatfiler, arbetslistefiler, inläsningsinformationsfiler, cykelfiler och loggfiler kan också hanteras med verktyget Automatic File Transfer (Automatisk filöverföring).

Mer information om båda verktygen finns i *användarhandboken för QIAsymphony Management Console*. Om verktyget Automatic File Transfer (Automatisk filöverföring) används, måste användaren med användar-ID Supervisor (den Ansvarige) tilldela ett lösenord till File Transfer (Filöverföring)-användaren. Se *användarhandboken för QIAsymphony Management Console* för information om hur du gör det.

Detaljerad information om QIAsymphony SP/AS-filtyper, finns i avsnitt 8.1 av *användarhandboken QIAsymphony SP/AS – allmän beskrivning*.

# 6.2 Dataöverföring via USB-stickan

OBS! Om du använder QIAsymphony Management Console för att synkronisera dina data, konfigureras fil-/mappstrukturen på USB-stickan automatiskt. Fil-/mapp-strukturen visas i avsnitt 8.3.1 av *användarhandboken för QIAsymphony SP/AS – Allmän beskrivning.*

OBS! QIAGEN USB-stickan ska bara användas för dataöverföring på QIAsymphony SP/AS. Se till att fil-/mappstrukturen på USB-stickan stämmer och att det finns tillräckligt med lagringsutrymme.

OBS! Ta inte bort USB-stickan vid dataöverföring.

# 6.3 Filöverföring från QIAsymphony-instrumenten till USB-stickan

Om du vill lagra data som skapas av QIAsymphony SP/AS-instrumenten, kan du överföra filer till USB-stickan om inte QIAsymphony Management Console finns tillgänglig.

Om QIAsymphony SP/AS-instrumenten inte är anslutna till nätverket, kan den här funktionen också användas för att ge redigeringsverktyget Process Definition (Processdefinition) på QIAsymphony Management Console med de data som krävs för att skapa nya analyskontrolluppsättningar och analysparameteruppsättningar.

Om du använder QIAsymphony Management Console, se *användarhandboken för QIAsymphony Management Console User Manual* för ytterligare information.

Följ stegen nedan för att överföra filer från QIAsymphony SP/AS-instrumenten till USB-stickan.

- 1. Logga in på QIAsymphony SP/AS-instrumenten.
- 2. Sätt in USB-stickan i någon av USB-portarna på framsidan av QIAsymphony SP.

3. Tryck File Transfer (Filöverföring) i skärmen Tools (Verktyg). Fliken In-/Output Files (In-/utdatafiler) i menyn File Transfer (Filöverföring) öppnas.

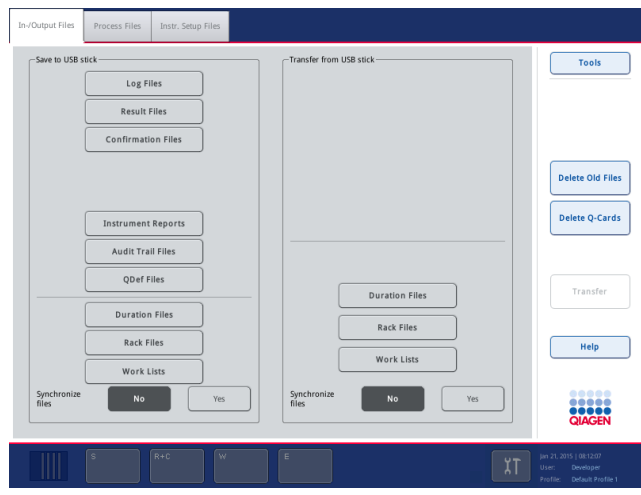

4. Välj en av filöverföringsflikarna (In-/Output Files (In-/utdatafiler), Process Files (Bearbetningsfiler), Instr. Setup Files (Instr. konfigurationsfiler)).

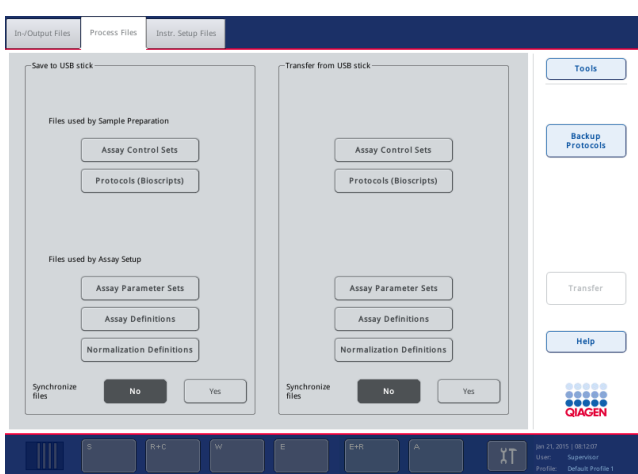

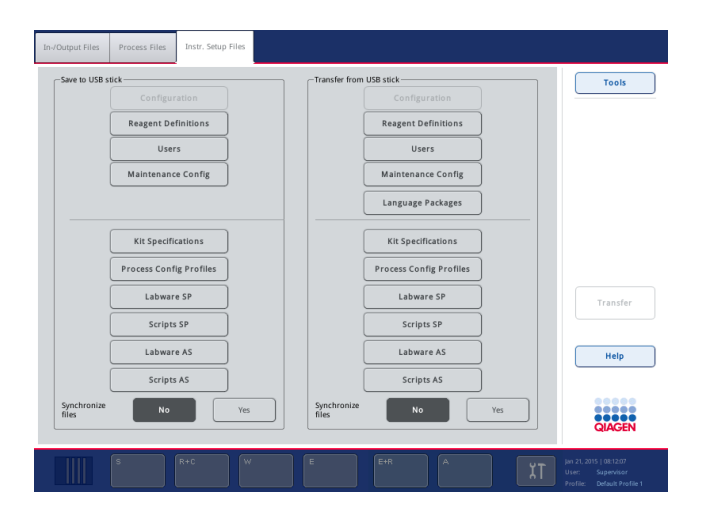

- 5. Välj de filtyper som ska hämtas till USB-stickan genom att trycka på lämplig knapp i panelen Save to USB stick (Spara till USB-sticka).
- 6. Tryck på knappen Transfer (Överför) i kommandofältet för skärmen for att överföra de valda filerna till USB-stickan.

Ett meddelande visas som informerar att filerna överförs från QIAsymphony SP/AS-instrumenten till USB-stickan.

7. Tryck Yes (Ja) för att bekräfta att filerna ska överföras.

Under dataöverföringen visas ett informationsmeddelande.

Efter dataöverföringen visas ett meddelande som bekräftar dataöverföringen.

8. Ta ut USB-stickan.

# 6.4 Överför filer från USB-stickan

OBS! Filöverföring av både QIAsymphony SP- och QIAsymphony AS-filer utförs med hjälp av menyn File Transfer (Filöverföring).

Du kan överföra filer från QIAsymphony Management Console till QIAsymphony SP/AS-instrumenten. Om du inte är ansluten till nätverket, kan du även överföra filer med USB-stickan.

Följ stegen nedan för att överföra filer från USB-stickan till QIAsymphony SP/AS-instrumenten.

- 1. Kopiera filerna som ska överföras till motsvarande katalog på USB-stickan.
- 2. Logga in på QIAsymphony SP/AS-instrumenten.
- 3. Sätt in USB-stickan i någon av USB-portarna på framsidan av QIAsymphony SP.
- 4. Tryck på File Transfer (Filöverföring) i skärmen Tools (Verktyg) för att gå in fliken In-/Output Files (In-/utdatafiler).
- 5. Välj en av filöverföringsflikarna (In-/Output Files (In-/utdatafiler), Process Files (Bearbetningsfiler), Instr. Setup Files (Instr. konfigurationsfiler)).
- 6. Välj de filtyper som ska överföras till QIAsymphony SP/AS-instrumentet genom att trycka på lämpliga knappar i panelen Transfer from USB stick (Överför från USB-sticka). När den första filtypen har valts, blir Transfer (Överför)-knappen aktiv.
- 7. Tryck på Transfer (Överför)-knappen för att överföra valda filtyper från USB-stickan till QIAsymphony SP/AS-instrumenten.

Ett meddelande visas som informerar att filerna överförs från USB-stickan till QIAsymphony SP/AS-instrumenten.

8. Tryck Yes (Ja) för att bekräfta att filerna ska överföras.

Under dataöverföringen visas ett informationsmeddelande.

Efter dataöverföringen visas ett meddelande som bekräftar den.

9. Ta ut USB-stickan.

OBS! Du kan välja mer än en filtyp åt gången.

Obs: Se till att Synchronize Files (Synkronisera filer) är inställt på No (Nej).

# 6.5 Synkronisera filer

Filer som lagrats på QIAsymphony SP/AS-instrumenten kan synkroniseras med filer på USB-stickan.

- Om filen redan finns på QIAsymphony SP/AS så skrivs den över.
- Filer som finns på QIAsymphony SP/AS-instrumenten men inte på USB-stickan tas bort från QIAsymphony SP/AS-instrumenten.
- Efter synkronisering är innehållet i filer av samma typ som lagras på QIAsymphony SP/ASinstrumenten och USB-stickan identiska.

## 6.5.1 Synkronisera filer på instrument med filer på USB-stickan.

Följ stegen nedan för att synkronisera filer på QIAsymphony SP/AS-instrumenten till USB-stickan.

1. Logga in på QIAsymphony SP/AS-instrumenten.

Förbered USB-stickan med filerna för synkronisering. Lagra de filer du vill överföra till QIAsymphony SP/AS-instrumenten i sina motsvarande mappar på USB-stickan (t.ex. en nyligen definierad ställfil i mappen /data/Worklists/).

- 2. Sätt in USB-stickan i någon av USB-portarna på framsidan av QIAsymphony SP.
- 3. Tryck på File Transfer (Filöverföring) i skärmen Tools (Verktyg) för att gå in meny In-/Output Files (In-/utdatafiler).
- 4. Välj en av filöverföringsflikarna (In-/Output Files (In-/utdatafiler), Process Files (Bearbetningsfiler), Instr. Setup Files (Instr. konfigurationsfiler)).

För att synkronisera arbetslistorna, väljer du till exempel fliken In-/Output Files (In-/utdatafiler).

- 5. Välj de filtyper på QIAsymphony SP/AS-instrumenten som ska synkroniseras med filerna på USB-stickan genom att trycka på de lämpliga knapparna i panelen Transfer from USB stick (Överför från USB-sticka).
- 6. Ställ in Synchronize Files (Synkronisera filer) till Yes (Ja) genom att trycka på Yes (Ja)-knappen.
- 7. Tryck på knappen Transfer (Överför) i kommandofältet på skärmen for att synkronisera de valda filtyperna.

Ett meddelande visas som informerar att filerna kommer att synkroniseras. Kontrollera att informationen stämmer.

8. Tryck Yes (Ja) för att fortsätta med synkroniseringen.

Efter synkroniseringen visas ett meddelande som bekräftar synkroniseringen.

9. Tryck OK för att fortsätta.

10.Ta ut USB-stickan.

## 6.5.2 Synkronisera filer på USB-stickan med filer på instrumenten

Filer på USB-stickan kan synkroniseras med filer på QIAsymphony SP/AS.

Det innebär att filer som lagrats på QIAsymphony SP/AS överförs till USB-stickan.

- Om filen redan finns på USB-stickan så skrivs den över av filer från QIAsymphony SP/AS-instrumenten.
- Filer som finns på USB-stickan men inte på QIAsymphony SP/AS-instrumenten tas bort från USB-stickan.

Följ stegen nedan för att synkronisera filer på en USB-sticka med filer på QIAsymphony SP/ASinstrumenten.

- 1. Logga in på instrumentet med användar-ID Supervisor (den Ansvarige).
- 2. Förbered USB-stickan för synkronisering. Sätt in USB-stickan i någon av USB-portarna på framsidan av QIAsymphony SP.
- 3. Tryck på File Transfer (Filöverföring) i skärmen Tools (Verktyg) för att gå in i flikmenyn In-/Output Files (In-/utdatafiler).
- 4. Välj en av filöverföringsflikarna (In-/Output Files (In-/utdatafiler), Process Files (Bearbetningsfiler), Instr. Setup Files (Instr. konfigurationsfiler)).
- 5. Välj de filtyper som ska synkroniseras genom att trycka på lämpliga knappar i panelen Save to USB stick (Spara till USB-sticka).
- 6. Ställ in Synchronize Files (Synkronisera filer) till Yes (Ja) genom att trycka på Yes (Ja)-knappen.
- 7. Tryck på knappen Transfer (Överför) i kommandofältet på skärmen for att synkronisera de valda filerna.

Ett meddelande visas som informerar att filerna kommer att synkroniseras. Kontrollera att informationen stämmer.

8. Tryck Yes (Ja) för att fortsätta med synkroniseringen.

Efter synkroniseringen visas ett meddelande som bekräftar synkroniseringen.

9. Ta ut USB-stickan.

# 6.6 Ta bort filer

Olika verktyg kan användas för att ta bort filer från QIAsymphony SP/AS-instrument. Vi rekommenderar att du använder verktyget File Transfer (Filöverföring) i QIAsymphony Management Console.

Om QIAsymphony SP/AS inte är anslutet till nätverket så finns det en metod för att ta bort alla indata- och utdatafiler, förutom loggfiler och en metod för att ta bort alla andra filer.

Detaljerad information om att ta bort-filer finns i avsnitt 8.5 av *användarhandboken för QIAsymphony SP/AS – allmän beskrivning*.

# 7 Funktioner för QIAsymphony SP

Avsnittet beskriver hur du använder QIAsymphony SP-instrumentet, inklusive hur du laddar och matar ut arbetsbordet.

QIAsymphony SP utför helt automatiserad rening av nukleinsyror med magnetisk partikelteknik. Prover kan bearbetas i batcher på upp till 24 prover. Instrumentet kontrollerar integrerade komponenter inklusive en lyseringsstation, ett 4-kanals pipetteringssystem, robotgriparm och en matris med magnetiska stavar som skyddas av stavskydd. Stavarna kan plocka upp eller släppa magnetiska partiklar till brunnarna av en provberedningskassett beroende på om de magnetiska stavarna sitter i stavskydden eller inte.

QIAsymphony SP har olika protokoll och motsvarande analyskontrolluppsättningar förinstallerade för rening av RNA, genomiskt DNA och virala och bakteriella nukleinsyror. Användaren laddar reagenser (i förifyllda, förseglade reagenskassetter) och förbrukningsvaror i lämpliga lådor, laddar proverna och väljer ett protokoll med pekskärmen. Användaren startar därefter protokollet som har alla nödvändiga kommandon för provlysering och rening. En helt automatiserad inventarieskanning (antingen efter att de individuella lådorna stängs eller innan körningen startar) hjälper att se till att QIAsymphony SP är korrekt konfigurerad för protokollet.

# 7.1 Arbetsflödesprincip

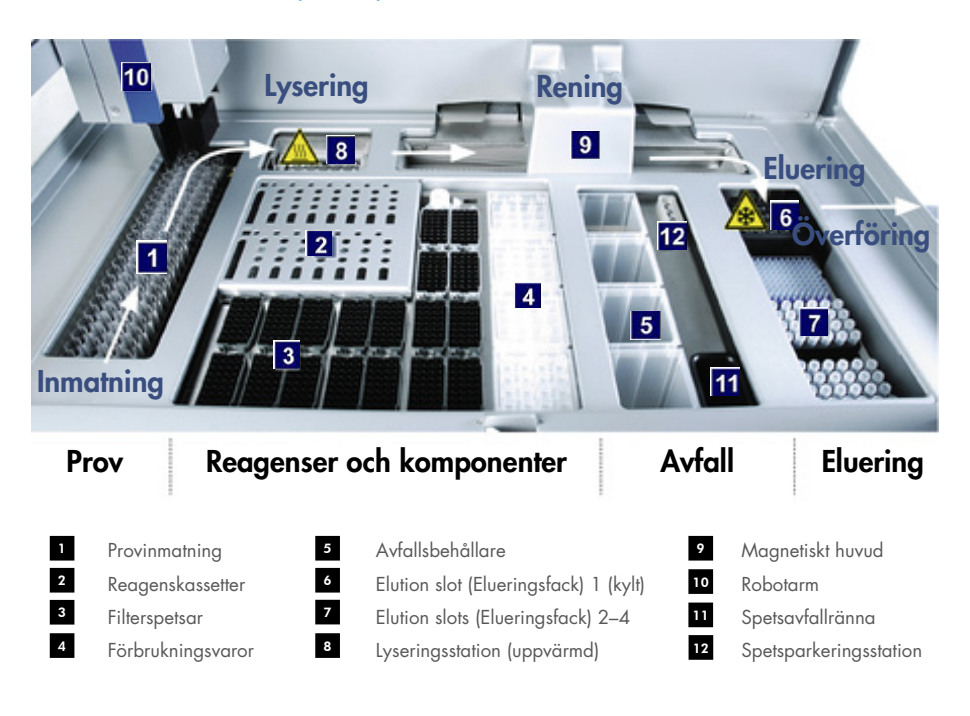

## 7.1.1 Grundläggande princip

Provberedning med QIAsymphony SP består vanligtvis av 4 huvudsakliga steg: lysera, binda, tvätta och eluera.

- Prover lyseras i lyseringsstationen som kan vara uppvärmd om protokollet kräver det.
- Nukleinsyror binder till de magnetiska partiklarnas yta och tvättas för att få bort föroreningar.
- Den renade nukleinsyran elueras.

QIAsymphony SP behandlar ett prov med magnetiska partiklar enligt följande:

- En magnetisk stav som skyddas av ett stavskydd förs ned i en brunn som innehåller provet och drar till sig de magnetiska partiklarna.
- Provberedningskassetter placeras under den magnetiska staven med sitt skydd.
- QIAsymphony SP använder ett magnethuvud med uppsättning med 24 magnetiska stavar och kan därför bearbeta 24 prover samtidigt. Steg 1 och 2 upprepas flera gånger under provbearbetning.

# 7.2 Instrumentfunktioner

### 7.2.1 Magnetiskt huvud

Det magnetiska huvudet består av en uppsättning med 24 magnetiska stavar för bearbetning av magnetiska partiklar, ett transportband och magnetiska huvudskydd.

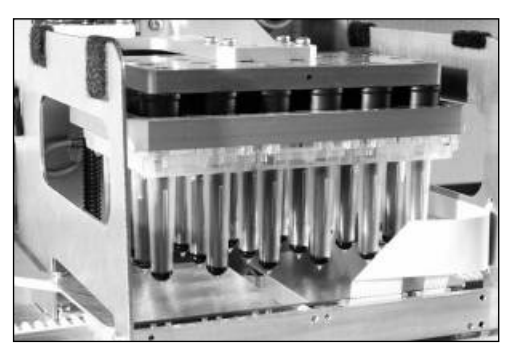

Magnetiskt huvud på QIAsymphony SP.

Det magnetiska huvudet består av ett stavskyddsdriv för att blanda prover och en magnetisk stavdriv för avskiljning och resuspension av magnetiska partiklar. Transportbandet förflyttar provberedningskassetterna från startpositionen till bearbetningspositionen och slutligen till utmatningspositionen. Det magnetiska huvudskyddet förflyttas under det magnetiska huvudet och hjälper att förhindra kontaminering av arbetsbordet eller proverna av vätska som kan droppa från stavskydden.

OBS! Använd enbart instrumentet med det magnetiska huvudskyddet installerat för att förhindra att vätska kommer in i QIAsymphony SP.

## 7.2.2 Lyseringsstation

Lyseringsstationen, en uppvärmd orbital skakapparat, tillåter automatiserad lysering av upp till 24 prover i 1 batch. Efter provlysering, flyttas lyseringsstationen upp så att proverna kan överföras för ytterligare bearbetning.

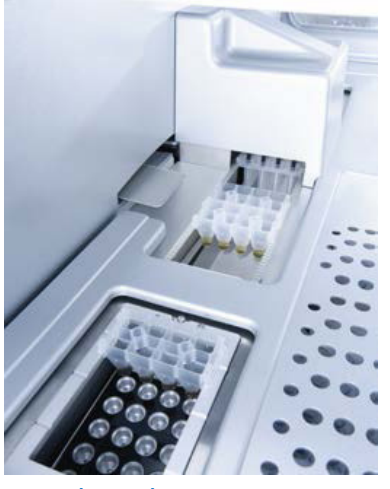

QIAsymphony SP-lyseringsstation.

## 7.2.3 Robotarm

Robotarmen tillåter exakt positionering av robotgriparmen och pipetthuvudet. Robotarmen inkluderar även en optisk sensor, en 2D-streckkodskamera och en UV-lampa.

#### Robotgriparm

Robotgriparmen överför förbrukningsvaror (8-Rod Covers och provberedningskassetter) till nödvändiga positioner på arbetsbordet vid provberedning.

#### **Pipetthuvud**

Pipetthuvudet är monterat på robotarmen och förflyttar sig i X-, Y- och Z-riktning för att nå olika platser på arbetsbordet.

Pipetthuvudet innehåller 4 pipetteringskanaler med sprutpumpar med hög precision som är anslutna till spetsadaptrarna. Spetsadaptrarna kan fästas till engångsfilterspetsarna. Sprutpumparna drivs samtidigt, för att medge aspirering eller dispensering av små mängder vätska (20-1500 µl, applikations- och vätskeberoende) via de fästa engångsfilterspetsarna.

Varje pipetteringskanal kan utföra två typer av vätskenivådetektion: kapacitiv vätskenivådetektion (cLLD) och tryckbaserad vätskenivådetektion (pLLD). För att detektera vätskenivån, mäts ändringar i kapacitans eller tryck mellan engångsfilterspetsarna och vätskan.

### Spetsskydd

Varje pipetthuvud har 4 spetsskydd. Vid en körning positioneras spetsskydden under engångsspetsarna för att samla in vätskedroppar som faller. Det hjälper att minska risken för korskontamination.

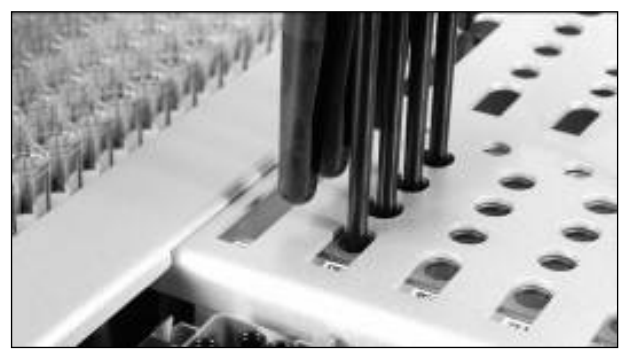

Spetsskydd för att minska korskontamination.

#### Optisk sensor

Vid en inventarieskanning, kontrollerar den optiska sensorn att förbrukningsvarorna är korrekt laddade i lådorna och att mängden förbrukningsvaror räcker för körningen.

#### UV-lampa

En UV-lampa är monterad på robotarmen och används för att dekontaminera arbetsbordet för respektive instrument. Se avsnitt [13.7](#page-174-0) för information om att använda UV-lampan.

# 7.3 Streckkodsläsare

## 7.3.1 Streckkodsläsare för provinmatning

QIAsymphony SP har en integrerad streckkodsläsare som kan läsa streckkoder på provrörsställ och provrör. En standardtyp av provrör måste definieras för varje typ av inlägg som används. Provrörstypen tilldelas automatiskt när streckkoden för inlägget läses av.

Primärrören kan märkas med streckkoder.

Den integrerade streckkodsläsaren på Sample (Prov)-lådan skannar:

- Positionsstreckkoderna för provrörsställen.
- Streckkodsetiketterna på provrören.

Varje fack i ett provrörsställ har en streckkod längst bak. Om positionen är tom, kan streckkoden längst bak läsas av streckkodsläsaren. Det gör att QIAsymphony SP kan detektera vilka positioner i provrörsstället som har ett rör och vilka som är tomma.

Om du använder provrör som inte har streckoder, är det möjligt att provrör med små mängder vätska eller klar vätska inte detekteras. Använd i så fall en blank streckkodsetikett för att tillåta detektering av provröret. Mer information finns i *användarhandbok för QIAsymphony SP/AS – Allmän beskrivning*.

De skannade listorna med prov-ID kan manuellt rättas och tilldelas i batcher baserat på tidigare provinformation eller användarinmatning. Mer information finns i *användarhandbok för QIAsymphony SP/AS – Allmän beskrivning*.

Fyra provrörsställ finns tillgängliga för användning med provrör. I vissa protokoll kan prover även bearbetas med positiva eller negativa kontroller. Ett femte provrörsställ innehåller provrör med interna kontroller som ska tillsättas i proverna.

## 7.3.2 2D-streckkodsläsare för reagenser och förbrukningsvaror

Som en del av inventarieskanningen av lådan Reagents and Consumables (Reagenser och förbrukningsvaror) så identifierar 2D-streckkodskameran på QIAsymphony SP de olika reagenserna i reagenskassetten och kontrollerar att den korrekta reagenskassetten har laddats. 2D-streckkodsläsaren är fäst i robotarmen.

### 7.3.3 Streckkodstyper

Den handhållna skannern och streckodsläsaren för Sample Input (Provinmatning) kan läsa streckoder av följande typer:

- Code 39
- Code 128 och deltyper
- Codabar

OBS! Använd inte interfolierade streckoder 2 av 5. Den här streckkodstypen har en hög informationsdensitet och ingen kontrollsumma. Därmed kan de generera fel.

Information om att fästa 1D-streckkodsetiketter på provrör finns i Appendix A i *användarhandbok för QIAsymphony SP/AS – Allmän beskrivning*.

## 7.3.4 Handhållen streckkodsläsare

Den handhållna skannern kan anslutas via USB-anslutning till en av USB-portarna på QIAsymphony SP/AS-instrumenten. När du använder QIAsymphony-skåpet SP/AS så levereras den handhållna skannern med en magnetisk hållare. Den magnetiska hållaren kan enbart fästas på delarna i skåpet som är i metall.

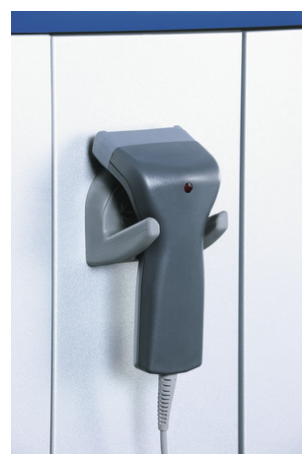

Handhållen streckkodsläsare.

OBS! För att göra det enkelt att använda streckkodsläsaren så rekommenderar vi att du placerar magnethållaren på metallpanelen i mitten.

OBS! Häng den handhållna skannern i sin hållare efter användning för säker drift.

# 8 Ladda QIAsymphony SP-lådorna

Det här avsnittet beskriver hur du laddar och matar ut arbetsbordet och hur du utför inventarieskanningar för att driva QIAsymphony SP-instrumentet.

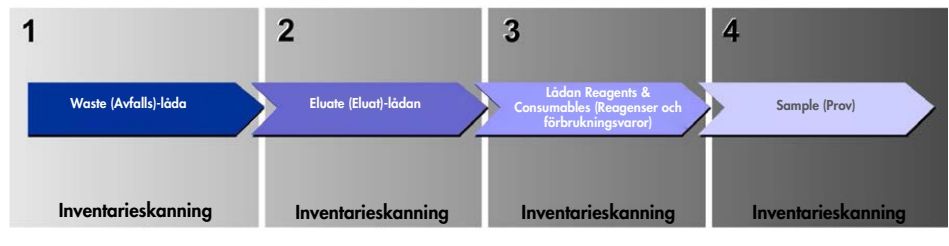

Arbetsflöde för laddning av QIAsymphony-lådor.

Vi rekommenderar att du laddar lådorna i ordningen:

- 1. Waste (Avfalls)-låda
- 2. Eluate (Eluat)-lådan
- 3. Lådan Reagents and Consumables (Reagenser och förbrukningsvaror)
- 4. Sample (Prov)-lådan

# 8.1 Använd programguiden

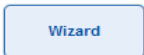

Operativsystemet för QIAsymphony SP har en Wizard (Guide) som ger stegvisa anvisningar för att konfigurera en körning.

Wizard (Guiden) tar dig igenom:

- Ladda Waste (Avfalls)-lådan
- Ladda Eluate (Eluat)-lådan
- Ladda Reagents and Consumables (Reagenser och förbrukningsvaror)-lådan
- Ladda Sample (Prov)-lådan
- Definiera en batch/körning med eller utan arbetslistor
- Ladda interna kontroller

Det är möjligt att konfigurera en körning på QIAsymphony SP med eller utan Wizard (Guiden).

OBS! Wizard (Guiden) kan bara användas för att konfigurera oberoende provberedningskörningar. Den kan inte användas för att konfigurera en integrerad körning.

OBS! Även om Wizard (Guiden) inte kan användas med integrerade körningar, är stegen för att ladda QIAsymphony SP samma för oberoende körningar (vilka tillåter användningen av Wizard (Guiden)) och integrerade körningar.

OBS! Om du behöver hjälp för att använda QIAsymphony SP, rekommenderar vi att du använder Wizard (Guiden). QIAsymphony SP Wizard (Guiden) är omfattande och enkel att förstå. Den ger stegvisa anvisningar för att ladda QIAsymphony-lådor.

Använd programguiden

# 8.2 Ladda Waste (Avfalls)-lådan

Använda 8-Rod Covers och provberedningskassetter kasseras av robotgriparmen i Waste (Avfalls) lådan och samlas in i 4 enhetsaskar i lådan.

En behållare i Waste (Avfalls)-lådan samlar in flytande avfall från provberedningsproceduren.

Använda engångsfilterspetsar kasseras i en spetsavfallspåse eller avfallskorg. En spetsparkeringsstation i avfallslådan gör att använda spetsar kan förvaras tillfälligt på arbetsbordet för återanvändning i ett senare protokollsteg.

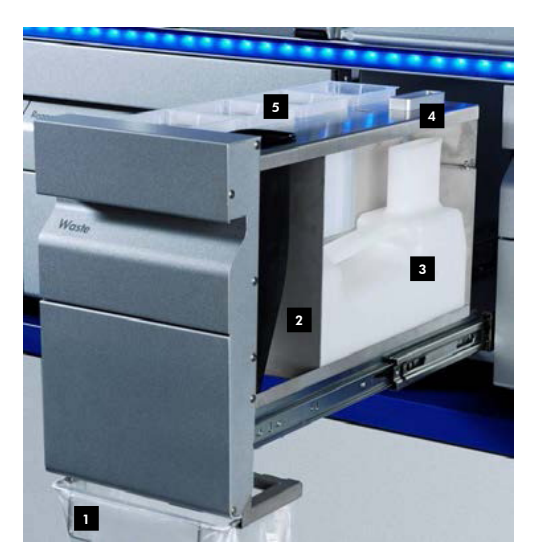

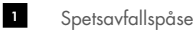

- Spetsränna 2
- Behållare för flytande avfall 3
- Spetsparkeringsstation 4
- Tomma enhetsaskar 5

Vi rekommenderar att du laddar objekt i Waste (Avfalls)-lådan i följande ordning:

- 1. Sätt i den tomma behållaren för flytande avfall (se till att ta bort locket innan du placerar den i lådan).
- 2. Sätt i spetsrännan.
- 3. Sätt i spetsparkeringsstation.
- 4. Sätt i de tomma enhetsaskarna (se till att det finns en tom enhetsask i fack 4).
- 5. Installera den tomma spetsavfallspåsen.

## 8.2.1 Spetsparkeringsstation

Spetsparkeringsstationen är ovanpå behållaren för flytande avfall. Den leder flytande avfall från filterspetsarna till behållaren för flytande avfall och tillåter tillfällig förvaring av filterspetsar som kommer att återanvändas i ett efterföljande protokollsteg.

Ladda spetsparkeringsstationen i Waste (Avfalls)-lådan genom att följa stegen nedan.

- 1. Öppna Waste (Avfalls)-lådan.
- 2. Se till att spetsparkeringsstationen är korrekt isatt, annars kan ett fel uppstå under inventarieskanningen.

Spetsparkeringsstationen detekteras automatiskt vid inventarieskanningen.

## 8.2.2 Behållare för flytande avfall

Behållaren för flytande avfall används för att samla upp allt flytande avfall som skapas under provberedning.

Ladda behållaren för flytande avfall i Waste (Avfalls)-lådan genom att följa stegen nedan.

- 1. Öppna lådan.
- 2. Placera behållaren för flytande avfall bak och till höger.
- 3. Tryck försiktigt behållaren nedåt för att sätta den på plats.

OBS! Se till att ta bort locket från behållaren för flytande avfall innan du laddar den i lådan.

OBS! Se till att tömma behållaren för flytande avfall efter varje körning.

OBS! Var försiktig när du hanterar behållaren för flytande avfall. Den kan innehålla smittsamma material.

OBS! Waste (Avfalls)-lådan kan endast stängas om behållaren för flytande avfall finns på plats.

OBS! Sterilisera inte den fyllda avfallsflaskan med autoklav.

#### 8.2.3 Spetsränna

Spetsrännan tillåter insamling av använda engångsfilterspetsar från pipetteringssystemet. Använda spetsar samlas in i en spetsavfallspåse eller en avfallstunna vid användning av QIAsymphony-skåp SP/AS.

OBS! Se till att spetsrännan är placerad i Waste (Avfalls)-lådan. Installera en spetsavfallspåse eller placera avfallstunnan innan du kör provbatchen.

OBS! Om du använder QIAsymphony SP-instrumentet med QIAsymphony-skåp SP, hittar du information om konfiguration av spetsrännor i *Användarhandbok för QIAsymphony-skåp SP/AS*.

Spetsrännan detekteras vid inventarieskanningen.

#### 8.2.4 Insamling av spetsavfall

#### Spetsavfallspåse

När du använder QIAsymphony SP-instrumentet utan QIAsymphony-skåp SP så måste spetsavfallspåsen monteras under Waste (Avfalls)-lådan.

Mer information finns i avsnitt 9.6, Montering av spetsavfallspåsen i *användarhandbok för QIAsymphony SP/AS – Allmän beskrivning*.

Om du använder QIAsymphony SP tillsammans med QIAsymphony-skåp SP, kan du se *användarhandbok för QIAsymphony-skåp SP/AS* för information om spetsavfall.

OBS! Instrumentet kontrollerar inte om det finns en spetsavfallspåse. Om ett QIAsymphony-skåp inte används och det inte finns en spetsavfallspåse installerad, kommer spetsar inte att samlas in utan ramlar på ytan under instrumentet.

#### **Avfallstunna**

När du använder QIAsymphony-skåp SP så kasseras spetsar direkt i avfallstunnan under avfallsrännans utgång.

### 8.2.5 Enhetsaskar

Använda provberedningskassetter och 8-Rod Covers samlas in i enhetsaskar. Det finns 4 fack för enhetsaskar i Waste (Avfalls)-lådan och för ökad användarvänlighet och processäkerhet så kan enhetsaskarna enbart laddas i rätt orientering.

Beroende på reningsproceduren som körs och antalet prover, varierar det utrymme som behövs för använda förbrukningsvaror i Waste (Avfalls)-lådan.

Följ stegen nedan för att ladda Waste (Avfalls)-lådan med enhetsaskar.

- 1. Ta bort locket från enhetsasken.
- 2. Om enhetsasken innehåller en avståndsbricka så ska den tas bort.
- 3. Placera enhetsasken i en av enhetsaskfacken.

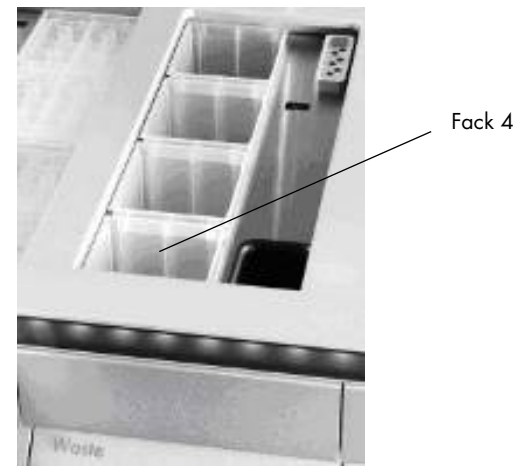

#### Enhetsaskfack (fack 4 indikeras).

OBS! Avståndsbrickan längst ned på en tom enhetsask för 8-Rod Covers måste tas bort innan enhetsasken placeras i Waste (Avfalls)-lådan, annars kan ett fel uppstå under inventarieskanningen.

OBS! En tom enhetsask måste placeras i fack 4. Vid initieringen går hanteraren in i enhetsasken i position 4. Om enhetsasken inte är tom så kommer hanteraren att krascha.

OBS! Töm inte partiellt fyllda enhetsaskar. Partiellt fyllda enhetsaskar detekteras under inventarieskanningen och kan användas tills att de är fulla.

OBS! Släng inte locken för öppna enhetsaskar. De kan användas för att täcka enhetsaskarna efter.

# 8.2.6 Stäng Waste (Avfalls)-lådan

Efter att du förbereder Waste (Avfalls)-lådan, måste den stängas för att påbörja inventarieskanningen.

# 8.3 Ladda Eluate (Eluat)-lådan

# 8.3.1 Funktioner för Eluate (Eluat)-lådan

Renade nukleinsyror överförs till Eluate (Eluat)-lådan. Eluate (Eluat)-lådan innehåller 4 fack som kan användas för eluering i plattor eller provrör.

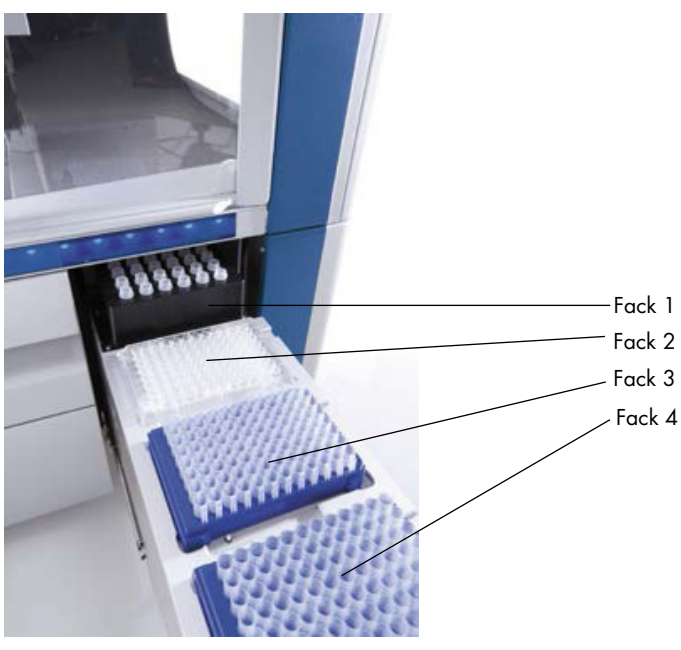

Eluate (Eluat)-lådan.

Elution slots (Elueringsfack) 2–4 har plats för plattor eller provrör i specialadaptrar.

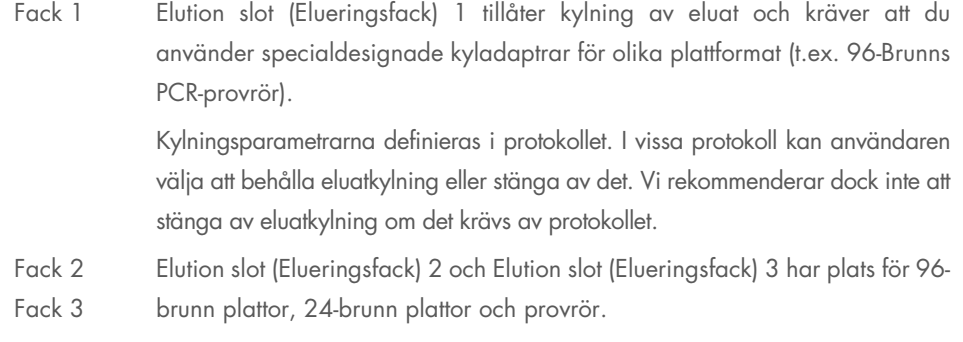

Fack 4 Elution slot (Elueringsfack) 4 har plats för 24-brunn plattor eller provrör i specialadaptrar. Av tekniska skäl kan 96-brunn elueringsställ inte användas i Elution slot (Elueringsfack) 4.

#### **Adaptrar**

Adaptrar finns tillgängliga för följande typer av förbrukningsvaror:

- Mikroplatta, rund botten
- Sarstedt<sup>®</sup> skruvlocksrör (2 ml)
- PCR-platta
- 96-brunn plattor
- Mikrorör med snäpplock
- **Elution Microtubes CL (kat.nr 19588)**

Mer information om de typer av 96-brunn plattor och rör som kan användas i Eluate (Eluat)-lådan finns på [www.qiagen.com/goto/QIAsymphony](http://www.qiagen.com/goto/QIAsymphony).

OBS! Se till att elueringsställen eller provrören är kompatibla med QIAsymphony SP.

Om flera provbatchar behandlas, kan eluerade nukleinsyror tas bort från Eluate (Eluat)-lådan så snart varje batch är klar. Eluate (Eluat)-lådan låses upp och E-knappen blir grön. Den gröna färgen på E-knappen informerar användare att eluaten kan tas ut.

OBS! Se till att plattor och provrör i ställ sitter säkert i facket med de vita stiften.

OBS! En handhållen streckkodsläsare används för att identifiera streckkoder på elueringsställ och elueringsfack i Eluate (Eluat)-lådan.

#### 8.3.2 Laddningsprocedur

Följ stegen nedan för att ladda Eluate (Eluat)-lådan.

- 1. Förbered elueringsställen.
- 2. Placera elueringsställen i lämpliga adaptrar vid behov.
- 3. Öppna Eluate (Eluat)-lådan för att visa skärmen Elution Slot/Configure Racks (Elueringsfack/ konfigurera ställ).
- 4. Tryck på fackknappen på pekskärmen av elueringsfacket som du vill lägga till ett ställ i.

5. Om elueringsstället har en streckkod, skannar du den med den handhållna skannern. Alternativt kan du trycka på Rack ID (Ställ-ID) och ange ID för elueringsstället manuellt med Keyboard (Tangentbord)-skärmen som visas.

OBS! Det här steget är valfritt för vissa instrument, beroende på konfiguration. Mer information finns i *användarhandbok för QIAsymphony SP/AS – Allmän beskrivning*.

Angivet elueringsställ-ID visas på skärmen. Facket färgas gult för att visa att ställtypen måste definieras.

OBS! Vid användning av ett eluatställ med provrör märkta med 2D-streckkoder, är eluatrörets streckkod bifogad bakpå ID för prov-ID med ett mellanrum i resultatfilen. Se till att ställ-ID är identiskt med det ställ-ID som används vid manuell skanning av eluatställ på den externa 2D-streckkodsläsaren. Se avsnitt 6.2.2 i *Användarhandbok för QIAsymphony SP/AS – Allmän beskrivning*, för mer information om att aktivera eluatställ med 2D-streckkodsrör.

6. Placera elueringsstället med brunn A1 i det övre vänstra hörnet på det önskade elueringsfacket. Se till att stället sitter säkert med de vita stiften.

Om protokollet kräver eluatkylning eller om du planerar att konfigurera en integrerad körning, se till att använda fack 1. Placera elueringsstället i lämplig kylningsadapter.

OBS! Kylning av elueringsställ kan inaktiveras genom att trycka på snöflinga-knappen till vänster om Elution slot (Elueringsfack) 1. Vi rekommenderar dock inte att stänga elueringsställkylning om det krävs av protokollet.

7. En adapter kan krävas beroende på det elueringsställ som används.

Välj elueringsställtypen från listan. Använd upp- och ned-pilarna för att bläddra genom listan.

OBS! QIAsymphony SP erbjuder automatiserad tilldelning av elueringsställ. Om du använder en elueringsmikrorörställ (EMTR) så skannar du streckkoden på stället och så väljs elueringsställtypen automatiskt av QIAsymphony SP.

OBS! Ta vid behov bort locket på eluat-utrustningen innan laddning.

OBS! Om du använder Elution Microtubes CL (elueringsmikrorör)-ställ, tar du bort botten genom att försiktigt vrida stället tills botten lossnar innan du laddar det i respektive kyladapter.

OBS! Om elueringsstället användes i en tidigare körning, kommer kylning att slås på automatiskt av QIAsymphony SP när nästa batch som kräver eluatkylning beställs.

OBS! Det maximala antalet kolumner som kan reserveras beror på ställstorlek och på de batchar som redan köats för det facket.

Viktigt: Om det redan finns eluat i ett elueringsställ från en tidigare körning laddat i Eluate (Eluat) lådan, kontrollerar du att kyltemperaturerna lämpar sig för dessa eluat på samma elueringsställ.

Annars kan eluaten få statusen Invalid (ogiltig). QIAsymphony SP kan inte detektera om kyltemperaturerna lämpar sig för eluat som redan laddats från tidigare körningar i Eluate (Eluat)-lådan.

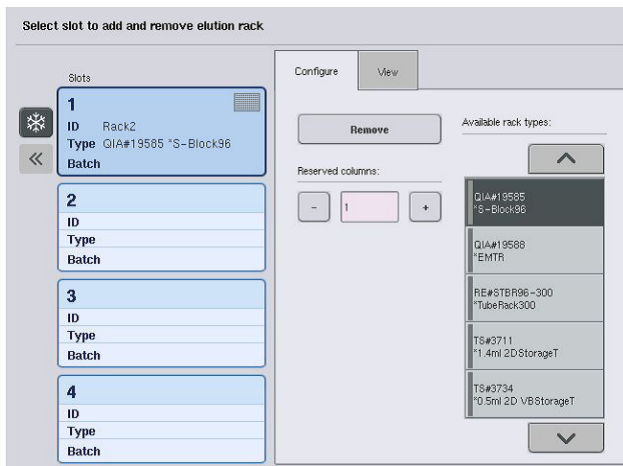

- 8. Om du behöver ladda fler elueringsställ i Eluate (Eluat)-lådan, upprepar du laddningsproceduren som det beskrivits tidigare i det här avsnittet innan du fortsätter till nästa steg.
- 9. Stäng Eluate (Eluat)-lådan och tryck OK.

QIAsymphony SP utför en inventarieskanning av Eluate (Eluat)-lådan. Provbearbetningen pausar och robotarmen flyttar till Eluate (Eluat)-lådan för att kontrollera att de valda elueringsfacken innehåller ett elueringsställ.

OBS! Det går inte att fortsätta till nästa skärm förrän inventarieskanningen har slutförts.

# 8.3.3 Överföringsmodul

Inom det integrerade läget, kan elueringsställen automatiskt överföras från QIAsymphony SP via överföringsmodulen till fack 2 i Eluate and Reagents (Eluat och reagenser)-lådan på QIAsymphony AS-instrumentet.

Överföringsramen består av en basram och ett handtag. Om du tänker använda automatisk överföring av ett elueringsställ till QIAsymphony AS via överföringsmodulen, kontrollerar du att överföringsramen är installerad innan du placerar relevant adapter i fack 1 i Eluate (Eluat)-lådan.

Följ stegen nedan för att installera överföringsramen.

1. Placera överföringsramen i fack 1 så att de 4 stiften under basramen passar i skruvhålen för fack 1. Handtaget ska vara riktat mot det bakre vänstra hörnet av fack 1.

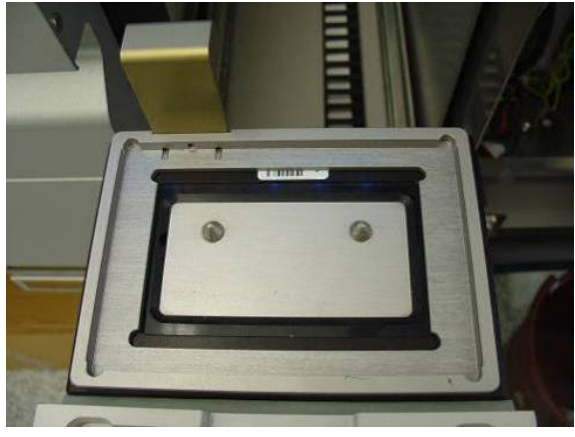

Överföringsramen placerad under fack 1 på Eluate (Eluat)-lådan.

2. Placera lämplig adapter och elueringsställ ovanpå överföringsramen.

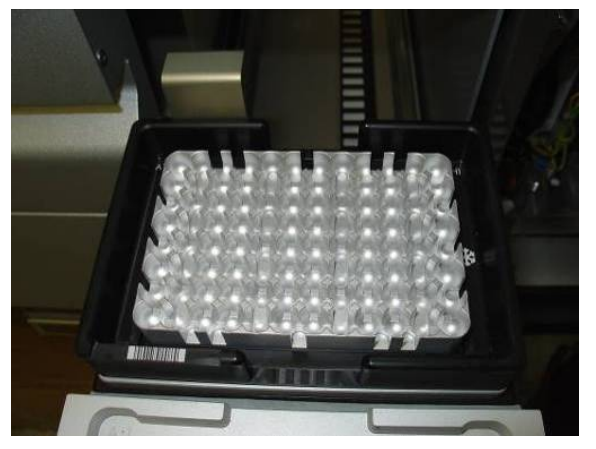

Adaptern placerad på överföringsramen på fack 1 för Eluate (Eluat)-lådan.

Eluate (Eluat)-lådan är låst under:

- Överföring av eluat från provberedningskassetter till elueringsställ
- Under inventarieskanning av Eluate (Eluat)-lådan
- Under överföring av eluat från QIAsymphony SP till QIAsymphony AS via överföringsmodulen
- Under en integrerad körning

Vid andra tillfällen kan Eluate (Eluat)-lådan öppnas eller stängas.
#### 8.3.4 Mata ut Eluate (Eluat)-lådan

Elueringsställen måste tas ut från Eluate (Eluat)-lådan manuellt.

Om du använder QIAsymphony SP/AS i integrerat körningsläge, kommer ett elueringsställ på Elution slot (elueringsfack) 1 att överföras automatiskt från QIAsymphony SP till AS-modulen för att starta reaktionskonfigurationen. Efteråt kommer elueringsstället att automatiskt överföras tillbaka till Eluate (Eluat)-lådan på QIAsymphony SP.

Om du använder QIAsymphony SP/AS-instrumenten i oberoende läge, kan elueringsställen överföras direkt till Eluate and Reagents (eluat och reagens)-lådan på QIAsymphony AS med Transfer (Överför)-knappen.

Om du vill överföra elueringsställ från något annat elueringsfack än Elution slot (Elueringsfack) 1, måste du utföra en manuell överföring. För ökad flexibilitet kan elueringsställ tas bort från Eluate (Eluat)-lådan innan en protokollkörning i oberoende läge har slutförts. Så snart eluaten har överförts till ett elueringsställ, kan elueringsstället tas bort från lådan.

OBS! Om stället kommer att användas för en annan batch, går det inte att ta bort elueringsstället från lådan.

OBS! Om ett elueringsställ är redo att matas ut, blir E-knappen i statusraden längst ner på pekskärmen grön.

OBS! För provberedning utan interna kontroller, kontrollerar du närvaron av eluat för varje bearbetat prov.

När ett elueringsställ tas bort, slutförs ställfilen för elueringsstället och resultatfilen för elueringsstället skapas. Ställfilen och resultatfilen kan hämtas med QIAsymphony Management Console eller via filöverföring från QIAsymphony SP till USB-stickan.

Se följande avsnitt för detaljerade beskrivningar av hur man manuellt tar bort elueringsställ.

#### Ta bort ett elueringsställ manuellt

1. Öppna Eluate (Eluat)-lådan.

Skärmen Eluate Drawer/Elution Slot (Eluatlåda/elueringsfack) visas.

2. Välj elueringsfacket som elueringsstället ska tas ut från.

Skärmen Eluate Drawer/Elution Slot/Change Rack X (Eluatlåda/elueringsfack/ändra ställ X) visas.

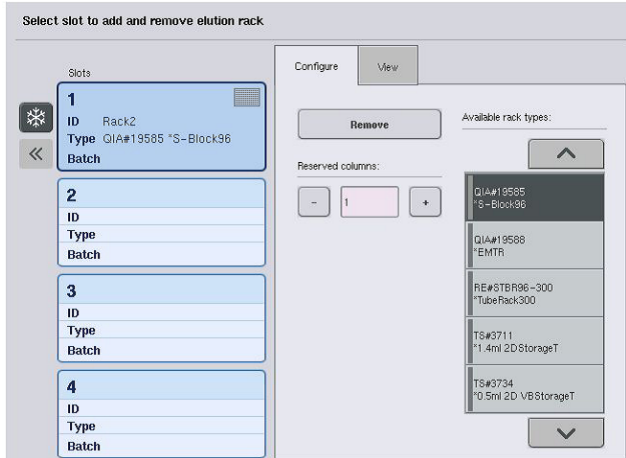

3. Tryck på knappen Remove (Ta bort) i fliken Configure (Konfigurera) för att ta bort elueringsstället från lagret.

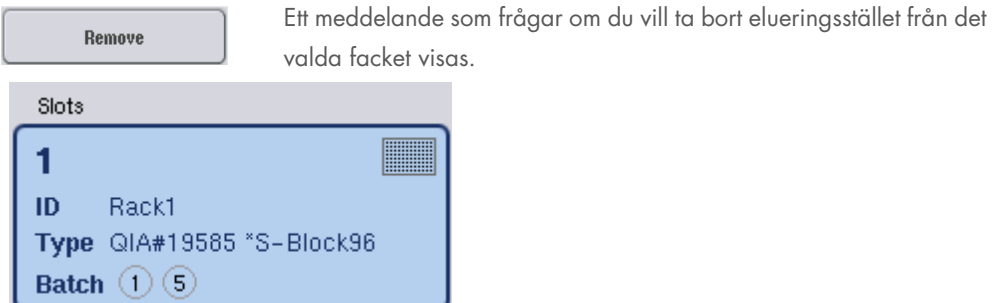

4. Tryck på Yes (Ja) för att fortsätta.

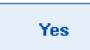

Skärmen Eluate Drawer/Elution Slot/Change Rack X (Eluatlåda/ elueringsfack/ändra ställ X) visas. Stället från det valda facket tas bort.

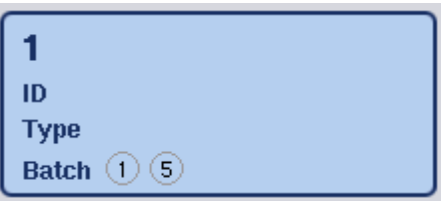

5. Ta bort elueringsstället från elueringsfacket.

Om elueringsstället användes med en elueringsadapter, tar du även bort adaptern.

- 6. Upprepa processen för att mata ut ytterligare elueringsställ.
- 7. När alla elueringsställ har matats ut, stänger du Eluate (Eluat)-lådan.

Skärmen Eluate Drawer/Elution Slot/Change Rack X (Eluatlåda/elueringsfack/konfigurera ställ X) visas.

8. Tryck på OK.

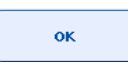

QIAsymphony SP utför en inventarieskanning av Eluate (Eluat)-lådan. Efteråt visas skärmen Sample Preparation/Overview (Provberedning/översikt).

OBS! Om eluatkylning i Elution slot (Elueringsfack) 1 var aktiverat, kommer det att inaktiveras så snart OK-knappen eller Yes (Ja)-knappen trycks.

# 8.4 Ladda lådan Reagents and Consumables (Reagenser och förbrukningsvaror)

Reagents and Consumables (Reagenser och förbrukningsvaror)-lådan innehåller alla förbrukningsvaror och reagenser som behövs för protokollkörningen.

Innan du startar en protokollkörning så måste lådan laddas med lämpliga reagenser i förfyllda, förseglade reagenskassetter, provberedningskassetter, 8-Rod Covers och engångsfilterspetsar. I vissa fall kan ett Accessory Trough och en buffertflaska behövas.

Beroende på det kit som används, kan olika mängder förbrukningsvaror krävas. Mer information finns i handboken för det QIAsymphony-kit du använder.

## <span id="page-74-0"></span>8.4.1 Ladda förbrukningsvaror

#### Enhetsaskar

Förbrukningsvaror som krävs för provberedning placeras på QIAsymphony SP-arbetsbordet i enhetsaskar. Enhetsaskar har ett lock. Det finns 4 fack för enhetsaskar.

Följ stegen nedan för att ladda enhetsaskar.

- 1. Ta bort locket från enhetsasken och behåll för senare bruk. Lock kan användas för att stänga till partiellt använda enhetsaskar.
- 2. Placera enhetsaskar med antingen oanvända 8-Rod Covers eller provberedningskassetter i Reagents and Consumables (Reagenser och förbrukningsvaror)-lådan.

Enhetsaskar är designade att enbart passa i instrumentlådan i korrekt orientering.

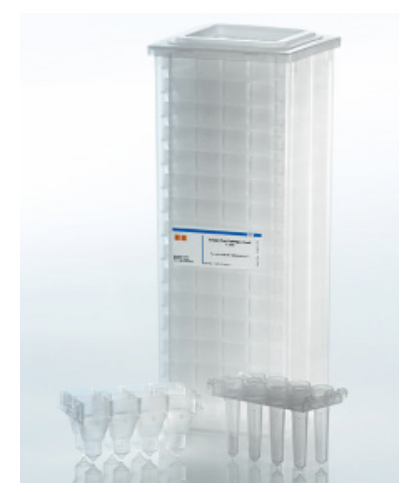

Förbrukningsvaror som används vid provberedning för QIAsymphony SP.

Varje enhetsask i Reagents and Consumables (Reagenser och förbrukningsvaror)-lådan kan användas antingen för en enhetsask fylld med provberedningskassetter eller en enhetsask fylls med 8-Rod Covers. Partiellt använda enhetsaskar kan laddas i lådan eftersom antalet provberedningskassetter eller 8-Rod Covers som de innehåller kommer att detekteras vid inventarieskanningen.

Oftast behövs fler provberedningskassetter än 8-Rod Covers och det behöver tas med i beräkningen vid laddning av QIAsymphony SP med enhetsaskar.

OBS! Se till att det finns minst en tom enhetslåda i fack 4 (närmast dig).

OBS! Fyll inte på partiellt använda enhetsaskar. Antalet provberedningskassetter eller 8-Rod Covers detekteras vid inventarieskanningen.

OBS! Släng inte tomma enhetsaskar. Tomma enhetsaskar kan användas i Waste (Avfalls)-lådan för att samla i använda provberedningskassetter och 8-Rod Covers vid reningsproceduren.

## 8-Rod Covers

Ett 8-Rod Cover är en matris med 8 stavsskydd som täcker de magnetiska stavarna på det magnetiska huvudet.

- Varje enhetsask rymmer max tolv stycken 8-Rod Covers.
- Det finns en avståndsbricka mellan botten på enhetsasken och det sista 8-Rod Cover.
- Ett specifikt mönster på den övre och nedre kanten på 8-Rod Cover tillåter automatisk identifiering av QIAsymphony SP under inventarieskanningen.
- Antalet 8-Rod Covers i en enhetsask detekteras också vid inventarieskanningen.

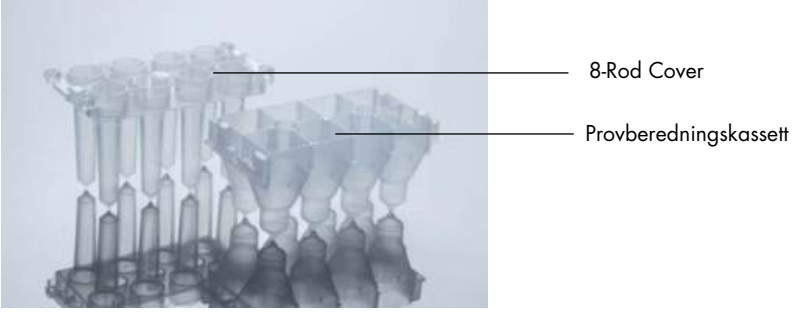

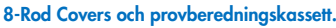

#### Provberedningskassetter

Provberedningskassetter är de kärl som används av QIAsymphony SP vid rening av nukleinsyror. Varje brunn av en provberedningskassett kan ha upp till 3 ml vätska.

Provberedningskassetter tillhandahålls i förseglade enhetsaskar. Varje enhetsask rymmer max 28 stycken kassetter. Ett specifikt mönster på den övre och nedre kanten på provberedningskassetterna tillåter automatisk identifiering av QIAsymphony SP under inventarieskanningen. Antalet provberedningskassetter i en enhetsask detekteras också vid inventarieskanningen. Robothanteringssystemet kan plocka upp max 3 provberedningskassetter samtidigt.

#### **Spetshållare**

- QIAsymphony SP använder sig av 1 500 µl filterspetsar och 200 µl filterspetsar.
- Filterspetsar tillhandahålls i förseglade blisterförpackningar med 32 filterspetsar i en spetshållare.
- För enklare användning så är ställ med 1 500 µl filterspetsar svarta och de med 200 µl filterspetsar är blå.
- Varje typ av spetshållare har ett eget mönster på övre och nedre sidan. Det här tillåter detektering av filterspetstypen vid inventarieskanning.
- Det finns 18 filterställfack.
- Filterställ kan placeras i vilken som av facken eftersom ställposition, spetstyp och antal spetsar detekteras automatiskt vid inventarieskanning.
- Antal spetsar som behövs per prov varierar beroende på det protokoll som körs.

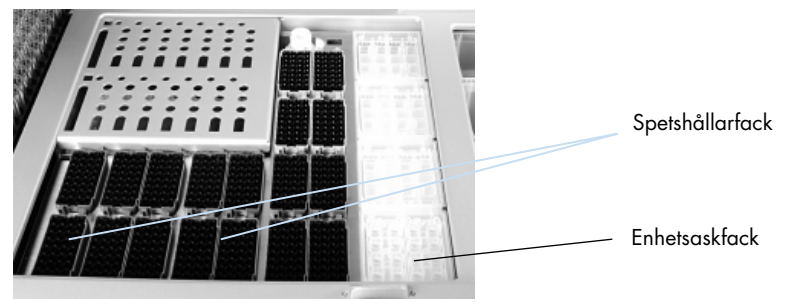

#### **Spetshållare**

Följ stegen nedan för att ladda QIAsymphony SP med spetshållare.

- 1. Håll spetshållaren mellan 2 fingrar i de fördjupade greppen.
- 2. Tryck försiktigt ihop spetshållaren och placera det i spetshållarfacket.

OBS! Om du vill försäkra dig om att spetshållarna detekteras vid inventarieskanningen, ska du se till att spetshållarna sitter korrekt i spetshållarfacket och att inga utsprång på spetshållarna är skadade.

OBS! Varje spetstyp innehåller ett filter för att förhindra korskontamination.

Rekommendation: Ladda mer än det nödvändiga antalet filterspetsar av varje storlek så att det finns tillräckligt med filterspetsar för automatiserad felhantering.

Dessutom rekommenderar vi att du laddar spetsar i de bakre spetshållarfacken.

Om du vill ha mer information om spetsladdning, tryck R+C-knappen för att öppna skärmen Consumables/Cartridges/Filter-Tips (Förbrukningsvaror/kassetter/filterspetsar) eller tryck Tip Information (Spetsinformation)-knappen på QIAsymphony AS Loading Information (Laddningsinformation)-skärmen (se ["Ladda engångsfilterspetsar"](#page-128-0) på sidan [129\).](#page-128-0)

OBS! Fyll inte på partiellt använda spetshållare. En blandning av olika spetsstorlekar i ett ställ kommer att ge upphov till ett fel vid körningen. Antalet filterspetsar detekteras vid inventarieskanningen.

#### 8.4.2 Reagenskassetter

De nödvändiga reagenskassetterna fastställs av QIAsymphony SP utifrån de protokoll som valdes av användaren.

Reagenskassetterna kan antingen vara från samma kit eller från olika kit.

- Reagenser som krävs för reningsproceduren tillhandahålls i förifyllda, förseglade reagenskassetter.
- Upp till 2 reagenskassetter kan laddas i Reagents and Consumables (Reagenser och förbrukningsvaror)-lådan.
- För en enklare användning passar reagenskassetterna bara i rätt orientering.
	- 1. Användaren vortexblandar först det magnetiska partikeltråget och tar därefter bort förseglingen från det magnetiska partikeltråget. (Se relevant kithandbok för detaljerad information.)
	- 2. Ta bort locken från provrören och placera i lämpligt fack för att förhindra att de blandas ihop. När instickslocket har installerats innan laddning, öppnas reagenskassetten automatiskt av QIAsymphony SP vilket eliminerar manuell hantering och hällning av reagenser.

OBS! Instickslocket har vassa kanter och kan skada dina handskar.

- Varje enskild reagens i reagenskassetten har en 2D-streckkod, vilket gör det möjligt att spåra reagenser genom hela reningsproceduren.
- Innan körningen startar, kontrollerar systemet om reagensvolymerna räcker för det valda protokollet.

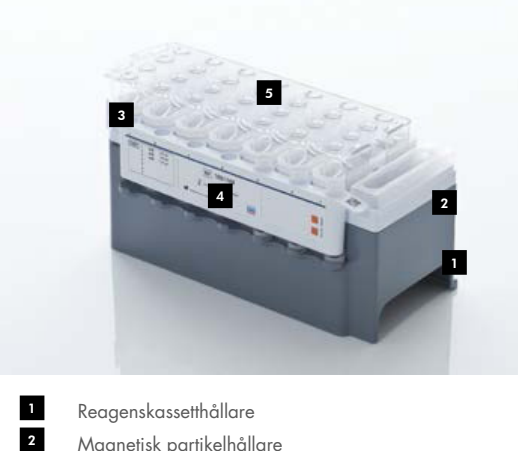

- Magnetisk partikelhållare
- Reagenstråg 3
- Enzymställ Instickslock 4 5
- Reagenskassetten innehåller tillräckligt med reagens för upp till 192 prover beroende på det kit som används. Tråg av partiellt använda reagenskassetter ska förseglas omedelbart efter användning med återanvändbar tätningsremsa (medföljer QIAsymphony-kitet).

OBS! Fyll inte på partiellt använda reagenskassetter eller byt ut reagenskassetten för en batch som körs eftersom det kan leda till prestanda- och pipetteringsfel.

OBS! Den tid som reagenskassetten är öppen måste vara så kort som möjligt.

Reagenstråg och enzymställ etiketteras på sidan med namnet på den buffert som finns i tråget. En unik 2D-streckkod ovanpå varje tråg gör att QIAsymphony SP kan detektera reagenskassetten och innehållet i varje tråg.

Sammansättningen för reagenskassetten är kitspecifik. Blanda inte tråg från olika kit med olika lotnummer.

Kontrollera visuellt alla reagenstråg efter precipitat. Om det finns precipitat, se handboken för det QIAsymphony-kit du använder Information.

OBS! Se till att reagenser och enzymer är vid rumstemperatur (15–25 °C) innan de placeras i Reagents and Consumables (Reagenser och förbrukningsvaror)-lådan.

OBS! Sterilisera inte en förifylld reagenskassett med autoklav. Ändra inte trågordningen inom reagenskassetten.

OBS! Undvik att skaka reagenskassetten eftersom det kan göra att bufferten skummar, vilket resulterar i detekteringsfel för vätskenivån.

## 8.4.3 Buffertflaska

Beroende på det kit som används så kan en ytterligare flaska med buffert medfölja. Flaskan är förifylld med upp till 60 ml reagens.

Följ stegen nedan för att ladda QIAsymphony SP med buffertflaskan.

- 1. Ta bort skruvlocket från buffertflaskan.
- 2. Tryck på Bottle ID (Flask-ID) i skärmen Load Reagents (Ladda reagenser).
- 3. Skanna buffertkoden genom att använda den handhållna streckkodsläsaren. Alternativt kan du ange streckkoden med Keyboard (Tangentbord)-skärmen.
- 4. Placera flaskan i facket bakom den bakre änden av spetshållarfack 1 och 2.

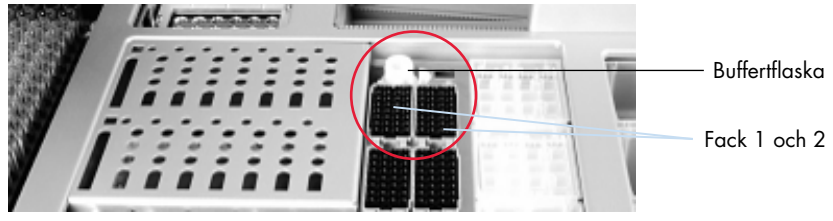

Fack för buffertflaska.

Buffertflaskan och buffertvolymen detekteras automatiskt under inventarieskanningen.

## 8.4.4 Buffertflaska

Om reningsproceduren kräver ytterligare etanol så måste det hällas av användaren i ett Accessory Trough, vilket därefter placeras antingen i spetshållarfack 5 eller 12. De här facken kan användas antingen för spetshållare eller Accessory Troughs.

Om ytterligare etanol krävs, se handboken för relevant kit för volymen som ska användas.

Följ stegen nedan för att ladda QIAsymphony SP med ett Accessory Trough.

- 1. Fyll i ett eller flera Accessory Trough med den volym av etanol som står i handboken för det QIAsymphony-kit som du använder.
- 2. Placera ett eller flera Accessory Trough i spetshållarfack 5 och/eller 12.

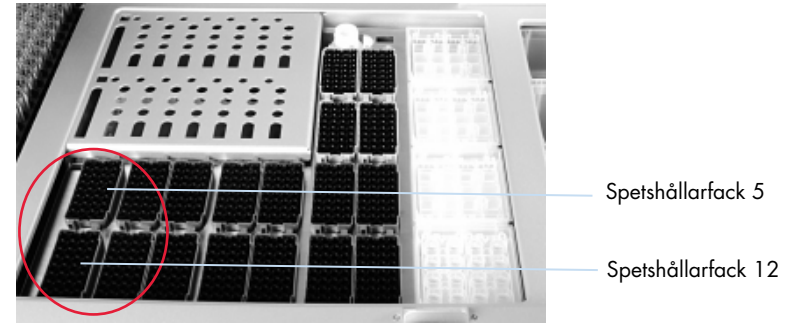

Position för ett eller flera Accessory Trough.

OBS! Se till att Accessory Trough sitter korrekt i spetshållarfacket, annars kan ett fel uppstå under inventarieskanningen.

## <span id="page-80-0"></span>8.4.5 Mata ut reagenser och förbrukningsvaror

#### **Reagenskassetter**

Följ stegen nedan för att mata ut en reagenskassett från Reagents and Consumables (Reagenser och förbrukningsvaror)-lådan.

- 1. Öppna lådan.
- 2. Dra reagenskassetten till vänster och dra ut den ur facket.

För att undvika dunstning så rekommenderar vi att du förseglar trågen för reagenskassetten omedelbart efter användning. Försegla trågen igen med återanvändbar tätningsremsa som medföljer QIAsymphony-kit. Sätt tillbaka skruvlocken på provrören i enzymstället.

För förvaring, tar du bort reagenskassetten från reagenskassetthållaren och förvarar enligt anvisningar i kithandboken. Reagenskassetthållaren kan därefter användas i kombination med andra kit. Förvara enzymstället enligt anvisningarna i kit-handboken.

Om reagenskassetten är tom, tar du bort den från reagenskassetthållaren och kassera enligt lokala säkerhetsföreskrifter.

#### **Spetshållare**

Spetshållare kan lämnas i Reagents and Consumables (Reagenser och förbrukningsvaror)-lådan. Spetshållare behöver bara matas ut i följande situationer:

- Spetshållarna är tomma.
- Underhåll kommer att utföras (t.ex. Dekontaminering med UV-lampan).
- Instrumentet kommer inte att användas under en lång tid.

Följ nedanstående steg för att mata ut en spetshållare från QIAsymphony SP.

- 1. Håll spetshållaren mellan två fingrar i de fördjupade greppen.
- 2. Tryck försiktigt ihop spetshållaren.
- 3. Ta bort spetsstället.
- 4. Om du behöver mata ut spetshållaren innan du utför underhåll så kan spetshållaren sättas tillbaka efter att underhåll har utförts.

#### Enhetsaskar (8-Rod Covers och provberedningskassetter)

Enhetsaskar kan lämnas i Reagents and Consumables (Reagenser och förbrukningsvaror)-lådan. Enhetsaskar behöver bara matas ut i följande situationer:

- **Enhetsasken är tom.**
- Underhåll kommer att utföras (t.ex. Dekontaminering med UV-lampan).

Följ stegen nedan för att mata ut en enhetsask från Reagents and Consumables (Reagenser och förbrukningsvaror)-lådan.

- 1. Öppna lådan Reagents and Consumables (Reagenser och förbrukningsvaror).
- 2. Greppa enhetsasken i dess övre kant.
- 3. Dra ut den ur lådan.
- 4. Ersätt locken för partiellt eller oanvända enhetsaskar.
- 5. Tomma enhetsaskar måste sparas för insamling av använda provberedningskassetter och 8-Rod Covers i Waste (Avfalls)-lådan.

# 8.5 Ladda Sample (Prov)-lådan

Prover kan laddas i Sample (Prov)-lådan i antingen primära eller sekundära provrör. Mer information om kompatibla provrör finns i [www.qiagen.com/goto/QIAsymphony](http://www.qiagen.com/goto/QIAsymphony).

Om du använder provrörsställ så kan prover laddas i en rad olika format. Ett provrörsställ för upp till 24 primärrör eller rör som innehåller interna kontroller med diametrar mellan 8–16 mm kan användas med QIAsymphony SP.

## 8.5.1 Ladda provrörsställ

## Ladda provrör med ett provrörsställ

QIAsymphony SP provrörsställ har plats för upp till 24 provrör med följande ytterdiameter:

- 14–16 mm (inget inlägg krävs)
- 13 mm (provrörsinsats 1a; kat.nr 9242058)
- $\bullet$  11 mm (provrörsinsats 2a; kat.nr 9242057)
- **•** Insert Sarstedt tube 2 ml (insats 3b; kat.nr 9242083)
- Insert snap cap tube (insats 5a; kat.nr 9244701)

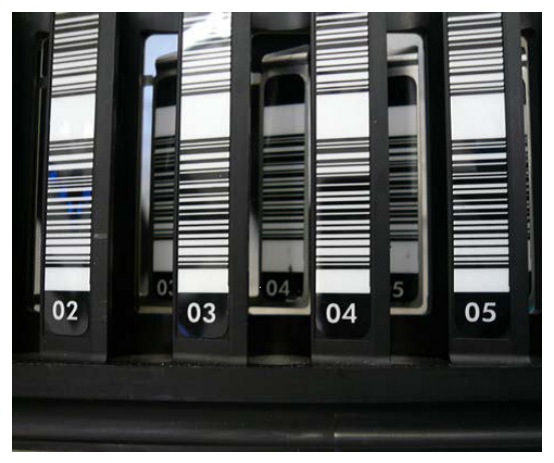

Exempel på inlägg för provrörsställ.

OBS! Placera rören i provrörsstället på ett sådant sätt att alla streckkoder är riktade åt vänster så att de kan läsas av streckkodsläsaren.

OBS! Beroende på Configuration profile (Konfigurationsprofilen) kan enbart provrör märkta med streckkoder användas. Om andra provrör används, kan en batch eller körning inte definieras.

Instrumentet detekterar rörstorleken genom att läsa streckkoden på inlägget eller provrörsstället. Om ett rör används som inte är standardrörtypen för ett visst inlägg, måste användaren specificera rörtypen vid definiering av provbatchen. Även standardrör kan konfigureras.

#### För in prover med ett provrörsställ

1. Öppna Sample (Prov)-lådan genom att dra dörren mot dig.

Det finns fem fack tillgängliga: De första 4 facken har plats för provrörsställ med provrör, det femte facket A har plats för ett provrörsställ med intern kontroll.

Status för varje fack visas med LED-ljus bakom stopplinjen. LED-ljusen kan lysa grönt, orange eller rött.

Grönt – facket är ledigt och redo att laddas

Orange – provrörsstället är laddat

Rött – facket är låst

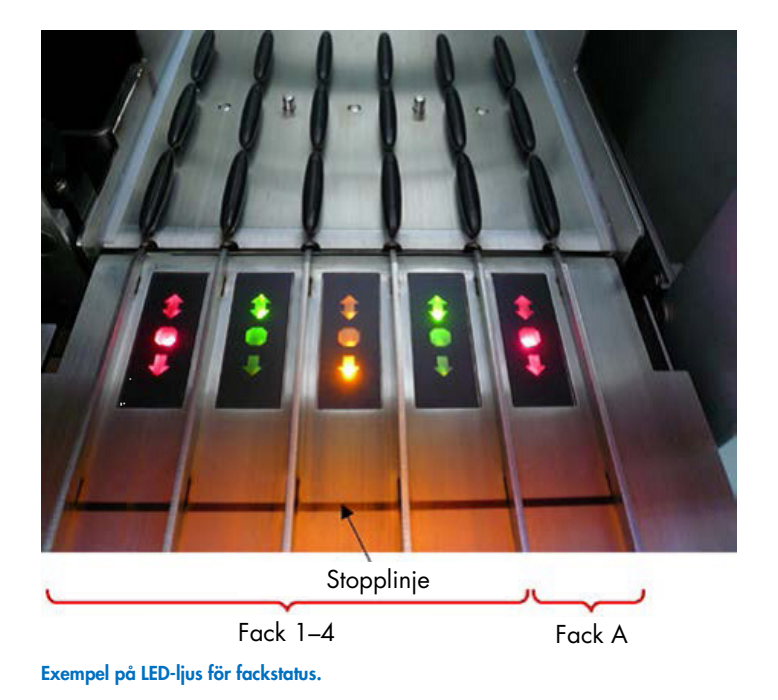

2. Dra försiktigt provrörsstället till rätt fack. För in upp till stopplinjen och vänta tills streckkodsläsaren har flyttat framåt.

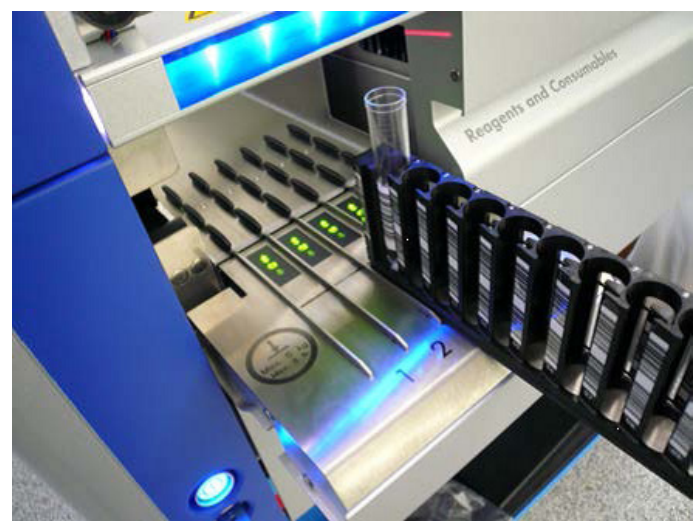

Dra ett provrörsställ till rätt fack.

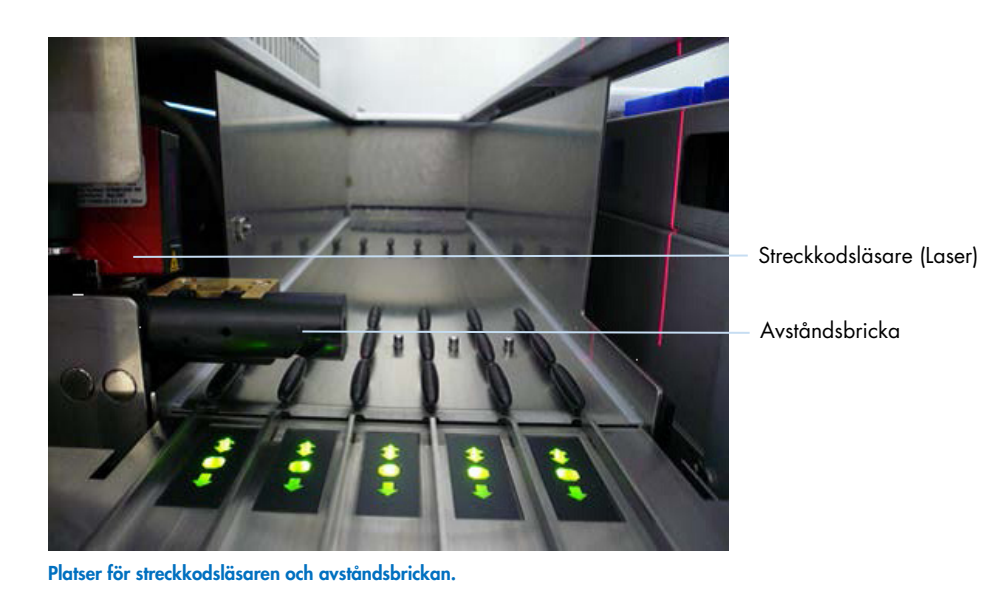

- 3. Så snart streckkodsläsaren är i position, låses facket upp och det gröna LED-ljuset börjar blinka. Dra stället till facket tills den låser sig.
- 4. Streckkodsläsaren läser streckkoder på stället, inlägg och motsvarande provrör (om streckkodad). Vid en lyckad laddning ändras LED-ljuset från grönt till orange.
- 5. Streckkodsläsaren återgår till startpositionen.
- 6. Följ proceduren som den beskrivs i det här avsnittet om du vill lägga till fler provrör i olika fack. Annars stänger du Sample (Prov)-lådan.

OBS! Se till att stöda provrörsstället med din andra hand när du laddar det. Annars finns det en risk att handtaget går sönder.

OBS! Se till att dra stället försiktigt in i facket annars kan ett fel uppstå.

OBS! Enbart ett provrörsställ med intern kontroll kan laddas i Slot (fack) A. Provrörsställ med prover måste laddas i Slot (fack) 1, Slot (fack) 2, Slot (fack) 3 eller Slot (fack) 4.

OBS! Om du behöver ladda två rör med samma streckkod/ID i samma provrörsställ så ska de inte placeras sida vid sida. Annars kommer ett fel att uppstå.

OBS! Om du använder provrör som saknar streckkoder och som är i olika inlägg, använder du antingen en inläggstyp per provrörsställ eller lämnar minst en position tom mellan olika typer av inlägg.

OBS! Om du använder provrör som inte har streckoder och QIAsymphony SP har en konfiguration som skiljer sig från konfiguration 3, kanske rör innehållandes små mängder vätska eller klar vätska inte detekteras. Använd i så fall en blank streckkodsetikett för att tillåta detektering av provröret.

OBS! För att försäkra dig om korrekt vätskenivådetektion, tryck ner rören i botten av provrörsstället eller inlägget, om inlägg används.

#### Kontinuerlig laddning

Det är också möjligt att ladda och köa ytterligare prover när en körning redan pågår. I det här läget går det bara att tilldela analyskontrolluppsättningar som är kompatibla med den reagenskassett som är laddad för tillfället.

Kontinuerlig laddning på QIAsymphony SP är möjligt för upp till 96 prover för alla antal batcher, förutsatt att lådan med förbrukningsvaror är fullt laddad innan den första batchen börjar.

Efter att proverna har laddats tillåter systemet att användaren korrigerar streckkodsläsfel, ändrar labbmaterial, tilldelar analyskontrolluppsättningar och definiera elueringsfacket och volymen.

Innan en körning med kontinuerlig laddning startar, kontrollera att:

- Det finns tillräckligt med spetsar, reagens, avfallsutrymme och förbrukningsvaror laddade för alla körningar inklusive efterföljande körningar som laddas via kontinuerlig laddning.
- Elueringsstället är korrekt positionerat i Eluate (Eluat)-lådan innan batchen konfigureras. Om du behöver tilldela ett elueringsfack vid batchkonfigurationen (medan en körning är aktiv) är det bara facken som innehåller ställ som kan användas.
- Elueringsställen är konfigurerade innan en körning startar. Det försäkrar att flera skanningar av Eluate (Eluat)-lådan inte utförs. Varje gång en skanning utförs så pausas den aktuella körningen.

#### Mata ut ett provrörsställ

Om provrörsställsfacket inte är låst (LED-lampan lyser inte rött), kan provrörsstället helt enkelt flyttas från facket. Provrörsstället kan tas bort så fort proverna har överförts.

Beroende på batchstatus, kan olika åtgärder utföras efter att provrörsstället tagits bort.

#### Ta bort en batch som laddats i provrörsstället

Om proverna laddas i ett provrörsställ så kan batchen tas ut.

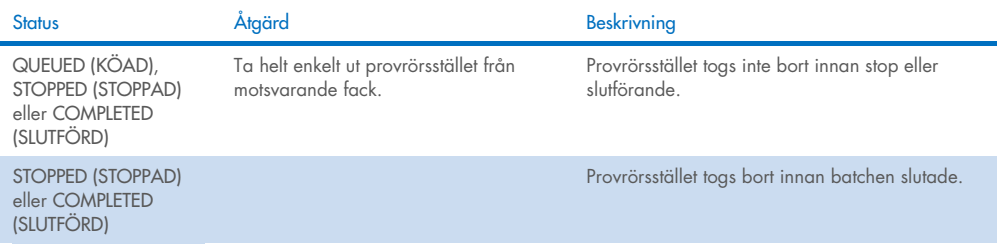

Följ nedanstående steg för att mata ut en batch som laddats i provrörsstället.

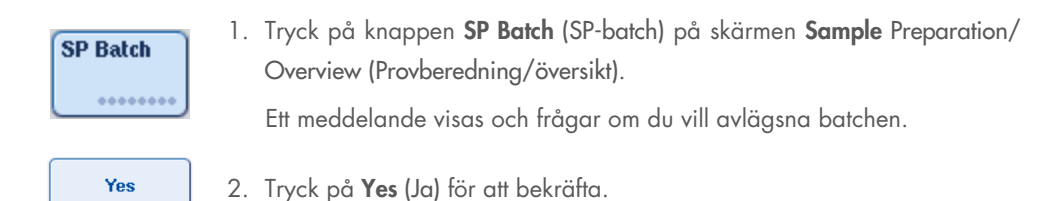

#### <span id="page-86-0"></span>Ladda interna kontroller

Om ett protokoll kräver användning av intern kontroll så definieras vilken intern kontroll som ska användas i den motsvarande analyskontrolluppsättningen. Om du tilldelar en analyskontrolluppsättning till ett prov så specificerar du inte bara vilket protokoll som ska användas utan vilken intern kontroll som ska läggas till provet.

QIAsymphony SP stöder enbart användning av interna kontroller tillsammans med prover som är laddade i ett provrörsställ.

OBS! Interna kontroller måste laddas via ett provrörsställ i provets Slot A (fack A).

OBS! Ladda inte interna kontroller i Slots (fack) 1–4.

Åtta olika interna kontroller kan användas per batch med 24 prover och upp till 24 olika interna kontroller kan användas för en körning. Rör som innehåller intern kontroll måste placeras i lämpligt inlägg för rörtypen innan det laddas i provrörsstället.

Laddning av de nödvändiga interna kontrollerna för beställda batcher valideras innan körningen startar.

Om rören med intern kontroll är märkta med streckkod och identifiering av rören definieras i en analyskontrolluppsättning, detekterar QIAsymphony SP automatiskt vilka interna kontroller som finns på varje position.

Om rören inte har streckkoder så måste information om den interna kontrollen anges manuellt.

Efter infogning i provrörsstället i Slot (fack) A, följer du stegen nedan för att ange information om den interna kontrollen.

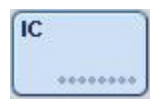

1. Tryck på IC-knappen för att kontrollera eller modifiera de interna kontrollerna.

Skärmen Internal Controls (Interna kontroller) visas.

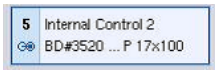

2. Välj den position som behöver en intern kontroll manuellt tilldelad genom att trycka på knappen.

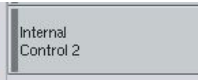

- 3. Välj den interna kontrollen i Internal Controls (Interna kontroller): listan.
- **OK**
- 4. Tryck OK för att tilldela interna kontroller till de valda positionerna.

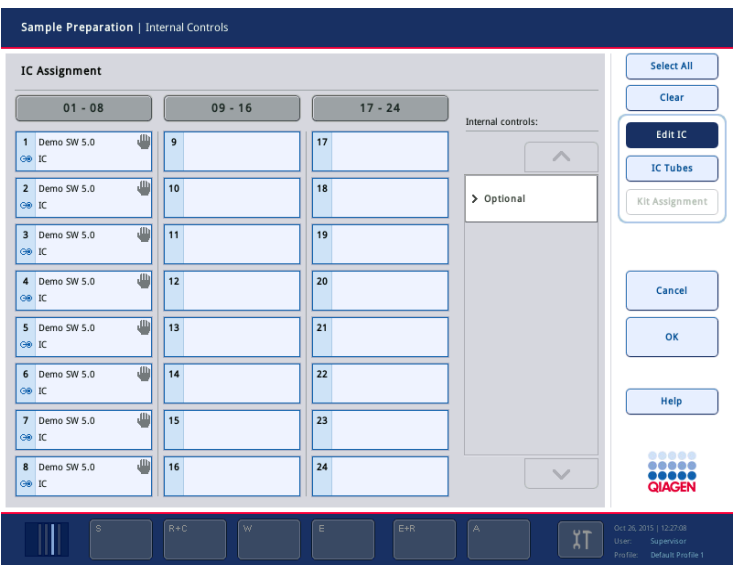

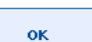

5. Tryck OK för att bekräfta de övergripande tilldelningarna av interna kontroller.

Interna kontroller delas in i 3 grupper:

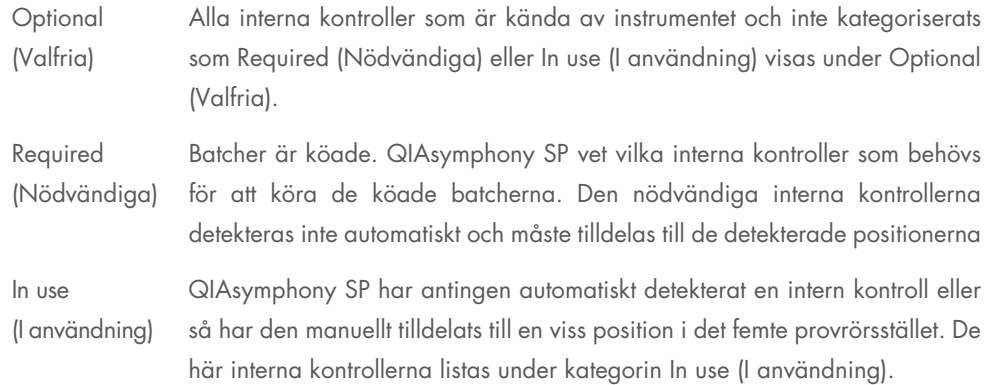

OBS! Om den interna kontrollen har en streckkod men streckkoden inte lästes av korrekt så blir den associerade positionsknappen gul. För att fortsätta så måste den interna kontrollen tilldelas manuellt med de interna kontrollerna som visas i Internal Controls: (Interna kontroller:) lista. Om den interna kontrollen inte har en streckkod men QIAsymphony SP detekterade att ett provrör finns där, visas Unknown IC (Okänd IC) i den motsvarande positionen. Den interna kontrollen måste tilldelas manuellt med de interna kontrollerna som visas i listan Internal Controls (Interna kontroller).

OBS! Även om du kan lämna den här skärmen utan att manuellt tilldela positionerna som heter Unknown IC (Okänd IC) så måste du tilldela alla nödvändiga interna kontroller innan du startar en körning, annars kan körningen inte starta.

#### Mata ut interna kontroller

Interna kontroller i ett provrörsställ kan matas ut från QIAsymphony SP när ställets fack är upplåst.

- Om batchar körs och du behöver ladda ytterligare interna kontroller, trycker du på IC-knappen för att låsa upp ställets Slot (fack) A.
- Om QIAsymphony SP inte behöver ha åtkomst till provrörsstället i fack A så kan de interna kontrollerna matas ut.
- Ta bort stället med interna kontroller från fack A genom att försiktigt dra ut det från provlådan.

Status för de interna kontrollerna ändrar från LOADED (LADDAD) till ON HOLD (VÄNTAR). QIAsymphony SP kommer att ha kvar informationen om de interna kontrollerna som angetts tidigare.

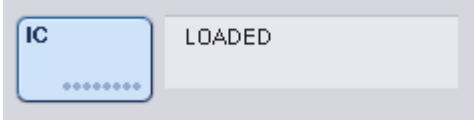

Under de förhållanden som beskrivs så skulle ON HOLD (VÄNTAR) synas där LOADED (LADDAD) visas i bilden ovan.

#### Ladda interna kontroller under en körning

Efter att provrörsstället som innehåller den interna kontrollen matats ut, kan provrörsstället med den nya interna kontrollen sättas in igen. Definiera interna kontroller som det beskrivs i ["Ladda interna](#page-86-0)  [kontroller"](#page-86-0), sidan [75.](#page-74-0)

Mer information finns i avsnitt 2.20.4 Ladda interna kontroller under en körning i *Användarhandbok för QIAsymphony SP/AS – användning av QIAsymphony SP*.

## 8.5.2 Ladda platthållaren

Platthållaren kan också användas för provinmatning. Mer information finns i *användarhandbok för QIAsymphony SP/AS – Allmän beskrivning*. Om du tänker använda platthållaren, kontaktar du QIAGENs tekniska service.

## 8.6 Utför inventarieskanningar (SP)

En inventarieskanning av varje låda för QIAsymphony SP måste utföras innan ett provberedningsprotokoll kan köras. QIAsymphony SP använder en laser för att kontrollera typ och antal förbrukningsvaror samt typ och plats för adaptrar som laddats i varje låda. Ett system för streckkodsdetektering känner igen och skannar 1D- eller 2D-streckkoder (t.ex. På reagenskassetten). Lasern och streckkodskameran är integrerade i robotarmen. Det gör att positioner över hela arbetsbordet kan skannas. Inventarieskanningen är lådspecifik. Det innebär att bara lådan som har öppnats kommer att skannas för ändringar.

## 8.6.1 Inventarieskanning av Reagents and Consumables (Reagenser och förbrukningsvaror)-lådan

Inventarieskanningen av Reagents and Consumables (Reagenser och förbrukningsvaror)-lådan är uppdelad i 2 huvudsakliga delar, var och en med flera underdelar.

#### Laserskanning – reagenskassett

Reagenskassettfacken skannas. Instrumentet kontrollerar först om det finns förseglade tråg i respektive reagenskassett.

OBS! Om du glömmer att sätta locket på reagenskassetten så kan proverna i batchen gå förlorade. Närvaron av ett instickslock detekteras dock under inventarieskanningen, vilket innebär att felet kommer att detekteras innan körningen har startat.

OBS! Se till att alla 2D-streckkoder är synliga för sensorn.

2D-streckkoder i reagenstrågen, det magnetiska partikeltråget och enzymstället kontrolleras. Dessutom kontrolleras insticksstatus för reagenskassetten.

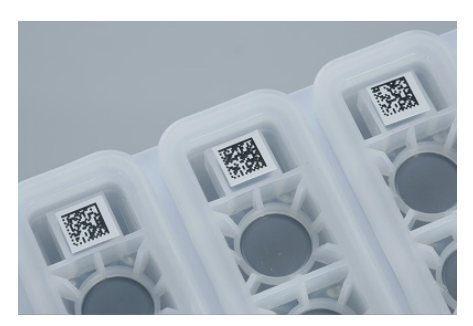

2D-streckkoder.

- Om reagenskassetten är förseglad och inte öppen så ställs vätskenivån för alla reagenser i reagenskassetten till originalvärdet. Ingen ytterligare vätskenivåkontroll utförs.
- Bägge reagenskassettfacken skannas.

OBS! Kontrollera att bufferttrågen passar korrekt inom reagenskassetten, annars kan vätskenivådetektionsfel uppstå.

OBS! Undvik att skaka reagenskassetten eftersom det kan göra att bufferten skummar, vilket resulterar i detekteringsfel för vätskenivån.

OBS! Fyll inte på partiellt använda reagenskassetter eller byt ut reagenskassetten för en batch som körs eftersom det kan leda till prestanda- eller pipetteringsfel.

OBS! Blanda inte enzymställ, buffert eller magnetiska partikeltråg från olika reagenskassetter och/eller olika lotnummer.

#### Laserskanning – spetshållarfack

- Alla 18 spetshållarfack skannas för att fastställa vilken typ av spetshållare som laddats.
- Alla spetshållarfack där en spetshållare detekterats skannas för att fastställa antalet spetsar. Om en spets detekteras i den första och sista positionen så kommer spetshållaren att kategoriseras som full. Om den första eller sista spetsen saknas, kommer en fullständig skanning att utföras för att fastställa antalet spetsar i spetshållaren.

#### Laserskanning – enhetsaskar

- Enhetsaskfacken skannas för att detektera enhetsaskar i de 4 facken.
- Efteråt fastställs typen (8-Rod Cover eller provberedningskassetter) och antalet förbrukningsvaror.

#### Vätskenivåskanning av detekterade reagenser

Den här skanningen utförs bara om vätskenivån är okänd (t.ex. För en partiellt använd reagenskassett).

- Vätskenivåskanning av detekterade reagenser.
- Vätskenivåkontroll av buffertflaskan (om den detekterats).
- Vätskenivåkontroll av Accessory Trough (om det detekterats).

OBS! Inventarieskanningen aktiverar bara detektion av vätskenivån för öppna och identifierade kärl.

OBS! De här kontrollerna använder 1 500 µl och 200 µl filterspetsar. Om det finns otillräckligt med spetsar tillgängliga eller om spetstyperna saknas, kommer inventarieskanningen att avbrytas och köade provbatcher kan inte startas.

## Partiell inventarieskanning

Om du behöver upprepa en inventarieskanning för Reagents and Consumables (reagenser och förbrukningsvaror)-lådan (t.ex. Om en ändring har gjorts i arbetsbordet) så kan du utföra en partiell inventarieskanning.

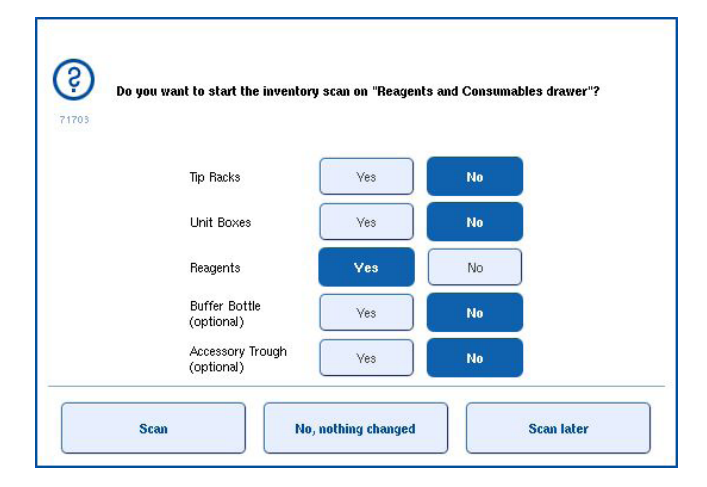

#### 8.6.2 Inventarieskanning av Waste (avfalls)-lådan

Inventarieskanningen av Waste (avfalls)-lådan består av en laserskanning. Den utför inte 2D-streckkodsskanningar, vätskenivådetektion eller kontroll av behållaren för flytande avfall. Därför är det viktigt att användaren kontrollerar behållaren för flytande avfall och tömmer den innan en batch startar.

#### Laserskanning

- Spetsparkeringsstationens fack skannas. Det kontrollerar att spetsparkeringsstationen är monterad.
- Spetsrännans fack skannas. Det kontrollerar att spetsrännan har installerats.
- Enhetsaskfacken skannas. Först skannas var och en av de 4-enhetsaskfacken för att detektera om det finns en enhetsask i facket. Därefter fastställs innehållet i varje ask (t.ex. Mängd och typ av förbrukningsvaror i varje ask).

#### 8.6.3 Inventarieskanning av Eluate (eluat)-lådan

QIAsymphony SP kontrollerar elueringsfacken för att se att de valda elueringsfacken innehåller ett elueringsställ. Det är möjligt att välja de elueringsfack där adaptrarna ska skannas i fliken Process SP 1 (Bearbeta SP 1) i Configuration (Konfiguration)-menyn (dvs. 1–4).

Om QIAsymphony SP identifierar en avvikelse mellan förväntade och faktiska elueringsställ som laddas i Eluate (eluat)-lådan så visas ett meddelande på pekskärmen som ber användaren att korrigera problemet. Öppna Eluate (eluat)-lådan och placera elueringsställen i korrekta positioner eller redigera fack-/ställtilldelningen på pekskärmen.

Ett meddelande visas under följande omständigheter:

- Den detekterade streckkoden och den specificerade adapterns streckkod i labbmaterialfilen skiljer sig åt.
- En streckkod detekteras men den valda labbmaterialfilen specificerar ingen adapterstreckkod.
- Ingen streckkod detekteras men den valda labbmaterialfilen specificerar en adapterstreckkod som krävs.

OBS! QIAsymphony SP detekterar bara om ett elueringsfack har ett elueringsställ eller en adapter och kan inte identifiera elueringsställtypen på respektive elueringsfack.

## 8.7 Starta, pausa, återuppta och stoppa en körning

## 8.7.1 Starta en körning

När en batch har köats visas knappen Run (Kör).

När du är klar med att definiera de prover du vill bearbeta så trycker på Run (Kör)-knappen. Programvaran validerar då batcherna.

### 8.7.2 Pausa en körning

En körning kan pausas genom att trycka på Pause SP (Pausa SP)-knappen i fliken Sample Preparation (Provberedning). Om en körning pausas så slutförs kommandot som bearbetas innan körningen pausas. Alla batcher som körs pausas.

Om körningen pausas finns två alternativ tillgängliga: körningen kan återupptas eller stoppas.

OBS! Om du pausar en körning så avbryts provberedningsproceduren. Pausa bara en körning vid en nödsituation.

OBS! Om du pausar en körning så flaggas de bearbetade proverna som Unclear (oklara).

## 8.7.3 Återuppta en körning

Om du vill återuppta en körning trycker du på Continue SP (Fortsätt SP)-knappen. Om körningen pausades så kommer proverna vara flaggade som Unclear (oklart).

## 8.7.4 Stoppa en körning

Tryck på knappen Stop SP (Stoppa SP) för att stoppa körningen. Alla batcher som bearbetas kommer att stoppas. Andra batcher med status QUEUED (KÖAD) kan bearbetas i en annan körning efter följande upprensningsprocedur.

Om körningen stoppas så flaggas alla bearbetade prover som Invalid (ogiltiga). Det går inte att bearbeta de proverna vidare eller återuppta körningen.

#### Avbruten körning

Efter att du stoppar en körning eller om körningen stoppas på grund av ett fel, blinkar S-knappen (se ["Lådknappar"](#page-46-0), sidan [47\).](#page-46-0) Tryck på S-knappen för att visa varningen eller felmeddelandet. Det här meddelandet ger ett tips om att utföra rengöringsproceduren i Maintenance SP (Underhåll SP)skärmen.

OBS! Efter en lyckad rengöring behöver du tömma alla fackpositioner i lådorna Sample (prov) och Eluate (eluat). Därefter kan nya körningar definieras och startas.

# 8.8 Slut på batchbearbetning eller körning

OBS! Om eluat i en slutförd batch eller stoppad körning har överförts till ett elueringsställ som bara är för eluat från den här batchen, kan elueringsstället tas bort när batchbearbetningen har slutförts.

- 1. Mata ut elueringsställen.
- 2. Mata ut provrörsställen med de bearbetade proverna.
- 3. Valfritt: Mata ut interna kontroller (om de inte krävs för nästa provbatch).
- 4. Ta bort reagenskassetten (om den inte krävs för nästa provbatch). Försegla trågen med återanvändbar tätningsremsa och förvara enligt instruktionerna i kit-handboken.

## 8.9 Arbetsdagens slut

- 1. Töm behållaren för flytande avfall.
- 2. Mata ut enhetsaskarna från avfallslådan.
- 3. Mata ut alla elueringsställen.
- 4. Ta bort förbrukningsvaror, reagenskassetter, buffertflaska och alla Accessory Trough.
- 5. Utföra underhållsprocedurer som beskrivs i avsnitt 9 i *användarhandbok för QIAsymphony SP/AS – Allmän beskrivning*.

Mer information om att mata ut reagenser och förbrukningsvaror finns i avsnitt [8.4.5.](#page-80-0)

OBS! Se till att försegla partiellt använda reagenskassetter med återanvändbar tätningsremsa. Förvara partiellt använda reagenskassetter enligt anvisningarna i kit-handboken.

OBS! Provberedningskassetter i enhetsaskarna kan innehålla kvarvarande vätska från extraheringskörningen. Se till att försegla enhetsaskarna med lock innan de kasseras för att förhindra vätskespill.

# 9 QIAsymphony SP körningsdefinitioner

Det här avsnittet beskriver hur du installerar och konfigurerar en provberedningskörning.

# 9.1 Konfigurera en provtyp

OBS! Som standard är provtypen Sample (Prov). Om din QIAsymphony SP inte är ansluten till en QIAsymphony AS, ignorerar du det här avsnittet.

Om du vill ändra ett prov till en positiv extraktionskontroll (EC+) eller negativ extraktionskontroll (EC-) så följer du stegen nedan för att tillse korrekt bearbetning på QIAsymphony AS.

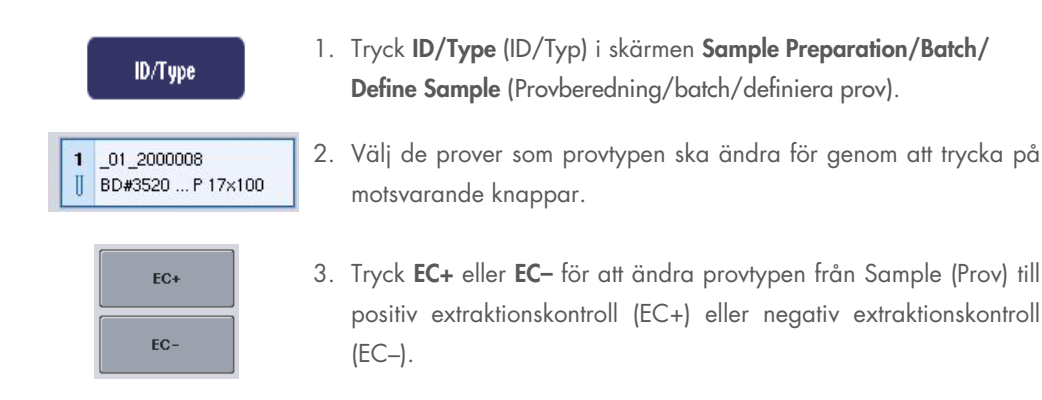

OBS! Provtyperna sparas i ställfilen för motsvarande elueringsställ. Det går inte att ändra provtyper senare.

# 9.2 Använd virtuella streckkoder

Beroende på instrumentets konfiguration så kan QIAsymphony SP skapa unika, virtuella streckkoder för rör som inte är märkta med fysiska streckkoder. Nomenklaturen för streckkoden är: "\_Position number\_Unique batch ID" ("\_Positionsnummer\_Unik batch-ID") (t.ex., \_01\_1000031). Positioner som inte inkluderas i körningen kan tas bort med Clear (Rensa)-knappen.

Om din programvara har konfigurerats på ett sådant sätt att virtuella streckkoder skapas och tilldelas provrör som inte har streckkoder så behöver du inte vidta vidare åtgärd.

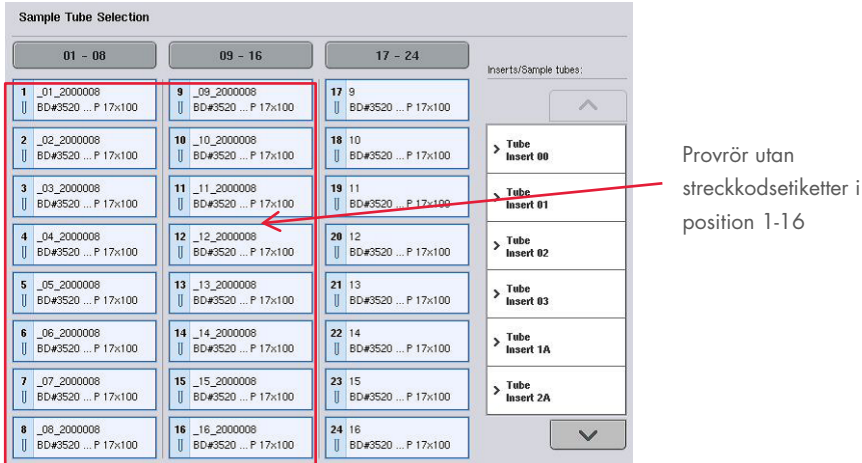

9.3 Definiera en batch/körning (kö)

# 9.3.1 Prover som laddats i provrörsstället

## Tilldela olika analyskontrolluppsättningar till en provbatch

Om du vill tilldela prover till en batch, följer du stegen i avsnitten Utan arbetslista eller Med arbetslista, [nedan.](#page-99-0)

#### *Utan arbetslista*

1. Efter att du laddat ett provrörsställ, trycker du på knappen SP Batch (SP-batch)

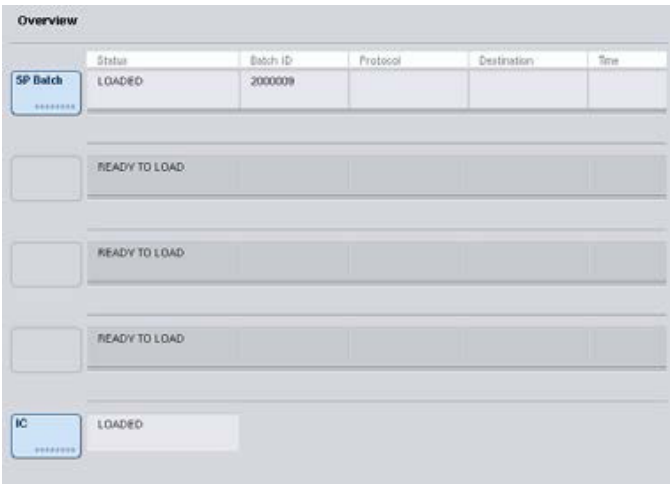

- 2. Ange eller ändra prov-ID eller labbmaterial vid behov. Tryck Next (Nästa) när du är klar.
- 3. Välj de prover som ska bearbetas med en viss analyskontrolluppsättning genom att trycka på positionsknapparna.
- 4. Välj programmet i Application/ACS (Program/ACS)-listan som analyskontrolluppsättningen visas i. Listan visar alla tillgängliga analyskontrolluppsättningar för det valda programmet.
- 5. Välj den analyskontrolluppsättning som ska användas med de valda proverna.
- 6. Så snart analyskontrolluppsättningen har valts, visas enbart analyskontrolluppsättningar som kan köras med det protokollet.

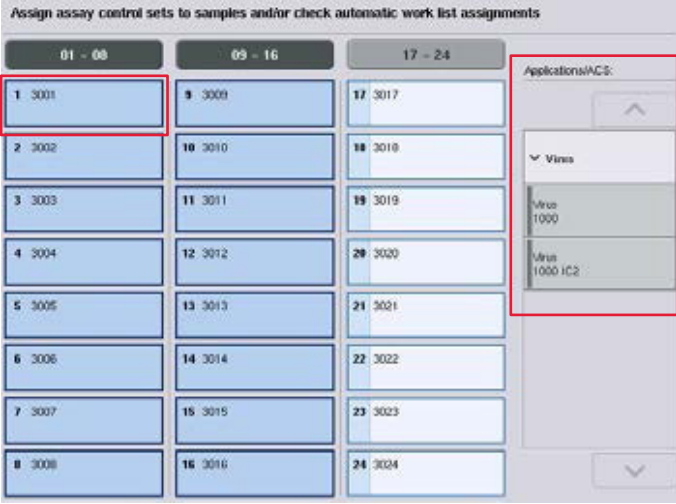

7. Upprepa steg 2-5 för att tilldela analyskontrolluppsättningar till de andra proverna. OBS! Enbart ett protokoll kan köras inom en batch på 24 prover.

8. Tryck på Next (Nästa) för att fortsätta med arbetsflödet för batchdefiniering.

9. Välj elueringsfack för batchen som ska definieras genom att trycka på knappen för motsvarande fack.

**Next** 

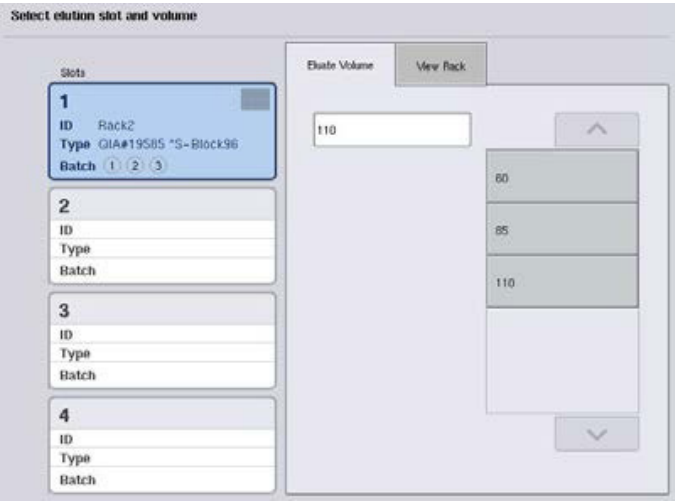

- 10.Om du vill skriva över standard elueringsvolym så väljer du önskad elueringsvolym från listan genom att trycka på rätt knapp.
- 11.Tryck på Queue (Kö) eller Finish (Avsluta) för att avsluta arbetsflödet för batchdefiniering.

#### <span id="page-99-0"></span>*Med arbetslista*

1. Om alla provrör har identifierats korrekt och det inte finns några oidentifierade prover eller dublettinlägg (beroende på programvarukonfigurationen för QIAsymphony SP), trycker du på Next (Nästa)-knappen för att fortsätta med batchdefinieringsprocessen.

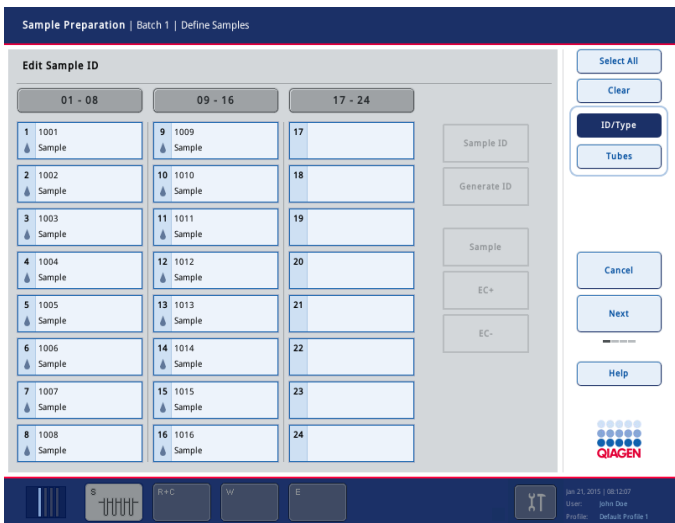

2. QIAsymphony SP kontrollerar om det finns några arbetslistetilldelningar för de laddade proverna i batchlistan som definieras.

3. Välj de arbetslistor som du vill använda för att definiera batchen. Välj en arbetslista genom att trycka på dess knapp i listan över Available Work Lists (Tillgängliga arbetslistor) och tryck därefter på pilknappen i höger riktning. Arbetslistan flyttas då till panelen Selected Work Lists (Valda arbetslistor).

OBS! När en arbetslista har valts, visas enbart arbetslistor som är kompatibla med den valda arbetslistan i listan över tillgängliga arbetslistor.

OBS! Om du vill avmarkera en arbetslista, markerar du den i fältet Selected Work Lists (Valda arbetslistor) och trycker sedan på pilknappen i vänster riktning. Arbetslistan flyttas då till panelen Available Work Lists (Tillgängliga arbetslistor).

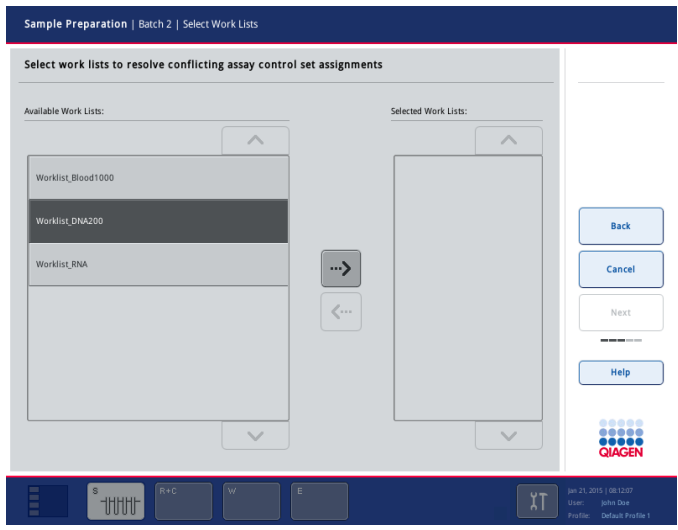

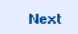

4. Tryck Next (Nästa) för att fortsätta.

5. För prover som är associerade med en arbetslista, tilldelas de analyskontrolluppsättningar som definierats i arbetslistan automatiskt. De här proverna visar indikatorn i i det nedre högra hörnet. Om du vill bearbeta prover som inte är associerade med en arbetslista, måste analyskontrolluppsättningar tilldelas.

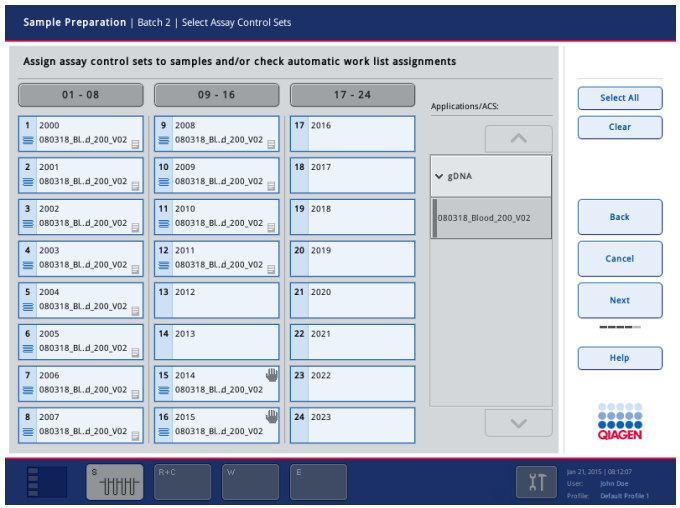

**Next** 

Queue

6. Tryck på Next (Nästa) för att fortsätta med arbetsflödet för batchdefiniering.

7. Välj elueringsfack för batchen som ska definieras genom att trycka på knappen för motsvarande fack.

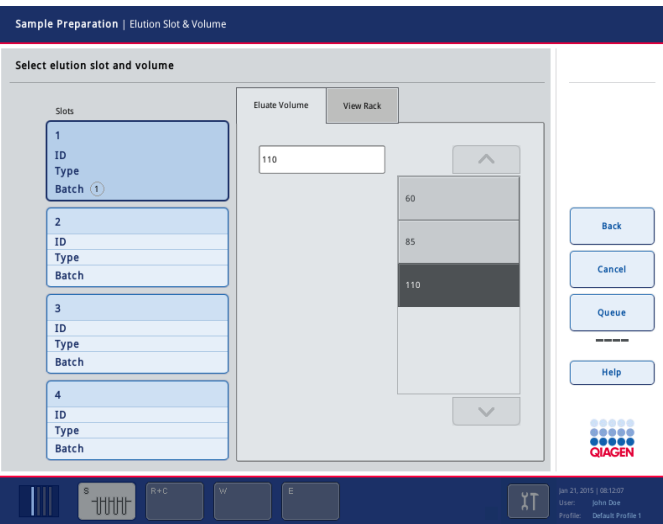

8. Om du vill skriva över standard elueringsvolym så väljer du önskad elueringsvolym från listan genom att trycka på rätt knapp. Använd upp- och nedpilarna för att bläddra genom listan med tillgängliga elueringsvolymer.

9. Tryck på Queue (Kö)-knappen för att avsluta arbetsflödet för batchdefiniering.

# 10 Funktioner för QIAsymphony AS

QIAsymphony AS utför helt automatiserad analyskonfiguration med ett 4-kanals pipetteringssystem och ansluter direkt till QIAsymphony SP vilket tillåter automatisering av fullständiga arbetsflöden. Vid analyskonfigurationen så visar pekskärmen användargränssnittet för analyskonfiguration vilket ger information om analyskörningar, inklusive förlopp.

Enskilda eller flera analyser kan konfigureras för en enda analyskörning och masterblandning kan förblandas eller förberedas av instrumentet. QIAsymphony AS kommer med fördefinierade protokoll som specifikt skapats för användning med QIAGENs realtids- och slutpunkts-PCR-kit. De här protokollen kallas för analysdefinitioner. Analysparameteruppsättningar definierar parametrarna för ett protokoll. De här filerna, inklusive andra QIAsymphony AS-filer (t.ex. termocyclerfiler, resultatfiler) kan överföras till/från QIAsymphony SP/AS-instrument via USB-portarna på QIAsymphony SP.

När en analyskörning har definierats, beräknar programvaran automatiskt arbetsbordskraven för en definierad körning (t.ex. antal och typ av filterspetsar, reagensvolym). En automatiserad inventarieskanning (utförs när lådor stängs eller innan en analyskörning startar) ser till att varje låda är korrekt konfigurerad för den definierade analyskörningen. Det går att fylla på filterspetsar under en körning.

Systemet kan köras i 2 lägen för att passa dina arbetsflödeskrav – oberoende och integrerat. Detaljerad information finns i avsnitt [12.1.1](#page-107-0) och [12.1.2.](#page-108-0)

Se instruktionerna för överföringsmodulen i avsnitt [8.3.3.](#page-70-0)

# 10.1 Princip för QIAsymphony AS

En analyskonfiguration med QIAsymphony AS består vanligtvis av 3 huvudsakliga steg – beredning av masterblandning, distribution av masterblandning och överföring av mallar (t.ex. Prover, analyskontroller och analysstandarder).

1. Masterblandningen bereds med de nödvändiga reagenserna. Volymen för varje masterblandningskomponent beror på antalet reaktioner som ska konfigureras. Efter beredning utförs ett blandningssteg för att tillse att masterblandningen är homogen.

OBS! Om du använder masterblandning som är klar för användning så kommer inget blandningssteg att utföras. Om de extraherade proverna redan innehåller intern kontroll så måste en masterblandning tillhandahållas för analyskontroller och analysstandarder som innehåller viss intern kontroll samt för prover utan intern kontroll.

- 2. Masterblandningen distribueras till lämpliga platt-/rörpositioner i Assay (Analys)-lådan.
- 3. Analyskontroller, analysstandarder och prover överförs till lämpliga platt-/rörpositioner i Assay (analys) -lådan.

# 10.2 Instrumentfunktioner

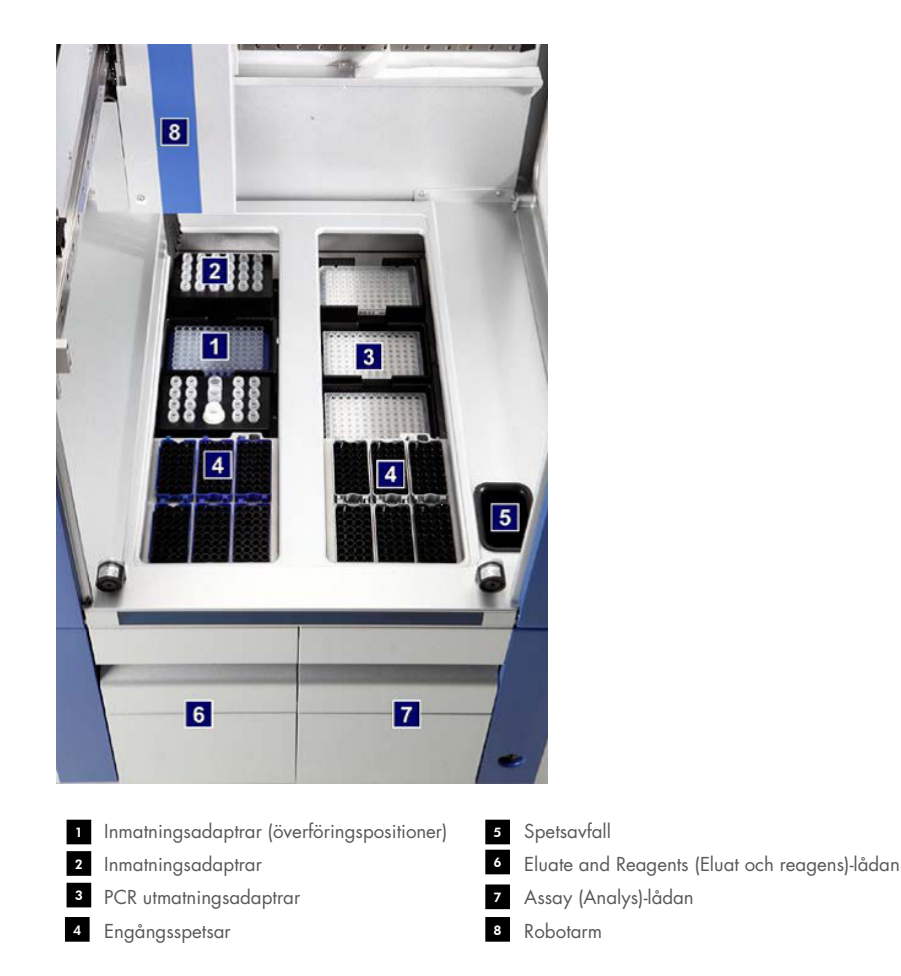

# 10.2.1 Dragskåp för QIAsymphony AS

Under en analyskörning är dragskåpet för QIAsymphony AS låst. Om dragskåpet öppnas med våld under analyskörningen så kommer körningen att pausas.

OBS! Om dragskåpet för QIAsymphony AS öppnas, stannar instrumentet inte direkt. Instrumentet stannar när bearbetningen av det aktuella protokollsteget har avslutats. I vissa fall kan det ta en viss tid.

## 10.2.2 QIAsymphony statuslampor

LED-ljus frampå QIAsymphony AS lyser upp när en analyskörning pågår. Statuslamporna blinkar när analyskörningen är klar eller om ett fel uppstår. Om du rör skärmen så slutar de blinka.

## 10.2.3 Robotarm

Den här funktionen är samma som för QIAsymphony SP förutom att den inte har en robotgriparm. Pipetthuvudet i QIAsymphony AS kan fördela 2–1500 µl (program- och vätskeberoende). Som en del av inventarieskanningen i Eluate and Reagents (Eluat och reagens) samt Assay (Analys)-lådorna, identifierar 2D-streckkodskameran på robotarmen upptagna/tomma fack och motsvarande adaptertyper.

# 11 Lådor för QIAsymphony AS

# 11.1 Eluate and Reagents (Eluat och reagens)-lådan

Renade nukleinsyror kan överföras till Eluate and Reagents (Eluat och reagens)-lådan från Eluate (eluat) lådan på QIAsymphony SP med automatisk överföring (via överföringsmodulen) eller med manuell överföring. Eluate and Reagents (Eluat och reagens)-lådan har 3 positioner – fack 1, 2 och 3 – som har alternativ för kylning och har plats för plattor och rör i specialadaptrar. Fack 1 och 2 kan användas för provställ och fack 1 och 3 kan användas för reagensställ. Fack 1 kan definieras som ett prov- eller reagensfack efter behov. Dessutom finns det 6 positioner som kan användas för att ta hand om engångsfilterspetsar i spetshållaren.

Adaptrar finns tillgängliga för följande typer av förbrukningsvaror:

- 96-brunn plattor
- **•** Mikroplattor
- **Sarstedt skruvlocksrör**
- PCR-plattor
- Mikrorör med snäpplock
- **Elution Microtubes CL (kat.nr 19588)**

Mer information om de typer av 96-brunn plattor och rör som kan användas i Eluat och reagens-lådan samt de motsvarande namn som används i programvaran finns på [www.qiagen.com/goto/QIAsymphony](http://www.qiagen.com/goto/QIAsymphony).

Reagenshållare finns tillgängliga för reagenser i 2 ml rör, 5 ml rör och 30 ml flaskor:

- Reagenshållare 1 (18 x 2 ml rör, 6 x 5 ml rör)
- Reagenshållare 2 (18  $\times$  2 ml rör, 2  $\times$  5 ml rör, 2  $\times$  30 ml flaskor)
- Mikrorör med skruvlock QS (24 x 2 ml rör)

## <span id="page-105-0"></span>11.1.1 Filterspetsar

QIAsymphony AS använder samma engångsfilterspetsar som QIAsymphony SP. Utöver 200 µl och 1500 µl filterspetsar så använder QIAsymphony AS även 50 µl filterspetsar. Spetshållare med 50 µl filterspetsar är grå.

OBS! Använd enbart filterspetsar skapade för användning med QIAsymphony SP/AS-instrument.

# 11.2 Assays (Analys)-lådan

Analyser konfigureras i plattor eller rör i Assays (Analys)-lådan. Assays (Analys)-lådan har 3 positioner – fack 4, 5 och 6 – som kan kylas och användas för analysställ i specialadaptrar. Den har även 6 positioner som kan användas för engångsfilterspetsar i spetshållaren (se avsnitt [11.1.1](#page-105-0) för mer information om engångsfilterspetsar).

OBS! För efterföljande analys på Rotor-Gene® Q så kan analyser även konfigureras i Rotor-Discs. I det här fallet måste fack 4–6 täckas med en Rotor-Disc®-adapterbasenhet QS (Rotor-Disc® Adapter Base Unit QS) och upp till 2 Rotor-Disc 72 Loading Blocks. En Rotor-Disc 72 kan därefter placeras på varje Rotor-Disc 72 Loading Block.

OBS! Analyser som inkluderar ett normaliseringssteg kan använda fack 6 för att positionera ett normaliseringsrack (och vid behov kan fack 4 läggas till för en 2-stegs spädning). I fall där ett normaliseringsrack behövs, kan fack 6 (och potentiellt fack 4) inte användas för ett analysställ.

OBS! Blanda inte reagenser från olika partier. Sådan blandning kan inte spåras av QIAsymphony SP/AS.

Adaptrar finns tillgängliga för följande typer av förbrukningsvaror:

- 96-brunn PCR-plattor
- Rotor-Gene rör på remsa
- Rotor-Disc 72
- Kapillärrör i glas (20 µl) (för användning med LightCycler®)

Mer information om de typer av plattor och rör som kan användas i Assays (Analys)-lådan samt de motsvarande namn som används i programvaran finns på [www.qiagen.com/goto/QIAsymphony](http://www.qiagen.com/goto/QIAsymphony).

# 12 Grundläggande funktioner för QIAsymphony AS.

# 12.1 Definitioner

## <span id="page-107-0"></span>12.1.1 Oberoende drift

QIAsymphony SP och QIAsymphony AS kan köras oberoende av varandra. Det går att utföra 2 oberoende körningar (en på QIAsymphony SP och en på QIAsymphony AS) samtidigt, där ingen av körningarna påverkar varandra.

Det går även att utföra en oberoende körning på QIAsymphony SP och därefter överföra eluat via överföringsmodulen till QIAsymphony AS. Där kan proverna bearbetas med en oberoende analyskonfigurationskörning. I det fallet måste körningsdefinitionen för provberedningen utföras först och när eluatstället överförs till QIAsymphony AS så utförs analyskonfigurationsdefinitionen.

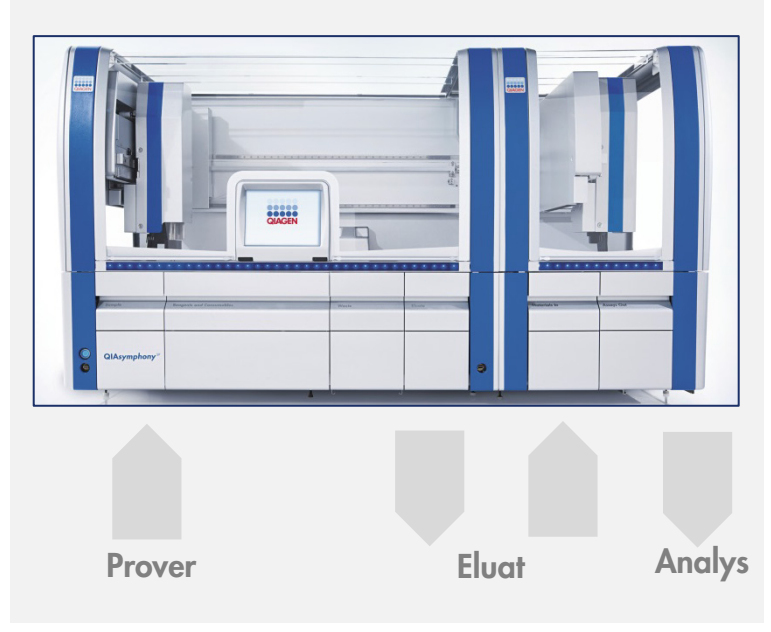

Oberoende drift.
# 12.1.2 Integrerad drift

En integrerad körning består av en provberedningskörning på QIAsymphony SP och därefter en analyskörning på QIAsymphony AS. Eluat överförs automatiskt från QIAsymphony SP till QIAsymphony AS via överföringsmodulen utan användarinteraktion. En integrerad körning definieras i programvara för det fullständiga arbetsflödet innan körningen startar.

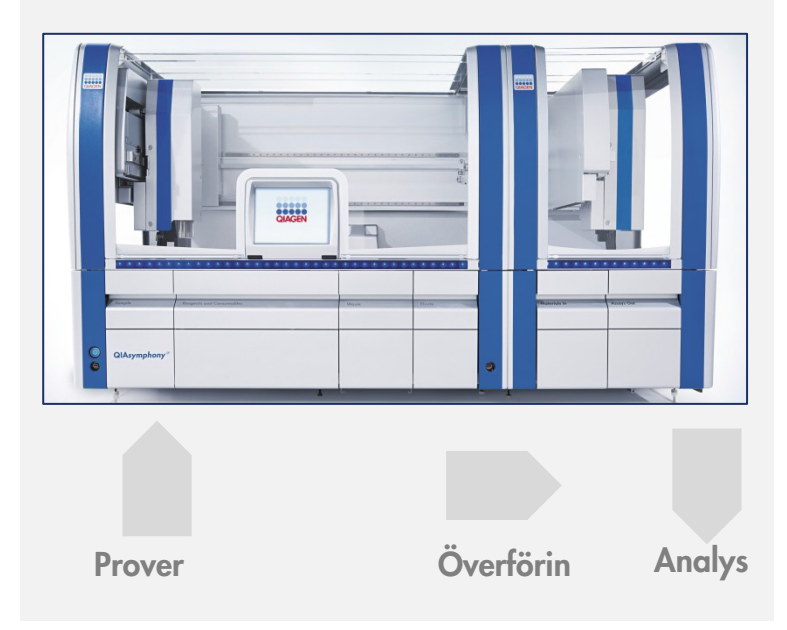

Integrerad drift.

### 12.1.3 Körning med normalisering

QIAsymphony AS kan utföra en enstegs- och tvåstegsnormalisering (dvs. Eluat av känd koncentration späds till målkoncentrationer) innan analyskonfigurationen. For normalisering så kan koncentrationsdatafilen skapas med Concentration Data Editor (Koncentrationsdataredigeraren) i QIAsymphony Management Console (QMC). Se avsnitt 7 i *användarhandbok för QIAsymphony Management Console* för mer information.

Om en tvåstegsnormalisering krävs så utförs ett ytterligare föregående förspädningssteg. Det här alternativet finns tillgängligt för de flesta analysdefinitioner i kombination med en normaliseringsdefinitionsfil som finns tillgänglig på begäran från QIAGEN programbiblioteket. Kontakta QIAGENs tekniska service för mer information.

OBS! Under normaliseringsprocessen konfigureras spädningen på ett eller två normaliseringsställ. Eftersom QIAsymphony också skapar ställfiler för normaliseringsställen så kan användaren använda normaliseringsstället som ett vanligt elueringsställ och återanvända det för att definiera en efterföljande körning.

### 12.1.4 Standardkurva

QIAsymphony AS kan utföra seriespädningar av standarder med en koncentrerad standardspädning och spädningsbuffert som anges av användaren. Funktionen finns bara tillgänglig när den definierats av en analys. Det här alternativet kan aktiveras på begäran av QIAGENs programbibliotek. Kontakta QIAGENs tekniska service för mer information.

# 12.2 Förbered en körning

Innan du definierar en körning, måste tillgängliga adaptrar och hållare konfigureras i programvaran. Om arbetslistor och ställfiler kommer att användas i körningen så måste de här filerna överföras till QIAsymphony SP/AS-instrument.

Detaljerad information om överföringsprocessfiler, arbetslistor, ställfiler och koncentrationsdatafiler finns i avsnitt [6.](#page-49-0)

# <span id="page-109-0"></span>12.2.1 Analysfavoriter

I integrerat läge så kan anpassade analysfavoriter definieras för en snabbare tilldelning inom konfigurationsskärmen för Integrated Operation (Integrerad drift).

**Assay Favorites** 

1. Tryck på fliken Tools (Verktyg) och välj Assay Favorites (Analysfavoriter). Skärmen Define Assay Favorites (Definiera analysfavoriter) kommer

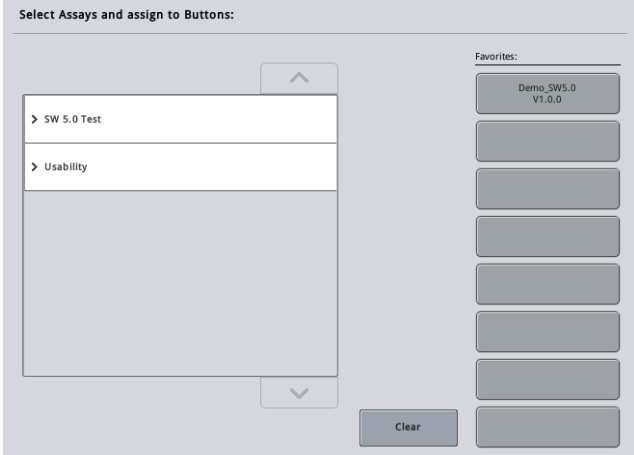

upp som det visas nedan.

Dialogen innehåller en lista som visar tillgängliga analyser för Integrated Setup (Integrerad konfiguration) och uppsättningen med favoritknappar identiska till den i den Integrated Setup skärmen.

2. Välj analysen att tilldela som favorit.

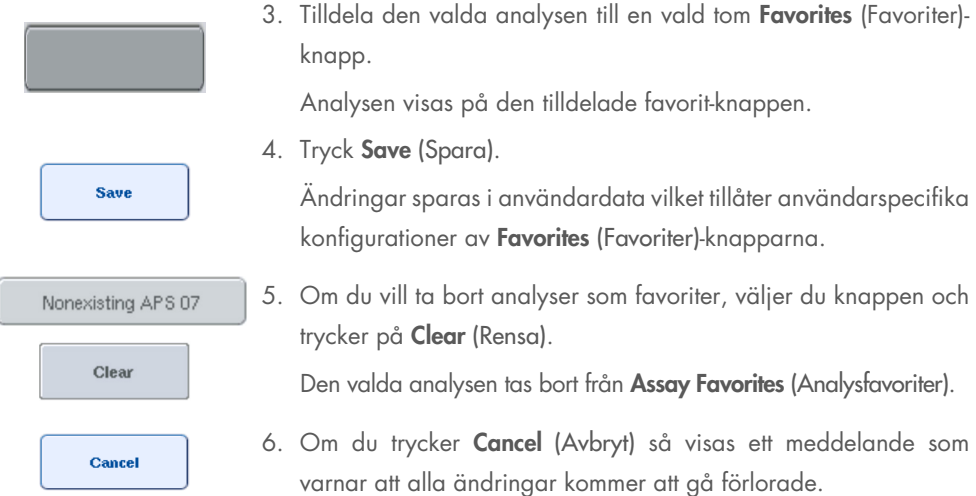

# 12.3 Integrerad körning

Följ stegen nedan efter att du slagit igång instrumentet och loggat in som en användare.

- 1. Ladda alla objekt i QIAsymphony SP/AS som togs ut vid underhållet om det inte redan är gjort (t.ex. spetsrännor, droppfångare, magnetiska huvudskydd, spetsavfallspåsar, tom avfallsflaska och spetsparkeringsstation). Stäng dragskåpen för QIAsymphony SP/AS.
- 2. Växla till användargränssnittet Integrated Run (Integrerad körning).
- 3. Ladda QIAsymphony SP Waste drawer (avfalls)-lådan.
- 4. Ladda Eluate (eluat)-lådan med rätt ställ i motsvarande kyladapter, tillsammans med överföringsramen på Elution slot 1 (elueringsfack 1). Tilldela eluatstället till Elution slot 1 (elueringsfack 1) på pekskärmen och starta skanningen.
- 5. Ladda Reagent and Consumables (Reagenser och förbrukningsvaror)-lådan för provberedning enligt handboken för det kit som används.
- 6. Tryck på Define Run (Definiera körning) för att definiera en integrerad körning på QIAsymphony SP/AS.
- 7. Ladda Sample (prov)-lådan med prover och alternativt med intern kontroll.
- 8. Tryck på Edit Samples (Redigera prover) för att kontrollera eller ändra provtyper och inlägg. Standardrören är fördefinierade för inläggen i konfigurationen och kan ändras.
- 9. Tryck på Define Assays (Definiera analyser) för att tilldela analyser till provpositioner eller använd de tidigare definierade Assay Favorites (Analysfavoriter)-knapparna för att tilldela analyser till provpositionerna.
- 10.Skapa AS-batcher med de definierade SP-batcherna
- 11.Köa den integrerade körningen genom att trycka på OK.
- 12. Valfritt: Definiera interna kontroller.
- 13.Starta den integrerade körningen genom att trycka på Run (Kör).
- 14.Medan den integrerade körningen bearbetas på QIAsymphony SP, laddar du QIAsymphony AS. Öppna lådorna Eluate and Reagents (Eluat och reagenser) och Assays (Analyser).
- 15.Ladda analysställen i de lämpliga förkylda adaptrarna och placera dem på i analysfacken.
- 16.Tryck på den orange Assay Rack (Analysställ)-knappen och tryck Load (Ladda) på nästa skärm för att ladda analysställen virtuellt.
- 17.Fyll varje reagensrör med nödvändig volym av lämplig reagens och placera reagensrören utan lock på i lämpliga positioner i förkylda adaptrar för reagenser.
- 18.Tryck på den orange Reagent Rack (Reagensställ)-knappen och tryck Load (Ladda) på nästa skärm för att ladda reagensställen virtuellt.
- 19.Placera de förberedda analysadaptarna i lämpliga fack.

OBS! Se till att reagenserna är fullständigt tinade. Ange en kit-streckkod för varje QIAGEN-analyskit som används.

- 20.Ladda engångsfilterspetsarna i lådorna Eluate and Reagents (Eluat och reagens) samt Assays (Analyser). Ladda minst det antal som behövs av varje spetstyp.
- 21.Stäng lådorna Eluate and Reagents (Eluat och reagens) och Assays (Analyser) och starta en inventarieskanning.
- 22.Analyskonfigurationen startar automatiskt efter att inventarieskanningen har utförts och provberedningen för den integrerade batchen har avslutats.
- 23.När du kör mer än en integrerad batch, tar du bort den integrerade batchen som tidigare har avslutats i översikten för Integrated Setup (Integrerad konfiguration). Ladda om QIAsymphony AS-lådorna Eluate and Reagents (Eluat och reagenser) och Assays (Analyser) för att fortsätta till nästa AS-batch.

### 12.3.1 Definiera en integrerad körning

När du definierar en integrerad körning, visas skärmar som guidar dig genom stegen på pekskärmen.

Det är bara möjligt att definiera en integrerad körning om ett eluatställ och en överföringsram har laddats i Eluatfack 1 på QIAsymphony SP. För att spara tid, kontrollerar systemet för överföringsramen under inventarieskanningen för provrörsstället.

Välj fliken Integrated Run (Integrerad körning) i översiktsskärmen och tryck sedan Define Run (Definiera körning).

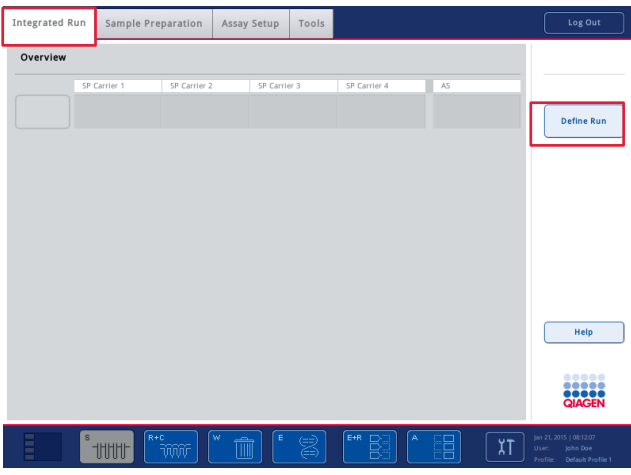

Skärmen Integrated Setup (Integrerad konfiguration) visas.

Om ett felmeddelande visas, se avsnitt [14](#page-177-0) för information om att lösa problemet.

Skärmen Integrated Setup (Integrerad konfiguration) ger en översikt av definierade batcher och/eller låter batcher definieras.

Följ stegen nedan för att definiera en batch.

- 1. Välj batch-knappen. Redigera prover (det inkluderar att lösa problem för prov-ID för provrören).
- 2. Tilldela en analys till alla prover av en batch.
- 3. Definiera analyser för en batch.
- 4. Skapa eller ta bort AS-batcher från deras relaterade SP-batch.

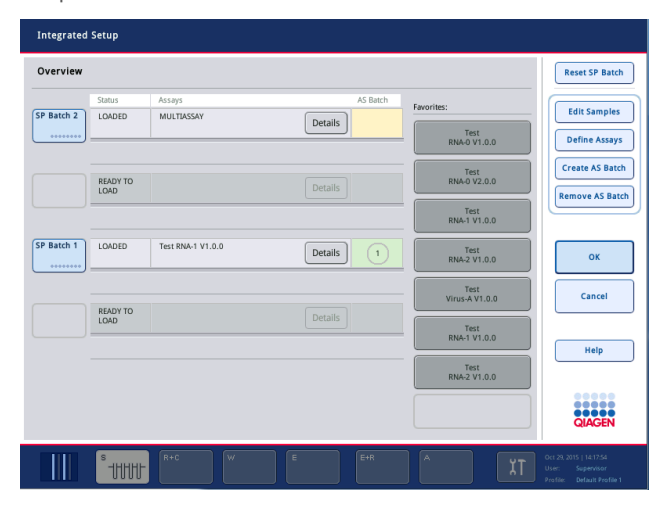

En integrerad körning består av en eller fler integrerade batcher. En integrerad batch är en kombination av en eller två SP-batcher och en AS-batch. Därmed kan eluat från flera SP-batcher bearbetas i en AS-batch.

### Tilldela analyser till provpositioner

Analyser kan tilldelas till prover som använder:

- **Favourite (Favorit)-analyser**
- Skärmen Assay Assignment (Analystilldelning) (manuell tilldelning)
- **•** Arbetslistor

### **Favoritanalyser**

Först behöver du konfigurera en lista med Favorite (favorit)-analyser (se avsnitt [12.2.1\)](#page-109-0) och därefter följa stegen nedan.

- 1. Välj önskade SP-batcher.
- 2. Välj önskad Favorite (favorit)-analys.

### Tilldela analyser med Assay Assignment (Analystilldelning)-skärmen

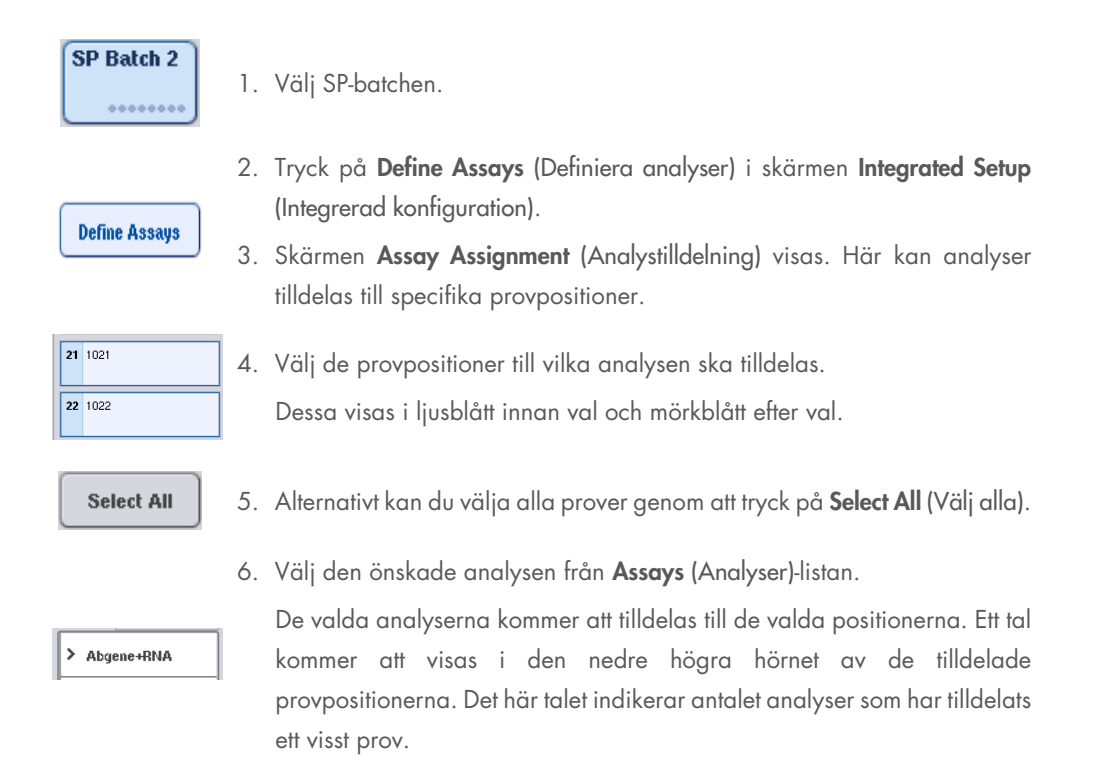

7. Om det finns mer än en analys att tilldelas, upprepar du steg 4 och 5 för alla analyser.

För varje tilldelad analys finns det en separat flik. När en analysflik har valts, färgas alla prover med den tilldelade analysen gröna och har samma analysspecifika nummer i det nedre vänstra hörnet av provpositionen.

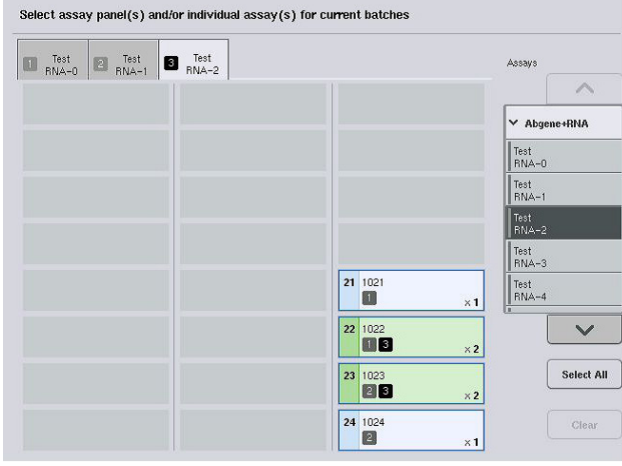

ok

8. Tryck på OK. OK-knappen blir inaktiv när det finns minst en konflikt.

# *Ändra analysspecifikationer*

Beroende på analysdefinitionen så går det att ändra vissa analysspecifikationer för körningen som håller på att definieras.

OBS! För analysparameteruppsättningar som är skrivskyddade så tillses det vid definiering av en körning, enbart antalet replikat kan ändras med pekskärmen.

OBS! Det går inte att ändra analyser i arbetslisteläge.

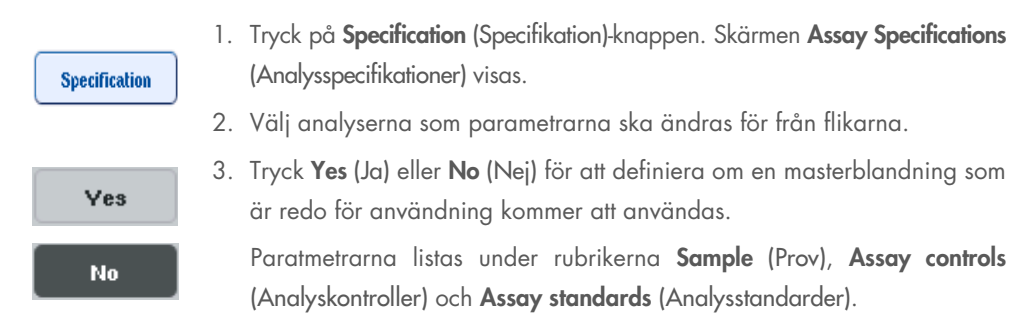

4. Tryck på en av de rubrikerna för att visa en lista med parametrar. Bläddra genom listan med upp- och nedpilarna.

Beroende på analysen är vissa rubriker inte synliga.

5. Ändra de önskade parametrarna.

Efter att du ändrar en parameter så visas handsymbolen i den aktiva analysfliken. Efter att du ändrar analysparametrarna så visas en handsymbol.

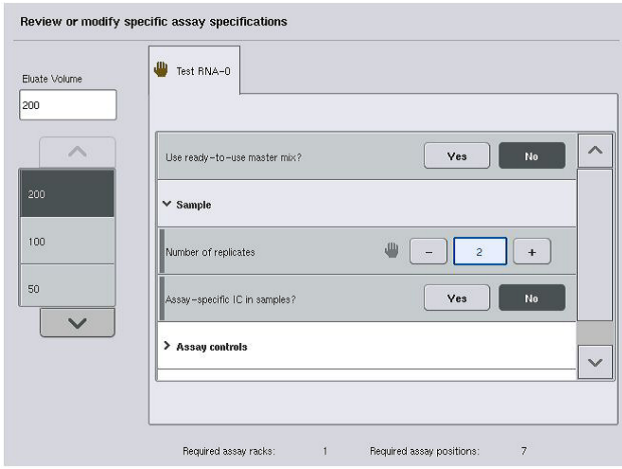

6. Om parametrarna för mer än en analys behöver ändras, upprepar du steg 2-5 för de andra analyserna.

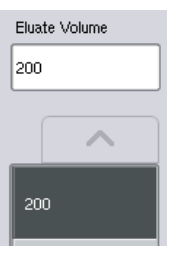

- 7. Om du vill skriva över standard elueringsvolym så väljer du önskad elueringsvolym från Eluate Volume (Eluatvolym)-listan genom att trycka på rätt knapp.
- $\alpha$
- 8. Tryck OK för att spara ändringarna och återgå till skärmen Assay Assignment (Analystilldelning).

OBS! Om parametrarna ändras kommer ändringarna inte att sparas i analyserna. De kommer enbart att användas för den aktuella körningen. Om du vill ändra parametrarna i en analys för framtida körningar, använder du redigeringsverktyget för Process Definition (Processdefinitioner) i QIAsymphony Management Console.

#### Tilldela analyser med arbetslistor

Om arbetslistor används så tilldelas analyser automatiskt till prover via deras skrivna streckkoder som de definieras i arbetslistorna. De batcher som har analyser tilldelade av arbetslistor markeras med en arbetslistesymbol i Assays (Analyser)-kolumnen (cirklad i bilden nedan). Beroende på konfigurationen så kan tilldelningarna redigeras i skärmen Assay Assignment (Analystilldelning) genom att trycka på knappen Define Assays (Definiera analyser).

OBS! Om sekvensen som känns igen i provrörstället inte är samma som sekvensen med prover i arbetslistan så kan en varning visas. (Mer information finns i parametern Varna, om provsekvensen skiljer sig åt från arbetslistans inmatningssekvens? I avsnitt 6.2.2 av *användarhandbok för QIAsymphony SP/AS – Allmän beskrivning*).

OBS! Om arbetslistan har tilldelats så tilldelas analyskontrolluppsättningen automatiskt till prover för vilka prov-ID matchar det definierade prov-ID i arbetslistan. Beroende på konfigurationsinställningen så kan det inte vara möjligt att ändra den här automatiska tilldelningen.

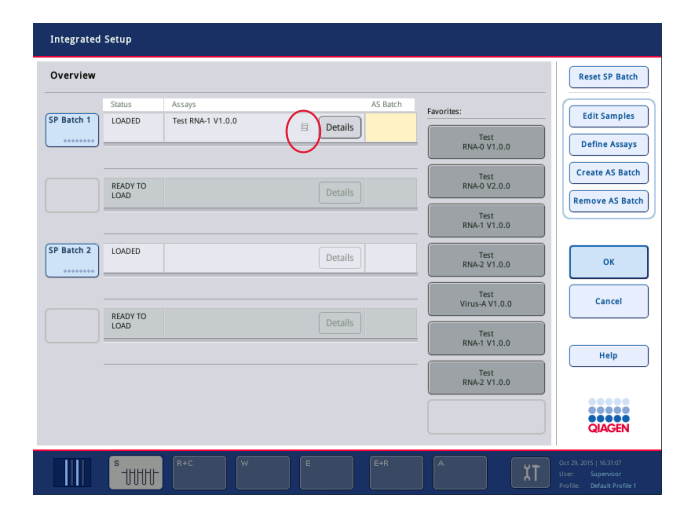

### Skapa AS-batcher

En AS-batch kan skapas antingen från en enskild SP-batch eller från mer än en SP-batch.

Följ stegen nedan för att skapa en AS-batch.

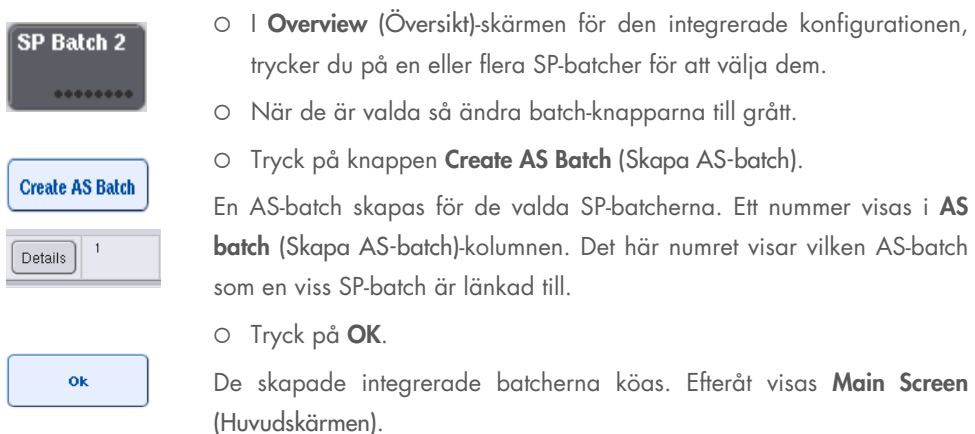

OBS! För att avlänka en AS-batch från en SP-batch så trycker du på SP-batcher för att välja dem och trycker sedan på Remove AS Batch (Ta bort AS-batch).

### Definiera interna kontroller

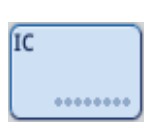

- 1. Först laddar du de interna kontrollerna i Slot (fack) A av Sample (prov)-lådan.
- 2. Tryck på IC-knappen i fliken Integrated Run (Integrerad körning). Skärmen Sample Preparation/Internal Controls (Provberedning/ Interna kontroller) visas.

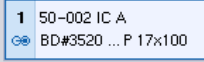

3. Tryck på de laddade interna kontrollerna för att välja dem.

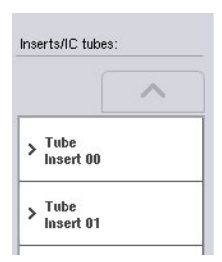

4. Om provrörstypen skiljer sig från standard så trycker du på knappen IC Tubes (IC-rör) och väljer provrörstyp.

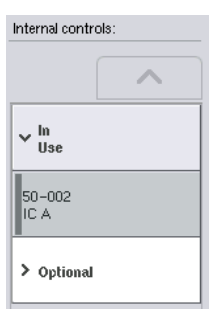

- 5. Välj en intern kontroll från Internal controls (Interna kontroller)listan. Den valda interna kontrollen kommer att tilldelas de valda laddade interna kontrollerna.
- 6. Tryck på OK.

De valda interna kontrollerna kommer att tilldelas de valda interna kontrollrören. Skärmen Integrated Run Overview (Integrerad körningsöversikt) visas igen.

### Starta en integrerad körning

ok

- 1. Ladda QIAsymphony SP-arbetsbordet.
- 2. Starta den integrerade körningen genom att trycka på Run (Kör).
- 3. Medan den integrerade körningen bearbetas laddar du QIAsymphony AS-arbetsbordet.

### Ändra en integrerad körning

Om en integrerad körning redan har definierats så visar skärmen Integrated Run (Integrerad körning) status för alla definierade integrerade batcher och relationen mellan SP- och AS-batcher.

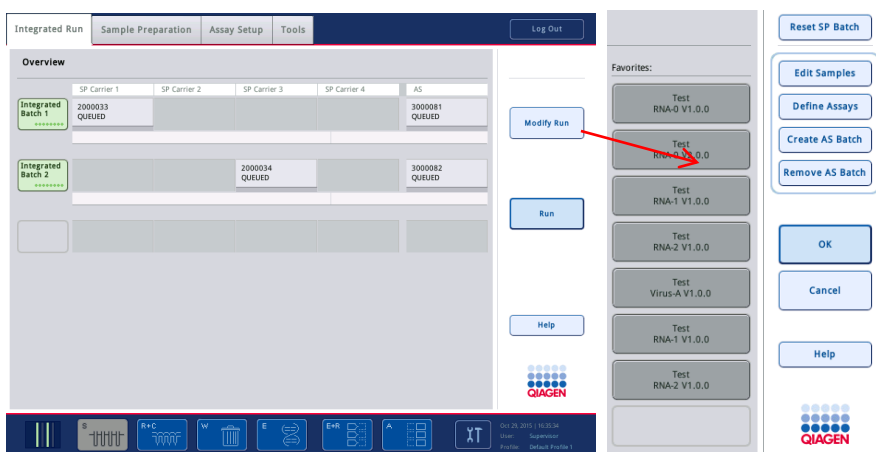

- 1. Tryck på Modify Run (Ändra körning). Skärmen Integrated setup **Modify Run** (Integrerad konfiguration) visas och visar en översikt av de definierade batcherna. 2. Använd knappen Remove AS Batch (Ta bort AS-batch) för att ta bort en AS-batch från den integrerade körningen för den **Remove AS Batch** relaterade SP-batchen. Den här knappen är inte tillgänglig om AS-batchen har startats. 3. Knappen Edit Samples (Redigera prover) låter dig lösa fel vid **Edit Samples** streckkodsläsning för provrör. Dessutom kan prov-ID, provtyper och prov-labbmaterial ändras. Favorites: 4. Tilldela analysen till alla prover av en batch via favorit-Test<br>RNA-0 V1.0.0 knapparna.
	- 5. Definiera analyser för en batch.
	- 6. Använd knappen Create AS Batch (Skapa AS-batch) för att tilldela en AS-batch till en eller flera SP-batcher.

OBS! Det går att ändra ordningen i vilken batcher från en integrerad körning bearbetas genom manuell utmatning, omladdning och omdefiniering av en integrerad batch.

**Define Assays** 

**Create AS Batch** 

OBS! Var medveten om att om du använder funktionerna Modify Run (Ändra körning) och Create AS Batch (Skapa AS-batch) efter att en integrerad körning har köats så kan ordningen i vilken SPoch AS-batcher bearbetas av systemet skilja sig från den ordning i vilken batcherna skulle bearbetas om AS-batcherna skapades innan den integrerade körningen köades.

Mer detaljerad information finns i bilaga A i *användarhandbok för QIAsymphony SP/AS – använd QIAsymphony AS*.

OBS! Minst en analys måste tilldelas till prover för QIAsymphony SP-batchen.

OBS! Den här åtgärden kan även utföras för slutförda QIAsymphony SP-batcher vilket tillåter automatiserad analyskonfiguration av prover för vilka rening redan har slutförts.

# 12.3.2 Ladda en integrerad körning

Ladda först QIAsymphony SP. Ladda därefter QIAsymphony AS.

Valfritt: Ladda QIAsymphony AS medan QIAsymphony SP kör.

Det här avsnittet går igenom hur du laddar prover, reagens och förbrukningsvaror i QIAsymphony AS.

Dessutom ger skärmen Loading Information (Laddningsinformation) en översikt över vilket labbmaterial, förbrukningsvaror och adaptrar som krävs för en körning. Antalet och typen av filterspetsar som krävs visas. Tryck på ett visst fack för mer detaljerad information.

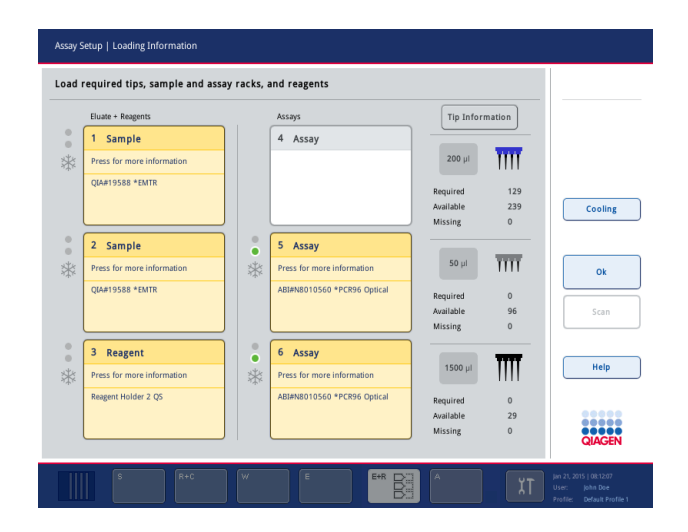

# Ladda provställ

# *Provfack*

Tryck på ett provfack för detaljerad laddningsinformation. Ett schematiskt diagram av provstället visas.

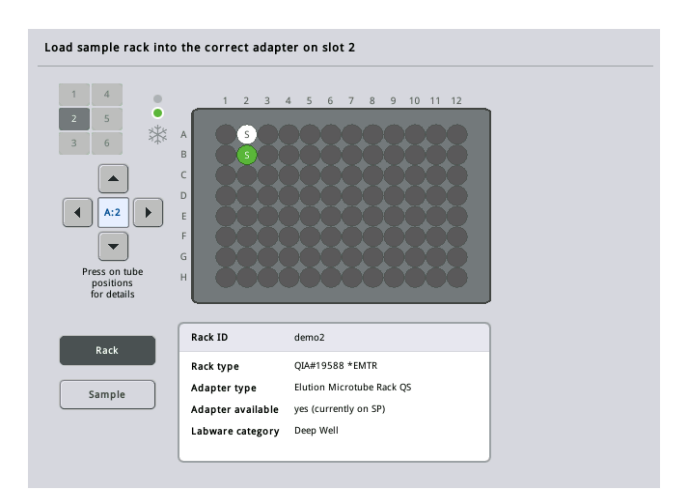

Tryck på en viss position för att visa information om ett visst prov. Du kan även använda pilarna för att välja en position. När Sample (Prov) trycks så visas prov-ID, provtyp, status och provvolym samt den analys som det här provet har tilldelats.

Om du vill visa information om alla prover i provstället i tabellformat, trycker du på List View (Listvy).

OBS! Provstället överförs från QIAsymphony SP till QIAsymphony AS. Därför behöver inte provstället laddas i QIAsymphony AS för en integrerad körning.

# Ladda analysställ

## *Assay (Analys)-fack*

Tryck på ett analysfack för detaljerad laddningsinformation. Ett schematiskt diagram av analysstället visas.

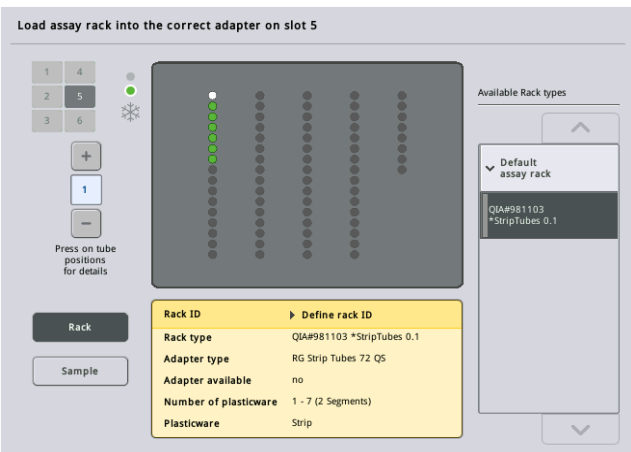

Tryck på en viss position för att visa information provet vid den positionen. Du kan även använda pilarna för att välja en position. När du trycker på Sample (Prov) så visas prov-ID, provtyp, status och volym samt den analys som det här provet har tilldelats.

Om du vill visa information om alla positioner i analysstället i tabellformat, trycker du på List View (Listvy).

### *Analysställ*

Det antal analysställ som behövs beräknas av programvaran. Det maximala antalet analysställ är 3. Om en analyskörning inkluderar ett normaliseringssteg så kan upp till 2 analysställ användas. Om en tvåstegsspädning används, beroende på antal prover, kan 2 normaliseringspositioner krävas (fack 4 och fack 6). Om en Rotor-Disc används som ett analysställ så är fack 4–6 täckta av Rotor-Disc adapaterbasenheten QS. Maximalt 2 Rotor-Disc kan användas.

| Eluate + Reagents          |              | Assays                      |                | <b>Tip Information</b> |         |
|----------------------------|--------------|-----------------------------|----------------|------------------------|---------|
| Sample<br>1                |              | 4 Assay                     |                |                        |         |
| Press for more information |              |                             | $200$ µ        | m                      |         |
| <b>QIA#19588 *EMTR</b>     |              |                             | Required       | 129                    |         |
|                            |              |                             | Available      | 239                    | Cooling |
|                            |              |                             | Missing        | $\mathbf{0}$           |         |
| Sample<br>$\overline{2}$   | $\circ$<br>٠ | 5 Assay                     |                |                        |         |
| Press for more information | *            | Press for more information  | $50$ µl        | ĪΠ                     |         |
| <b>QIA#19588 *EMTR</b>     |              | ABI#N8010560 *PCR96 Optical | Required       | $\mathbf{0}$           |         |
|                            |              |                             | Available      | 96                     | Scan    |
|                            |              |                             | <b>Missing</b> | $\Omega$               |         |
| 3<br>Reagent               | $\circ$<br>٠ | 6 Assay                     |                |                        |         |
| Press for more information | *            | Press for more information  | $1500$ µl      |                        | Help    |
| Reagent Holder 2 QS        |              | ABI#N8010560 *PCR96 Optical | Required       | $\mathbf{0}$           |         |
|                            |              |                             | Available      | 29                     | ,,,,,   |

Skärmen Loading information (Laddningsinformation) med analysställ tilldelade till fack 5 och 6.

Assay (Analys)-fack tilldelas automatiskt av programvaran, tilldelningen kan inte ändras av användaren. Tilldelningen beror på arbetsflödet för bearbetning. Fack 5 bearbetas först och därefter fack 6 och slutligen fack 4.

### *Tilldela analysställ*

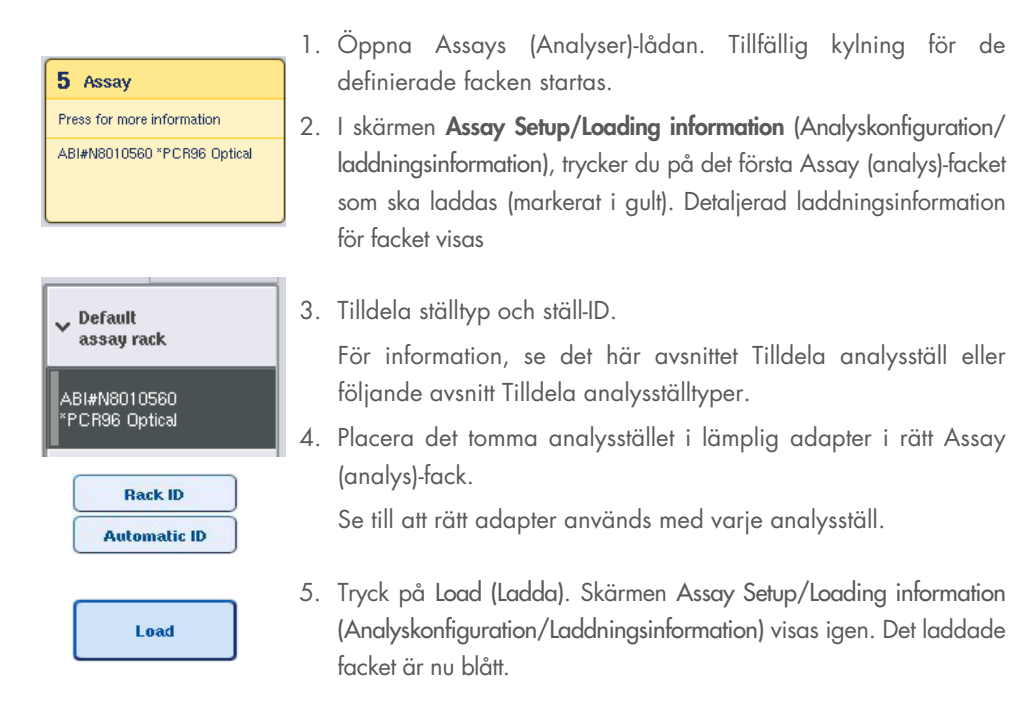

QIAsymphony SP/AS Sammanställd användarhandbok 05/2022 123

- 6. Om fler analysställ måste laddas, upprepar du steg 2-5 för det andra analysfacket.
- 7. Lämna Assays (analys)-lådan öppen för att tillåta laddning av normaliseringsställ (valfritt) och engångsfilterspetsar.

OBS! När du använder segmenterat labbmaterial visas nödvändiga plastartiklar och motsvarande positioner. Se till att du använder rätt positioner. Positionerna kontrolleras inte vid inventarieskanningen.

# <span id="page-123-0"></span>Tilldela analysställtyper

En standard analysställtyp definieras i varje analysparameteruppsättning. Standard analysställtypen visas automatiskt i Assay (analys)-facken i skärmen Assay Rack(s) (Analysställ). För vissa analysställtyper, kan bara analysstället ändras till ett analysställ som använder samma adaptertyp. Om analysparameteruppsättningar har tilldelats som har olika standard ställtyper, kommer ingen ställtyp att anges i motsvarande analysfack. Alla ställtyper som anges i en eller flera av analyserna listas under Default (Standard) och alla andra analysställ som kan användas listas under Other (Övriga).

Om du vill ändra analysställtyp eller tilldela en analysställtyp, följer du stegen nedan.

1. Välj en racktyp från de som listas till höger. Upp- och ned-pilarna kan användas för att bläddra genom listan.

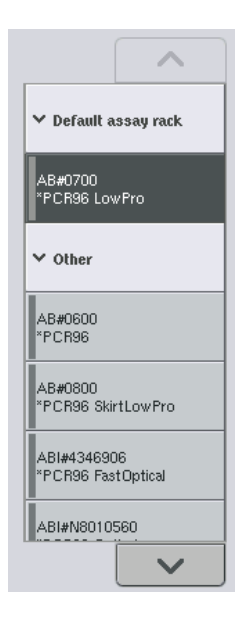

2. Den tilldelade ställtypen visas därefter i det valda Assay (analys)-facket.

OBS! Listan visar enbart ställtyper som har samma analysställformat.

### Tilldela analysställ-ID

Det tilldelade analysställ-ID kommer att användas för att skapa en ställfil. Namnet på ställfilen är RackFile\_rack ID (Ställfil\_ställ-ID).

OBS! Var medveten om att vissa symboler kanske inte används i ställfilens namn och vissa symboler kommer att konverteras.

OBS! Om analysställtypen ändras efter att ett ställ-ID har angetts, kommer ställ-ID att vara samma.

Följ stegen nedan för att tilldela ställ-ID.

- O Tryck på Rack ID (Ställ-ID). Skärmen Manual Input (Manuell inmatning) visas.
- Ange ett analysställ-ID manuellt. Alternativt kan du använda streckkodsskannerna för att ange ett ställ-ID.

Ditt angivna analysställ-ID kommer att visas i motsvarande Assay (analys) fack. Om en ställtyp redan har tilldelats i Assay (analys)-facket så kommer facket nu att vara blått.

O Valfritt: Tryck på knappen Automatic ID (Automatiskt ID). Programmet kommer automatiskt att tilldela ett ID i formatet SlotNr\_RunID\_Suffix (t.ex. S5\_1000017\_0000).

**Automatic ID** 

**Rack ID** 

Ett ställ-ID tilldelas automatiskt till de valda Assay (analys)-facken. Om en ställtyp har tilldelats till Assay (analys)-facken så kommer facket nu att vara blått.

OBS! När du använder en Rotor-Disc, placerar du Rotor Discen på Rotor Disc-adaptern, adaptern på Rotor Disc-adapterbasenheten QS och basenheten på fackpositioner 4, 5 och 6.

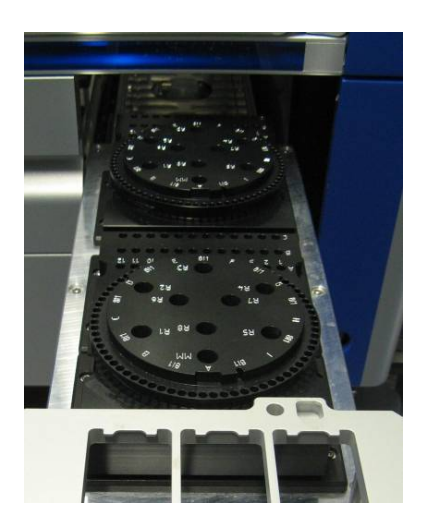

# Ladda reagensfack

OBS! Se till att du använder rätt labbmaterial. Om du använder labbmaterial som skiljer sig från den som definierats i skärmen Loading Information (Laddningsinformation) så kan det resultera i ett fel vid beredning eller överföring av masterblandningen. Det här skulle kunna resultera i skada på QIAsymphony AS.

Följ stegen nedan för att ladda en reagensadapter med reagenser.

- 1. Öppna Eluate and Reagents (Eluat och reagenser)-lådan.
- 2. I skärmen Assay Setup/Loading information (Analyskonfiguration/laddningsinformation), trycker du på det första Reagents (reagenser)-facket (markerat i gult). Detaljerad laddningsinformation för facket visas.

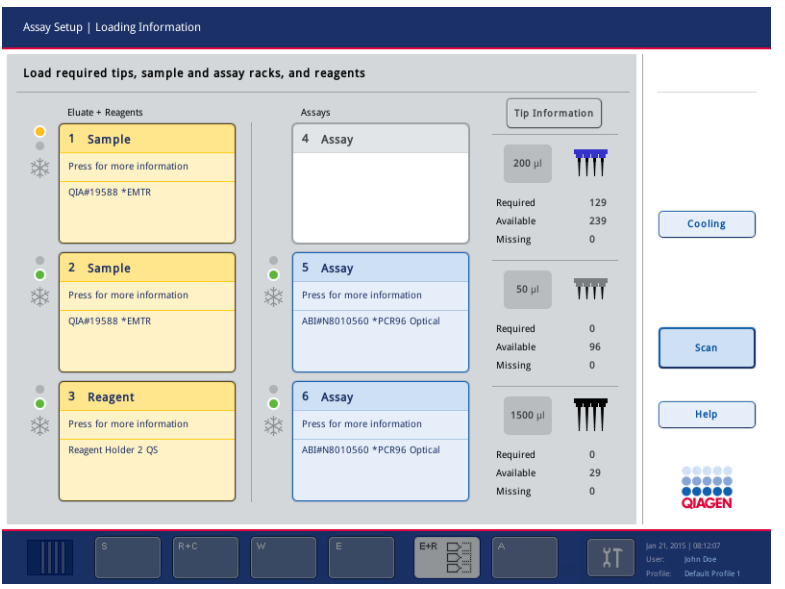

- 3. Placera lämplig förkyld reagensadapter i det definierade Reagent (reagenser)-facket.
- 4. Tryck på Reagent (reagenser)-facken för att visas detaljerad information om nödvändiga reagenser, rör och motsvarande volymer. Skärmen Loading Reagents (Laddar reagenser) visas.

En schema av den reagensadapter som kommer att användas visas på skärmen.

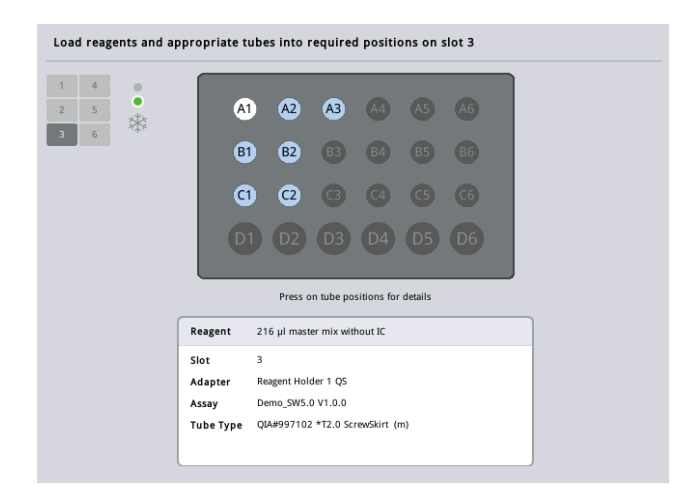

5. Tryck på en viss position för att visa laddningsinformation om den positionen.

Positionen kommer att ändra från blått till vitt och detaljerad information om reagens, rörtyp och volym för den positionen på adaptern kommer att visas i tabellen.

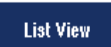

6. Om du vill se laddningsinformation för alla reagenser för en viss analys, trycker du på List View (Listvy).

7. Välj olika analysflikar för att se reagensinformation för de olika analyserna. Om du vill visa reagenser för alla analyser som definierats för körningen så väljer du All Reagents (Alla reagenser).

Om den färdiga masterblandningen valdes för en analysparameteruppsättning, innehåller listan information om sammansättningen för masterblandningen som det visas i skärmbilden nedan.

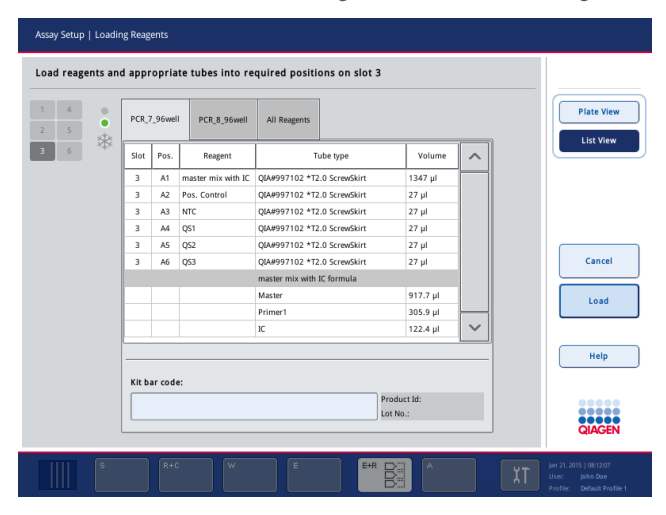

8. Ladda de nödvändiga reagenserna och tomma rören i de definierade positionerna.

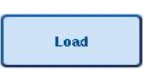

9. Tryck på Load (Ladda). Skärmen Assay Setup/Loading information (Analyskonfiguration/Laddningsinformation) visas igen. Det laddade facket är nu blått.

Se procedurer ["Ange reagenskit-streckkoder"](#page-127-0) och ["Definiera anpassade kit-streckkoder" nedan.](#page-128-0)

### <span id="page-127-0"></span>*Ange reagenskit-streckkoder*

Följ stegen nedan för att ange en reagenskit-streckkod för varje analys.

1. Växla till List View (Listyy) eller tryck på knappen Scan Kit Bar Code (Skanna kit-streckkod).

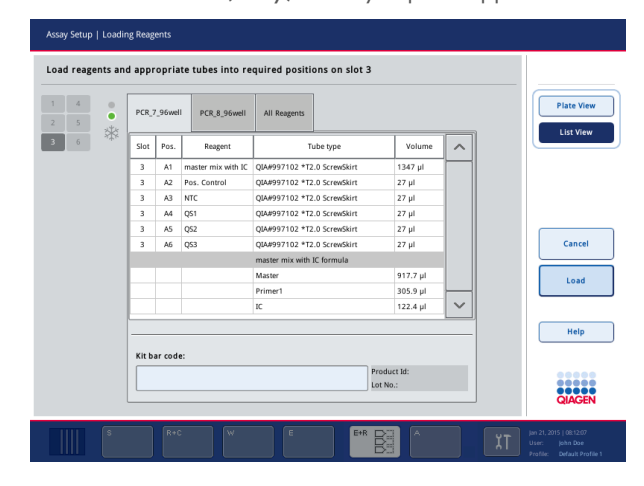

- 2. Tryck på lämplig flik för att välja en analys.
- 3. Tryck på fältet Kit bar code (Kitstreckkod).
- 4. Ange manuellt streckkoden eller ange en streckkod med streckkodsläsaren.
- 5. Tryck OK för att återgå till skärmen Loading Reagents (Laddar reagenser). Om streckkodsläsaren användes så visas skärmen Loading Reagents (Laddar reagenser) automatiskt.
- 6. Programvaran validerar kitets streckkod av känt format och kontrollerar partinumret och utgångsdatum.

OBS! Flera streckkoder för en analys måste skiljas åt av ett semikolon. I det här fallet kommer validering av partinummer och utgångsdatum inte att utföras.

OBS! Blanda inte olika partinummer i en körning med QIAGEN-analyser.

OBS! De angivna kitstreckkoderna inklusive ytterligare information (utgångsdatum, produktnummer och partinummer) spåras i resultatfilen.

OBS! Om den angivna streckkoden inte följer ett känt format, visas ett meddelande som frågar om streckkoden ska accepteras. Tryck OK för att fortsätta.

### <span id="page-128-0"></span>*Definiera anpassade kit-streckkoder*

Det är möjligt att använda anpassade kit-streckkoder. Validering av partinummer och utgångsdatum utförs av QIAsymphony SP/AS-instrumenten och spåras i resultatfilen. Streckkoden måste ha följande format (t.ex. \*123456;20151231).

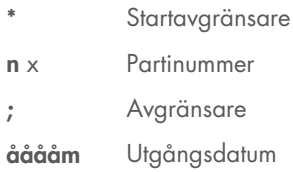

Det är möjligt att använda andra kit-streckkoder. Efter att du angett streckkoden, utförs inte validering av partinummer och utgångsdatum. Streckkoden spåras i resultatfilen.

### Ladda engångsfilterspetsar

Upp till 6 spetshållare kan placeras i Eluate and Reagents (Eluat och reagens)-lådan och Assays (Analyser)-lådan (totalt 12 spetshållare). Spetshållarsposition, spetstyp och antal spetsar detekteras vid inventarieskanningen. Antalet spetsar som behövs varierar beroende på de analyser som körs.

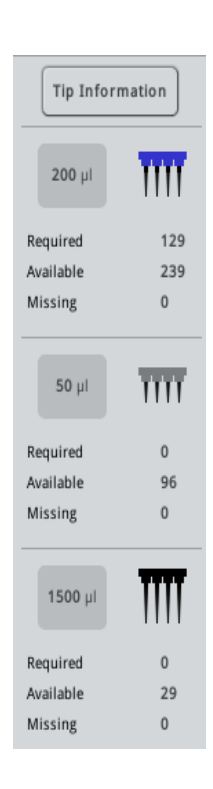

Tre olika typer av engångsfilterspetsar kan användas på QIAsymphony AS – 50 µl, 200 µl och 1 500 µl. Spetsinformation visas på höger sida av skärmen Loading Information (Laddningsinformation). För varje filterspetstyp så listas antalet nödvändiga, tillgängliga och saknade spetsar.

Vi rekommenderar att du laddar fler spetsar behövda spetsar som beräknats av programvaran. Konsumtion av filterspetsar kan påverkas av vissa processer på QIAsymphony AS (t.ex. vätskenivådetektion). Dessutom rekommenderar vi att du laddar spetsar i de bakre spetshållarfacken. Du får mer information om spetsladdning om du trycker på knappen Tip Information (Spetsinformation).

OBS! Antalet enskilda spetsar visas och inte antalet spetshållare.

OBS! Antalet tillgängliga spetsar beräknas av programvaran baserat på den tidigare körningen och inventarieskanningen. Om antalet tillgängliga spetsar inte motsvarar antalet nödvändiga spetsar, visas ett meddelande under inventarieskanningen.

Följ stegen nedan för att ladda filterspetshållaren.

- 1. Om den inte redan är öppen så öppnar du Eluate and Reagents (Eluat och reagens)-lådan och/eller Assays (Analys)-lådan.
- 2. Håll spetshållaren med 2 fingrar med hjälp av greppen.
- 3. Tryck försiktigt ihop spetshållaren och placera den i ett spetshållarfack.

OBS! Se till att spetshållarna sitter korrekt i spetshållarfacket så att spetshållarna identifieras korrekt vid inventarieskanningen.

# 12.3.3 Kontrollera kylningstemperaturer (valfritt)

Kylningstemperaturer visas i en översiktsskärm.

Tryck på Cooling (Avkylning)-knappen i skärmen Loading information (Laddningsinformation). Skärmen Temperature Status (Temperaturstatus) visas.

QIAsymphony AS startar automatiskt kylning efter att adaptrarna har laddats virtuellt på pekskärmen. Den aktuella temperaturen på kylpositionerna uppdateras i realtid. Om aktuell temperatur är utanför måltemperaturen så visas facket som gult. Om aktuell temperatur är inom måltemperaturen så visas facket som grönt.

Måltemperaturen definieras i analysdefinitionen och kan inte ändras med pekskärmen.

Kylningsinställningarna för facken Sample (Prov), Reagents (Reagenser) och Assays (Analyser) kan aktiveras om stället inte än är laddat (förkylning).

OBS! Temperaturen för kylpositionerna genom en analyskörning dokumenteras i resultatfilen.

Följ stegen nedan för att inaktivera kylningen.

1. Tryck på snöflinga-knappen till vänster om kylningspositionen som ska slås på.

Kylning för den positionen kommer att slås på och facket kommer att bli svart.

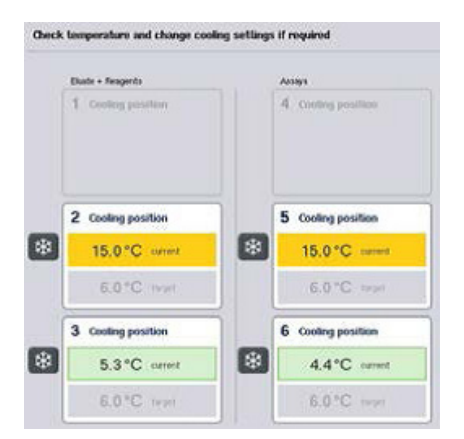

2. Tryck på snöflinga-knappen till vänster om kylningspositionen som ska slås av för att slå av kylningen igen.

Snöflinga-knappen visas som grå.

OBS! Om en Rotor-Disc tilldelas som ett analysställ så är fack 4–6 täckta av Rotor-Disc adapaterbasenheten QS. Därmed är bara en snöflinga-knapp behövd och synlig för fack 4–6.

OBS! Om ett fack är laddat så kan kylning inte inaktiveras.

# 12.3.4 Starta en integrerad körning

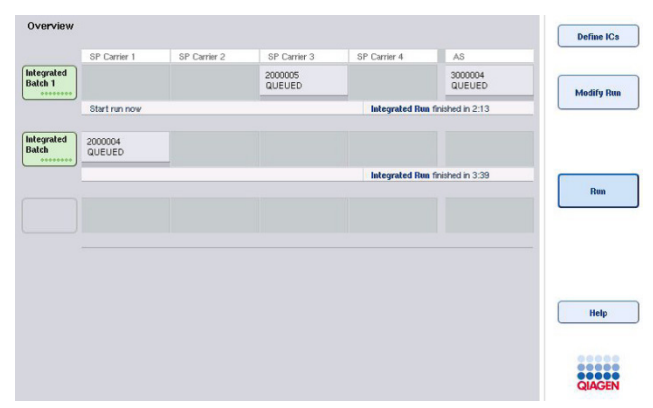

1. Tryck på Run (Körning) i skärmen Integrated Run (Integrerad Körning).

2. Status för en integrerad körning kan ses i skärmen Integrated Run View (Integrerad körningsvy).

# 12.3.5 Ta bort analyser efter en AS-körning

När en analyskörning slutförs eller avbryts så måste analyserna tas bort från Assays (Analyser) lådan. Analyserna kommer inte automatiskt att tas bort från QIAsymphony AS.

Om status för körningen visas som QUEUED (KÖAD), STOPPED (STOPPAD) eller COMPLETED (SLUTFÖRD) så kan analysställen och adaptrarna tas bort.

> 1. Tryck på batch-knappen för en slutförd integrerad batch in skärmen Integrated Run Overview (Integrerad körningsöversikt).

Följande meddelande visas.

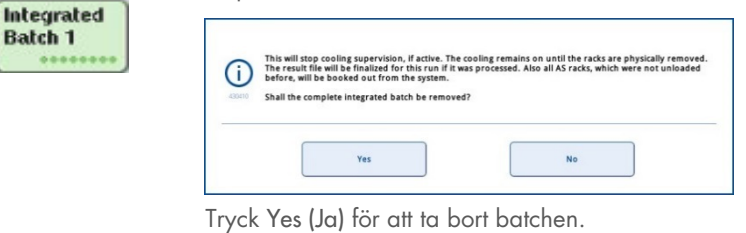

Yes

Cancel

OBS! Ställen ska nu har tagits bort eftersom kylningsövervakning har inaktiverats för alla fack. Kylningen kommer faktiskt att förbli aktiv tills dess att ställen fysiskt matas ut, men temperaturfel kan inte detekteras.

- 2. Öppna lådorna Assays (Analyser) och Eluate and Reagents (Eluat och reagens). Skärmen Assay Setup/Loading Information (Analyskonfiguration/Laddningsinformation) visas.
- 3. Ta fysiskt bort alla ställ, inklusive analysställen.
- 4. Stäng lådorna Assays (Analyser) och Eluate and Reagents (Eluat och reagens).
	- 5. På skärmen Assay Setup/Loading Information (Analyskonfiguration/ Laddningsinformation) trycker du på Cancel (Avbryt). Skärmen Overview (Översikt) öppnas.

Om fler QIAsymphony AS-körningar ska utföras så fortsätter du med att ladda nästa QIAsymphony AS-körning.

OBS! Laddningsinstruktionerna för nästa QIAsymphony AS-körning visas redan. Det är möjligt men inte nödvändigt att fortsätta med att ladda nästa batchrad.

OBS! I integrerat läge så kan inte provställen som finns i QIAsymphony SP tas bort i det här steget.

### 12.3.6 Procedur efter att körningen har slutförts

Efter inventarieskanningen har utförts och skärmen Assay Setup/Loading Information (Analyskonfiguration/laddningsinformation) visas igen så utför du stegen nedan.

- 1. Ta bort eluatställen, inklusive adaptrar, från Eluate (eluat)-lådan på QIAsymphony SP.
- 2. Ta bort reagensrören och flaskorna, inklusive adaptrar.
- 3. Byt ut spetsavfallspåsen efter varje körning.

# 12.3.7 Pausa, återuppta och stoppa en integrerad körning

### Pausa en QIAsymphony SP- eller en QIAsymphony AS-körning

En körning på QIAsymphony SP eller QIAsymphony AS kan pausas genom att trycka på knappen Pause SP (Pausa SP) eller Pause AS (Pausa AS) i skärmen Integrated Run (Integrerad körning). Om en QIAsymphony SP- eller QIAsymphony AS-körning pausas så slutförs pipetteringssteget innan körningen pausas.

Skärmen nedan visas när knappen Pause SP (Pausa SP) eller Pause AS (Pausa AS) trycks ner.

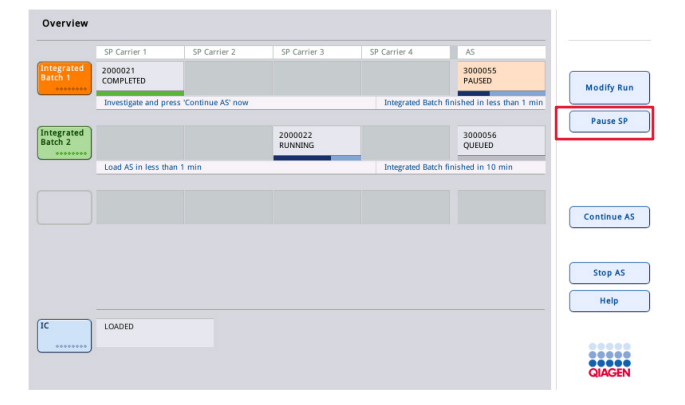

Om körningen pausas finns två alternativ tillgängliga: körningen kan återupptas eller stoppas.

OBS! Om du pausar en körning så avbryts provberednings- eller analyskonfigurationsproceduren vilket kan påverka prestandan.

OBS! Pausa bara en körning vid en nödsituation.

OBS! Bearbetade prover flaggas som Unclear (oklara) så snart QIAsymphony SP eller QIAsymphony AS pausas och körningen återupptas.

### Återuppta en körning

Om du vill återuppta en körning trycker du på knappen Continue SP (Fortsätt SP) eller Continue AS (Fortsätt AS). Bearbetade prover flaggas som Unclear (oklara) så snart QIAsymphony SP/AS pausas och återupptas.

### Stoppa en körning

Om en QIAsymphony SP- eller QIAsymphony AS-körning pausas, trycker du på knappen Stop SP (Stoppa SP) eller Stop AS (Stoppa AS) för att stoppa den integrerade körningen. När du trycker Stop SP (Stoppa SP) kommer alla batcher som bearbetas att stoppas, även om AS-batcher som startats tidigare kommer att slutföras. När du trycker på Stop AS (Stoppa AS) kommer att SP-batcher som bearbetas att slutföras

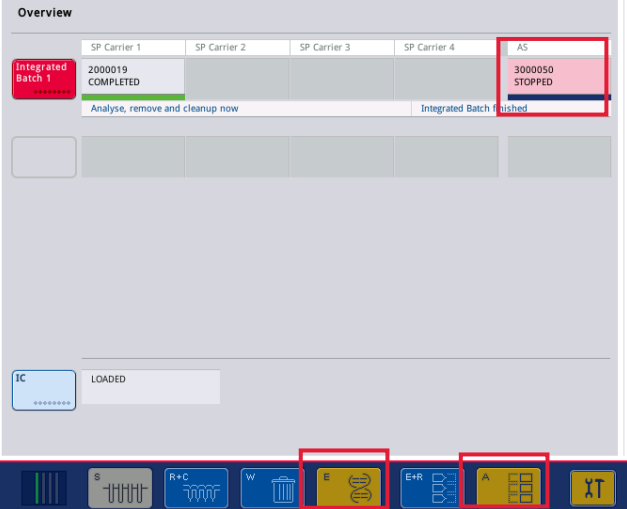

Om körningen stoppas så flaggas alla bearbetade prover som Invalid (ogiltiga). Det går inte att bearbeta proverna vidare.

Efter att du stoppar en QIAsymphony SP eller en QIAsymphony AS-körning eller om körningen stoppar på grund av ett fel, blinkar knapparna för de påverkade lådorna. Tryck på de blinkande knapparna för att visa varningen eller felmeddelandet.

# 12.4 Oberoende körning

# 12.4.1 Definiera en oberoende analyskörning

Starta analysdefinitionen genom att trycka på den ljusblå knappen New (Ny) i analyskonfigurationens Overview (Översikt)-skärm.

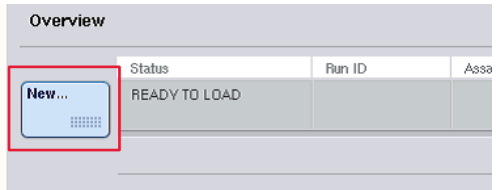

# Definiera Sample (prov)-fack och tilldela provställ

Som standard är fack 2 definierat som ett Sample (prov)-fack. Det går inte att ändra. Fack 2 är automatiskt förvalt i skärmen Sample Rack(s) (Provställ) och är markerat i mörkgult.

Fack 1 är som standard definierat som ett Reagents (reagens)-fack. Vid behov kan fack 1 omdefinieras för att skapa ett extra Sample (prov)-fack.

Varje Sample (prov)-fack måste tilldelas en ställtyp och ställ-ID. Om det finns en ställfil tillgänglig, kommer en ställtyp och ställ-ID automatiskt att tilldelas när ställfilen tilldelas till Sample (prov)-facket. Om ingen ställfil finns tillgänglig så måste ställtyp och ställ-ID tilldelas manuellt.

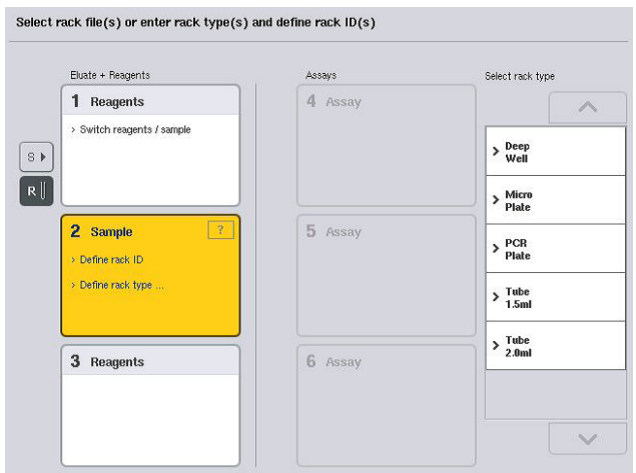

### Definiera ett ytterligare Sample (prov)-fack

1. Tryck på S-knappen till vänster om fack 1 i Sample Rack(s) (Provställ)-skärmen.

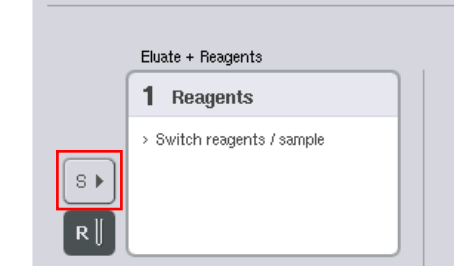

Reagents (Reagens)-facket ändras då till ett Sample (prov)-fack. Facket väljs automatiskt och markeras i mörkgult.

2. Om du vill växla fack 1 från ett Sample (prov)-fack tillbaka till ett Reagents (reagens-fack så trycker du på R.

### Tilldela en ställtyp

Om en ställfil inte kommer att användas, måste varje definierat Sample (prov)-fack tilldelas en ställtyp. Följ stegen nedan för att tilldela en ställtyp.

- 1. Tryck på ett Sample (prov)-fack för att välja det. Ett valt Sample (prov)-fack markeras i mörkgult.
- 2. Välj en ställtyp från listan Select rack type (Välj ställtyp).

Den tilldelade ställtypen kommer att tilldelas de valda Sample (prov)-facken.

### Tilldela provställ-ID

Om en ställfil inte kommer att användas, måste varje definierat Sample (prov)-fack tilldelas ett ställ-ID.

Ett ställ-ID kan tilldelas manuellt eller automatiskt. Det tilldelade ställ-ID kommer att användas för att skapa en ställfil. Namnet på ställfilen har formatet RackFile\_rack ID (Ställfil\_ställ-ID).

OBS! Var medveten om att vissa symboler kanske inte används i ställfilens namn och vissa symboler kommer att konverteras.

OBS! Om ställtypen ändras efter att ett ställ-ID har angetts så kommer ställ-ID att vara detsamma.

OBS! I fall där ett eluatställ med provrör märkta med 2D-streckkoder används sitter eluatrörets streckkod efter ID för prov-ID med ett mellanrum i resultatfilen. Mer information om att aktivera eluatställ med provrör med 2D-streckkoder finns i avsnitt 6.2.2 i *Användarhandbok för QIAsymphony SP/AS – Allmän beskrivning*.

### *Tilldela manuellt provställ- ID*

1. Välj ett Sample (prov)-fack.

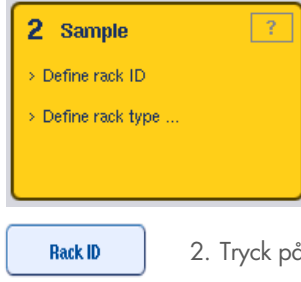

Rack ID (Ställ-ID). Skärmen Manual Input (Manuell inmatning) visas.

- 3. Ange manuellt ett ställ-ID med Keyboard (tangentbordet). Alternativt kan du använda streckkodsskannerna för att ange ett ställ-ID.
- 4. Tryck OK för att återgå till skärmen Sample Rack(s) (Provställ).

Det inmatade ställ-ID visas. Om en ställtyp redan har tilldelats i Sample (prov)-facket så kommer facket nu att vara blått.

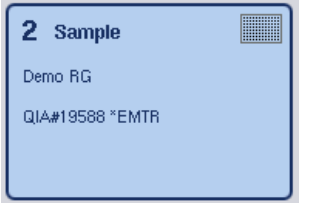

### *Tilldela automatiskt provställ- ID*

1. Välj ett Sample (prov)-fack.

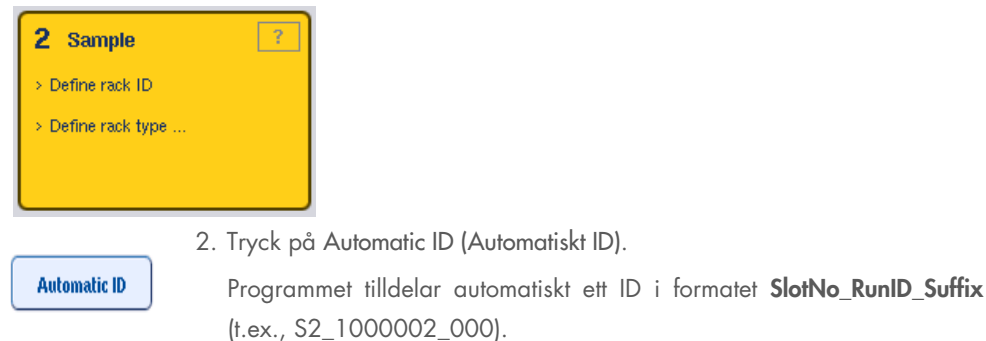

- 3. Ett ställ-ID tilldelas automatiskt till de valda Sample (prov)-facken. Om en ställtyp redan har
	- tilldelats till Sample (prov)-facken så kommer facken att vara blåa.

### Tilldela en ställfil

1. Tryck på ett Sample (prov)-fack för att välja det. Se till att bara ett Sample (prov)-fack har markerats. Ett valt Sample (prov)-fack markeras i mörkgult.

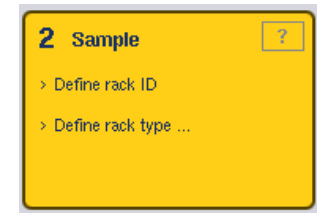

2. Tryck på ett Sample (prov)-fack för att avmarkera det. Det visas då i ljusgult.

**Rack Files** 

3. Tryck på Rack Files (Ställfiler).

Listan Select rack file (Välj ställfil) visas.

4. Tryck på en ställfil för att välja den från listan.

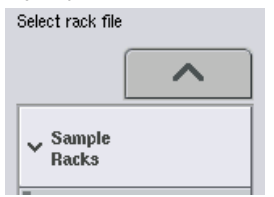

Det finns 3 typer av ställfiler – **Sample Racks** (Provställ), **Normalization Racks** (Normaliseringsställ) och Assay Racks (Analysställ). Sample Racks (Provställ) är standard provställfiler för att definiera en analyskörning. I vissa fall kan analysstället användas som ett provställ (t.ex. För att ställa in RT-PCRanalyser i två steg). I det fallet kan ett Assay Rack (Analysställ) markeras.

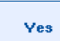

5. När analysställfilen väljs, visas ett informationsmeddelande. Tryck på Yes (Ja) för att fortsätta.

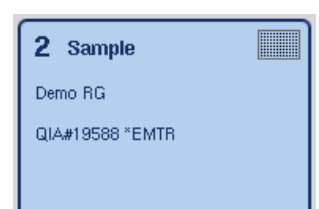

Den tilldelade ställfilen kommer att tilldelas det valda Sample (prov)-facket. Ställtypen och det ställ-ID som definierats i den valda ställfilen kommer att tilldelas det valda Sample (prov)-facket. Sample (prov)-facket visas nu som blått och knappen Next (Nästa) blir aktiv.

OBS! I fall där ett eluatställ med provrör märkta med 2D-streckkoder används sitter eluatrörets streckkod efter ID för prov-ID med ett mellanrum i resultatfilen. Mer information om att aktivera eluatställ med provrör med 2D-streckkoder finns i avsnitt 6.2.2 i *Användarhandbok för QIAsymphony SP/AS – Allmän beskrivning*.

# 12.4.2 Definiera/kontrollera provställ

När ställfiler och ställtyper har tilldelats till Sample (prov)-fack så måste positionerna för prover och kontroller och associerade volymer definieras.

- 1. Tryck Next (Nästa) i skärmen Sample Rack(s) (Provställ).
- 2. Skärmen Sample Rack Layout (Provställayout) visas.

Den här skärmen visar ett schema över provstället i det valda Sample (prov)-facket. Om två Sample (prov)-fack har definierats, kan knapparna Slot 1 (Fack 1) och Slot 2 (Fack 2) användas för att växla mellan vyer av de två Sample (prov)-facken.

Om ställfilerna tilldelades, är provpositioner, extraheringskonroller och volymer redan definierade och visas i provställayouten. Det går bara att ändra provvolymerna. Det kan behövas om något eluat togs bort från stället manuellt innan det placerades i QIAsymphony AS. Det går inte att definiera ytterligare provpositioner.

Om ställfiler inte har tilldelats så måste provpositioner, kontrollpositioner och volymer definieras manuellt. När en ställfil inte har tilldelats så går det även att redigera prov-ID.

OBS! Prover och/eller extraheringskontroller som har bearbetats på QIAsymphony SP och markerats som Invalid (ogiltiga) är markerade i rött. De här Invalid (ogiltiga) proverna och extraheringskontrollerna kan inte bearbetas av QIAsymphony AS och kan inte väljas av användaren i skärmen Assay Assignment (Analystilldelning). I skärmen Assay Assignment (Analystilldelning) visas alla Invalid (ogiltiga) prover som en tom brunn.

OBS! Om en analysställfil används som en provställfil så visas inte förkortningarna som används för analysstandarder (Std), inga kontroller utan mall (NTC, NTC+IC, NTC-IC: där IC är intern kontroll) eller analyskontroller (AC) – enbart volymen är synlig. Tryck på positionen (ljusgul) för att markera den och markera därefter Sample (Prov), EC+ eller EC– för att definiera provtypen (där EC är extraktionskontroll).

Knappen Next (Nästa) blir aktiv efter att provpositionerna och volymerna har tilldelats till provstället.

3. Tryck Zoom in (Zooma in) för att visa namnet på prov-ID.

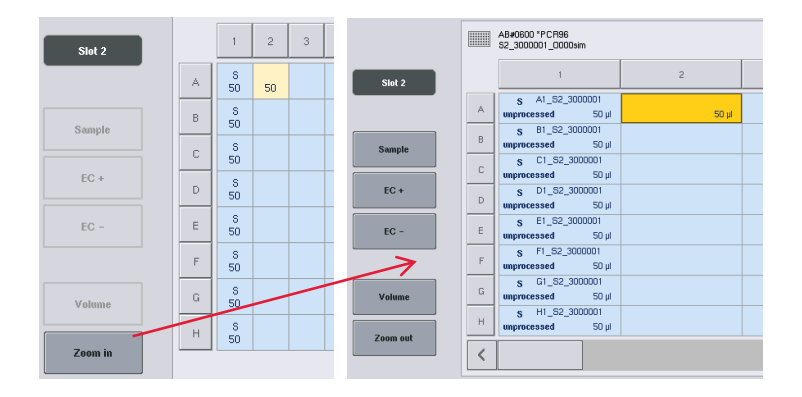

OBS! Små fluktuationer i förväntad volym eluat är beroende av QIAsymphony SP-protokoll. Det innebär att det maximala antalet reaktioner som kan konfigureras per prov kanske inte längre motsvarar tillgänglig volym av eluat.

### Välj positioner i provstället

Innan prover, kontroller och volymer kan definieras, måste positionerna i provstället väljas.

- Om du vill välja individuella positioner så trycker du på dem i stället.
- Om du vill välja en hel kolumn eller rad så trycker du på siffran eller bokstaven som associeras med den raden eller kolumnen.
- Om du vill välja alla positioner så trycker du på Select All (Välj alla).
- Om du vill välja ett block med positioner, trycker du på en position och drar ditt finger för att välja andra intilliggande positioner.

OBS! Valda positioner visas mörkblå.

#### Definierade provpositioner och extraheringskontroller

Om en ställfil inte har tilldelats så måste provpositioner definieras. Följ stegen nedan för att definiera provpositioner.

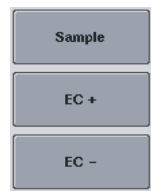

- 1. Välj positioner som innehåller prover.
- 2. Tryck på Sample (Prov), EC+ eller EC– för att tilldela prover eller extraherings–kontroller till de valda positionerna.

En S, EC+ eller EC– visas för varje vald position. De här positionerna visas gula och kommer automatiskt att avmarkeras.

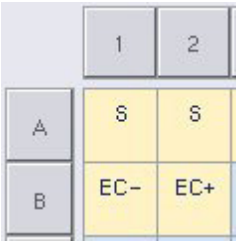

Clear

3. Ta bort positioner som har tilldelats genom att välja positionerna och trycka på Clear (Rensa).

# Ändra/definiera provvolymer

Volymen i varje position av provstället kontrolleras inte vid inventarieskanningen, därför är det viktigt att manuellt definierade volymer är korrekta.

4. Välj de positioner som ska definieras eller ändras i det visade provstället.

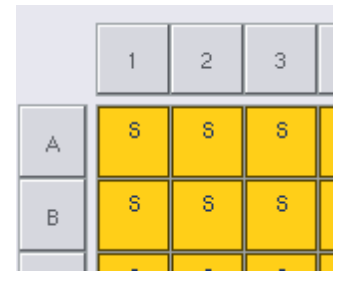

Volume

5. Tryck Volume (Volym).

Skärmen Manual Input (Manuell inmatning) visas.

6. Ange en volym med skärmen Keyboard (Tangentbord).

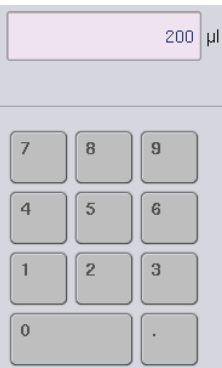

OBS! 0 µl är inte en giltig volym. Om en provposition inte innehåller någon provvolym så rensar du provtilldelningen från den här positionen (se nedan).

- $\alpha$ Clear
- 7. Tryck på OK.

Skärmen Sample Rack Layout (Provställayout) visas och uppdaterade volymer visas.

8. Om du vill ta bort inlägg för vissa provpositioner, väljer du provpositionerna och trycker Clear (Rensa).

OBS! Om en provposition inte innehåller någon provvolym så rensar du provtilldelningen från den här positionen. Gör det här genom att välja provpositionen i skärmen Sample Rack Layout (Proställayout) och tryck Clear (Rensa). När en ställfil används så går det inte att rensa en provtilldelning.

# Visa och redigera Prov-ID

Prover tilldelas automatiskt standard-ID baserat på deras position, facknummer och körnings-ID (t.ex., B1\_S2\_100000061). Extraheringskontroller markeras också som EC+ eller EC–. Visa prov-ID genom att trycka på Zoom In (Zooma in). Använd pilknapparna för att bläddra genom provstället.

Vid behov så kan automatiskt tilldelade prov-ID redigeras.

OBS! Om en ställfil användes så kan inte prov-ID ändras.

# Ändra ett prov-ID

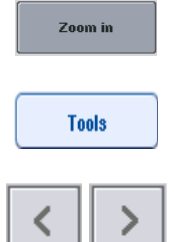

1. Tryck på Zoom In (Zooma in). En förstorad vy av provpositionerna visas.

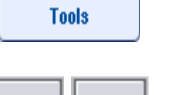

A1\_S2\_3000003

B1\_S2\_3000003

 $200 \text{ }\mu\text{}$ 

 $EC+$ 

EO<sub>4</sub>

mprocessed

- 3. Använd pilarna för att bläddra genom provpositioner.
- 4. Välj en provposition genom att trycka på den. Den valda positionen visas mörkblått.

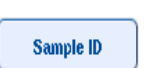

5. Tryck på Sample (Prov)-ID.

2. Tryck på fliken Tools (Verktyg). Tools (Verktyg)-menyn visas.

Skärmen Manual Input (Manuell inmatning) visas.

6. Ange ett prov-ID med tangentbordet eller ange det med streckkodsläsaren.

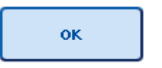

7. Tryck på OK.

8. Upprepa steg 1-6 för alla prov-ID som måste ändras.

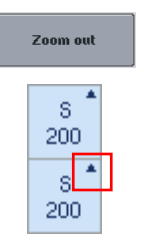

9. Tryck på Zoom out (zooma ut) för att återgå till den ursprungliga vyn. Provpositionerna med ändrade prov-ID markeras med en liten triangel i det övre högra hörnet.

# 12.4.3 Definiera analyser som ska bearbetas i körningen

Om du vill definiera vilka analyser som ska bearbetas i körningen, trycker du på Next (Nästa) i skärmen Sample Rack Layout (Provställayout).

Skärmen Assay Selection (Analysval) visas.

Assay panels (Analyspaneler) och Assay Parameter Sets (Analysparameteruppsättningar) kan väljas med den här skärmen.

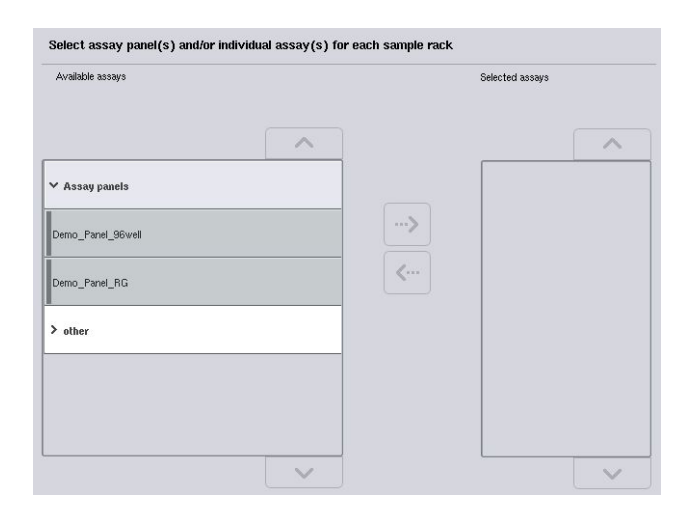

En analysparameteruppsättning innehåller all information relaterat till en analys (t.ex. Antalet replikat, analyskontroller och analysstandarder). Varje analysparameteruppsättning refererar till en analysdefinitionsfil. Analysdefinitionen definierar analysarbetsflödet, reagenser och pipetteringsspecifikationer. Dessutom kan en analysparameteruppsättning referera till en normaliseringsdefinitionsfil om analysen använder sig av normalisering. Normaliseringsdefinitionen definierar reagenser och pipetteringsspecifikationer för normaliseringssteget.

Det går att utföra flera olika analyser i samma körning men bara om analysparameteruppsättningen använder samma utdataformat. Antalet replikat i en analysparameteruppsättning, inklusive antalet analysstandarder och kontroller för specifika analyser kan definieras/ändras med hjälp av pekskärmen. Parametrarna kan även ändras med redigeringsverktyget Process Definition (Processdefinition) i QIAsymphony Management Console.

Mer information finns i Avsnitt 14.7 i *användarhandboken för QIAsymphony Management Console*.

Analysparameteruppsättningar kan grupperas i analyspaneler. En enda analysparameteruppsättning kan vara medlem i mer än en analyspanel. När en analyspanel väljs, väljs och visas alla relaterade analysparameteruppsättningar i listan Selected assays (Valda analyser). Om en av de relaterade analyserna inte ska bearbetas så måste den avmarkeras manuellt.

Dessutom kan analysparameteruppsättningar sorteras i olika kategorier. Alla tillgängliga paneler och kategorier listas i listan Available assays (Tillgängliga analyser). Alla analysparameteruppsättningar som inte är med i en kategori listas i Other (Övriga).

### Välj analysparameteruppsättningar

Analysparameteruppsättningar kan tilldelas manuellt eller med arbetslistor.

En arbetslista definierar vilka prover som ska bearbetas av vilka analysparameteruppsättningar. Om det finns minst en arbetslista finns tillgänglig för definierade prov-ID, så används Work List (Arbetslista)-läge som standard.

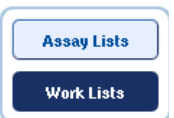

Knappen Work Lists (Arbetslistor) är då aktiv och visas i mörkblått.

Enbart analysparameteruppsättningar som har definierats av arbetslistan visas i listan Available assays (Tillgängliga analyser).
Om ingen arbetslista finns tillgänglig, eller om analyser som inte specificerats i arbetslistan behöver bearbetas, kan analyspaneler och individuella analyser väljas manuellt.

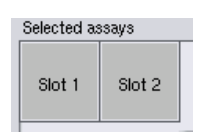

- 1. Om mer än ett Sample (prov)-fack har definierats, väljer du det fack som du vill att analyserna tilldelas till med flikarna överst i listan Selected assays (Markerade analyser). Om du vill att analyserna ska tilldelas till bägge facken, trycker du på fliken Slots 1/2 (Fack 1/2).
- 2. Tryck på analyspaneler eller individuella analyser från kategorin Available Assays (tillgängliga analyser) för att välja dem.

Analyser kan delas in i avsnitt (t.ex., Assay panels (Analyspaneler) och other (övriga)), men de kan ändras med redigeringsverktyget Process Definition (Processdefinition) i QIAsymphony Management Console.

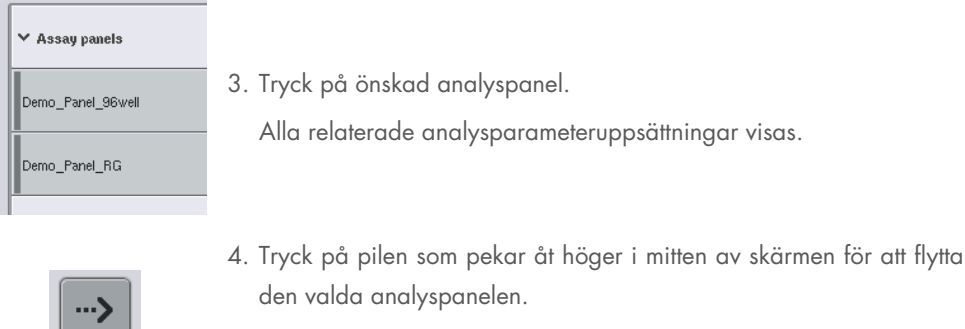

Alla analysparameteruppsättningar relaterade till den valda analyspanelen kommer automatiskt att visas i listan Selected assays (Valda analyser).

OBS! Om du inte vill bearbeta någon av de här listade analyserna så trycker du på analysen för att välja den och trycker därefter på pilen som pekar åt vänster. Analysen avmarkeras och kommer att tas bort från listan Selected assays (Valda analyser).

# 12.4.4 Tilldela valda analyser till provpositionerna

Om mer än en analysparameteruppsättning har valts i skärmen Assay Selection (Analysval) så visas alternativet Assign each assay individually? (Tilldela varje analys individuellt?).

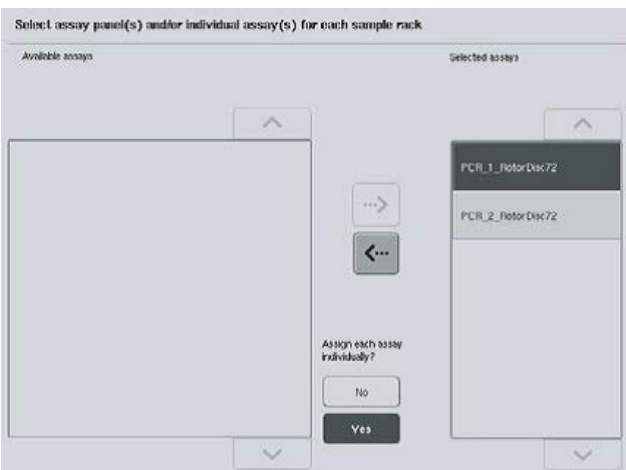

Yes (Ja) är valt som standard.

Det innebär att de valda analysparameteruppsättningarna måste tilldelas individuellt till provpositioner i ett provställ (varje analysparameteruppsättning behöver med andra ord inte tilldelas varje prov).

Om proverna ska bearbetas av alla valda analysparameteruppsättningarna så väljer du No (Nej).

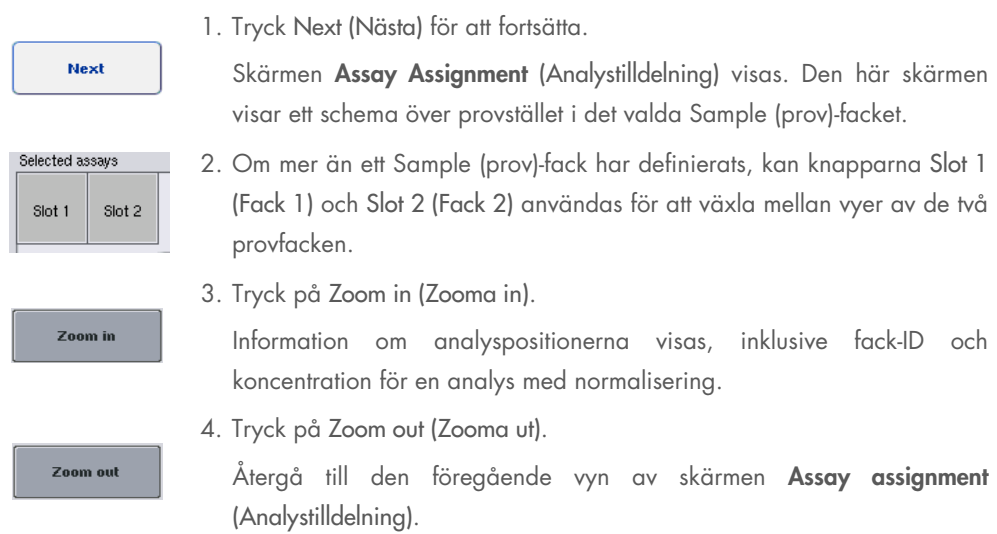

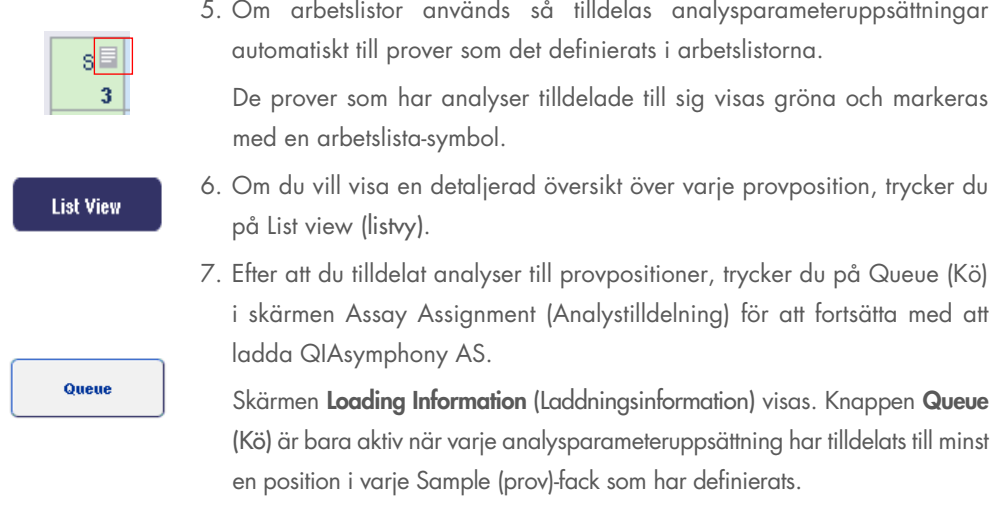

Om det inte finns någon arbetslista tillgänglig så måste analysparameteruppsättningarna tilldelas manuellt till prover.

Enbart prover som har analyser tilldelade till sig kommer att bearbetas i analyskonfigurationskörningen.

OBS! Efter att du trycker på Queue (Kö) så sparas tilldelningar och ändringar av analysparameteruppsättningar och kan inte ändras och det går inte att återgå till skärmen Assay Assignment (Analystilldelning). Om du trycker på Cancel (Avbryt) så kommer alla definierade inställningar att tas bort. Tryck på Yes (Ja) för att bekräfta.

## *Tilldela analysparameteruppsättningar manuellt*

1. Välj en analysparameteruppsättning att tilldelas från flikarna.

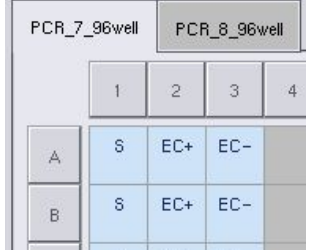

Om No (Nej) valdes för Assign each assay individually? (Tilldela varje analys individuellt?) i skärmen Assay Selection (Analysval) så går det inte att välja individuella analyser. En enda flik, All Assays (Alla analyser) väljs automatiskt

**Assign** 

2. Välj de provpositioner som analysparameteruppsättningarna ska tilldelas och tryck Assign (TIlldela).

De valda analysparameteruppsättningarna kommer att tilldelas till de valda positionerna. Ett tal kommer att visas i den nedre högra hörnet av de tilldelade provpositionerna. Det här talet indikerar antalet analysparameteruppsättningar som har tilldelats ett visst prov.

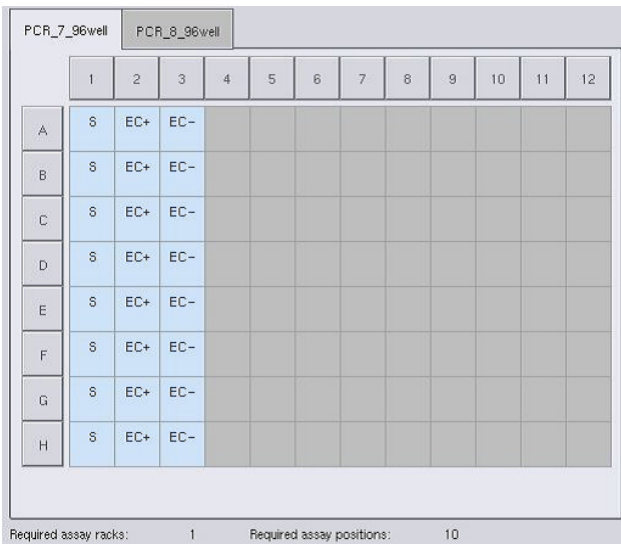

OBS! Knappen Queue (Kö) blir aktiv när minst ett prov har tilldelats till varje analys och när minst ett prov är tilldelat till varje fack.

# 12.4.5 Ändra analysparametrar

Den tilldelade analysparameteruppsättningen definierar standardparametrarna för en körning. Gör så här för att ändra analysparametrarna:

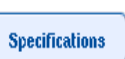

1. Tryck Specifications (Specifikationer).

Skärmen Assay Specifications (Analysspecifikationer) visas.

2. Välj fliken för analysparameteruppsättningen. Analysparameteruppsättningslistan kommer att visas.

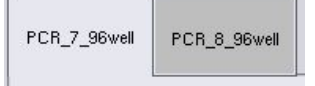

3. Välj den analysparameteruppsättning som parametrarna ska ändras med från fliklistan.

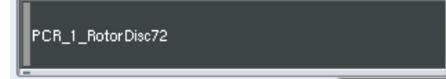

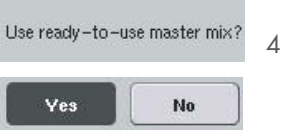

4. Tryck Yes (Ja) eller No (Nej) för att definiera om en masterblandning som är redo för användning kommer att användas.

- $\sum$  Sample
- > Assay controls 5. Välj en av de tre rubrikerna för att visa en lista med parametrar.

#### > Assay standards

6. Ändra de önskade parametrarna.

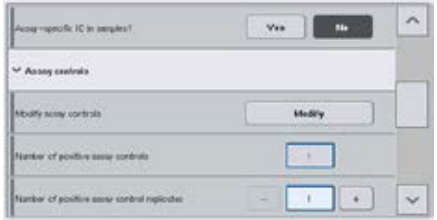

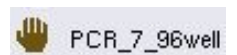

OK

Efter att ha ändrat en parameter så visas det associerade värdet i grönt. En handsymbol visas i den aktiva analysfliken och bredvid den ändrade parametern.

7. Tryck på OK.

Alla ändringar sparas och systemet återgår till skärmen Assay Assignment (Analystilldelning).

OBS! Vid Read only (skrivskyddade) analysparameteruppsättningar så är det bara antalet replikat som kan ändras.

OBS! Vid användardefinierade utdataparametrar kan inte antalet replikat för analyskontroller och för analysstandarder ändras.

OBS! Tomma positioner definierade med det användardefinierade utdatamönstret kan inte analyseras med Rotor-Gene AssayManager.

OBS! Det går inte att ändra analysparametrar i arbetslisteläge.

OBS! Om parametrarna ändras, kommer ändringarna inte att sparas i analysparameteruppsättningen. De kommer enbart att användas för den aktuella körningen. Om du vill ändra parametrarna i en analysparameteruppsättning för framtida körningar, använder du redigeringsverktyget Process Definition (Processdefinition) i QIAsymphony Management Console. Mer information finns i *användarhandboken för QIAsymphony Management Console*.

## 12.4.6 Köa en oberoende analyskörning

När analysdefinitionen är slutförd så kan analyskörningen köas. Gör så här:

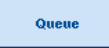

1. Tryck på Queue (Kö) i skärmen Assay Assignment (Analystilldelning). QIAsymphony SP/AS-instrumenten validerar nu analyskörningen och skapar en laddningsinformationfil.

När en analyskörning köas så går det inte att återgå till analysdefinitionsprocessen

2. Skärmen Loading Information (Laddningsinformation) visas. Du kan nu ladda instrumentets arbetstabell. Referera till avsnitt [12.4.1](#page-134-0) för ytterligare information

# <span id="page-149-0"></span>12.4.7 Validera analyskörningen

QIAsymphony SP/AS-instrument validerar alla definierade värden för analyskörningen och fastställer om analyskörningen kan laddas. Valideringsprocessen inkluderar följande kontroller:

- Kontrollerar att antalet nödvändiga analyspositioner inte överstiger antalet tillgängliga positioner på analysställen enligt de definierade analysparameteruppsättningarna (intern programvarukontroll)
- $\bullet$  Kontrollerar att antalet total volym med masterblandning inte överstiger tillgänglig volym i den största flaskan med masterblandning (intern programvarukontroll)
- För provpositioner som kräver normalisering, kontrollerar att spädningsparametrarna är inom angivet intervall

Om något inte stämmer, visas ett felmeddelande som informerar användaren om exakt vad som är fel. Körningen kan inte laddas tills meddelandet är bekräftat och problemet är åtgärdat.

#### Skapa laddningsinformationfilen

När du trycker på Queue (Kö) medan Auto Transfer (Automatiskt överföring) är aktivt så skapas informationsfilen och skrivs ut. Laddningsinformationfilen innehåller all information som användaren behöver för att ladda reagenser, provställ, analysställ och engångsfilterspetsar i QIAsymphony AS-lådor.

Detaljerad information om verktyget Auto Transfer (Automatiskt överföring) finns i avsnitt 8 av *användarhandbok för QIAsymphony Management Console*.

# <span id="page-150-0"></span>12.4.8 Ladda en oberoende körning

Detaljerad information om hur du laddar QIAsymphony AS finns i avsnitt [12.4.8.](#page-150-0)

Se följande avsnitt om din oberoende körning inkluderar ett normaliseringssteg.

#### Visa laddningsinformation (enbart för analyskörning med normalisering)

Tryck på facket Normalization (Normalisering) i skärmen Loading information (Laddningsinformation) för att visa detaljerad information om det nödvändiga normaliseringsstället.

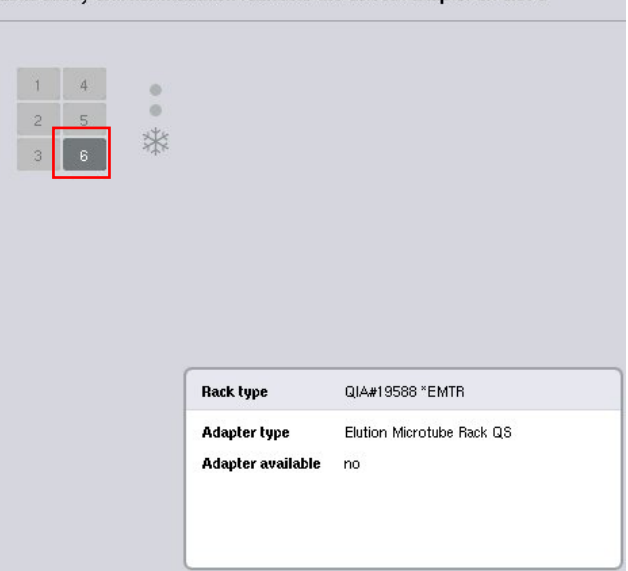

Load assay and normalization rack into the correct adapter on slot 6

Skärmen Assay Setup/Loading information (Analyskonfiguration/Laddningsinformation).

#### Ladda ett normaliseringsställ (enbart för analyskörning med normalisering)

Ladda ett normaliseringsställ på följande sätt:

- 1. Öppna Assays (Analyser)-lådan om den inte redan är öppen. Tillfällig kylning för de definierade facken startas.
- 2. I skärmen Assay Setup/Loading information (Analyskonfiguration/laddningsinformation) trycker du på facket Normalization (Normalisering) (markerat i gult).

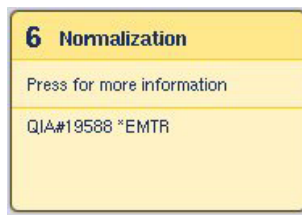

Detaljerad laddningsinformation för facket visas.

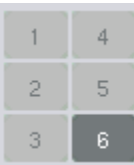

- 3. Placera det tomma normaliseringsfacket i lämplig adapter på fack 6 eller fack 4 om programvaran instruerar om det för en tvåstegsnormalisering eller när reaktionspositionerna för ett normaliseringsställ är överskridna.
- Load
	- 4. Tryck på Load (Ladda). Skärmen Assay Setup/Loading information (Analyskonfiguration/Laddningsinformation) visas igen.

Det laddade facket är nu markerat blått.

5. Lämna Assays (analys)-lådan öppen för att ladda engångsfilterspetsar (se [Ladda engångsfilterspetsar](#page-128-0) på sida [129\)](#page-128-0).

OBS! Se till att rätt adapter används med normaliseringsstället.

OBS! Ladda inte partiellt fyllda normaliseringsställ.

#### 12.4.9 Kontrollera kylningstemperaturer

Instruktioner om hur du kontrollerar kylningstemperaturer finns i avsnitt [12.3.3.](#page-129-0)

# 12.4.10 Starta en oberoende körning

Vänta tills kylningspositionerna har nått sina måltemperaturer (när de blir gröna i analyskonfigurationens Overview (Översikt)-skärm).

Tryck på Run (Körning) i skärmen Overview (Översikt) för analyskonfiguration.

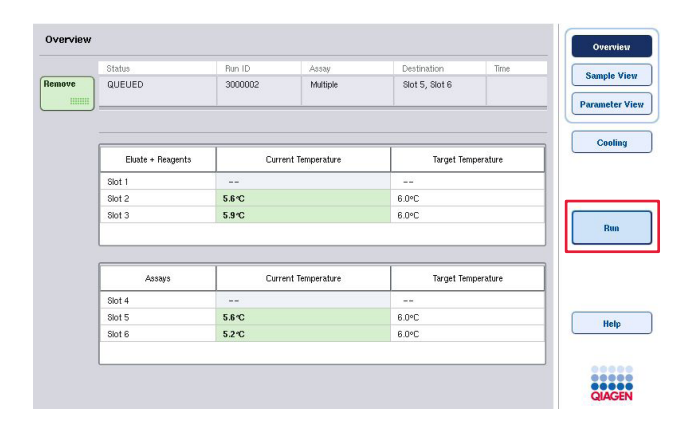

Om en inventarieskanning utfördes efter att du tryckte på Queue (Kö)-knappen, förutsatt att valideringen inte visade något fel och inget ändrades efter den punkten, kommer inventarieskanningen att hoppas över och analyskörningen startar direkt.

Om en inventarieskanning inte utfördes efter att du tryckte på Queue (Kö)-knappen, visas ett meddelande som frågar om en inventarieskanning ska utföras för varje låda.

Se avsnitt [12.4.7](#page-149-0) för detaljerad information om att validera analyskörningen.

# 12.4.11 Ta bort analyser efter en oberoende körning

När en analyskörning slutförs eller avbryts så måste analyserna tas bort från Assays (Analyser) lådan. Analyserna kommer inte automatiskt att tas bort från QIAsymphony AS.

Om status för körningen visas som QUEUED (KÖAD), STOPPED (STOPPAD) eller COMPLETED (SLUTFÖRD) så kan analysställen och adaptrarna tas bort.

Det går att ta bort analyser efter en oberoende körning på samma sätt som de tas bort efter en ASkörning. Se avsnitt [12.3.5.](#page-131-0) Alternativt kan du följa stegen nedan.

1. Öppna Assays (Analyser)-lådan.

Skärmen Assay Setup/Loading information (Analyskonfiguration/Laddningsinformation) visas.

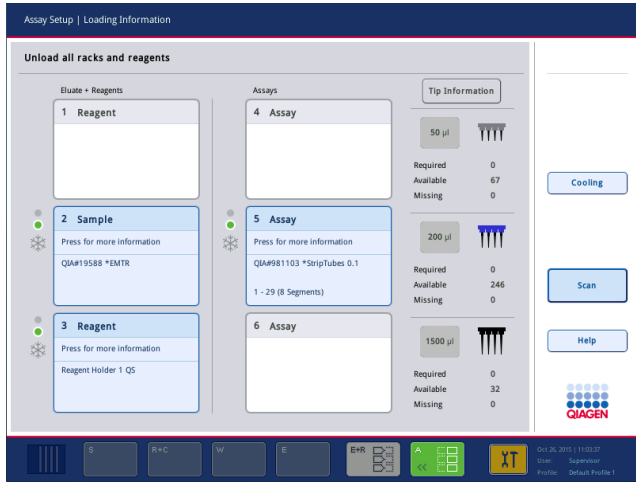

2. Tryck på det första analysstället som ska tas bort.

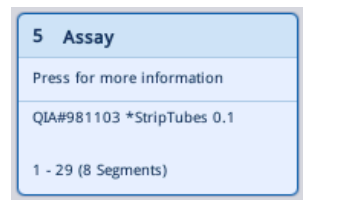

Den detaljerade skärmen för facket visas.

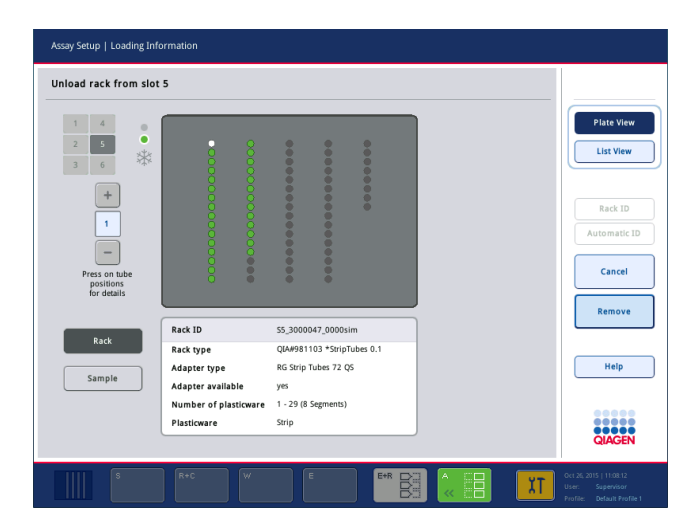

3. Tryck på Remove (Ta bort) och mata ut facket.

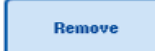

Skärmen Assay Setup/Loading Information (Analyskonfiguration/ Laddningsinformation) visas igen. Assays (Analys)-facket visas nu i vitt och kylning för facket är inaktiverat.

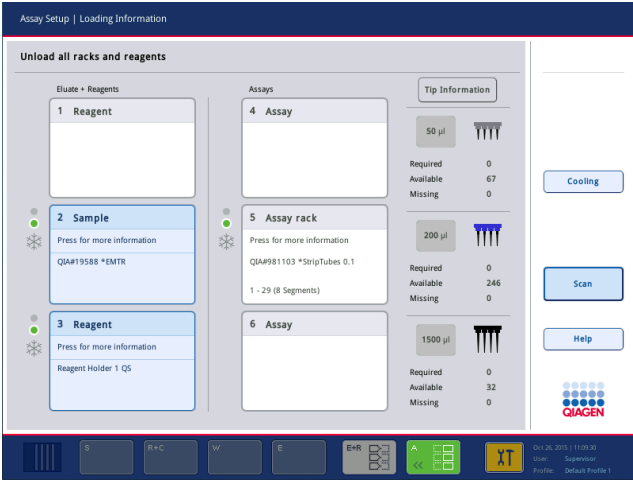

5. Tryck Scan (Skanna).

4. Stäng Assays (analyser)-lådan.

 $\sqrt{2}$ 

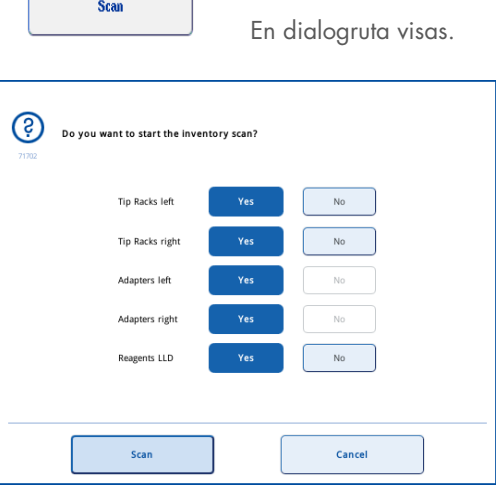

6. Välj Yes (Ja) för Adapters right (Adaptrar höger) enbart. Tryck Scan (Skanna).

#### Avlastning av arbetsbordet

Efter inventarieskanningen har utförts så visas skärmen Assay Setup/Loading Information (Analyskonfiguration/laddningsinformation) igen. Gör så här:

- 1. Öppna lådorna Eluate and Reagents (Eluat och reagenser) och Assays (Analyser). Skärmen Loading Information (Laddningsinformation) visas.
- 2. Tryck på ett provställ som ska tas bort.

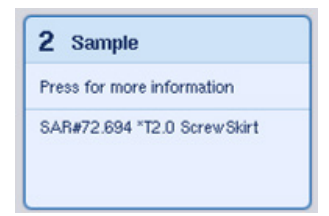

Den detaljerade skärmen för det facket visas.

3. Mata ut det valda provstället från lådan och tryck sedan Remove (Ta bort) på pekskärmen. Om det finns ett andra provställ, upprepar du processen för det andra stället.

4. Tryck på ett reagensställ som ska tas bort.

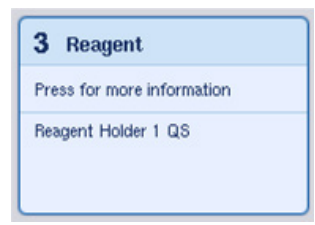

Den detaljerade skärmen för det facket visas.

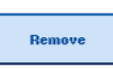

Remove

5. Mata ut det valda reagensstället från lådan och tryck sedan Remove (Ta bort) på pekskärmen. Om det finns ett andra reagensställ, upprepar du processen för det andra stället.

6. Om det finns ett normaliseringsställ, trycker du på det här facket.

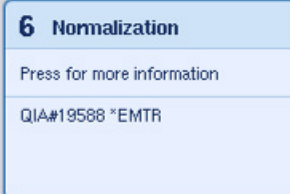

Den detaljerade skärmen för det facket visas.

7. Mata ut normaliseringsstället från lådan.

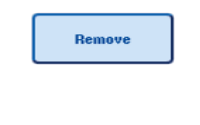

- 8. Tryck på Remove (Ta bort) på pekskärmen.
- 9. Ta bort tomma spetshållare.
- 10. Töm spetsavfallspåsen.

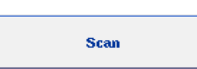

11. Stäng lådorna och tryck Scan (Skanna) för att utföra en inventarieskanning.

Efter att inventarieskanningen slutförts så visas skärmen Assay Setup Overview (Analyskonfigurationsöversikt).

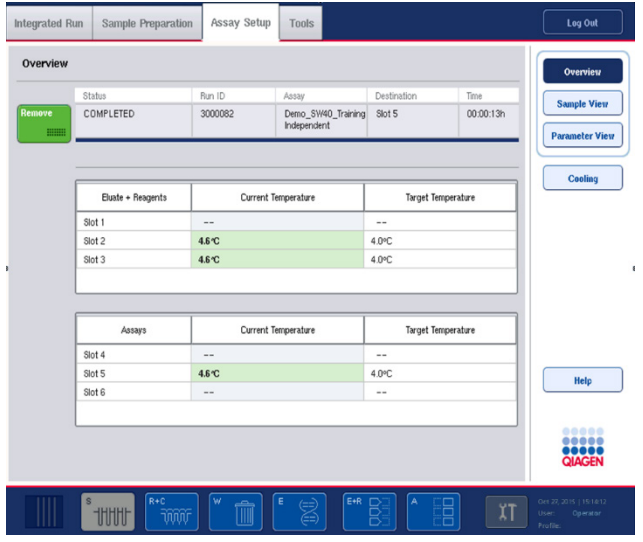

12. Tryck på Remove (Ta bort) analyskonfigurationens **HIIIII** Overview (Översikt)-skärm.

OBS! Ett normaliseringsställ med oanvända positioner kan inte användas för efterföljande körningar som ett normaliseringsställ, men kan laddas som ett eluatställ.

# 12.4.12 Pausa, återuppta och stoppa en oberoende körning

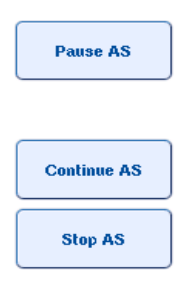

Remove

- 1. Pausa eller stoppa en körning när en körning pågår genom att trycka Pause AS (Pausa AS) i skärmen Assay Setup Overview (Analyskonfigurationsöversikt).
- 2. Efter att du trycker på Pause AS (Pausa AS) så visas knapparna Continue AS (Fortsätt AS) och Stop AS (Stoppa AS). Körningen kan återupptas eller stoppas.

Prover kommer alltid att flaggas som Unclear (oklara) om körningen har pausats.

QIAsymphony AS kommer att slutföra det aktuella pipetteringssteget innan det pausar.

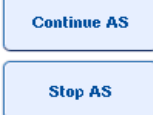

3. Tryck på Continue AS (Fortsätt AS) för att återuppta en körning. Stoppa en körning genom att trycka på Stop AS (Stoppa AS).

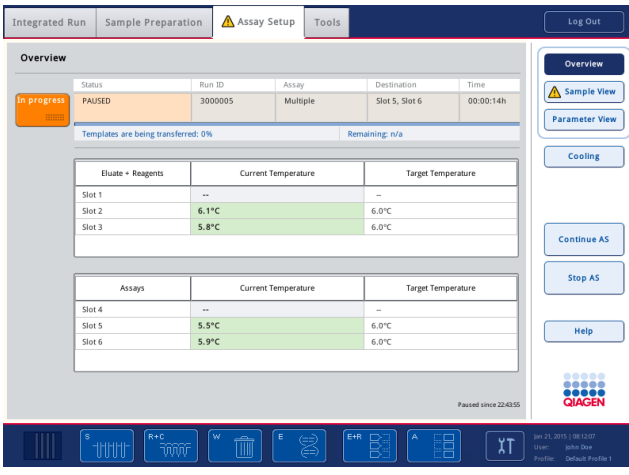

OBS! Om du pausar en körning så avbryts analyskonfigurationsproceduren vilket kan påverka analysprestandan. Pausa bara en körning vid en nödsituation.

Om en körning avbryts så flaggas alla prover som Invalid (ogiltiga) i resultatfilen. Det går inte att bearbeta de här proverna vidare på QIAsymphony AS.

Om en körning avbryts, följer du proceduren i avsnitt [12.3.5](#page-131-0) för att ta bort analyser. Det kan gå att fortsätta manuell bearbetning av proverna, för information se avsnitt 2.19, Protokollåterställning, i*användarhandbok för QIAsymphony SP/AS – Använd QIAsymphony AS*.

# 12.5 Utför inventarieskanningar (AS)

En inventarieskanning av varje låda för QIAsymphony AS måste utföras innan en analyskörning kan startas. Det här utförs på samma sätt som för QIAsymphony SP-lådor.

#### 12.5.1 Inventarieskanning av Eluate and Reagents (Eluat och Reagenser)-lådan

Inventarieskanningen för Eluate and Reagents (Eluat och reagens)-lådan består av följande steg i följande ordning:

- 1. Streckkoder förfack 1–3 eller streckkoder för adaptrar på fack 1–3 skannas. OBS! För ett fack så skannas antingen streckkoden för facket eller streckkoden för adaptern om det finns en sådan.
	- Streckkoder för fack 1–3 skannas för att fastställa om facken är tomma eller upptagna.
	- Streckkoder för adaptrar på fack 1–3 skannas för att fastställa om en viss adaptertyp är närvarande på ett visst fack.

Om de förväntade och aktuella statusarna för fack/adaptrar inte matchar, visas ett meddelande som ber användaren åtgärda problemet.

OBS! QIAsymphony AS kan inte identifiera typen av förbrukningsvaror i adaptern. Det är därför viktigt att rätt plattor/rör är laddade i adaptrarna som det definierats i programvaran.

- 2. Spetshållarfacken skannas.
	- Engångsfilterspetsarna skannas för att se till att rätt spetstyp har laddats och att tillräckligt med filterspetsar finns tillgängliga för den definierade analyskörningen.
	- Om en spets detekteras i den första och sista positionen så kommer spetshållaren att kategoriseras som full. Om den första eller sista spetsen saknas, kommer en fullständig skanning att utföras för att fastställa antalet spetsar i spetshållaren.
	- Om det inte finns tillräckligt med filterspetsar av korrekt typ, visas ett meddelande på pekskärmen som ber användaren ladda fler spetsar.

OBS! Om det inte finns tillräckligt med spetsar tillgängliga för den definierade analyskörningen och det inte går att ladda fler spetsar innan körningen startas så kan spetsarna laddas om vid analyskörningen. Det dokumenteras i laddningsinformationfilen och i resultatfilen om användarinteraktion krävdes. Om du pausar körningen för att ladda om spetsar så gör det att resultatet för proverna flaggas som Unclear (oklara).

#### Partiell inventarieskanning

Om du behöver upprepa en inventarieskanning för Eluate and Reagents (Eluat och Reagenser) lådan (t.ex. Om en ändring har gjorts i arbetsbordet) så kan du utföra en partiell inventarieskanning. Du kan välja att skanna följande arbetsbordsobjekt separat:

- Tip Racks left (Spetshållare vänster)
- Tip Racks right (Spetshållare höger)
- Adapters left (Adaptrar vänster)
- Adapters right (Adaptrar höger)
- Reagents LLD (Reagenser LLD)

# 12.5.2 Inventarieskanning av Assays (analys)-lådan

Inventarieskanningen av Assays (analys)-lådan utförs på fack 4–6 precis som för fack 1–3 i Eluate and Reagents (Eluat och reagens)-lådan.

Om en inventarieskanning av Assays (analys)-lådan måste upprepas, går det även att utföra en partiell inventarieskanning där spetshållare och adaptrar kan skannas separat.

Efter att inventarieskanningen har utförts så uppdateras lagret för QIAsymphony SP/ASinstrumenten. Systemet slår av tillfällig kylning för facken och slår på kylning för laddade fack.

OBS! Inventarieskanningen måste utföras innan en körning kan startas.

# 12.5.3 Inventarieskanning av Assays (analys)-lådan

Efter analyskonfigurationen så matas analyser ut från QIAsymphony AS och kan överföras manuellt till en PCR-cycler för detektion. Ett val av utmatningsformat möjliggör användning av olika PCR-cyclers (t.ex. Rotor-Gene Q, 96-brunns, 32-kapillärcyclers) för detektering. Cykelfiler kan exporteras från QIAsymphony SP/AS-instrument till utvalda PCR-cyclers.

# 13 Underhåll

Tabellen nedan går igenom den personal som behövs för att utföra underhåll och tillse optimal prestanda för QIAsymphony SP/AS-instrumenten.

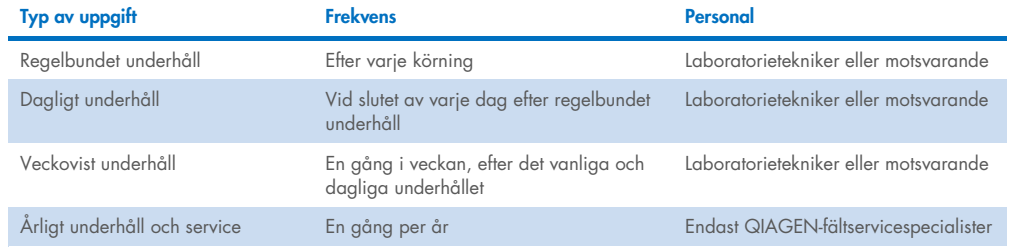

# 13.1 Underhållsschemaläggaren

Underhållsschemaläggaren hjälper användaren att hantera alla underhållsuppgifter. Den påminner användaren vilka uppgifter som behövs och ger en översikt för underhållsschemat och håller koll på underhållsdata.

Underhållsuppgifterna kan delas in i två kategorier:

- Regelbundet underhåll
- Tidsbaserat underhåll

Regelbundna underhållsprocedurer är händelsedrivna uppgifter som måste utföras efter respektive händelse har avslutats. (t.ex. regelbundet underhåll SP och/eller AS, regelbundet underhåll integrerad körning).

Tidsbaserade underhållsprocedurer är tidsberoende uppgifter som har ett fast tidsschema (t.ex. dagliga, veckovisa och månatliga QIAsymphony SP/AS-uppgifter samt årligt underhåll). Årligt underhåll kan bara bekräftas av QIAGENs tekniska service. Alla underhållsuppgifter från QIAGEN är klassade som obligatoriska.

OBS! Det går inte att skjuta upp eller ändra en obligatorisk underhållsuppgift. När det är dags för en obligatorisk uppgift så måste den utföras. Beroende på programprocessfilerna så går det antingen att använda QIAsymphony utan flaggning, med flaggning eller så nekar QIAsymphony att starta en körning.

Du kommer åt maintenance scheduler (underhållsschemaläggaren) med Tools (Verktyg)-ikonen i statusraden (se bilden nedan). Tools (Verktyg)-ikonens färg indikerar status:

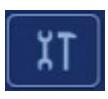

Blått: Inga väntande underhållsuppgifter.

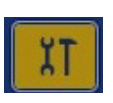

Gul: En eller flera underhållsuppgifter väntar.

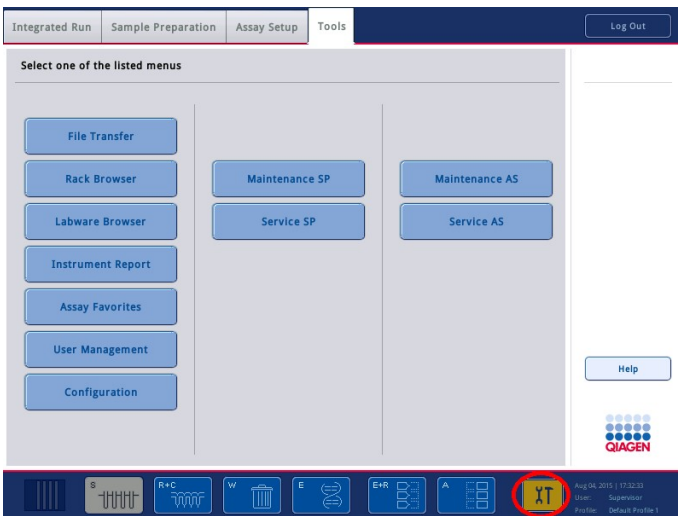

Alla underhållsuppgifter listas i skärmen Confirm Maintenance Task (Bekräfta underhållsuppgift) med sin rubrik, klassning, förfallodag/tid och deras upprepningsmönster. Schemalagt underhåll måste bekräftas efter utförandet genom att trycka på Done (Klar)-knappen.

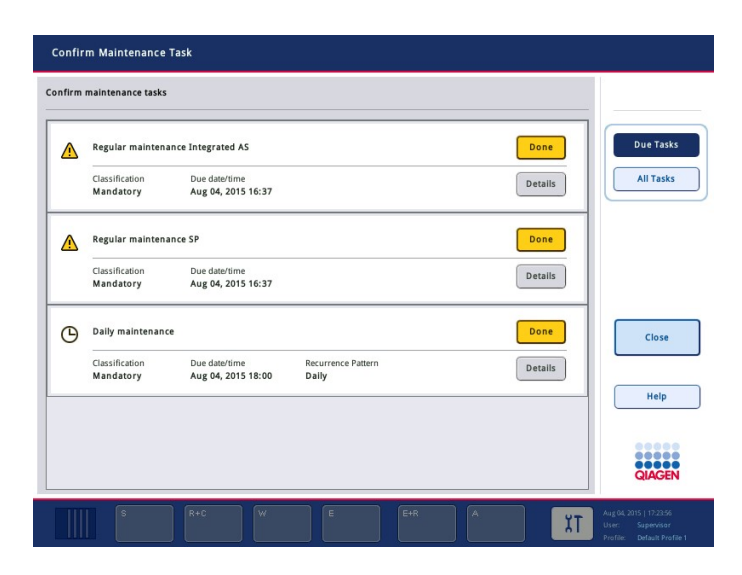

En bekräftelse kan avbrytas genom att trycka på Undo (Ångra)-knappen. Details (Information) knappen öppnar en meddelanderuta som listar alla underhållssteg som tillhör en underhållsuppgift. Underhållsuppgifterna sorteras med händelsedrivna uppgifter överst följt av datumdrivna uppgifter som sorteras efter förfallodatum.

# 13.1.1 Bekräfta en underhållsuppgift

Bekräfta en underhållsuppgift.:

- 1. Tryck på den gula blinkande Tools (Verktyg)-ikonen i statusraden.
- 2. Efter att du utfört respektive underhåll, trycker du på Done (Klar). Den markerade uppgiften bekräftas och bakgrundsfärgen ändras till grått, ikonen ändras till en OK-symbol och bekräftelsedatum visas.

Om uppgiften är tidsbaserad så visas nästa schemalagda datum.

OBS! Om du bekräftar en underhållsuppgift av misstag så kan du trycka på Undo (Ångra) för att återställa uppgiftens status till obekräftad.

#### <span id="page-162-0"></span>Visa detaljerade steg för en underhållsuppgift

Om du vill visa alla nödvändiga steg för en specifik underhållsuppgift, trycker du på Tools (Verktyg) ikonen och därefter på Details (Information) för en specifik uppgift. En meddelanderuta visas med en beskrivning av nödvändiga underhållssteg.

# 13.1.2 Skjut upp en underhållsuppgift

Tidsbaserade underhållsuppgifter kan skjutas upp en gång (till exempel) om du jobbar med en tidsbaserad batch och inte kan starta underhållet direkt. För en uppskjuten uppgift sätt förfallotiden till 23.59 den aktuella dagen. Användaren måste bekräfta uppgiften nästa dag men kan inte skjuta upp uppgiften en andra gång. Om du vill skjuta upp en uppgift så trycker du på Postpone (Skjut upp).

# 13.1.3 Konfigurera underhållsinställningar

Supervisor (Den ansvarige) kan konfigurera maintenance settings (underhållsinställningar) i menyn Tools/Configuration (Verktyg/konfiguration). Enbart due time (Förfallotid) och warning time (Varningstid) kan ändras.

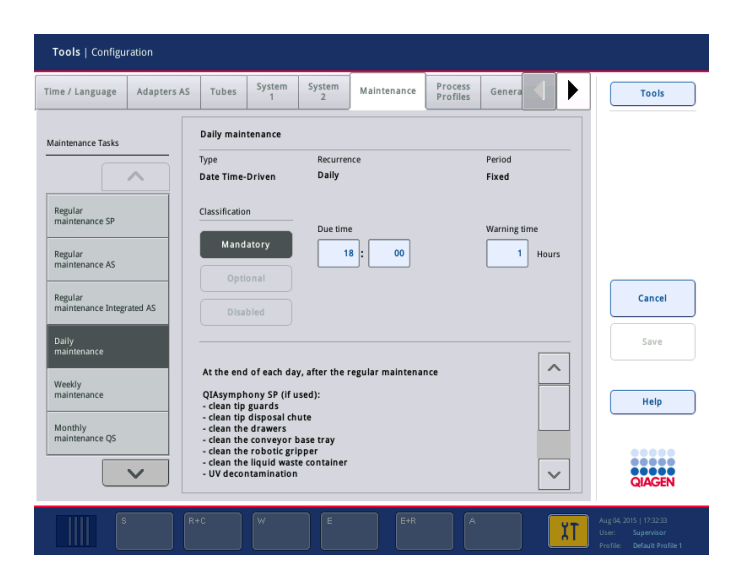

Olika underhållsuppgifter kan väljas i listan Maintenance Tasks (Underhållsuppgifter):

- För Daily maintenance (Dagligt underhåll) så går det att välja Due time (Förfallotid) och Warning time (Varningstid).
- För Weekly maintenance (Veckovist underhåll) så går det utöver Due time (Förfallotid) och Warning time (Varningstid) även att välja den veckodag då underhållet ska ske.
- För Monthly maintenance QS (Månatligt underhåll QS) kan Due time (Förfallotid), Warning time (Varningstid) och Day of month (Dag i månaden) väljas.
- Annual maintenance and servicing (Årligt underhåll och service) kan bara ställas in initialt efter programvaruuppdateringen som utförs av Supervisor (den ansvarige). Due time (Förfallodatum), Warning time (Varningstid) och Day (Dag), Month (Månad) och Year (År) för den senaste Annual service visit (Årliga servicebesöket) måste ställas in. Alla följande Annual maintenance and servicing (Årligt underhåll och service)-uppgifter kan bara bekräftas av QIAGENs tekniska service.

OBS! Det är bara QIAGEN fältservice som kan bekräfta en Annual service visit (Årliga servicebesök) uppgift.

OBS! Säkerhetsinformationen måste läsas igenom noggrant och förstås innan något underhålls- eller servicearbete påbörjas. Var särskilt uppmärksam på avsnitt [2.9.](#page-25-0)

# 13.2 Rengöring

OBS! Om vätska spills på QIAsymphony SP/AS arbetsbord, ska den torkas bort så snart körningen har avslutats, i enlighet med nödvändiga säkerhetsregler. Låt inte vätskan torka.

#### Rengöringsmedel

#### *Desinficeingsmedel och rengöringsmedel*

- Mikrozid® Liquid (Schülke & Mayr GmbH; [www.schuelke-mayr.com](http://www.schuelke-mayr.com/)) etanolbaserat desinficeringsmedel för att spraya på objekt som tagits bort från QIAsymphony SP/AS arbetsbord
- Mikrozid Wipes (Schülke & Mayr GmbH; [www.schuelke-mayr.com](http://www.schuelke-mayr.com/)) fuktade med etanolbaserat desinficeringsmedel för att torka av ytor på QIAsymphony SP/AS
- Mikrozid Sensitive Liquid (Schülke & Mayr GmbH; [www.schuelke-mayr.com](http://www.schuelke-mayr.com/)) kvaternärt ammoniumsaltbaserat desinficeringsmedel. Består av 0,26 g kvaternära ammoniumföreningar, bensyl-C12-C16-alkyldimetyl, klorider; 0,26 g Didecyldimetylammoniumklorid och 0,26 g kvaternära ammoniumföreningar, bensyl-C12-C14-alkyl[(etylfenyl)metyl]dimetyl, klorider per 100 g Mikrozid Sensitive Liquid). För alkoholkänsliga ytor.

#### *Borttagning av RNase-kontaminering*

- 5 PRIME RNaseKiller (5 PRIME, kat.nr 2500080) för rengöring av ytor och nedsänkning av arbetsbordsobjekt
- 0,1 M NaOH som ett alternativ till 5 PRIME RNaseKiller för rengöring av ytor och nedsänkning av arbetsbordobjekt.

#### *Borttagning av nukleinsyrekontamination (DNA och RNA)*

DNA-ExitusPlus™ IF (AppliChem, kat. nr. A7409,0100; indikatorfri variant av DNA-ExitusPlus) – för rengöring av ytor och nedsäkning av arbetsbordsobjekt.

OBS! Använd inte alkohol eller alkoholbaserade desinficeringsmedel för att rengöra QIAsymphony SP/AS-dragskåp eller -sidopaneler. Om QIAsymphony SP/AS-dragskåp och -sidopaneler utsätts för alkohol eller alkoholbaserade desinficeringsmedel så orsakar det sprickbildning. Rengör enbart QIAsymphony SP/AS-dragskåp och -sidopaneler med destillerat vatten eller Mikrozid Sensitive Liquid.

#### *Europa*

Gigasept® Instru AF (Schülke & Mayr GmbH; [www.schuelke-mayr.com](http://www.schuelke-mayr.com/)) – består av 14 g kokospropylendiamin-guanidin diacetat, 35 g fenoxypropanoler och 2,5 g bensalkoniumklorid per 100 g Gigasept Instru AF, med antikorrosionskomponenter, doft och 15–30 % icke-joniska surfaktanter. Desinficering för nedsäkning av arbetsbordsobjekt.

#### *USA*

DECON-QUAT® 100 (Veltek Associates, Inc.; [www.sterile.com](http://www.sterile.com/)) – kvaternära ammoniumsaltbaserat desinficeringskoncentrat. Innehåller 5 % alkyldimetylbensylammoniumklorid och 5% alkyldimetyletylbensylammoniumklorid). För nedsäkning av arbetsbordsobjekt.

OBS! Om du vill använda andra desinficeringsmedel än vad som rekommenderas måste du säkerställa att deras sammansättningar liknar dem som beskrivs ovan. Ett lämpligt alternativ till Mikrozid Liquid är Incidin® Liquid (Ecolab; [www.ecolab.com](http://www.ecolab.com/)).

OBS! Om lösningsmedel eller salta, sura eller basiska lösningar spills på QIAsymphony SP/ASinstrument, ska de omedelbart torkas bort.

OBS! Använd inte alkohol eller alkoholbaserade desinficeringsmedel för att rengöra QIAsymphonydragskåp eller -sidopaneler.

Viktigt: Kontakta instrumentets leverantör om du har frågor om användning av rengöringsmedel.

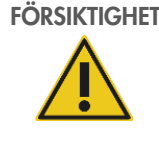

#### FÖRSIKTIGHET | Skada på instrumenten

Se till att inga pappersrester finns kvar efter rengöring av lådorna, den perforerade metallplattan och lyseringsstationen med pappershanddukar. Bitar av pappershanddukar på arbetsbordet kan orsaka en arbetsbordskollision.

# 13.3 Service

Kontakta din QIAGEN fältservicerepresentant eller din lokala distributör för ytterligare information om flexibla servicesupportkontrakt från QIAGEN.

OBS! Dra ut nätkabeln från vägguttaget före service.

# 13.4 Regelbundet underhåll

Regelbundet underhåll krävs efter varje körning med QIAsymphony SP/AS. En separat underhållsrutin ska utföras för QIAsymphony SP och QIAsymphony AS.

OBS! Innan du kör ett serviceprotokoll från menyn Maintenance SP (Underhåll SP) eller Maintenance AS (Underhåll AS) så ska du se till att dragskåpen för QIAsymphony SP/AS är stängda.

#### 13.4.1 Regelbunden kassering av spetsar

OBS! För att undvika kontaminering, måste spetsavfallspåsen tömmas innan nästa körning startar.

OBS! Kvarvarande vätska från spetsavfallsrännan kan droppa.

OBS! Uppmärksamma säkerhetsinformationen.

OBS! När du använder QIAsymphony-skåp SP/AS så ska avfallstunnan tömmas för att undvika kontaminering inuti skåpet.

OBS! Kontrollera avfallstunnan regelbundet.

OBS! Kvarvarande vätska från spetsrännan kan droppa inuti skåpet.

Detaljerad information finns i *användarhandboken för QIAsymphony skåp SP/ AS* .

# 13.4.2 Regelbunden underhållsprocedur för QIAsymphony SP

De understrukna orden är de nyckelord som användaren ser på pekskärmen inom underhållsschemaläggaren (se ["Visa detaljerade steg för en underhållsuppgift"](#page-162-0), sidan [163\)](#page-162-0).

- 1. *Remove eluates (Ta bort eluat)*: Ta bort eluat från Eluate (eluat)-lådan.
- 2. *Download the result file(s) (Hämta resultatfilerna) (valfritt)*: Som ett valfritt steg, kan du hämta resultatfilerna och se till att filerna har säkerhetskopierats.
- 3. *Remove used sample tubes/plates (Ta bort använda provrör/plattor)*: Ta bort använda provrör/plattor från Sample (prov)-lådan och kassera enligt dina lokala säkerhetsföreskrifter.
- 4. *Remove reagent cartridges (Ta bort reagenskassetter)*: Ta bort reagenskassetter från Reagents and Consumables (Reagenser och förbrukningsvaror)-lådan.

Försegla partiellt använda reagenskassetter och förvara enligt instruktionerna i handboken för det QIAsymphony-kit du använder. Kassera använda reagenskassetter enligt dina lokala säkerhets- och miljöföreskrifter.

- 5. *Replace the tip disposal bag (Sätt tillbaka spetsavfallspåsen)*: Sätt tillbaka spetsavfallspåsen innan nästa körning startar.
- 6. *Discard unit boxes (Kassera enhetsaskar)*: Stäng enhetsaskar fyllda med avfallsplast och kassera enligt lokala säkerhetsföreskrifter.
- 7. *Check the magnetic-head guards (Kontrollera de magnetiska huvudskydden)*: Kontrollera de magnetiska huvudskydden och rengör vid behov.
- 8. *UV decontamination (UV-dekontaminering)* (valfritt): Utför UV-dekontaminering av arbetsbordet (valfritt).

OBS! När du använder QIAsymphony-skåp SP/AS så ska avfallstunnan tömmas för att undvika kontaminering inuti skåpet.

Detaljerad information finns i *användarhandboken för QIAsymphony skåp SP/ AS* .

Rengör vid behov de magnetiska huvudskydden innan du startar nästa protokollkörning. Gör så här:

- 9. Öppna menyn Maintenance SP (Underhåll SP) och kör serviceprotokollet Magnetic head guards (Magnetiska huvudskydd). Lyft försiktigt upp hakarna för att lossa på de magnetiska huvudskydden.
- 10.Torka av de magnetiska huvudskydden med ett etanolbaserat desinficeringsmedel (t.ex. Mikrozid) och inkubera som lämpligt.
- 11.Torka med en luddfri duk som fuktats med vatten och torka med pappershandduk. Sätt tillbaka de magnetiska huvudskydden.
- 12.Öppna menyn Maintenance SP och kör serviceprotokollet Open magnetic head guards (Öppna magnetiska huvudskydd).

# FÖRSIKTIGHET Skada på instrumenten

Se till att installera magnethuvudskydden innan du kör QIAsymphony SP.

## 13.4.3 Regelbunden underhållsprocedur för QIAsymphony AS (integrerad och oberoende)

De understrukna orden är de nyckelord som användaren ser på pekskärmen inom underhållsschemaläggaren (se ["Visa detaljerade steg för en underhållsuppgift"](#page-162-0), sidan [163\)](#page-162-0).

- 1. *Remove assay run (Ta bort analyskörning)*: Ta bort en analyskörning genom att trycka på knappen Remove (Ta bort).
- 2. *Remove assays (Ta bort analyser)*: Ta bort analyser från Assays (analys)-lådan. Överför vid behov analyserna direkt till PCR-cyklern.
- 3. *Download the result file(s) (Hämta resultatfilerna)* (valfritt): Hämta resultatfilen och vid behov, cykelfilen. Se till att de här filerna har säkerhetskopierats.
- 4. *Remove used sample tubes/plates (Ta bort använda provrör/plattor)*: Ta bort använda provrör/plattor från Eluate and Reagents (eluat och reagens)-lådan. Förvara säkert eller kassera i enlighet med lokala säkerhetsregler.
- 5. *Remove reagent tubes and bottles (Ta bort reagensrör och flaskor)*: Ta bort reagensrör och flaskor från Eluate and Reagents (eluat och reagens)-lådan. Kassera i enlighet med lokala säkerhetsprocedurer.
- 6. *Discard empty tip racks (Kassera tomma spetshållare)*.
- 7. *Replace the tip disposal bag (Sätt tillbaka spetsavfallspåsen)*: Sätt tillbaka spetsavfallspåsen innan nästa analyskörning startar.
- 8. *UV decontamination (UV-dekontaminering)* (valfritt): Utför UV-dekontaminering av arbetsbordet.

OBS! Fyll inte på använda spetshållare.

OBS! Kontrollera om spetsavfallspåsen är full när du använder QIAsymphony skåp AS. Avfallstunnan ska tömmas för att undvika kontaminering inuti skåpet.

Detaljerad information finns i *användarhandboken för QIAsymphony skåp SP/ AS* .

# 13.5 Dagligt underhåll (SP/AS)

Efter att du utfört den sista körningen för dagen, utför du den regelbundna underhållsproceduren och dessutom den dagliga underhållsproceduren.

OBS! Innan du kör ett serviceprotokoll från menyn Maintenance (Underhåll) ska du se till att QIAsymphony SP/AS-dragskåp är stängda.

OBS! Uppmärksamma säkerhetsinformationen.

De understrukna orden är de nyckelord som användaren ser på pekskärmen inom underhållsschemaläggaren (se ["Visa detaljerade steg för en underhållsuppgift"](#page-162-0), sidan [163\)](#page-162-0).

# 13.5.1 Spetsskydd för pipetteringssystem (SP/AS)

*Clean pipetting system tip guards (Rengör spetsskydd för pipetteringssystem)*

- 1. Öppna skärmen Tools (Verktyg) och tryck Maintenance SP (Underhåll SP) eller Maintenance AS (Underhåll AS).
- 2. Flytta robotarmen till rengöringspositionen genom att trycka på Tip guards (Spetsskydd).
- 3. Ta bort alla 4 spetsskydd genom att trycka varje spetsskydd uppåt tills det klickar iväg och kan plockas ut.
- 4. Blöt i glyoxal och kvaternärt ammoniumsaltbaserat desinficeringsmedel (t.ex. Gigasept Instru AF) i minst 15 minuter.
- 5. Skölj med vatten och torka med pappershandduk.

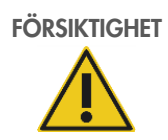

## FÖRSIKTIGHET Skada på instrumenten

Se till att installera spetsskydden korrekt innan du startar QIAsymphony SP/ASinstrumenten.

# 13.5.2 Spetsavfallsränna

OBS! Se instruktioner som finns i avsnittet Underhåll i *Användarhandbok för QIAsymphony-skåp SP/AS* om du använder QIAsymphony-skåp SP/AS.

#### *QIAsymphony SP*

*Clean tip disposal chute (Rengör spetsavfallsrännan)*

- 1. Ta bort spetsavfallsrännan från Waste (avfalls)-lådan.
- 2. Blöt i glyoxal och kvaternärt ammoniumsaltbaserat desinficeringsmedel (t.ex. Gigasept Instru AF) i minst 15 minuter.
- 3. Skölj med vatten och torka med pappershandduk.

#### *QIAsymphony AS*

#### *Clean tip disposal chute (Rengör spetsavfallsrännan)*

- 1. Öppna skärmen Tools (Verktyg) och tryck Maintenance AS.
- 2. Tryck Robotic arm left (Robotarmen vänster) för att flytta den till vänster.
- 3. Öppna dragskåpet för QIAsymphony AS.
- 4. Ta bort spetsavfallsrännan från arbetsbordet.
- 5. Blöt i glyoxal och kvaternärt ammoniumsaltbaserat desinficeringsmedel (t.ex. Gigasept Instru AF) i minst 15 minuter.
- 6. Skölj med vatten och torka med pappershandduk.

OBS! Kvarvarande vätska från spetsavfallsrännan kan droppa.

# 13.5.3 Lådor och lyseringsstation (SP)

#### *Clean drawer and lysis station (Rengör låda och lyseringsstation)*

- 1. Ta bort alla borttagbara objekt (provrörsställ, adaptrar, insättningar, station för flytande avfall/spetsparkeringsstation, spetsavfallsränna, flaska för flytande avfall, avfallspåshållare, reagensaskhållare) från lådorna.
- 2. Torka av lådorna, de borttagna objekten och lyseringsstationen med etanolbaserad desinficeringslösning (t.ex. Mikrozid) och inkubera på lämpligt sätt. Torka därefter av med en luddfri duk som fuktats med vatten och torka med pappershandduk. Sätt tillbaka objekten i lådorna.
- 3. Rengör topplattan av insticksenheten.
- 4. Valfritt: Rengör de borttagna objekten genom att blötlägga dem i glyoxal och kvaternär ammoniumsaltbaserad desinficeringsmedel (t.ex. Gigasept Instru AF) enligt tillverkarens instruktioner. Efter inkubering enligt tillverkarens instruktioner, skölj de borttagna objekten noggrant i vatten.

OBS! Det finns piggar under insticksenheten i Reagents and Consumables (Reagenser och förbrukningsvaror)-lådan som ser till att reagenskassetten är korrekt positionerad. Var försiktig när du rengör Reagents and Consumables (Reagenser och förbrukningsvaror)-lådan.

## 13.5.4 Lådor (AS)

#### *Clean the drawers (Rengör lådorna)*

- 1. Ta bort alla borttagbara objekt (rör/plattor, adaptrar) från lådorna.
- 2. Torka av lådorna och de borttagna adaptrarna med kvaternär ammoniumsaltbaserat desinficeringsmedel (t.ex. GIgasept Instru AF) och inkubera på lämpligt sätt. Torka därefter av med en luddfri duk som fuktats med vatten och torka med pappershandduk. Sätt tillbaka objekten i lådorna.

#### *Clean adapters (Rengör adaptrarna)* (valfritt)

- 3. Rengör de borttagna adaptrarna genom att blötlägga dem i glyoxal och kvaternär ammoniumsaltbaserad desinficeringsmedel (t.ex. Gigasept Instru AF) enligt tillverkarens instruktioner. Efter inkubering enligt tillverkarens instruktioner, skölj de borttagna objekten noggrant i vatten.
- 4. Vi rekommenderar att du förvarar adaptrarna i 4 °C så att de förkyls och är redo för användning vid nästa analyskörning.

#### 13.5.5 Transportbandets bas (SP) – valfritt

## *Clean the conveyor base tray (Rengör transportbandets bas)* (valfritt)

- 1. Ta försiktigt bort transportbandets bas från under det magnetiska huvudet.
- 2. Blöt i glyoxal och kvaternärt ammoniumsaltbaserat desinficeringsmedel (t.ex. Gigasept Instru AF) i minst 15 minuter.
- 3. Skölj med vatten och torka med pappershandduk.

OBS! Basen kan även autoklaveras vid 121 °C i 20 minuter.

#### 13.5.6 Robotgriparm (SP)

#### *Clean the robotic gripper (Rengör robotgriparmen)*

- 1. Torka av robotgriparmen med en luddfri duk som fuktats med ett etanolbaserat desinfektionsmedel (t.ex. Mikrozid). Inkubera på lämpligt sätt.
- 2. Torka med en luddfri duk som fuktats med vatten och med pappershandduk.

OBS! Torka enbart av vikten. Torka inte av stavarna, annars kan bollmekanismen fastna.

# 13.5.7 Behållare för flytande avfall (SP)

*Clean the liquid waste container (Rengör behållaren för flytande avfall)*

- 1. Ta bort behållare för flytande avfall från Waste (avfalls)-lådan.
- 2. Töm behållaren för flytande avfall. Kassera det flytande avfallet enligt lokala säkerhetsföreskrifter.
- 3. Rengör behållaren för flytande avfall med ett glyoxal och kvaternär ammoniumsaltbaserad desinficeringsmedel (t.ex. Gigasept Instru AF) enligt tillverkarens instruktioner.
- 4. Skölj behållare för flytande avfall med avjoniserat vatten.
- 5. Sätt tillbaka behållare för flytande avfall i Waste (avfalls)-lådan.

# 13.6 Veckovist underhåll (SP/AS)

De understrukna orden är de nyckelord som användaren ser på pekskärmen inom underhållsschemaläggaren (se ["Visa detaljerade steg för en underhållsuppgift"](#page-162-0), sidan [163\)](#page-162-0).

## 13.6.1 Filhantering

#### *Download files (SP/AS) (Hämta filer (SP/AS))*

- 1. Hämta resultatfilerna (för QIAsymphony SP och QIAsymphony AS) och laddningsinformationsfiler (enbart QIAsymphony AS) som det beskrivs i avsnitt [6.3](#page-50-0) och se till att filerna är säkerhetskopierade.
- 2. Ta bort resultatfiler äldre än 10 dagar (standardinställning) som det beskrivs i avsnitt [6.6.](#page-55-0)

# 13.6.2 Pekskärm

#### *Clean the touchscreen (Rengör pekskärmen)*

Torka av pekskärmen med ett etanolbaserat desinficeringsmedel (t.ex. Mikrozid). Torka därefter av med en luddfri duk som fuktats med vatten och torka med pappershandduk.

# 13.6.3 Dragskåp för QIAsymphony SP/AS

## *Clean the hoods (Rengör dragskåpen)*

Rengör dragskåpen för QIAsymphony SP/AS-instrumenten genom att torka av ytan med en mjuk, luddfri duk som fuktats med avjoniserat vatten, eller anvvänd våtservetter som fuktats med Mikrozid Sensitive Liquid. Torka därefter torrt med en torr, mjuk, luddfri duk eller pappershandduk.

OBS! Använd inte etanolbaserat desinficeringsmedel, använd enbart destillerat vatten eller Mikrozid Sensitive Liquid.

# 13.6.4 Provrörsställ (SP)

#### *Clean the tube carrier and inserts (Rengör provrörsställ och inlägg)*

- 1. Ta bort provrörsställen, adaptrarna och inläggen och blöt dem i desinficeringsmedel (t.ex. Gigasept Instru AF). Inkubera i minst 15 minuter och skölj därefter med vatten och torka med pappershandduk.
- 2. Kontrollera streckkodsetiketterna och se till att de inte är repade.

# 13.6.5 Optisk sensor (SP)

#### *Clean the optical sensor (Rengör den optiska sensorn)*

Torka fönstret på den optiska sensorn med en luddfri duk. Fukta duken med 70 % etanol vid behov.

# 13.6.6 Magnetiskt huvud (SP)

## *Clean the magnetic head (Rengör det magnetiska huvudet)*

- 1. Ta bort skyddet från det magnetiska huvudet.
- 2. Flytta det magnetiska huvudet uppåt och tryck försiktigt ned stavskyddshållaren.

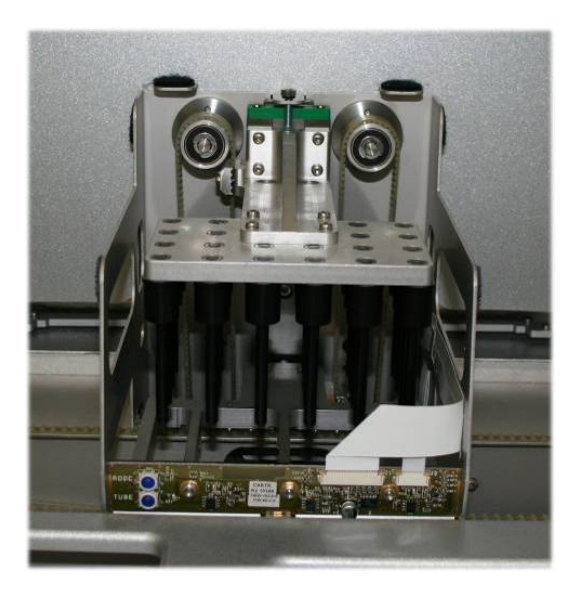

- 3. Torka utsidan av det magnetiska huvudet med en luddfri duk som fuktats med ett etanolbaserat desinficeringsmedel (t.ex. Mikrozid) och inkubera på lämpligt sätt.
- 4. Torka med en luddfri duk som fuktats med vatten och med pappershandduk.

OBS! Sätt in duken från sidan på det magnetiska huvudet för att inte skada sladdar och elektronik på framsidan.

# 13.6.7 Behållare för flytande avfall (SP)

#### *Clean the liquid waste container (Rengör behållaren för flytande avfall)*

- 1. Ta bort behållare för flytande avfall från Waste (avfalls)-lådan.
- 2. Töm behållaren för flytande avfall. Kassera det flytande avfallet enligt lokala säkerhetsföreskrifter.
- 3. Desinficera behållare för flytande avfall med etanolbaserat desinficeringsmedel (t.ex. Mikrozid).
- 4. Sätt tillbaka behållare för flytande avfall i Waste (avfalls)-lådan.

# 13.6.8 Adaptrar (AS)

#### *Clean adapters (Rengör adaptrarna)*

- 1. Ta bort adaptrarna från Eluate and Reagents (Eluat och reagenser) och Assays (Analys)-lådorna och blöt dem i desinficeringsmedel (t.ex. Gigasept Instru AF). Inkubera i minst 15 minuter.
- 2. Skölj med vatten och torka med pappershanddukar.
- 3. Kontrollera streckkodsetiketterna och se till att de inte är repade.

# 13.7 UV-dekontaminering av arbetsbordet

De understrukna orden är de nyckelord som användaren ser på pekskärmen inom underhållsschemaläggaren (se ["Visa detaljerade steg för en underhållsuppgift"](#page-162-0), sidan [163\)](#page-162-0).

#### *UV decontamination (UV-dekontaminering)*

UV-dekontaminering ska utföras dagligen. Det hjälper till att minska möjlig patogenkontamination av arbetsborden för QIAsymphony SP/AS. Effekten av inaktivering måste bestämmas för varje specifik organism och beror t.ex. på skikttjocklek och provtyp. QIAGEN kan inte garantera fullständig utrotning av specifika patogener. UV-dekontaminering av QIAsymphony SP och AS kan antingen startas sekventiellt eller parallelt.

OBS! Innan du startar UV-bestrålningen ska du se till att alla prover, eluat, reagenser, förbrukningsvaror och analyser har tagits bort från arbetsbordet. Stäng alla lådor och huvar. När UV-bestrålningen har startats så fortsätter under den definierade tidsperioden eller tills användaren avbryter den.

Vi rekommenderar följande formel för att beräkna varaktigheten för dekontaminering i minuter:

Dos (mW x s/cm<sup>2</sup>) x 10,44 = varaktighet (sekunder)

1. Ta bort alla borttagbara objekt (rör/plattor, adaptrar, förbrukningsvaror, spetsavfallsränna) förutom flaska för flytande avfall från lådorna.

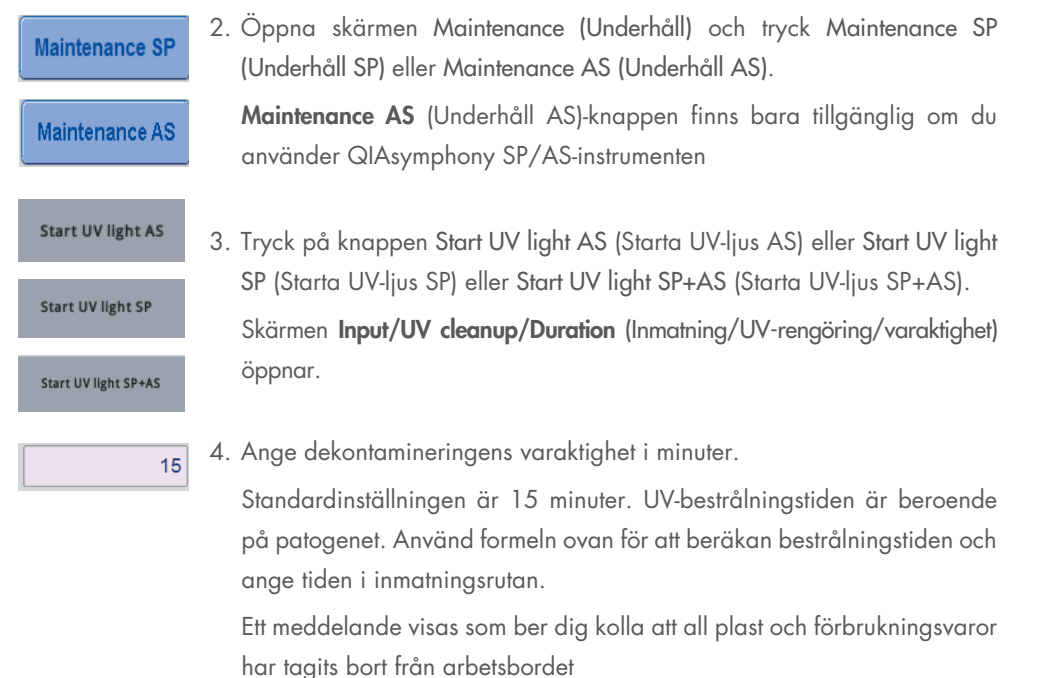

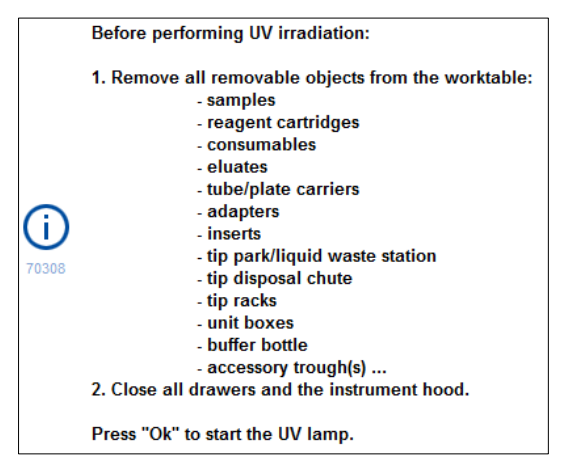

5. Bekräfta att alla borttagningsbara objekt tagits bort från arbetsbordet genom att trycka OK.

UV-bestrålningen startar och robotarmen flyttas över till arbetsbordsytan under den inställda bestrålningstiden.

OBS! Om du vill stoppa UV-bestrålningen innan den angivna tiden har löpt ut, trycker du på Cancel (Avbryt). Proceduren stoppar så snart robotarmen slutfört den aktuella rörelsen.

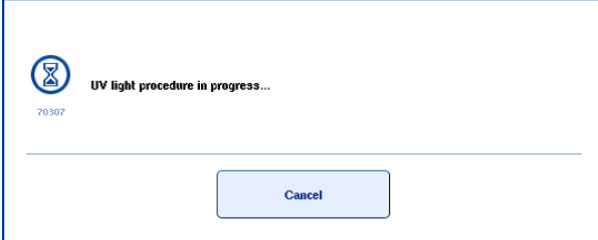

Ok

# 13.8 Månadsunderhåll(SP/AS)

De understrukna orden är de nyckelord som användaren ser på pekskärmen inom underhållsschemaläggaren (se ["Visa detaljerade steg för en underhållsuppgift"](#page-162-0), sidan [163\)](#page-162-0).

# *Change tip adapter O-ring (Byt spetsadapterns O-ring)*

Det här avsnittet beskriver hur du ersätter spetsadapterns O-ring med verktygsuppsättningen för O-ringsbyte (kat. nr. 9019164) för att utföra O-ringsbyte. O-ringarna måste bytas varje månad med verktygsuppsättningen för O-ringsbyte.

Innan du tar bort den gamla O-ringen så måste den nya O-ringen förberedas. De här stegen ska utföras både för QIAsymphony SP och QIAsymphony AS-instrumenten.

Instruktioner finns i snabbguiden som medföljer verktygsuppsättningen för O-ringbyte. Om det inte finns någon verktygsuppsättning för O-ringsbyte tillgänglig, kontakta QIAGENs tekniska service.

# 14 Felsökning

Det här avsnittet innehåller information om vad du ska göra om ett fel inträffar när QIAsymphony SP/AS-instrument används.

Om du behöver ytterligare hjälp kan du kontakta QIAGEN teknisk service med kontaktinformationen nedan:

#### Webbplats: [support.qiagen.com](http://support.qiagen.com/)

När du kontaktar QIAGEN teknisk service om ett fel med [produktnamn] ska du notera de steg som leder fram till felet och eventuell information som visas i dialogrutorna. Den här informationen kommer att hjälpa QIAGEN teknisk service att lösa problemet.

Du bör ha följande information tillgänglig när du ringer QIAGEN teknisk service om fel:

- QIAsymphony SP/AS-instrumentets serienummer
- Programversion
- Tidpunkt då felet inträffade för första gången
- Frekvens för felet (dvs. om det är återkommande eller ihållande)
- Detaljerad beskrivning av felsituationen
- Bild på felet, om möjligt
- Kopia av instrumentrapportfil

Denna information hjälper dig och representanten från QIAGEN teknisk service att hantera ditt problem på ett så effektivt sätt som möjligt.

Obs! Information om de senaste program- och protokollversionerna finns på [www.qiagen.com](http://www.qiagen.com/). I vissa fall kan uppdateringar finnas tillgängliga för att hantera specifika problem.

# 14.1 Fel- och varningsmeddelanden

Om det uppstår problem vid användning av QIAsymphony SP och/eller AS så visas ett felmeddelande eller en varning på pekskärmen.

Se avsnitt 3.2.3 i *användarhandbok för QIAsymphony SP/AS – Använd QIAsymphony SP* för mer information om de olika symboler som kan visas i felmeddelanden.

Om felet har en felkod så visas den i vänster sida om meddelandet, under felsymbolen (se nedan). Felmeddelandet visas i mitten av dialogrutan

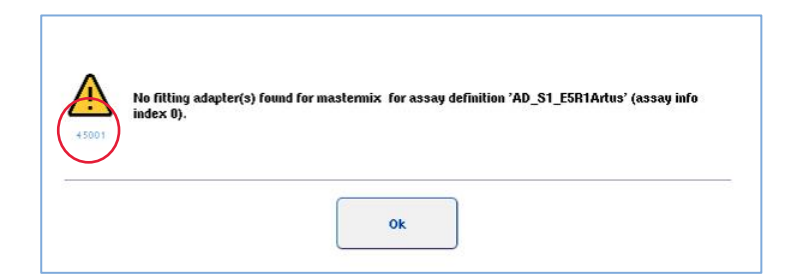

# 14.1.1 Fel indikeras i statusraden

I vissa fall indikeras fel av att lådknapparna blinkar gult i statusraden. Tryck på den blinkande knappen för att visa felmeddelandet och följa instruktionerna.

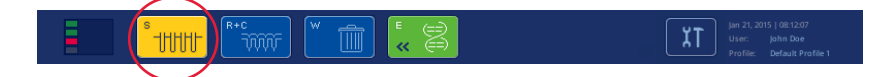

# 14.1.2 Fel indikerade i flikrubrikerna

De olika flikrubrikerna stöder en felindikator inom fliken. I vissa fall indikeras fel därmed med en varningsikon bredvid flikrubriken.

# 14.1.3 Fel indikerade i kommandofältet

Vid ett fel, visas en varningsikon inom den påverkade menyknappen, bredvid namnet.

Växla till den påverkade fliken eller tryck på den relevanta kommandofältsknappen för en översikt över felsituationen inom dialogrutan.

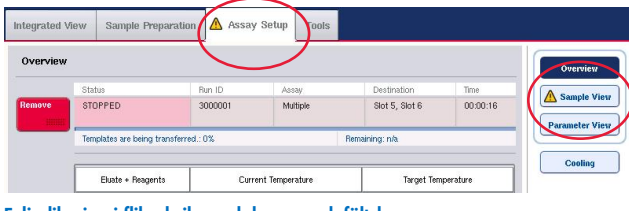

Felindikering i flikrubriker och kommandofältsknappar.

# 14.1.4 Meddelanden med Help (Hjälp)-knappen

Om ett meddelande visas med en Help (Hjälp)-knapp så har användaren tillgång till instruktioner om hur problemet kan lösas.

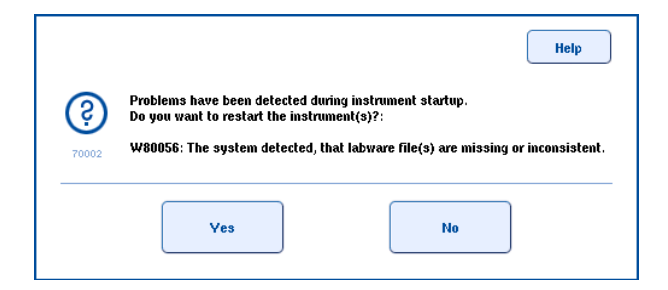

Gör så här:

6. Tryck på Help (Hjälp)-knappen. Ett nytt meddelande visas.

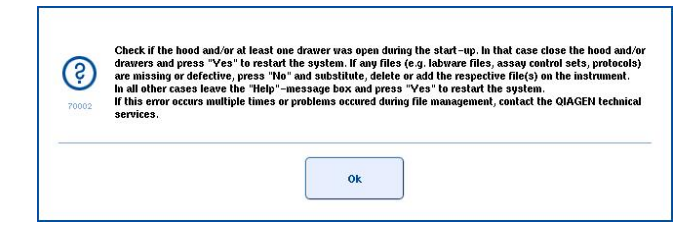

- 7. Läs noggrant igenom instruktionerna och tryck på OK.
- 8. Stäng meddelandet och följ instruktionerna.
OBS! Läs meddelandet igen genom att välja Instrument Report (Instrumentrapport) på skärmen Tools (Verktyg). Välj därefter fliken Errors (Fel). De senaste felmeddelandena listas där.

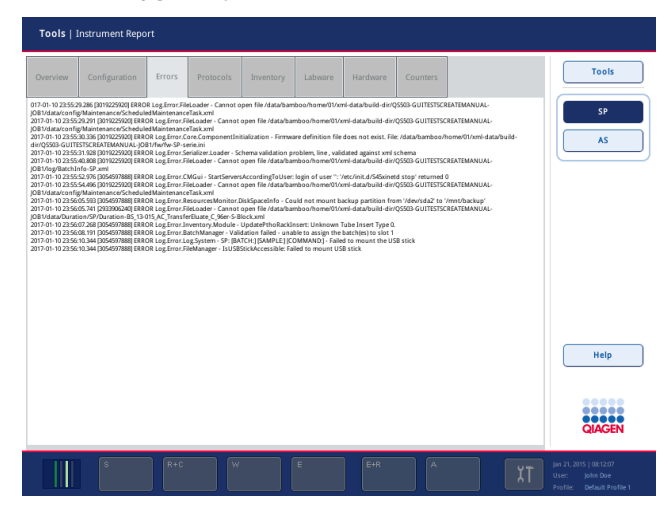

### 14.1.5 Meddelanden utan Help (Hjälp)-knappen

Om ett meddelande visas som inte har en Help (Hjälp)-knapp så gör du något av följande:

- Bekräfta meddelandet och följ därefter instruktionerna i meddelandet.
- Om meddelandet inte har en felkod följer du instruktionerna för kontextspecifika fel som står i avsnitt [14.4,](#page-184-0) avsnitt [14.5,](#page-189-0) avsnitt [14.6](#page-193-0) och avsnitt [14.7.](#page-195-0)
- Ring QIAGEN teknisk service om det rekommenderas eller krävs.

### 14.2 Programvaruhjälprutor

För att kunna hjälpa och guida användaren, erbjuder QIAsymphony SP/AS en programvaruhjälp för alla skärmar.

Du kommer åt programvaruhjälptexterna genom att trycka på Help (Hjälp)-knappen som finns på alla skärmar.

Om du trycker på Help (Hjälp)-knappen så öppnas en dialogruta framför den aktuella skärmen. Den visade texten inom hjälpmeddelandet ger råd om hur du hanterar den aktuella skärmen.

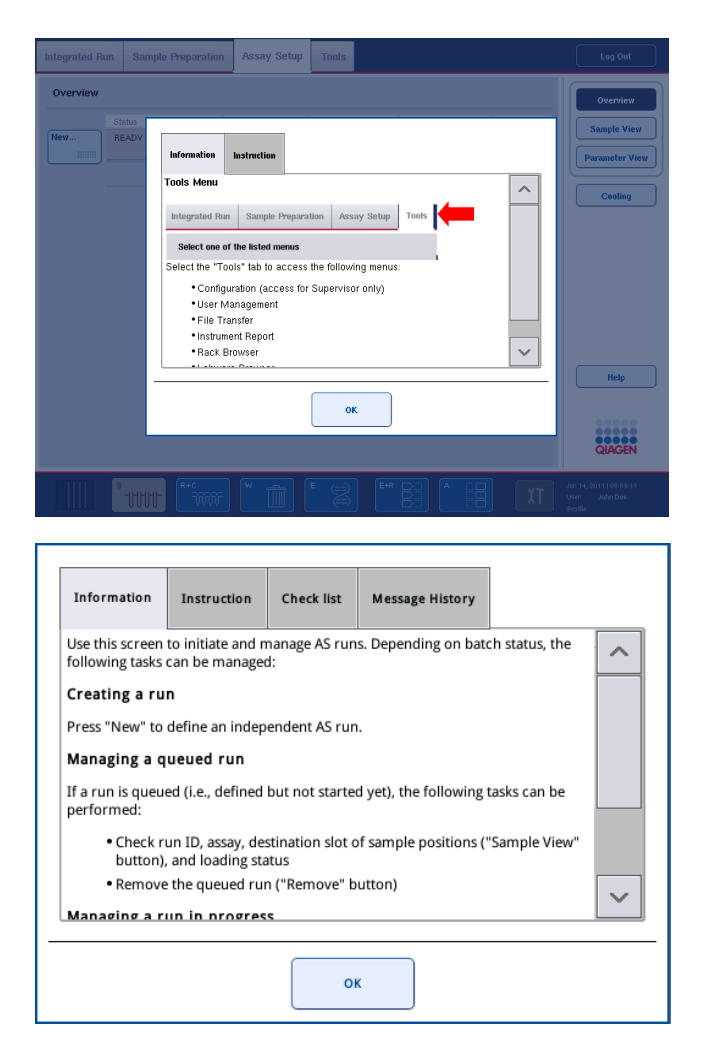

Återgå till den ursprungliga skärmen genom att trycka på OK inuti hjälpdialogen.

#### 14.2.1 Struktur för programvaruhjälprutor

En hjälpruta består av max 5 olika flikar (i följande sekvens): Errors (Fel), Information, Instruction (Instruktioner), Check list (Checklista) och Message History (Meddelandehistorik).

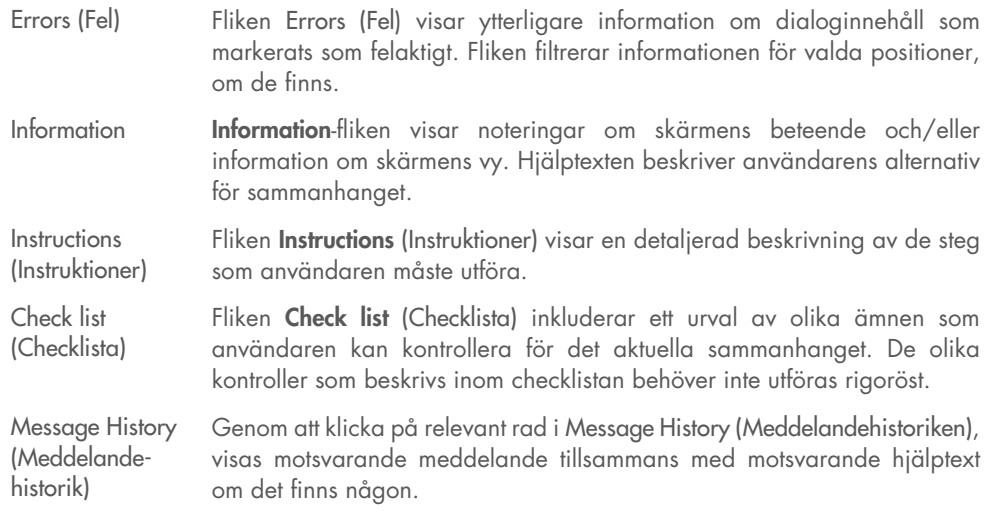

Obs: En Help (hjälp)-dialog för programvaran kan bestå av färre än de här typerna av text.

### 14.3 Kontakta QIAGEN teknisk service

Om ett fel kvarstår och du behöver kontakta QIAGEN teknisk service ska du anteckna incidenten och skapa en instrumentrapportfil.

#### 14.3.1 Anteckna incidenten

- 1. Skriv ner alla steg som utfördes före och efter att felet inträffade.
- 2. Dokumentera alla meddelanden som visades på pekskärmen.

OBS! Det är viktigt att du kan berätta felkoden och den associerade texten. Den här informationen gör det lättare för QIAGENs fältservicespecialister och teknisk support att lösa problemet.

Obs**:** I vissa fall listar inte programvaran felmeddelandet på pekskärmen. Felet dokumenteras i systemets loggfil antingen för QIAsymphony AS eller QIAsymphony SP.

- 3. Notera datum och tid då felet inträffade.
- 4. Ange en detaljerad beskrivning av incidenten. Ta exempelvis ett fotografi av arbetsbordet och anteckna följande information:
	- Var på QIAsymphony SP/AS-instrumenten inträffade felet?
	- I vilket steg av protokollet inträffade felet?
- Vad observerades (har något t.ex. gått sönder eller är spetsarna eller provberedningskassetterna på ovanliga platser på arbetsbordet?) och vad förväntades?
- Uppstod något oväntat ljud?

Ange även följande information om relevant.

- Om spetsar gick förlorade vid pipettering, ange partinummer och spetstyp.
- Fylldes spetshållare på manuellt?
- Vilken reagensadapter användes, inklusive tillverkare och beställningsnummer?
- Vilket prov och eluatställ användes, inklusive tillverkare och beställningsnummer?
- Vilket analysställ användes, inklusive tillverkare och beställningsnummer?

#### 14.3.2 Skapa en instrumentrapportfil

Om QIAGENs tekniska service ber dig skapa en instrumentrapportfil så gör du så här:

- 1. Logga in på instrumenten.
- 2. Välj Instrument Report (Instrumentrapport) i Tools (Verktyg)-menyn. Fliken Overview (Översikt) i Instrument Report (Instrumentrapport)-menyn visas och instrumentdata hämtas.

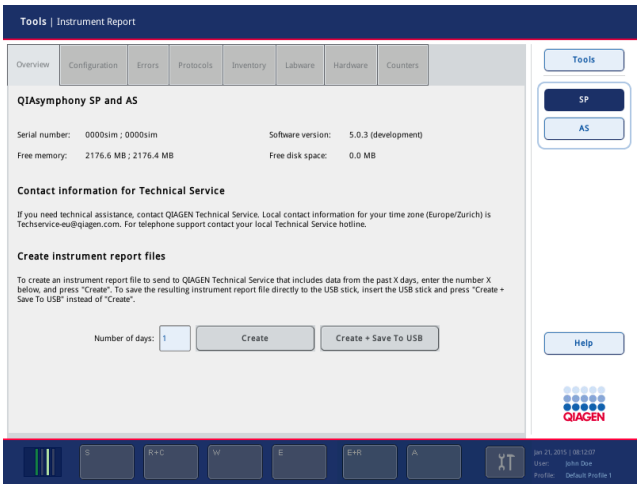

- 3. Skapa en instrumentrapport för QIAsymphony SP genom att välja SP. Skapa en instrumentrapport för QIAsymphony AS genom att välja AS.
- 4. Ange antalet dagar som du vill att instrumentrapportfilen ska omfatta.
- 5. Tryck på Create (Skapa) eller spara filen direkt till USB-stickan genom att stoppa in den och trycka på Create + Save to USB (Skapa + spara till USB).

Om du vill hämta alla instrumentrapportfiler till USB-stickan, se avsnitt 8.3.2 i *användarhandbok för QIAsymphony SP/AS – Allmän beskrivning*. Instrumentrapportfiler kan även hämtas med QIAsymphony Management Console. Se avsnitt 4 i *användarhandbok för QIAsymphony Management Console* för mer information.

OBS! Om en instrumentincident uppstår (problem, krasch osv.) så skapar du en instrumentrapportfil och ser till att alla filer och information finns tillgängliga för QIAGEN teknisk service.

### <span id="page-184-0"></span>14.4 Allmänna fel som inte har felkoder

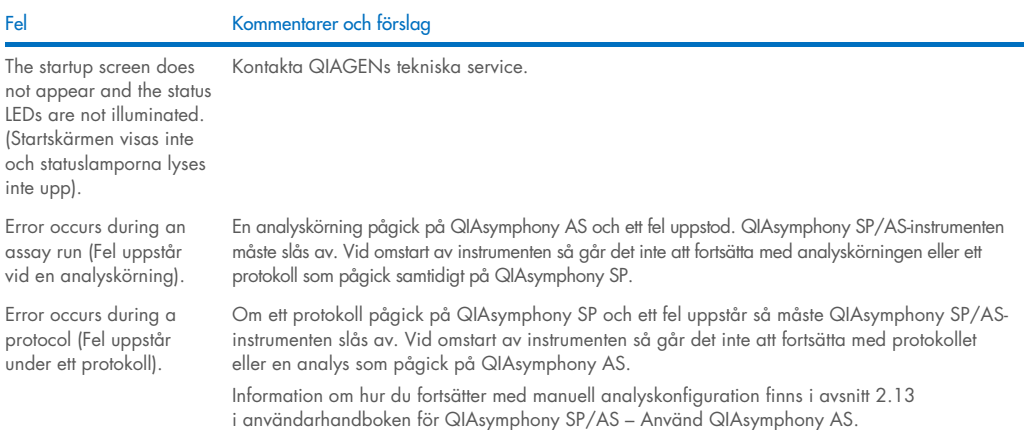

### 14.4.1 Filhanteringsfel

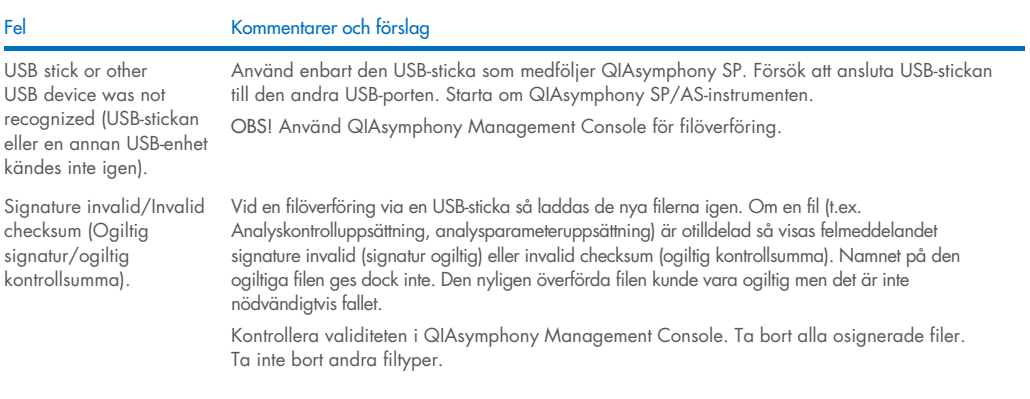

### 14.4.2 Filfel

#### *Allmänna filfel*

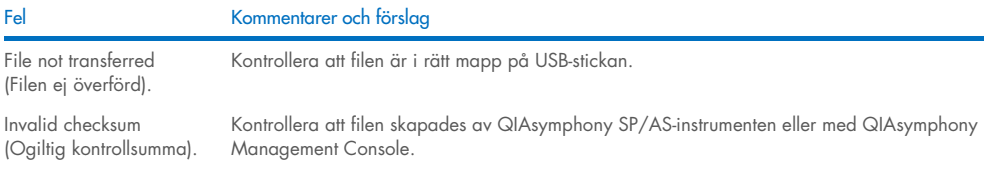

#### *Ställfilfel*

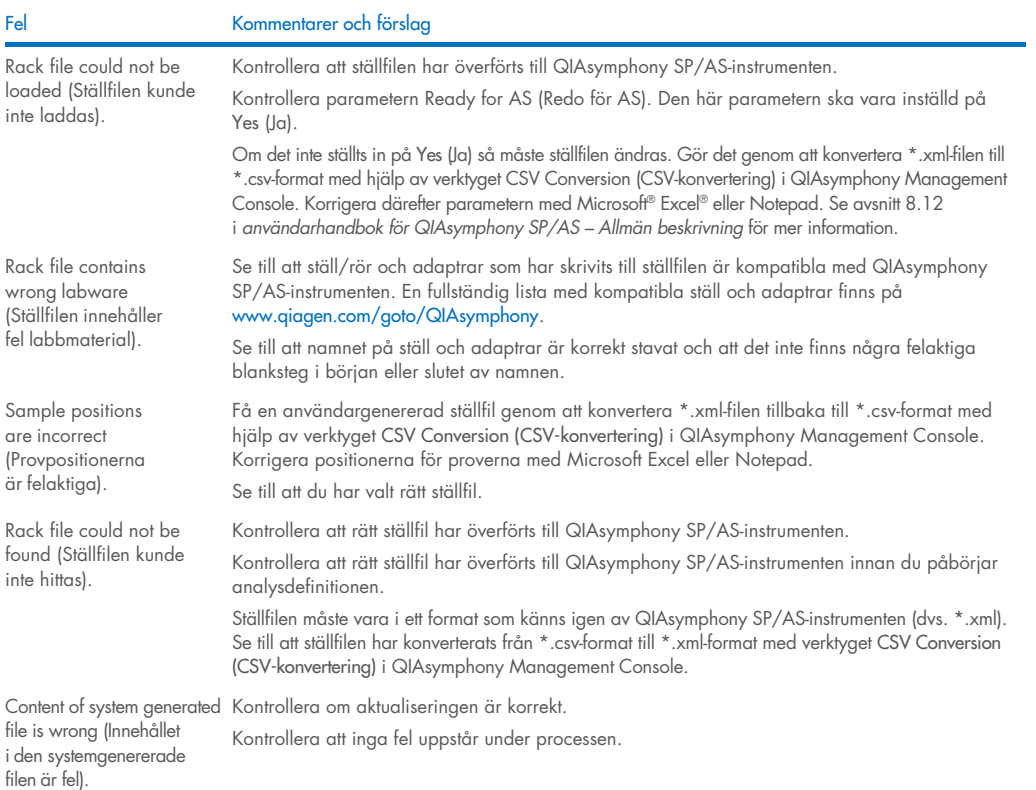

### *Arbetslistefel*

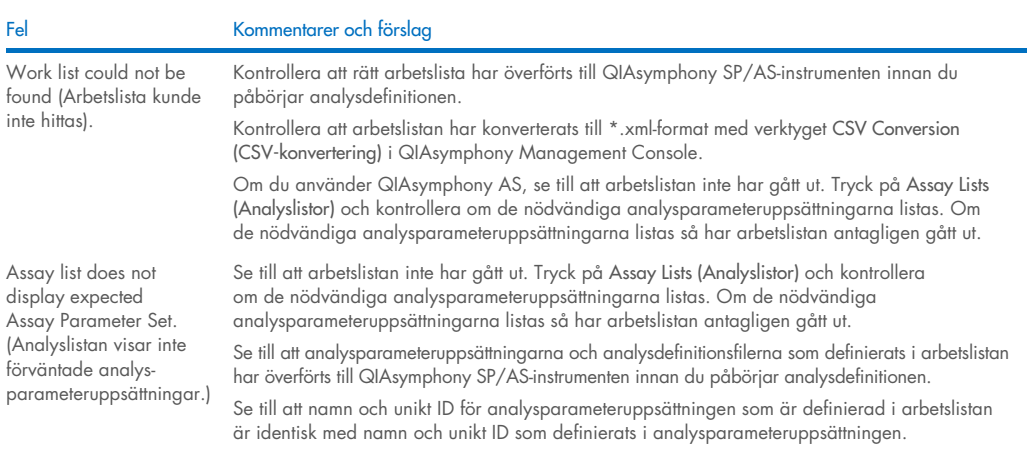

#### *Labbmaterialfel*

#### Fel Kommentarer och förslag

The labware is not visible in the Assay Setup | Sample Rack(s) and Assay Setup | Assay Rack(s) screen (Labbmaterialet syns inte i skärmarna Assay Setup | Sample Rack(s) (Analyskonfiguration | provställ) och Assay Setup | Assay Rack(s) (Analyskonfiguration | analysställ).)

#### *Cykelfilfel*

Fel Kommentarer och förslag

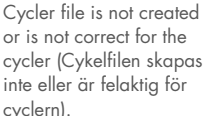

Kontrollera menyn Labware Browser (Labbmaterialutforskaren) (se avsnitt 3.16 i *Användarhandbok för QIAsymphony SP/AS* – *Använd QIAsymphony SP* och avsnitt 3.8 i *Användarhandbok för QIAsymphony SP/AS* – *Använd QIAsymphony AS*).

Se till att labbmaterialfilen har överförts till mappen Labware AS.

Se till att labbmaterialfilen sparades i rätt mapp på USB-stickan (data/Labware/AS/).

Se till att labbmaterialfilen har överförts till QIAsymphony SP/AS-instrumenten innan du påbörjar analysdefinitionen.

Kontrollera alla kategorier med listade labbmaterial.

QIAsymphony SP/AS-instrumenten skapar automatiskt en cykelfil när en analyskörning har slutförts. Formatet för cykelfilen beror på analysställtypen. Se till att korrekt cyklerfilformat för analysställen har definierats i analysparameteruppsättningen. Ändra vid behov cyklerfilformatet i analysparameteruppsättningen med redigeringsverktyget Process Definition (Processdefinition) i QIAsymphony Management Console.

Om det nödvändiga analysställformatet för ett visst cyklerfilformat inte finns tillgängligt att väljas i QIAsymphony Management Console så kontrollera att de tillgängliga analysställen är uppdaterade i QIAsymphony Management Console. Se *Användarhandboken för QIAsymphony Management Console* för mer information om hur du gör det.

#### *Resultatfil AS-fel*

Fel Kommentarer och förslag The final result file is not created./Only a preliminary result file is visible (Den slutliga resultatfilen skapas inte./Enbart en preliminär resultatfil syns). QIAsymphony SP/AS-instrumenten skapar en preliminär resultatfil när en analyskörning startas. Den slutliga resultatfilen skapas när du trycker Remove (Ta bort) i slutet av en analyskörning. Om du använder automatisk överföring, kontrollera den relaterade mappen för att se om rätt skrivare listas. Se till att du kollar i rätt mapp för QIAsymphony SP-resultatfilerna eller QIAsymphony AS-resultatfilerna. Rätt mapp är log/Results/SP eller log/Results/AS. Result file AS is not accessible because QIAsymphony is started up without AS (Resultatfilen AS är inte tillgänglig eftersom QIAsymphony har startats utan AS) En AS-körning stoppar på grund av ett tekniskt fel och systemet skapar en AS-resultatfil. Om QIAsymphony startas upp därefter utan AS-modulen ansluten så går det inte att komma åt AS-resultatfilen med QMC eller en USB-sticka. Starta om systemet med AS-modulen ansluten för att hämta AS-filerna. Kontakta QIAGENs tekniska service om det inte fungerar. Sample status (Provstatus). Om fel/problem uppstår vid en analyskörning så kan provstatus påverkas. Om proverna bearbetades korrekt så är provstatus Valid (giltig). Om batchen pausades så kommer proverna att vara Unclear (oklara) och om exempelvis kylproblem sker under en körning så kan provstatus vara Unclear (oklart). Om problem uppstår vid masterblandning eller provöverföring så är provstatus Invalid (ogiltig). Om en QIAsymphony SP-ställfil används på QIAsymphony AS så kommer provstatus bara att ändras och fel/problem uppstår under analyskörningen. Om provstatus ändras, kommer skälet till det att föras

Detailed Run Information (Detaljerad körningsinformation) i QIAsymphony AS-resultatfilen.

in i QIAsymphony AS-resultatfilen. Meddelandet, meddelande-ID och provstatus listas i avsnittet

#### *Laddningsinformationfilfel*

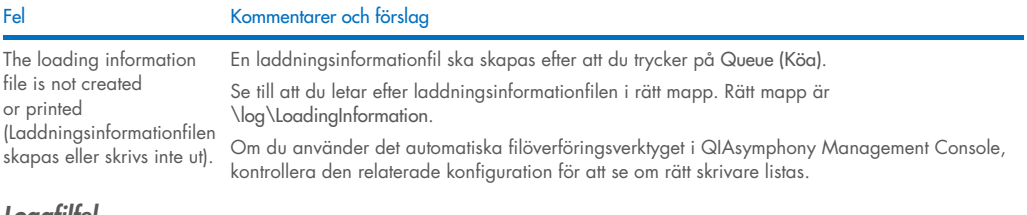

#### *Loggfilfel*

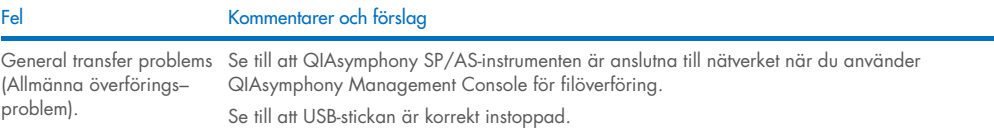

### 14.4.3 Spetsavfallsfel

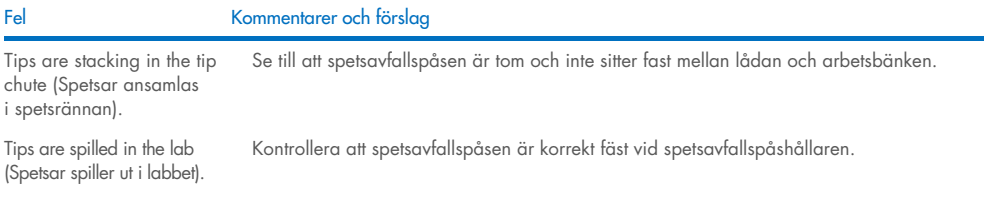

### 14.4.4 Konfigurationsmenyfel

Fel Kommentarer och förslag The adapter for AS is not displayed in the configuration dialog (Adaptern för AS visas inte i konfigurationsdialogen). Se till att du har överfört adapterfilerna till Labware AS-mappen.

### 14.4.5 Inventarieskanningsfel

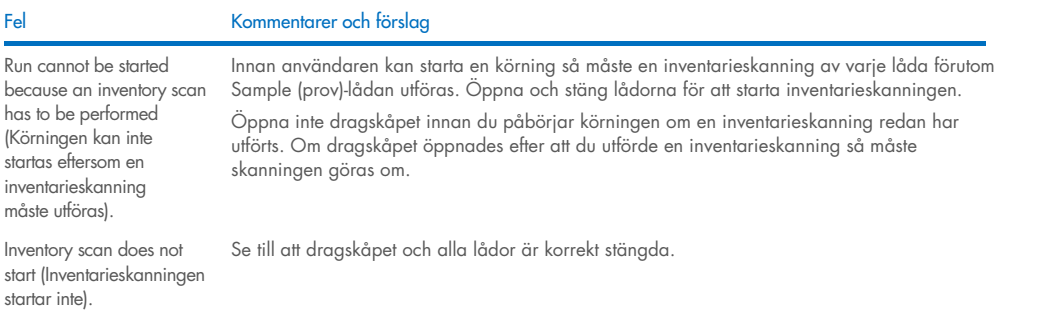

#### Fel Kommentarer och förslag

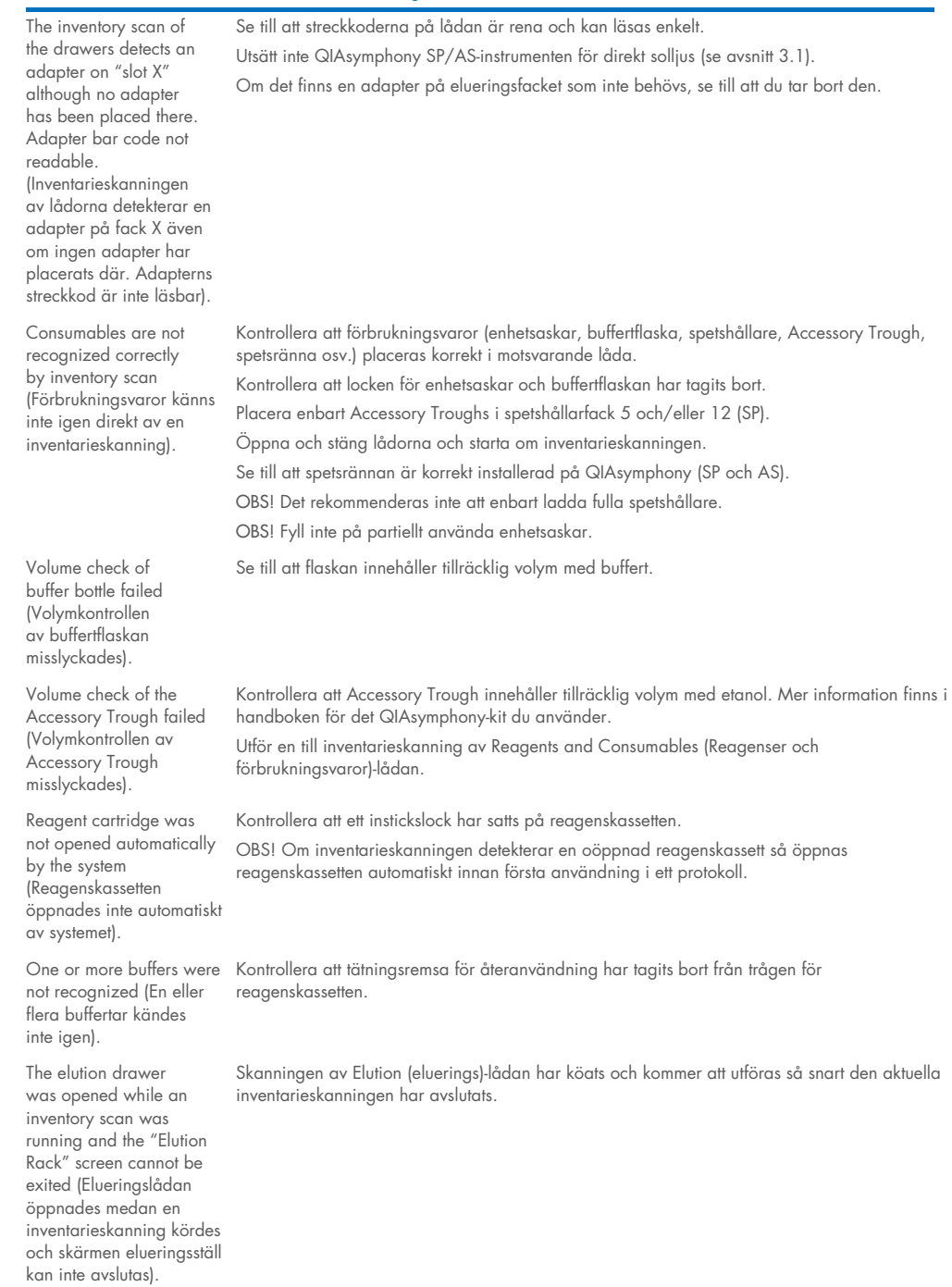

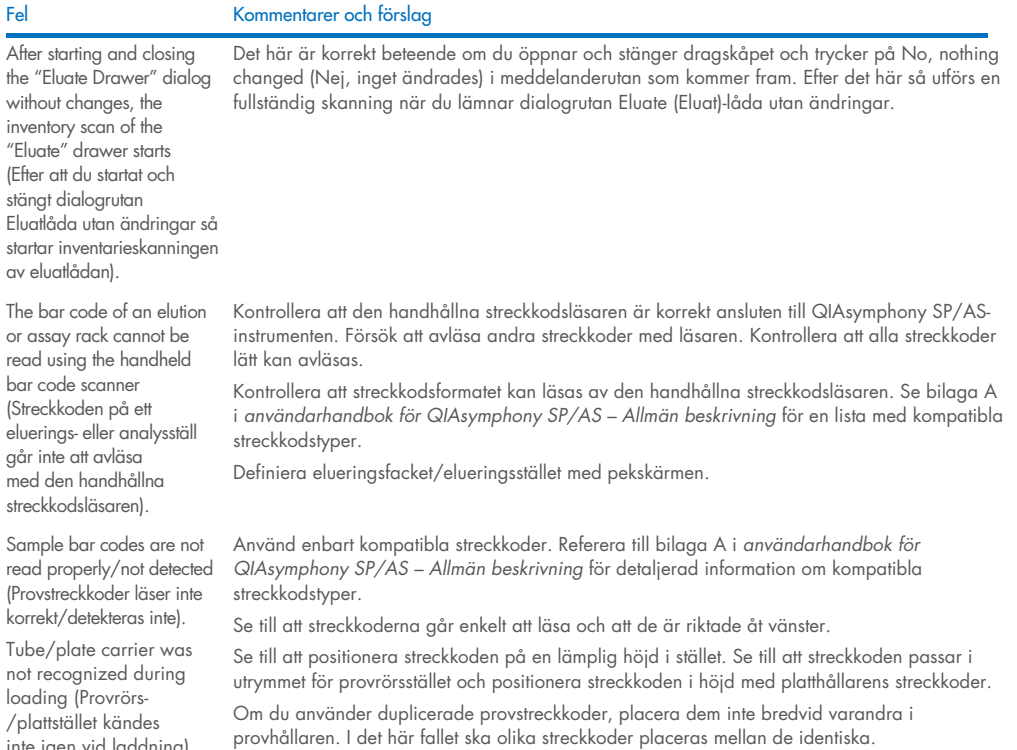

Ta bort stället och sätt in det igen långsammare. Kom ihåg att pausa vid stopplinjen.

### <span id="page-189-0"></span>14.5 QIAsymphony SP fel som inte har felkoder

### 14.5.1 Eluate (Eluat)-lådan

inte igen vid laddning).

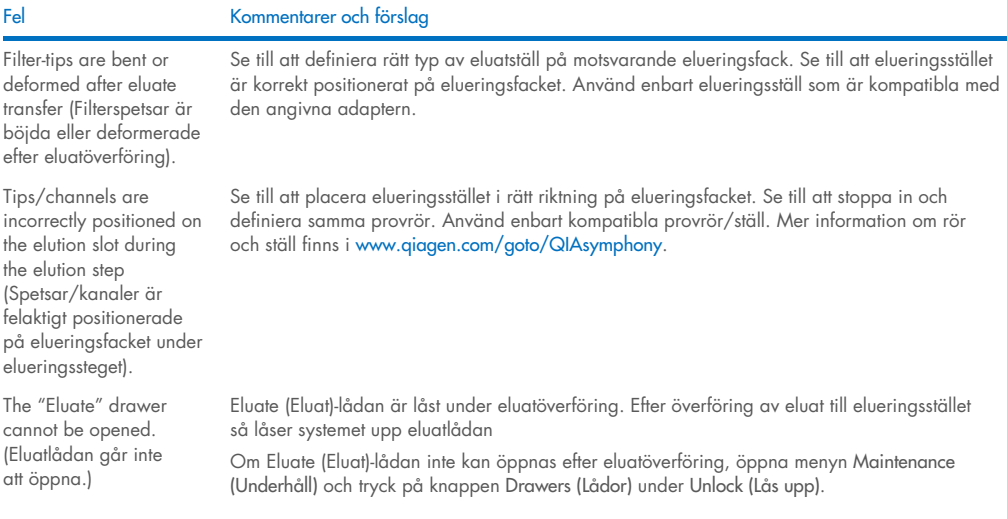

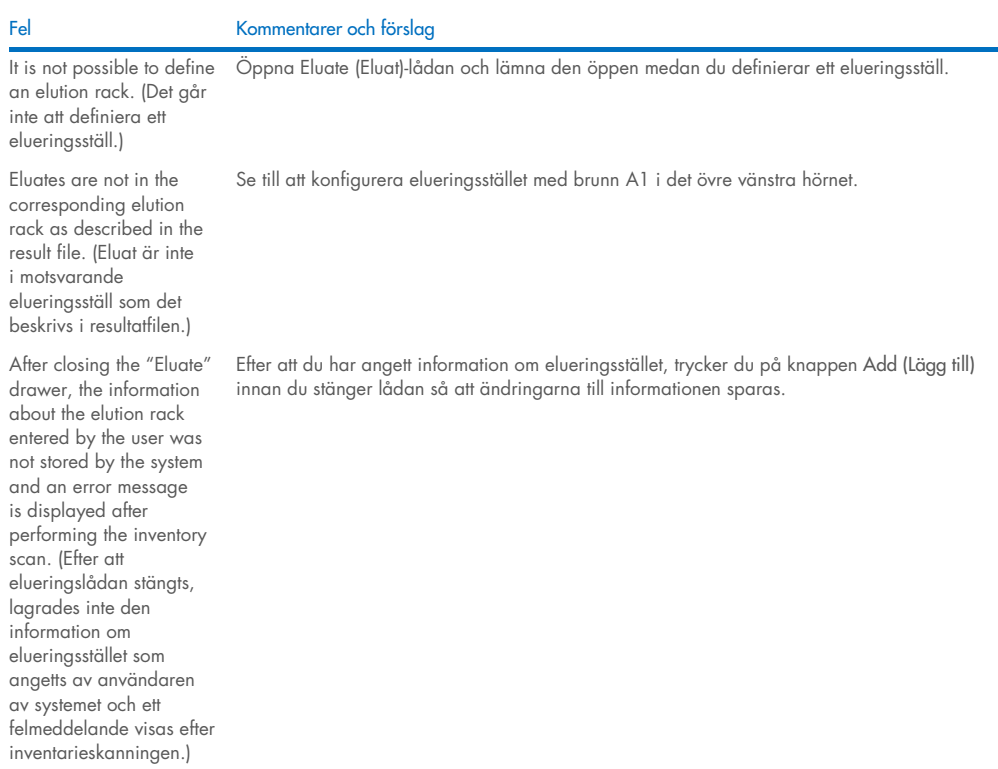

### 14.5.2 Sample (Prov)-lådan

#### Fel Kommentarer och förslag

Se till att QIAsymphony SP är påslagen och att ljusen i Sample (Prov)-lådan lyser grönt. Se till att alla rör-/platthållare stoppas in med streckkoderna till vänster. Flytta hållaren upp till stopplinjen och vänta. Kontrollera att alla streckkoder kan avläsas. Om det inte löser problemet, starta om QIAsymphony SP/AS-instrumenten.

Öppna menyn Maintenance SP (Underhåll SP) och tryck på knappen Sample carrier (Provhållare) under Unlock (Lås upp).

Samples have been physically removed from the system but a result file cannot be downloaded. (Prover har fysiskt tagits bort från systemet men en resultatfil kan inte hämtas.)

Sample carrier locks do not release and/or bar code reader does not move forward. (Provhållarens lås släpper inte och/eller streckkodsläsaren flyttar inte framåt.)

> För att kunna hämta en resultatfil med detaljerad information om prover, tar du bort motsvarande elueringsställ från lagret.

### 14.5.3 Waste (Avfalls)-lådan

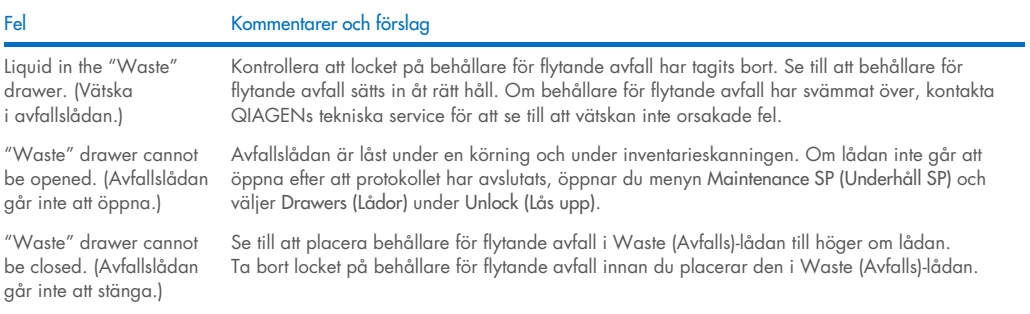

### 14.5.4 Reagents and Consumables (Reagenser och förbrukningsvaror)-lådan

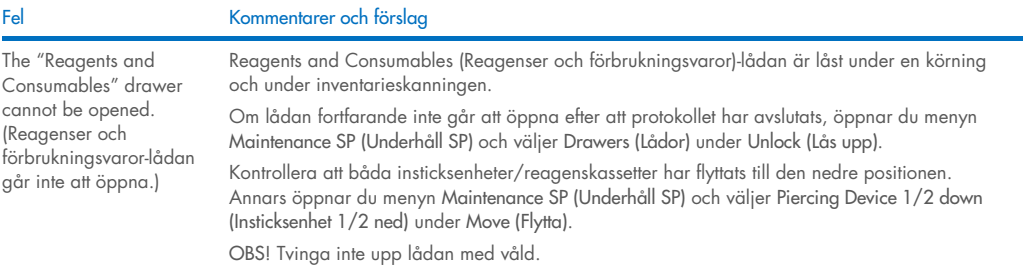

### 14.5.5 Fel som kan uppstå när du startar en batch/körning

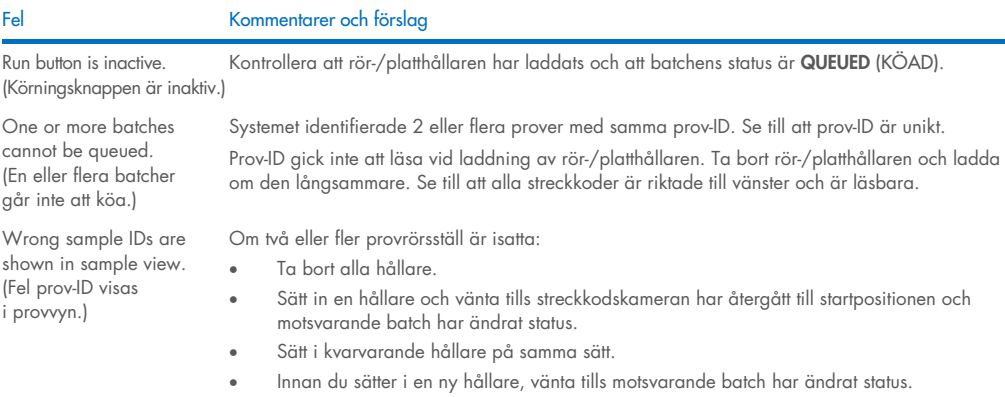

÷

#### 14.5.6 Protokollfel

#### Fel Kommentarer och förslag

Assay Control Set is not displayed. (Analys– kontrolluppsättningen visas inte.) Se till att analyskontrolluppsättningen överfördes till QIAsymphony SP. Kontrollera alla kategorier i listan Assay Control Set (Analyskontrolluppsättning).

#### 14.5.7 Fel som kan uppstå vid användning av QIAsymphony SP

#### Fel Kommentarer och förslag One or more channels had a Z-drive movement error. (En eller flera kanaler hade ett förflyttningsfell i Z-axeln.) Se till att stoppa in och definiera samma rör/platta. Använd enbart kompatibla rör/ställ. Mer information finns på [www.qiagen.com/goto/QIAsymphony](http://www.qiagen.com/goto/QIAsymphony). Se till att rör/plattor är korrekt isatta i provrörsställ/adapter. Använd ett provrör eller ställ av lämplig storlek för volymen. Om filterspetsar fortfarande är fästa vid spetsadaptrarna öppnar du menyn Maintenance SP (Underhåll SP) och väljer Cleanup (Rengöring) under Cleanup (Rengöring). Välj grenen Crash occurred (Krasch uppstod) i rengöringsproceduren. Viktigt: Efter en lyckad rengöring behöver du tömma alla fackpositioner i Sample (prov) och Eluate (eluat)-lådorna och starta om maskinen. Därefter kan nya körningar startas. Sample is not detected by the system and is flagged as "invalid". (Provet identifieras inte av systemet och flaggas som ogiltigt.) Se till att proverna inte innehåller skum. Se till att minst minimivolym av provet som krävs för protokollet används. Mer information finns i handboken för det QIAsymphony-kit du använder. Nothing happens when the Cleanup button in the Maintenance SP menu is pressed. (Inget händer när du trycker på Cleanup (Rengöring) knappen i menyn Maintenance SP (Underhåll SP).) Kontrollera att dragskåpet och alla lådor är stängda. Lysis timer exceeded the time limit. (Lyseringstimern översteg tidsgränsen.) Lyseringstiden för provbatchen överskreds. Pausa inte körningen under lyseringssteget. OBS! Om en annan inventarieskanning på Eluate (eluat)-lådan utförs efter att körningen har startats så kan det resultera i att proverna flaggas som Unclear (oklara).

#### 14.5.8 Avbrott av protokollkörning

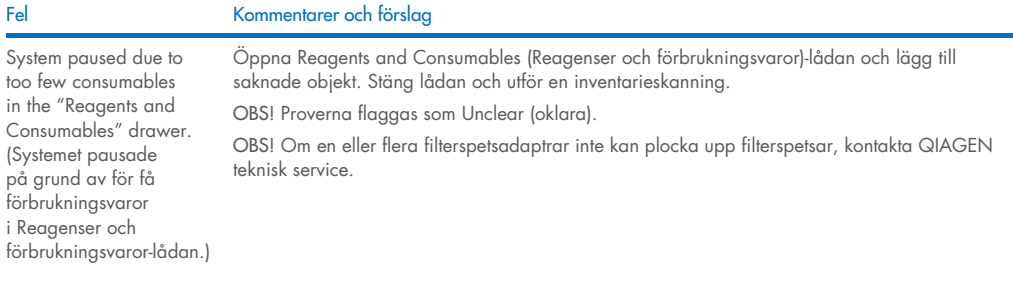

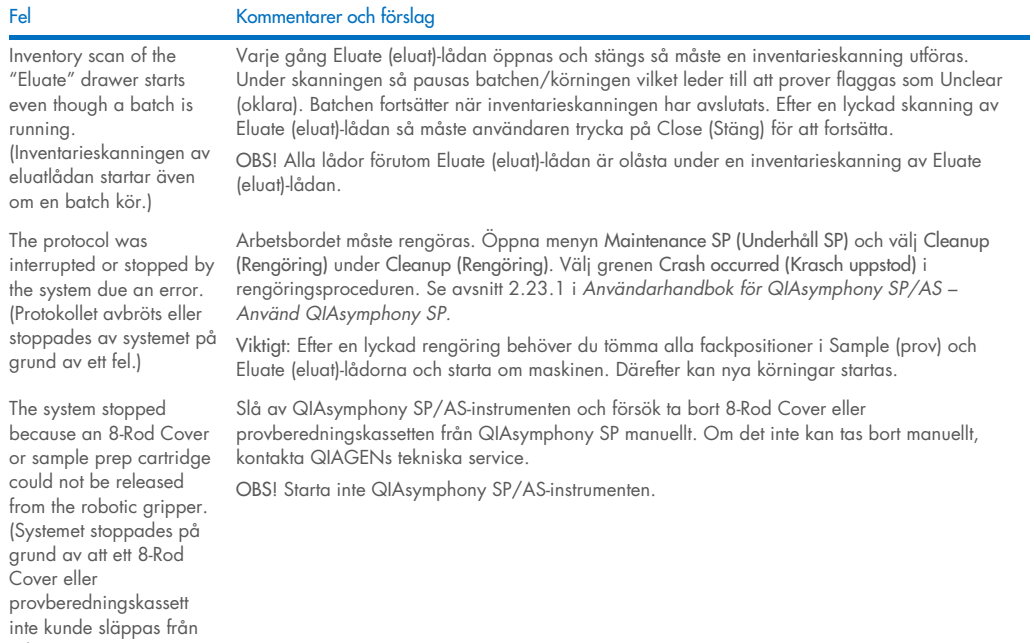

# <span id="page-193-0"></span>14.6 QIAsymphony AS fel som inte har felkoder

### 14.6.1 Analysdefinitionsfel

robotgriparmen.)

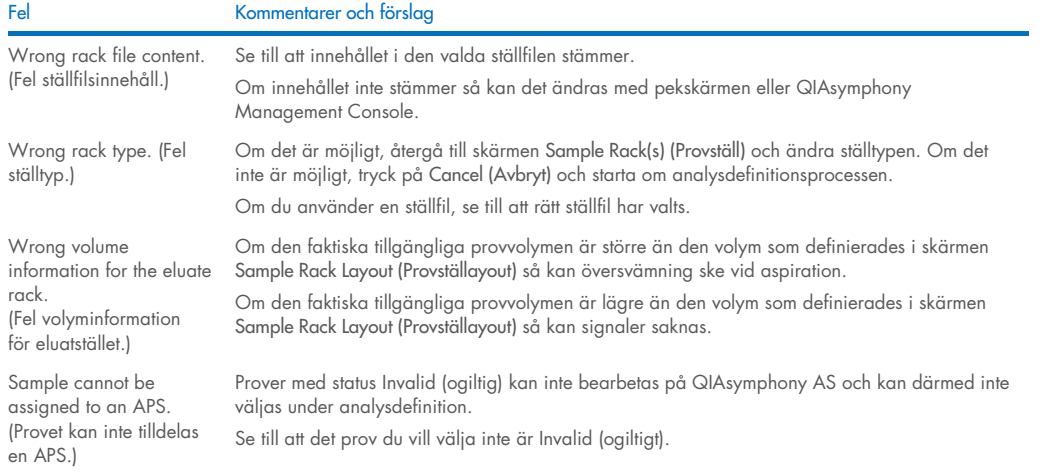

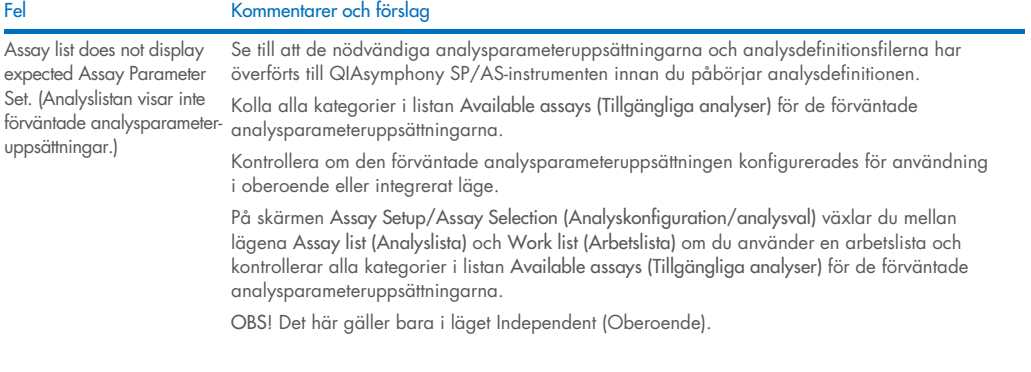

### 14.6.2 Fel som uppstår vid en analyskörning

### *Problem med labbmaterial eller med vätskespill*

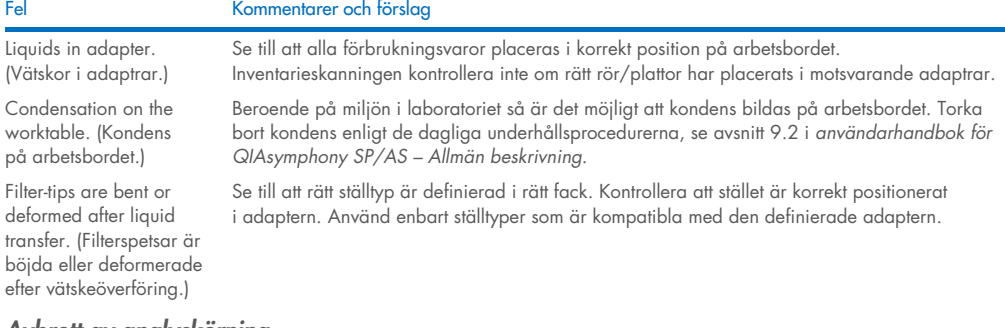

#### *Avbrott av analyskörning*

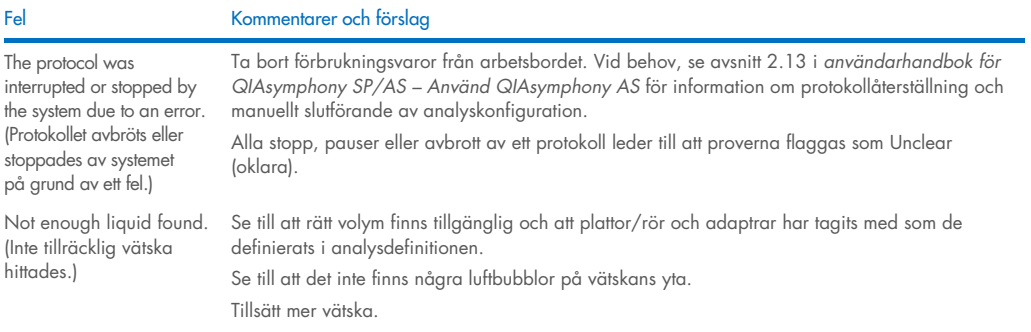

#### 14.6.3 Dataanalysfel

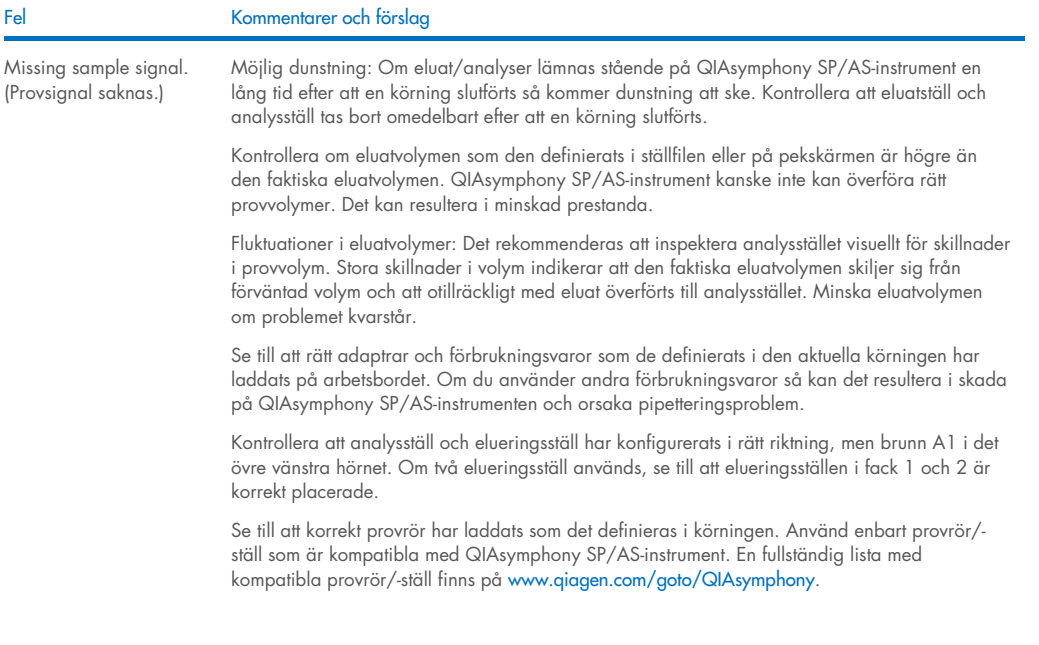

### <span id="page-195-0"></span>14.7 Integrerade körningsfel

#### 14.7.1 "Eluate" drawer (Eluat-lådan)

Fel Kommentarer och förslag

The "Eluate" drawer cannot be opened. (Eluatlådan går inte att öppna.)

Eluate (Eluat)-lådan låses så snart knappen Define Run (Definiera körning) i Integrated Run/overview (Integrerad körning/översikt) markeras (se avsnitt 2.4 definiera en integrerad körning i *användarhandbok för QIAsymphony SP/AS – Använd QIAsymphony AS*).

Det är bara möjligt att öppna Eluate (Eluat)-lådan om ingen integrerad batch har laddats eller köats i skärmen Integrated Run/Overview (Integrerad körning/översikt). Öppna Eluate (Eluat) lådan genom att ta bort Integrated Batch(es) (Integrerade batcher) i Integrated Run/Overview (Integrerad körning/översikt) (se avsnitt 2.16.1 mata ut arbetsbordet i *användarhandbok för QIAsymphony SP/AS – Använd QIAsymphony AS*).

### 14.7.2 Ta bort en integrerad körning

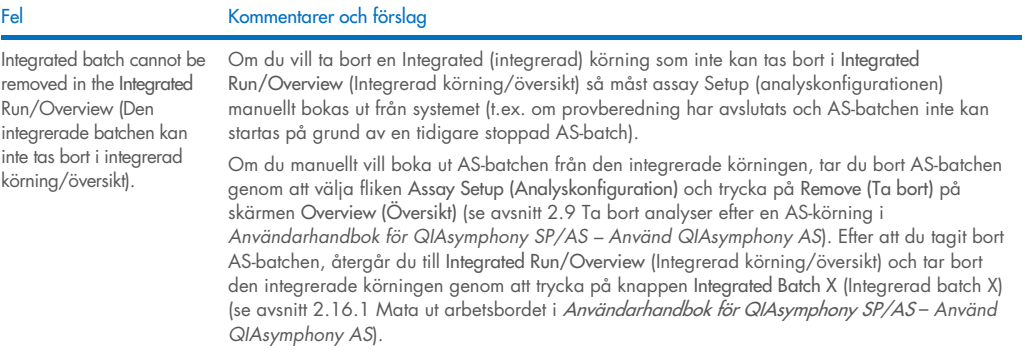

### 14.7.3 Underhåll, service och konfiguration

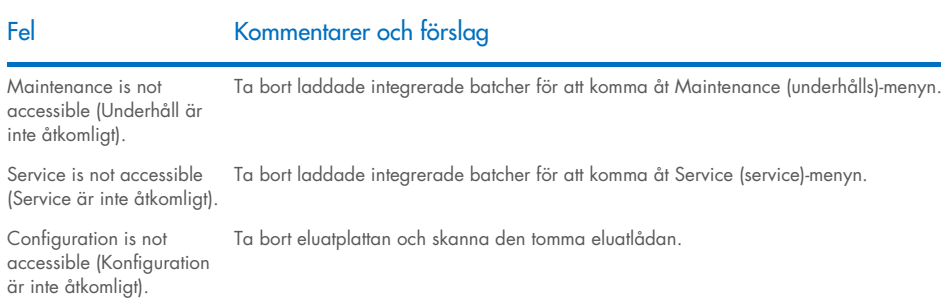

# 15 Tekniska specifikationer

QIAGEN förbehåller sig rätten att ändra specifikationerna när som helst.

### 15.1 Miljömässiga förhållanden – driftsförhållanden

#### Driftsförhållanden

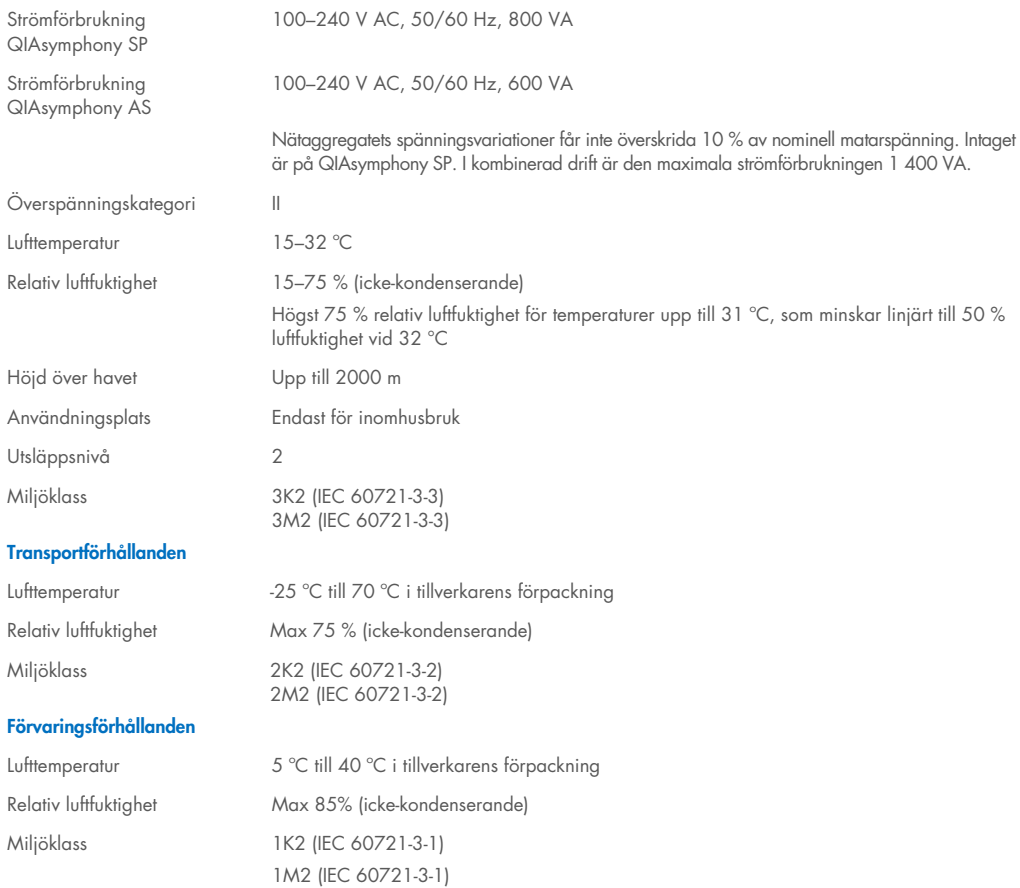

## 15.2 Mekaniska data och maskinvarufunktioner

Djup: 73 cm

#### QIAsymphony SP

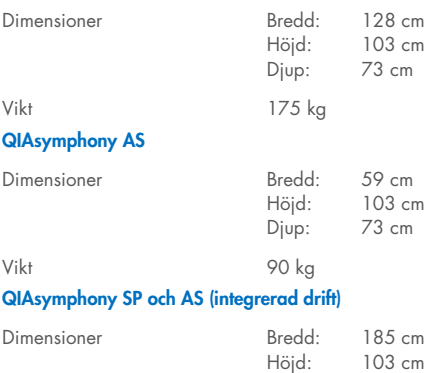

Vikt 265 kg

# 16 Tillägg till användargränssnitt

Det här avsnittet ger en översikt över användargränssnittet för QIAsymphony SP/AS. Namnet på flikar, verktyg och knappar visas i alfabetisk ordning. Tillgängligheten för programvarualternativen visas med följande förkortningar:

- AS = QIAsymphony AS-programmet
- SP = QIAsymphony SP-programmet
- IR = Integrerad körning (QIAsymphony SP/AS)-programmet
- Tl:er = Verktygsalternativ för QIAsymphony SP/AS

Dessutom anges namnet på varje meny tillsammans med en beskrivning av alternativet. Flera arbetsflöden kan använda alternativet och arbetsflödesspecifika beskrivningar inkluderas.

Detaljerad information om användargränssnittet finns i följande:

- Avsnitt 3 i *användarhandbok för QIAsymphony SP/AS –* använd QIAsymphony SP
- Avsnitt 3 i *användarhandbok för QIAsymphony SP/AS –* använd QIAsymphony AS

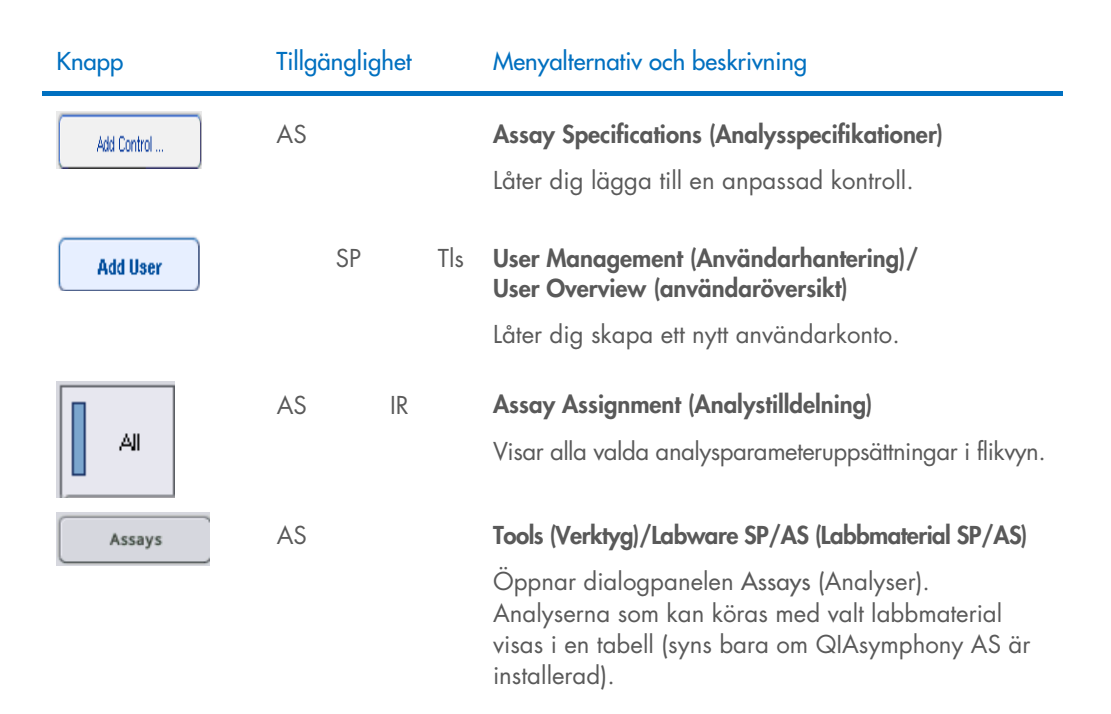

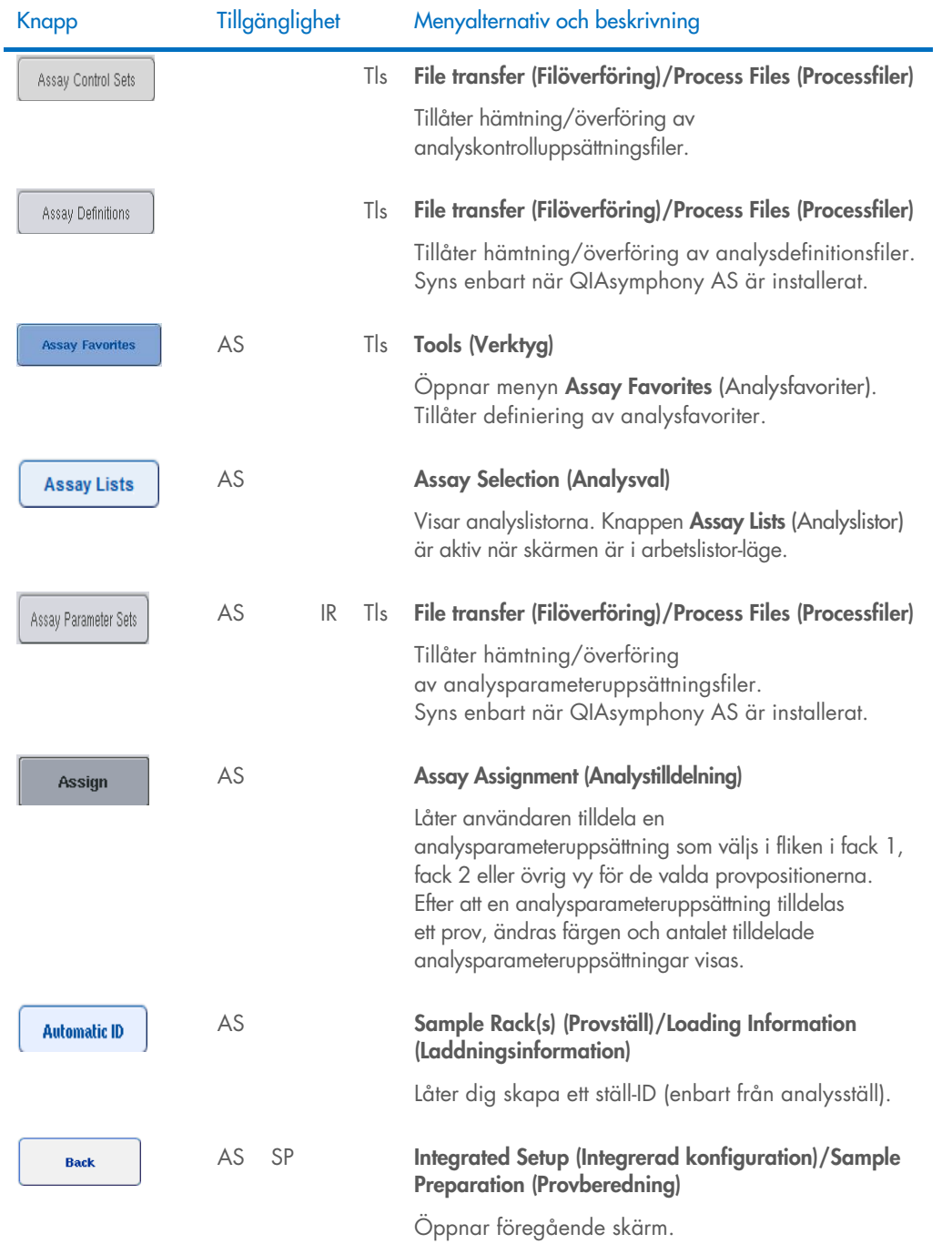

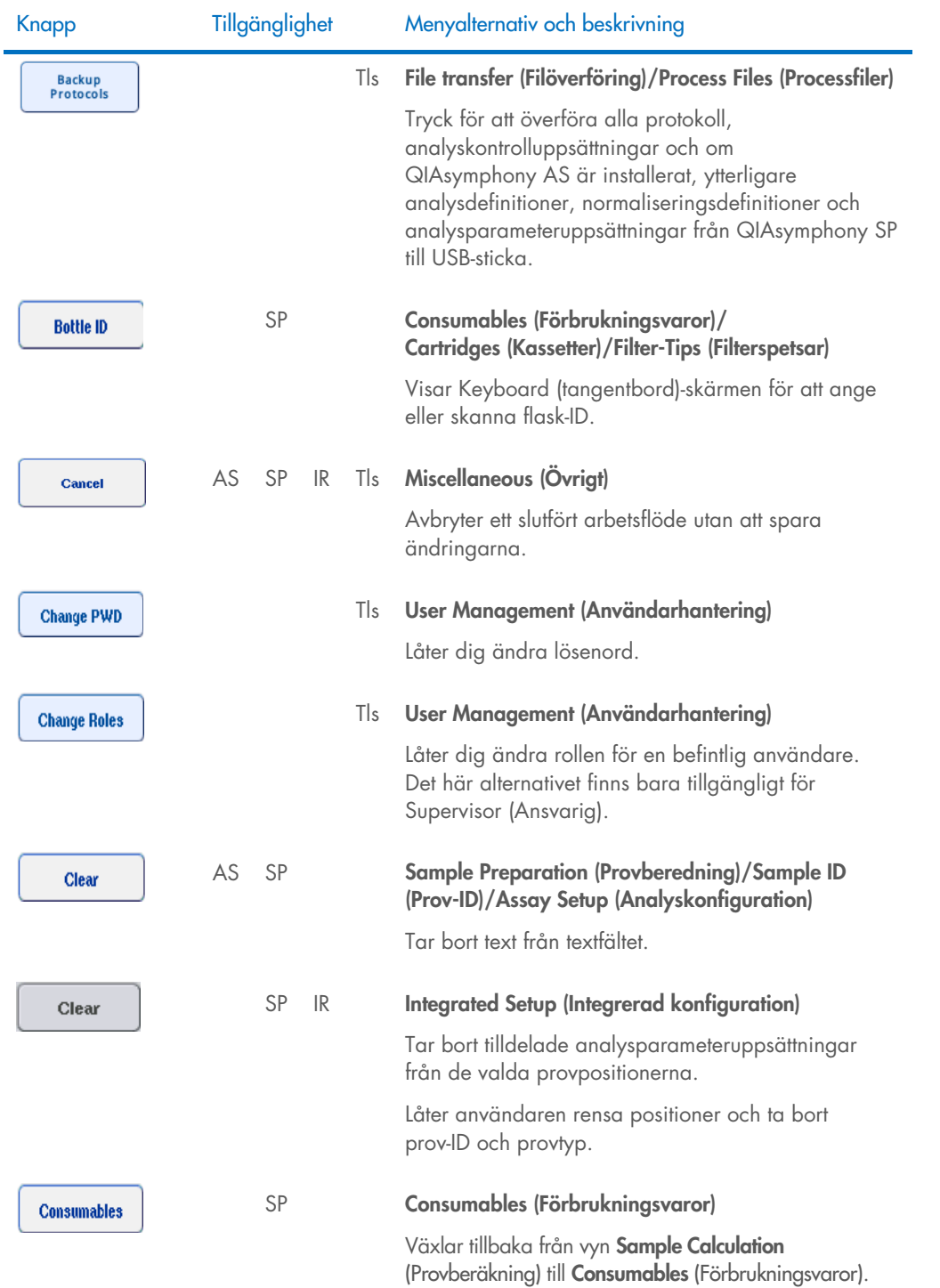

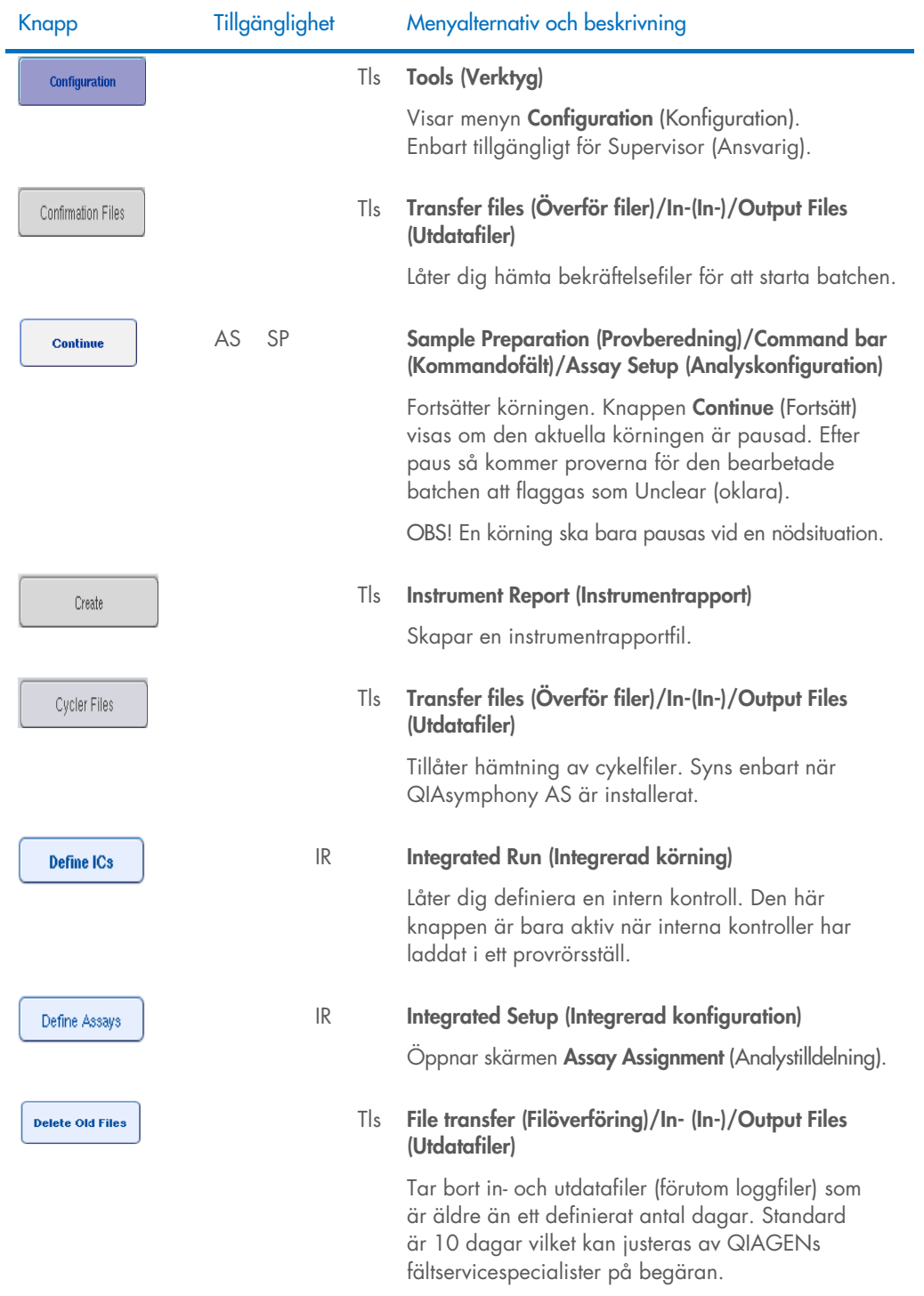

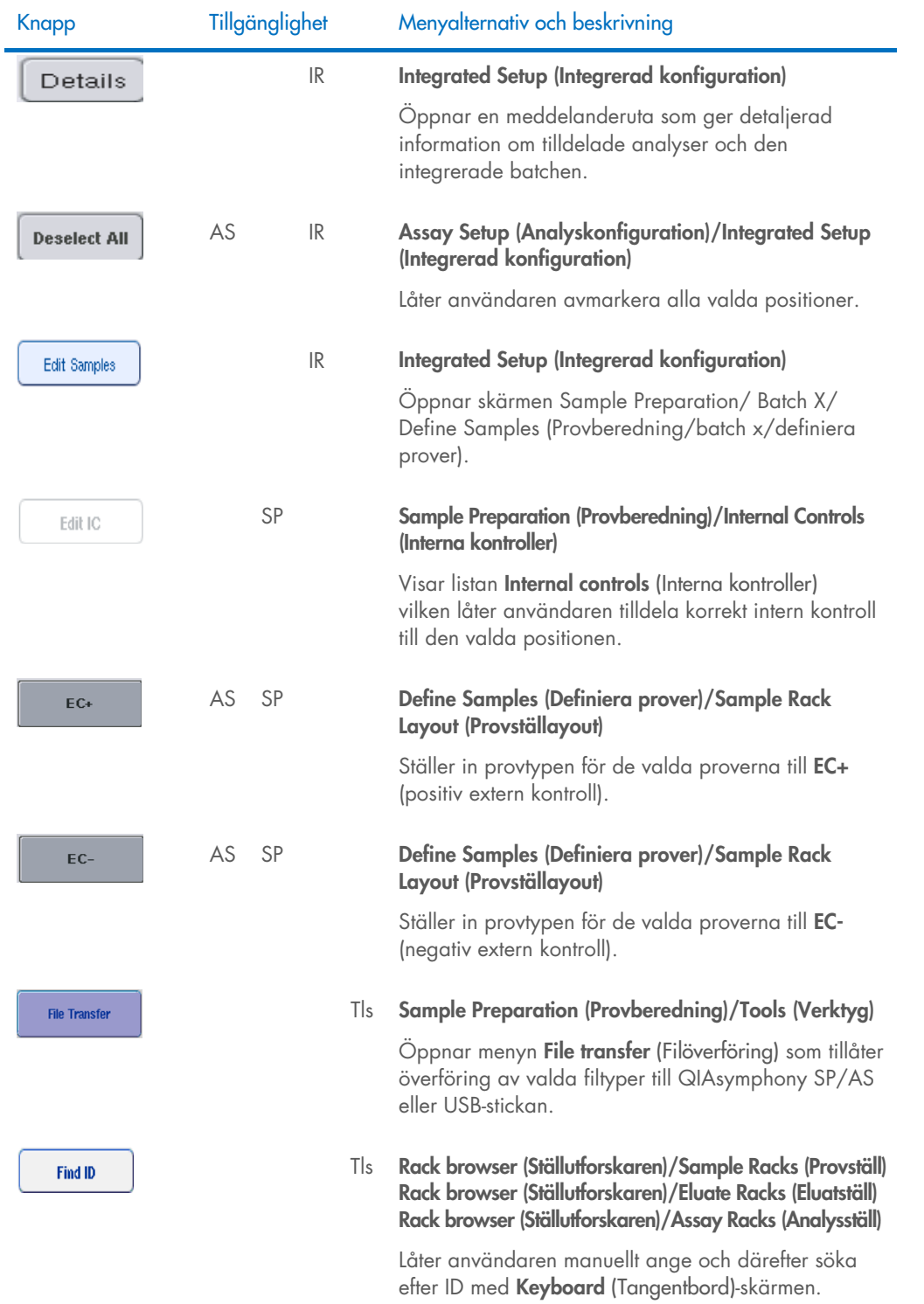

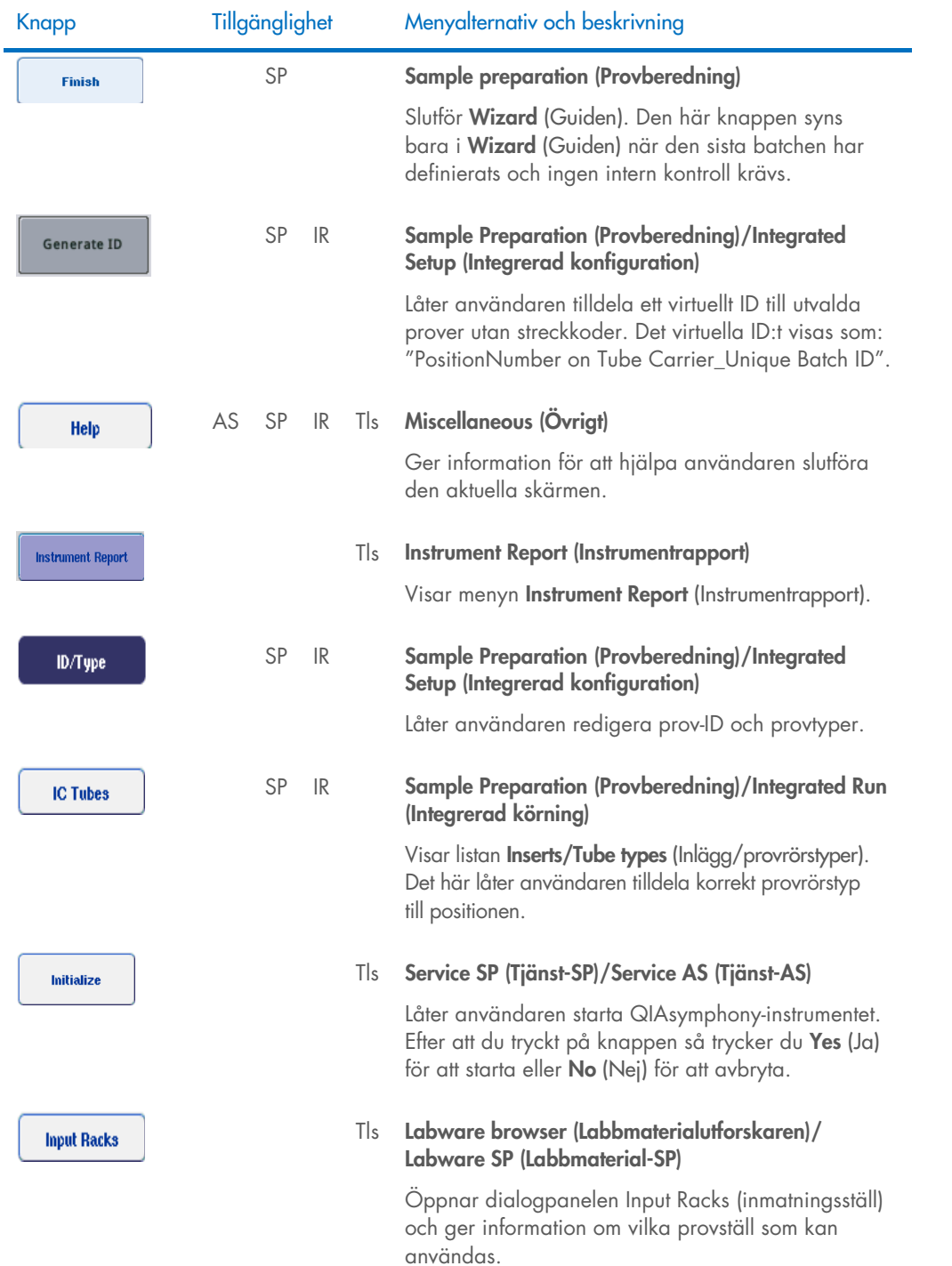

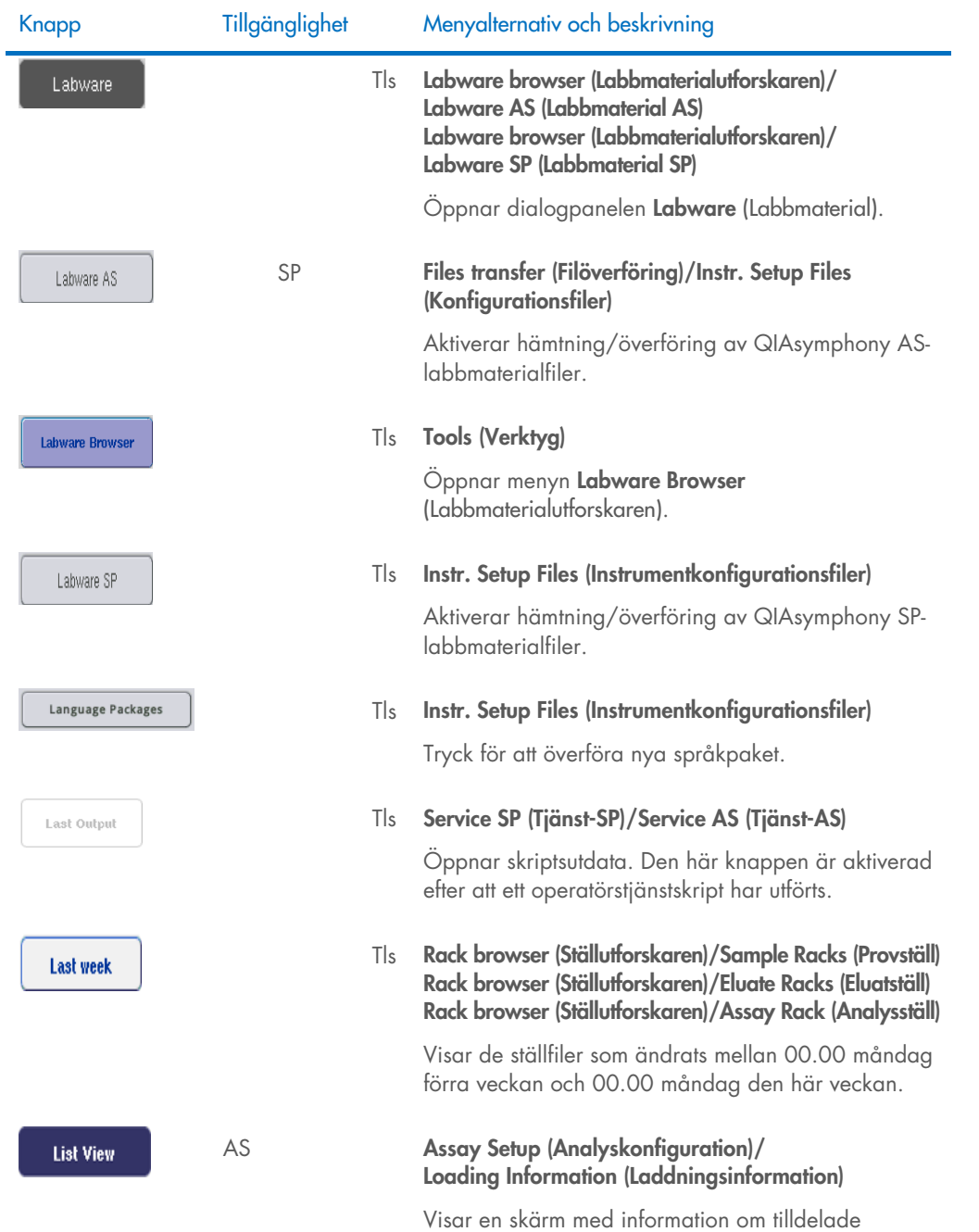

analysparameteruppsättningar i en tabell.

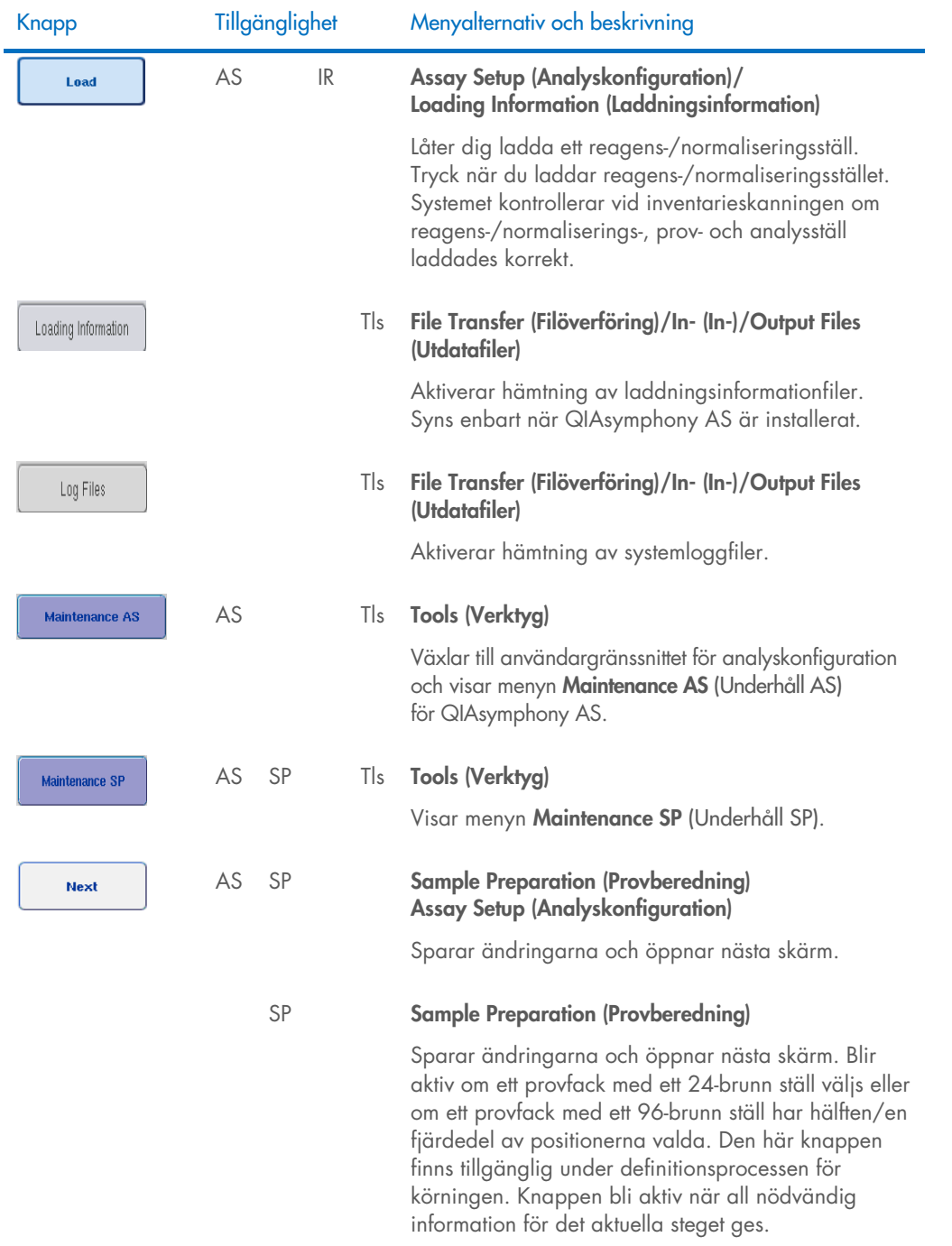

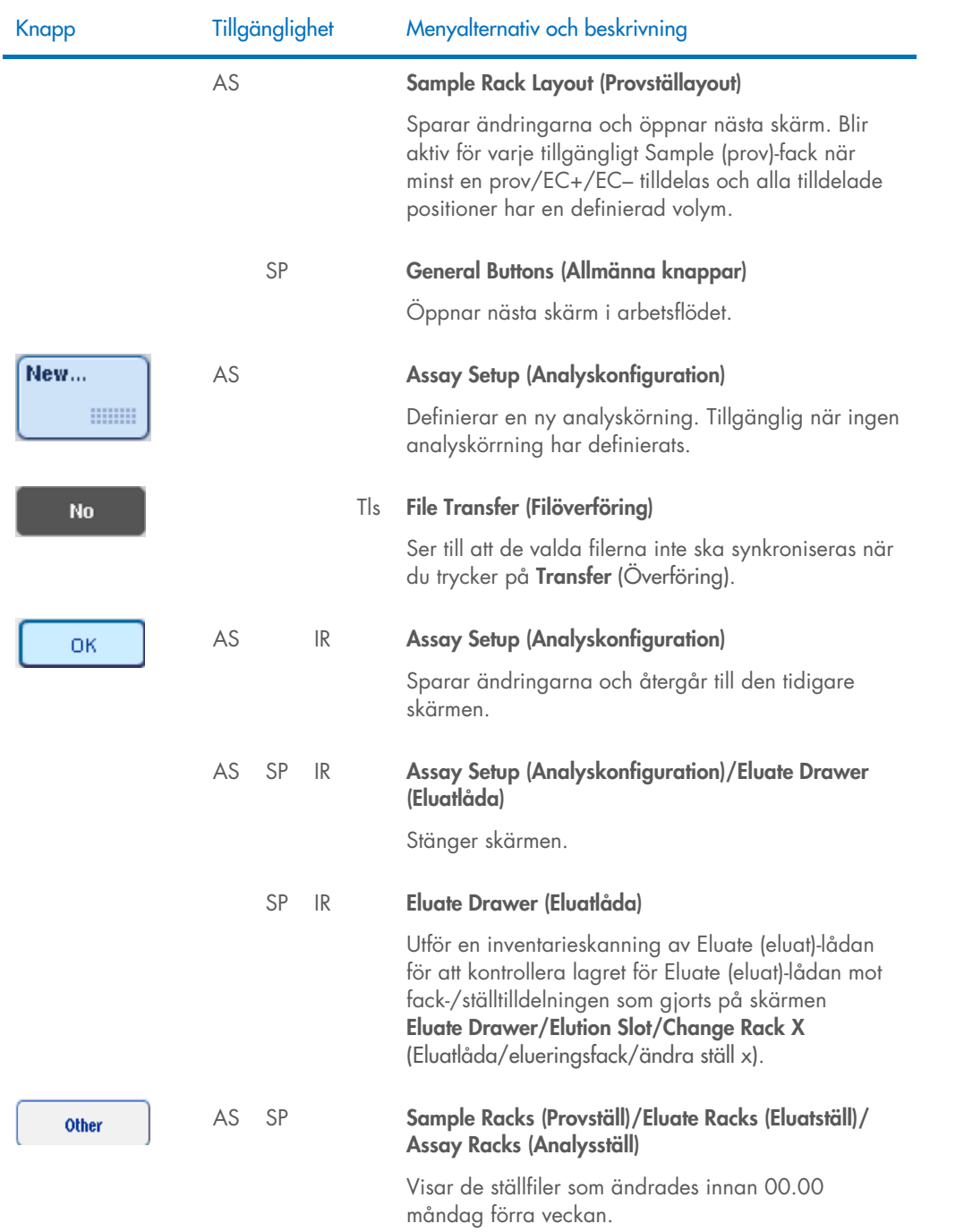

![](_page_208_Picture_193.jpeg)

körningen har pausats.

![](_page_209_Picture_169.jpeg)

![](_page_210_Picture_149.jpeg)

![](_page_211_Picture_142.jpeg)

![](_page_212_Picture_161.jpeg)

![](_page_213_Picture_143.jpeg)

![](_page_214_Picture_113.jpeg)

# 17 Bilaga

### 17.1 Deklaration om överensstämmelse

#### 17.1.1 Deklaration om överensstämmelse — QIAsymphony SP

Den lagliga tillverkarens namn och adress

QIAGEN GmbH QIAGEN Strasse 1 40724 Hilden Tyskland

En uppdaterad deklaration om överensstämmelse kan beställas från QIAGEN:s tekniska service.

#### 17.1.2 Deklaration om överensstämmelse – QIAsymphony AS

Den lagliga tillverkarens namn och adress

QIAGEN GmbH QIAGEN Strasse 1 40724 Hilden Tyskland

En uppdaterad deklaration om överensstämmelse kan beställas från QIAGEN:s tekniska service.
## 17.2 Elektriskt och elektroniskt avfall (Waste Electrical and Electronic Equipment, WEEE)

I detta avsnitt finns information om hur användaren hanterar elektriskt och elektroniskt avfall.

Symbolen med den överkorsade soptunnan (se nedan) betyder att denna produkt inte får kasseras tillsammans med övrigt avfall. Den måste lämnas in på godkänd hanteringsanläggning eller till återvinningsstation för återvinning enligt lokala lagar och bestämmelser.

Separat insamling och återvinning av elektronisk avfallsutrustning när denna ska kasseras hjälper till att bevara naturresurser och säkerställer att produkterna återvinns på ett sätt som skyddar mänsklig hälsa och miljön.

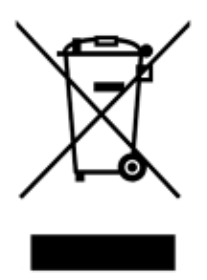

Återvinning kan på begäran utföras av QIAGEN mot en extra kostnad. Inom Europeiska Unionen tillhandahåller QIAGEN enligt återvinningsbestämmelserna i WEEE gratis återvinning av dess WEEE-märkta elektroniska utrustning i Europa om en ersättningsprodukt levereras av QIAGEN.

Kontakta ditt lokala QIAGEN-försäljningskontor för det erfordrade returformuläret för återvinning av elektronisk utrustning. När formuläret lämnats in kommer du att kontaktas av QIAGEN, antingen för att begära uppföljningsinformation för att planera insamling av den elektroniska utrustningen eller för att ge dig en individuell offert.

#### 17.3 FCC-deklaration

United States Federal Communications Commission (USFCC) (i 47 CFR 15. 105) har deklarerat att användaren av denna produkt måste informeras om följande fakta och förhållanden.

"Den här enheten uppfyller kraven i del 15 i FCC-bestämmelserna:

Följande två villkor gäller för användning av enheten: (1) Denna enhet får inte orsaka skadlig interferens, och (2) denna enhet måste kunna tåla interferens/yttre störningar, inklusive interferens som kan orsaka oönskad funktion av enheten."

"Denna Klass A-digitala apparat efterföljer den Kanadensiska ICES-0003."

Uttalandet nedan gäller för produkter som omnämns i den här sammanställda användarhandboken, om inget annat sägs om detta häri. Uttalande för andra produkter kommer att inkluderas i den kompletterande dokumentationen.

Obs! Denna utrustning har testats och visats uppfylla gränserna för en digital utrustning klass A enligt del 15 i FCC-reglerna. Dessa gränsvärden är avsedda att ge ett rimligt skydd mot skadlig interferens när utrustningen används i en kommersiell miljö. Den här utrustningen genererar, använder och kan utstråla radiofrekvent energi, och kan, om den inte installeras enligt användarmanualen, orsaka skadlig interferens för radiokommunikation. Användning av denna utrustning i en bostadsmiljö kan orsaka skadlig interferens, i vilket fall användaren måste korrigera interferensen på egen bekostnad.

QIAGEN GmbH Germany är inte ansvarigt för någon radio- eller TV-interferens som orsakas av icke-auktoriserade modifikationer av denna utrustning eller utbyte eller anslutning av andra anslutningskablar eller utrustning än de som specificerats av QIAGEN GmbH Germany. Korrigering av interferens som orsakas av sådana icke-auktoriserade modifikationer, utbyten eller anslutningar är användarens ansvar.

### 17.4 Klausul om skadeståndsskyldighet

QIAGEN ska befrias från alla skyldigheter under dess garanti vid fall av reparationer eller modifikationer som utförts av andra personer än dess egen personal, förutom i fall där företaget har gett sitt skriftliga samtycke till att sådana reparationer eller modifikationer utförs.

Allt material som bytts ut under denna garanti garanteras endast under den ursprungliga garantiperioden, och inte i något fall utöver den ursprungliga garantins ursprungliga utgångsdatum, om detta inte godkänts skriftligt av en av företagets representanter. Garantin för avläsningsenheter, gränssnittsenheter och associerad programvara gäller endast under den period som anges av den ursprungliga tillverkaren av dessa produkter. Framställanden och garantier som utfärdats av någon annan person, inklusive QIAGEN:s representanter, som strider mot förhållandena i denna garanti ska inte vara bindande för företaget om dessa inte har framställs skriftligt och godkänts av en av QIAGEN:s representanter.

# 18 Dokumentrevisioner

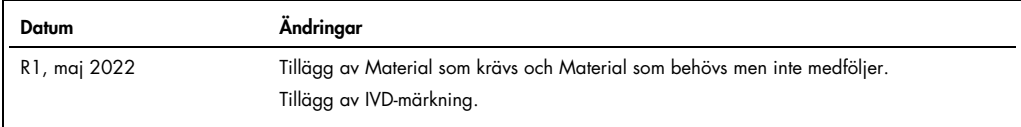

#### Begränsat licensavtal för QIAsymphony AS/SP Sammanställd användarhandbok

Användning av denna produkt innebär att köpare eller användare av produkten godkänner följande villkor:

- Produkten får endast användas i enlighet med de protokoll som medföljer produkten och denna bruksanvisning och får endast användas med de komponenter som ingår i<br>I satsen. QIAGEN ger ingen licens för någon av sina immateri QIAGEN garanterar inte att de inte kränker tredje parts rättigheter.
- 2. Förutom de uttryckligen angivna licenserna kan QIAGEN inte garantera att denna sats och/eller dess användning inte kränker tredje parts rättigheter.
- 3. Satsen och dess komponenter är licensierade för engångsbruk och får inte återanvändas, förbättras eller säljas vidare.
- 4. QIAGEN avsäger sig specifikt ansvar för alla andra licenser, uttryckliga eller underförstådda, förutom de uttryckligen angivna.
- hköparen och användaren av denna sats samtycker till att inte vidta eller tillåta att någon annan vidtar några stegsom kan leda till eller underlätta några åtgärder som är<br>Förbjudna enligt ovan. QIAGEN kan kräva upphävande någon av dess komponenter.

För uppdaterade licensvillkor, se [www.qiagen.com](http://www.qiagen.com/).

Varumärken: QIAGEN®, Sample to Insighi®, QIAsymphony®, Rotor-Disc®, Rotor-Gene® (QIAGEN Group); DECON-QUAT® (Veltek Associates, Inc.); DNA-ExitusPlus™ (Applichem<br>GmbH); Excel®, Microsofl®, Window® (Microsoft Corporation); som skyddade.

HB-3072-001 05/2022 © 2022 QIAGEN, med ensamrätt.

Beställning [www.qiagen.com/contact](http://www.qiagen.com/contact) | Teknisk support [support.qiagen.com](http://support.qiagen.com/) | Webbplats [www.qiagen.com](http://www.qiagen.com/)